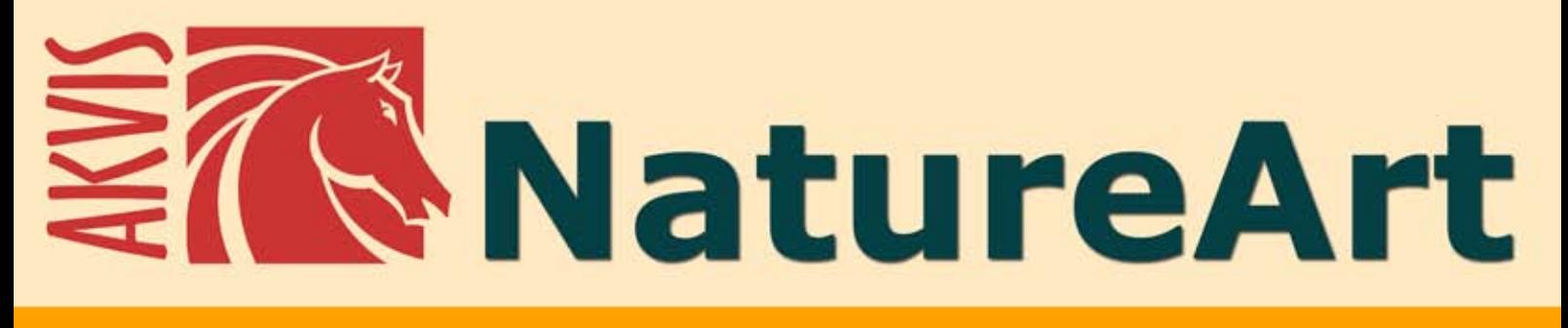

# **Имитацияприродныхявлений**

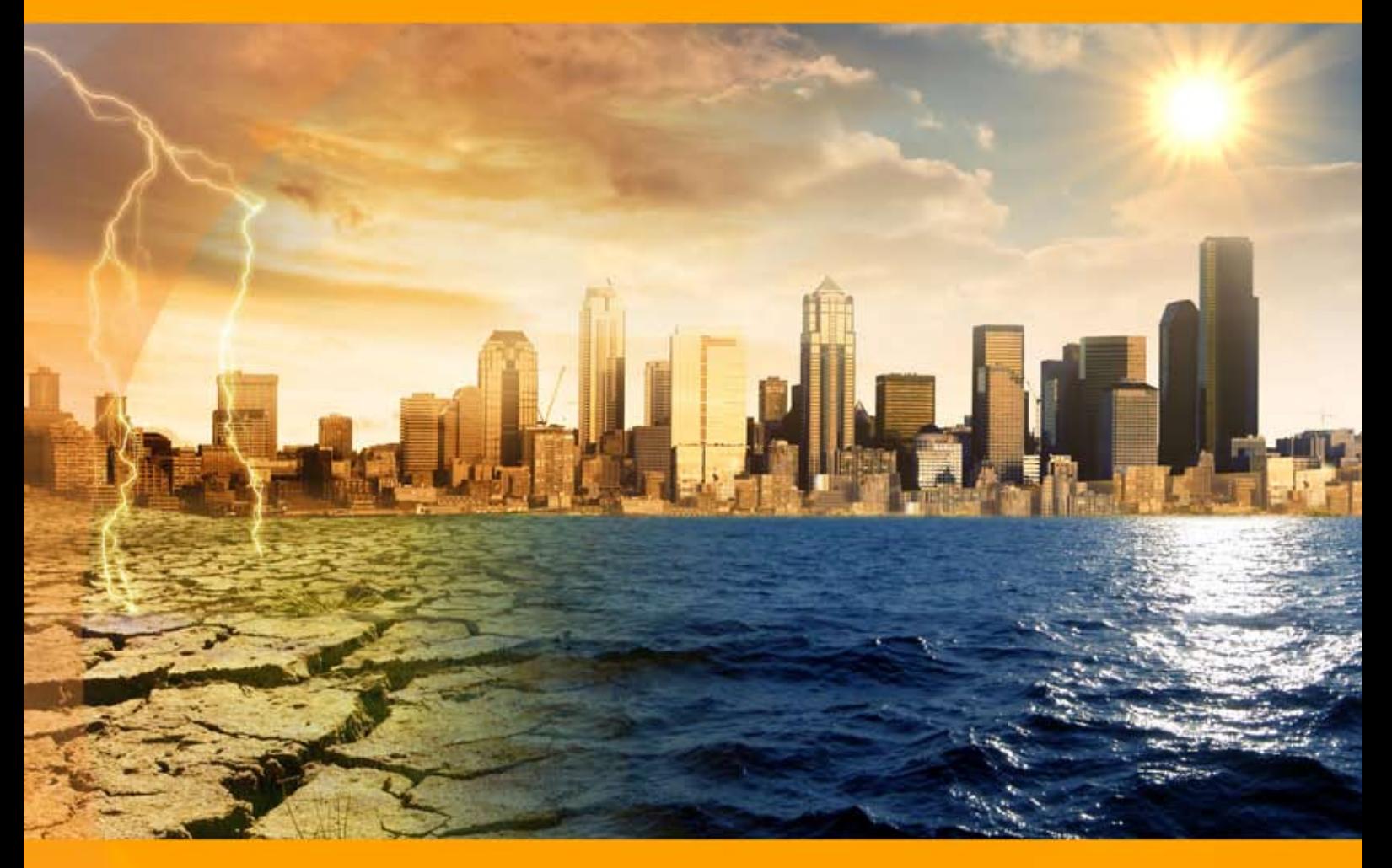

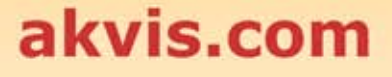

## **ОГЛАВЛЕНИЕ**

- [О программе AKVIS NatureArt](#page-2-0)
- [Установка программы под Windows](#page-8-0)
- [Установка программы на](#page-11-0) Mac
- [Установка программы на](#page-13-0) Linux
- [Регистрация программы](#page-15-0)
- Работа с программой
	- [Рабочая область](#page-18-0)
	- [Работа с программой](#page-21-0)
	- [Работа с пресетами](#page-25-0)
	- [Полезные советы](#page-26-0)
	- [Настройки программы](#page-28-0) [Печать изображения](#page-30-0)
	-
	- [Дождь](#page-33-0)
	- [Солнце](#page-36-0)
	- [Вода](#page-41-0)
	- [Молния](#page-46-0) [Облака](#page-52-0)
	- [Изморозь](#page-56-0)
	- [Радуга](#page-60-0)
	- [Полярное сияние](#page-64-0)
	- [Огонь](#page-69-0)
	- [Лед](#page-73-0)
	- [Звёздное небо](#page-80-0)
	- [Снег](#page-90-0)
- Примеры
	- [Факел свободы](#page-100-0)
	- [Галерея NatureArt](#page-103-0)
- [Программы компании](#page-113-0) AKVIS

## <span id="page-2-0"></span>**AKVIS NATUREART 12.5** | ПРИРОДНЫЕ ЯВЛЕНИЯ НА ВАШИХ ФОТОГРАФИЯХ

Даже великому художнику тяжело соперничать с природой, все мы у нее учимся. Мы не способны создать мир за семь дней, но мы можем изобразить явления природы, прибегнув к помощи искусства.

**AKVIS NatureArt** — коллекция уникальных эффектов, имитирующих **природные явления** на фотографиях.

Программа позволяет добавить на фотографию дождь, снег, молнии, солнце и облака, радугу, северное сияние, водный массив, лёд или огонь и даже создать картину с нуля, превратив пустой фон в прекрасный морской пейзаж или изображение ночного звёздного неба.

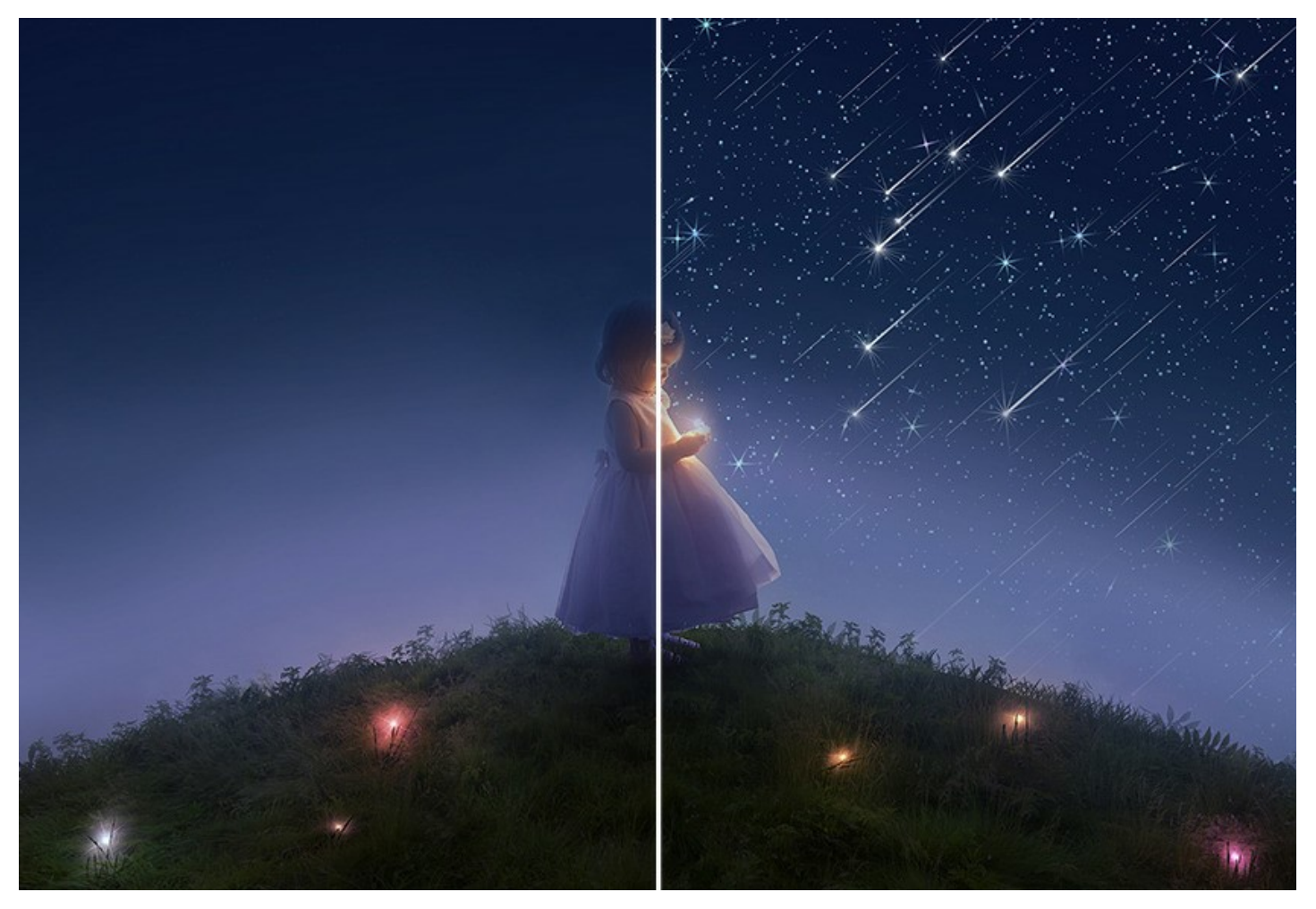

Если фотография выглядит скучной и неинтересной, с помощью NatureArt можно привнести в нее драматизм, заставив силы природы разбушеваться, или изменить настроение картины, добавив мирный солнечный свет и украсив чудесной радугой.

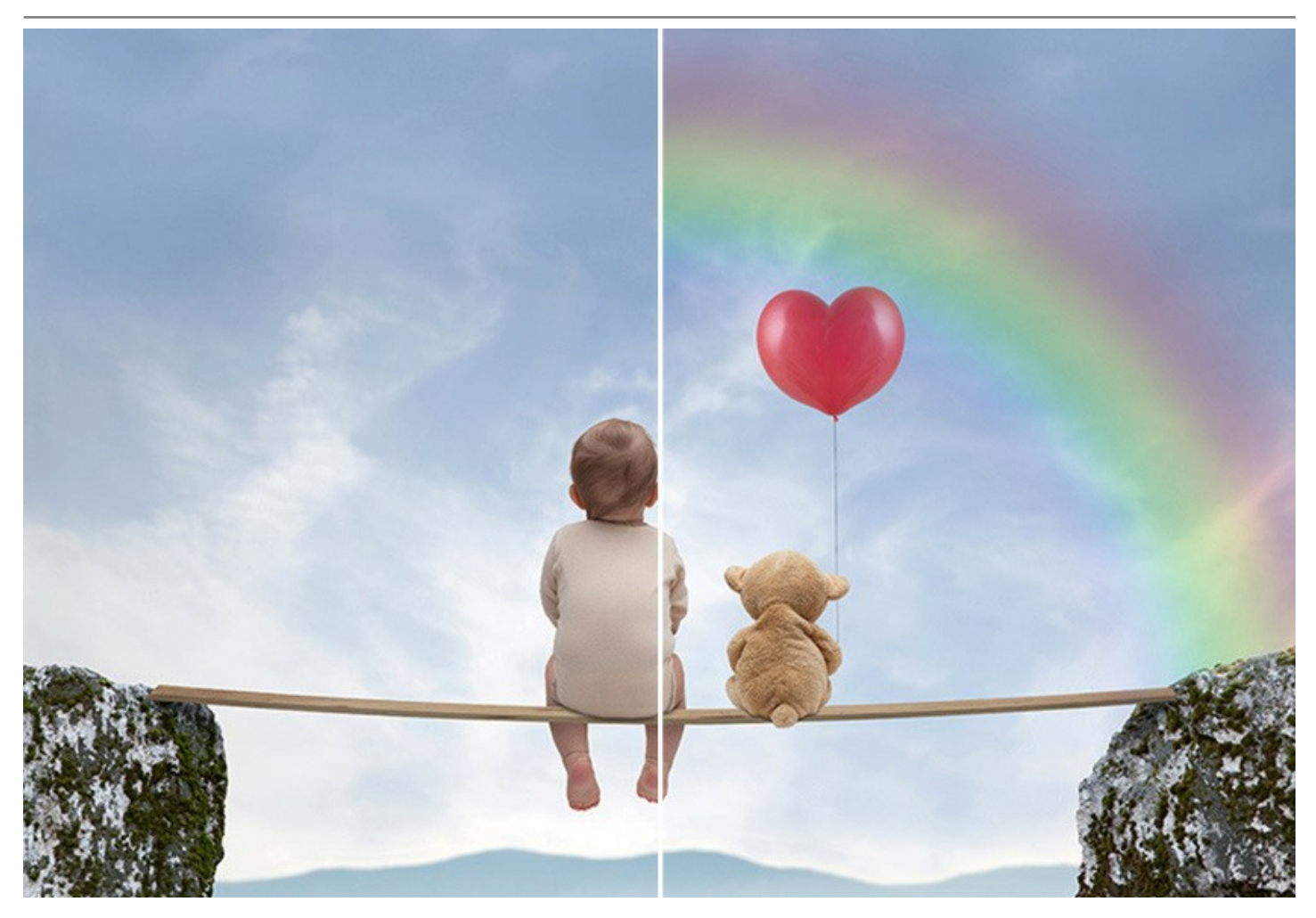

Пейзаж приобретет совершенно иной вид, если мы немного изменим погоду. Одна и та же фотография может стать изображением ясного летнего дня или наполниться вспышками молний и раскатами грома. Можно создать лиричную сцену под моросящим дождем или драматичное изображение неистового пожара.

Природные эффекты оказывают влияние на наше настроение и могут быть использованы для изменения или усиления впечатления от картины.

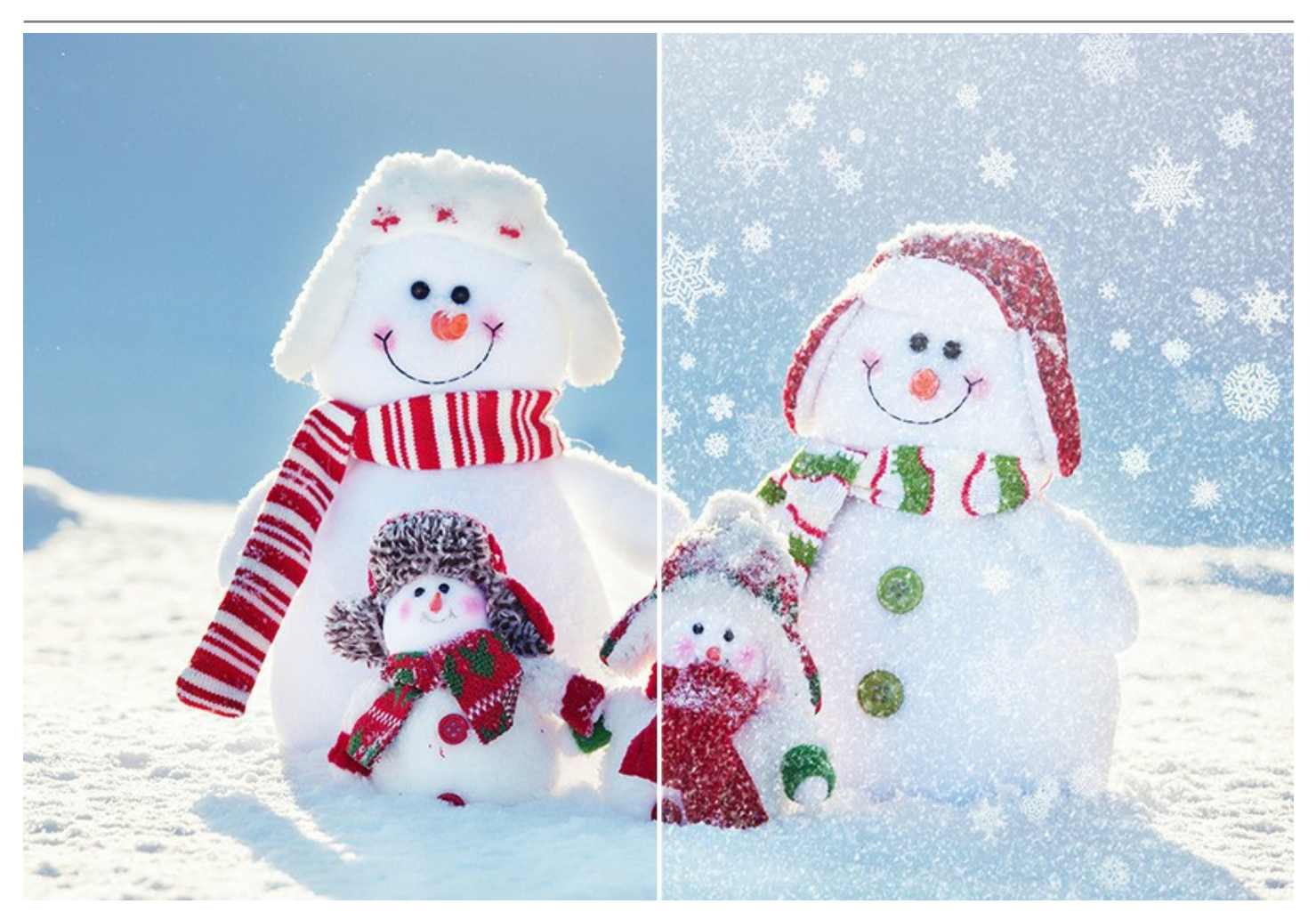

В программу включено 12 природных эффектов: **[Дождь](#page-33-0)**, **[Солнце](#page-36-0)**, **[Вода](#page-41-0)**, **[Молния](#page-46-0)**, **[Облака](#page-52-0)**, **[Изморозь](#page-56-0)**, **[Радуга](#page-60-0)**, **[Полярное сияние](#page-64-0)**, **[Огонь](#page-69-0)**, **[Лёд](#page-73-0)**, **[Звёздное небо](#page-80-0)** и **[Снег](#page-90-0)**.

Эффекты премиум-класса (**[Огонь](#page-69-0)**, **[Лёд](#page-73-0)**, **[Звёздное небо](#page-80-0)**, **[Снег](#page-90-0)**) доступны только для лицензий Home Deluxe и Business. В версии Home эти эффекты применяются с водяным знаком AKVIS.

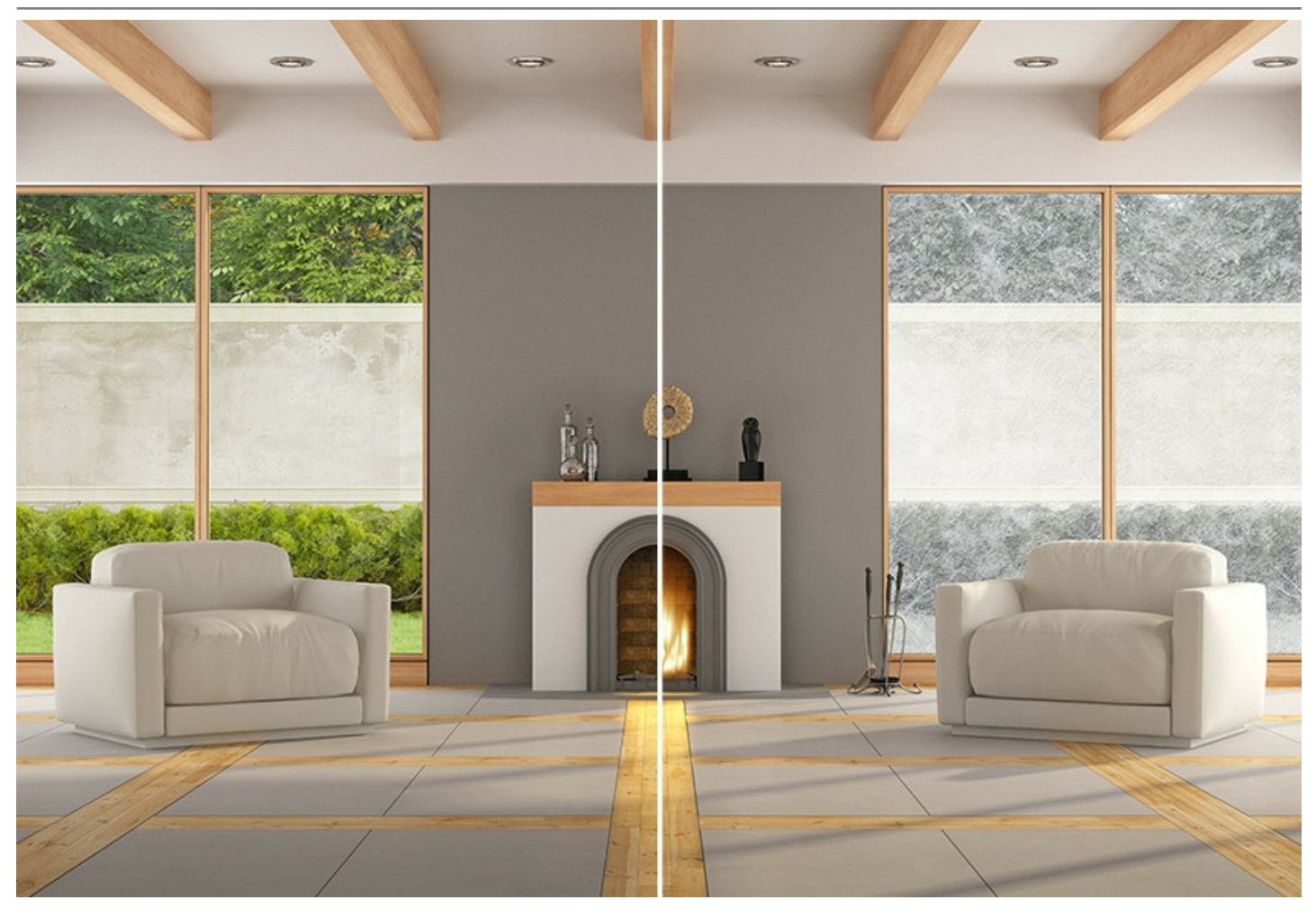

Но список возможностей гораздо шире. Из **12 базовых эффектов** можно получить множество разнообразных вариантов: из солнца создать луну или звезду, получить мох из изморози, туман из облака и многое другое!

![](_page_5_Picture_3.jpeg)

#### С помощью **AKVIS NatureArt** можно стать волшебником, которому подвластны силы природы!

Управление эффектами доступно и понятно. Нужно просто выбрать область эффекта и применить его.

![](_page_6_Picture_3.jpeg)

Готовые **пресеты AKVIS** помогают получить быстрый результат. Пресеты можно использовать "как есть" или же, взяв за основу пресет, изменить параметры по своему вкусу. Программа позволяет импортировать и экспортировать пресеты, что дает возможность делиться любимыми настройками с другими пользователями NatureArt, переносить их на другой компьютер.

![](_page_7_Picture_1.jpeg)

**AKVIS NatureArt** доступен в двух вариантах: как обычная самостоятельная программа (*standalone*) и как плагин (подключаемый модуль, *plugin*) для графических редакторов. Плагин NatureArt совместим со всеми популярными фоторедакторами: [AliveColors](https://alivecolors.com/ru/about-alivecolors.php)[, Adobe Photoshop, Corel PaintShop Pro и другими \(подробнее —](https://akvis.com/ru/compatibility-software.php?utm_source=help) список совместимых редакторов изображений).

Возможности зависят от типа лицензии. Эффекты **Огонь**, **Лёд**, **Звёздное небо** и **Снег**, а также инструмент **Кисть возврата** доступны только для лицензий *Home Deluxe* и *Business*. Для получения полной информации смотрите [сравнительную таблицу версий и лицензий](https://akvis.com/ru/natureart/comparison.php?utm_source=help).

Во время ознакомительного периода можно попробовать все возможности и выбрать наиболее подходящий вариант лицензии.

# <span id="page-8-0"></span>**УСТАНОВКА НА WINDOWS**

Следуйте инструкции, чтобы установить программу **AKVIS** на **Windows**.

Для установки программы необходимо обладать правами администратора.

Перед установкой плагина необходимо закрыть графический редактор, в который будет устанавливаться плагин. Если установка плагина была выполнена при запущенном графическом редакторе, то его необходимо перезапустить.

- 1. Запустить программу установки двойным щелчком по файлу **exe**.
- 2. Выбрать язык программы и нажать на кнопку **Установить** (Install).
- 3. Ознакомиться с **Лицензионным Соглашением**, при согласии с его условиями выбрать пункт "Я принимаю условия лицензионного соглашения" ("I accept the term in the license agreement") и нажать на кнопку **Далее** (Next).

![](_page_8_Picture_109.jpeg)

4. Для установки **плагина** нужно выбрать из списка графический редактор (или редакторы), в который будет устанавливаться плагин.

Для установки **версии standalone** (отдельной программы) должен быть выбран соответствующий вариант — **Standalone**.

Для создания ярлыка программы на рабочем столе должен быть выбран компонент **Ярлык на рабочий стол** (Desktop Shortcut).

Нажать на кнопку **Далее** (Next).

![](_page_8_Picture_110.jpeg)

5. Нажать кнопку **Установить** (Install).

![](_page_9_Picture_27.jpeg)

6. Запустится процесс установки программы.

![](_page_9_Picture_28.jpeg)

7. Можно подписаться на рассылку AKVIS и получать новости об обновлениях программ, ссылки на обучающие статьи и специальные предложения. Для этого введите свой адрес e-mail и подтвердите согласие с политикой конфиденциальности.

![](_page_10_Picture_71.jpeg)

8. Нажать кнопку **Готово** (Finish) для выхода из программы инсталляции.

После установки **программы AKVIS NatureArt** в главном меню **Start** (Пуск) появится пункт **AKVIS -> NatureArt**, a на рабочем столе — ярлык программы **AKVIS NatureArt** (если при установке было выбрано создание ярлыка).

После установки **плагина NatureArt** в меню фильтров (эффектов) редактора появится новый пункт **AKVIS – NatureArt**. Используйте эту команду для вызова плагина из графического редактора. Например, в **Photoshop: Filter -> AKVIS -> NatureArt**, в **AliveColors: Эффекты -> AKVIS -> NatureArt**.

**Внимание!** Если плагин не установился в графический редактор автоматически, можно [подключить его вручную](https://akvis.com/ru/graphic-tips/add-plugins/index.php?utm_source=help). Обычно достаточно просто **скопировать файл 8bf** из папки AKVIS в папку Plug-ins графического редактора. Например, для Adobe Photoshop CC скопируйте **8bf** в папку Program Files\Common Files\Adobe\Plug-Ins\CC.

## <span id="page-11-0"></span>**УСТАНОВКА НА MAC**

Следуйте инструкции, чтобы установить программу **AKVIS** на **Mac**.

Для установки программы необходимо обладать правами администратора.

- 1. Открыть виртуальный диск **dmg**:
	- **akvis-natureart-app.dmg** для установки версии **Standalone** (отдельной программы)
	- **akvis-natureart-plugin.dmg** для установки версии **Plugin**.
- 2. Ознакомиться с **Лицензионным соглашением** и нажать кнопку **Agree**.

![](_page_11_Picture_8.jpeg)

3. Откроется окно **Finder** с приложением **AKVIS NatureArt** (в случае установки отдельной программы) или, в случае установки плагина, с папкой **AKVIS NatureArt Plugin**.

![](_page_11_Picture_135.jpeg)

Для установки версии *standalone* приложение **AKVIS NatureArt** переместить в папку **Applications**.

Для установки версии *plugin* приложение **AKVIS NatureArt Plugin** перенести в папку с плагинами графического редактора:

**AliveColors**: любая папка, указанная в настройках редактора,

**Photoshop CC 2023, CC 2022, CC 2021, CC 2020, CC 2019, CC 2018, CC 2017, CC 2015.5**: **Library/Application Support/Adobe/Plug-Ins/CC**,

**Photoshop CC 2015**: **Applications/Adobe Photoshop CC 2015/Plug-ins**,

**Photoshop CS6**: **Applications/Adobe Photoshop CS6/Plug-Ins**.

![](_page_12_Picture_1.jpeg)

Плагины на Mac

(кликните на изображение для увеличения)

После установки **плагина NatureArt** в меню фильтров (эффектов) редактора появится новый пункт **AKVIS –> NatureArt**. Используйте эту команду для вызова плагина из графического редактора. Например, в **Photoshop: Filter -> AKVIS -> NatureArt**, в **AliveColors: Эффекты -> AKVIS -> NatureArt**.

Версия **standalone** (приложение) запускается обычным способом — двойным щелчком по файлу.

Также можно запустить программу AKVIS из приложения **Фото**, выбрав команду **Изображение -> Редактировать в** (в High Sierra и более поздних версиях macOS).

## <span id="page-13-0"></span>**УСТАНОВКА НА LINUX**

Следуйте инструкции, чтобы установить программу **AKVIS** на **Linux**.

**Примечание:** Программы **AKVIS** совместимы только с **64-битным** ядром Linux версии 5.x или более поздней. Узнать версию ядра можно с помощью команды **uname -srm**.

Установка в системах на основе **Debian** (например, Astra Linux).

**Примечание:** Для установки программы необходимы разрешения apt-install или apt-get.

- 1. Запустить терминал.
- 2. Создать каталог для хранения ключей: **sudo mkdir -p /usr/share/keyrings**
- 3. Скачать ключ, которым подписан репозиторий: **curl -fsSL https://akvis.com/akvis.gpg | sudo tee /usr/share/keyrings/akvis.gpg >/dev/null** или **wget -O - https://akvis.com/akvis.gpg | sudo tee /usr/share/keyrings/akvis.gpg >/dev/null**
- 4. Добавить репозиторий в список, где система ищет пакеты для установки: **echo 'deb [arch-=i386 signed-by=/usr/share/keyrings/akvis.gpg] https://akvisdeb.sfo2.cdn.digitaloceanspaces.com akvis non-free' | sudo tee /etc/apt/sources.list.d/akvis.list**
- 5. Обновить список известных пакетов: **sudo apt-get update**
- 6. Начать установку программы AKVIS NatureArt:
- **sudo apt-get install akvis-natureart**
- 7. Установка завершена.

Запустить AKVIS NatureArt через терминал или ярлык программы.

8. Для автоматического обновления используется команда: **sudo apt-get upgrade**

для удаления программы: **sudo apt-get remove akvis-natureart --autoremove**

Установка в системах на основе **RPM** (например, РЕД ОС).

- 1. Запустить терминал.
- 2. Зарегистрировать ключ, которым подписан репозиторий **sudo rpm --import https://akvis.com/akvis.asc**
- 3. Добавить репозиторий в систему **sudo wget -O /etc/yum.repos.d/akvis.repo https://akvis.com/akvis.repo**
- 4. Обновить список пакетов

при использовании менеджера пакетов **dnf**: **sudo dnf update**

при использовании менеджера пакетов **yum**: **sudo yum update**

5. Установить программу AKVIS NatureArt

при использовании менеджера пакетов **dnf**: **sudo dnf install akvis-natureart**

при использовании менеджера пакетов **yum**: **sudo yum install akvis-natureart**

6. Установка завершена.

Запустить AKVIS NatureArt через терминал или ярлык программы.

7. Для автоматического обновления

при использовании менеджера пакетов **dnf**: **sudo dnf upgrade**

при использовании менеджера пакетов **yum**: **sudo yum upgrade**

8. Для удаления программы

при использовании менеджера пакетов **dnf**: **sudo dnf remove akvis-natureart**

при использовании менеджера пакетов **yum**: **sudo yum remove akvis-natureart**

#### Установка в системе **ALT Linux**.

**Примечание:** Для установки программы необходимы разрешения apt-install или apt-get.

- 1. Запустить терминал.
- 2. Войти как root-пользователь:
- **su -**
- 3. Добавить репозиторий в систему: **apt-get install akvis-repo**
- 4. Обновить список известных пакетов:
- **apt-get update** 5. Установить программу AKVIS NatureArt:
- **apt-get install akvis-natureart**
- 6. Установка завершена.

Запустить AKVIS NatureArt через терминал или ярлык программы.

7. Для автоматического обновления используется команда: **apt-get dist-upgrade**

для удаления программы: **apt-get remove akvis-natureart**

Установка в системе **openSUSE**.

- 1. Запустить терминал.
- 2. Войти как root-пользователь.
- 3. Добавить ключ, которым подписан репозиторий **rpm --import http://akvis.com/akvis.asc**
- 4. Добавить репозиторий в систему **zypper ar -r https://akvis.com/akvis.repo akvis** 5. Обновить список пакетов:
- **zypper ref**
- 6. Установить программу AKVIS NatureArt: **zypper install akvis-natureart**
- 7. Установка завершена.

Запустить AKVIS NatureArt через терминал или ярлык программы.

8. Для автоматического обновления используется команда: **zypper update**

для удаления программы: **zypper remove akvis-natureart**

Для правильного отображения интерфейса программы рекомендуется установить композитный менеджер Compton или Picom.

#### <span id="page-15-0"></span>**АКТИВАЦИЯ ПРОГРАММЫ**

**Внимание!** Ваш компьютер должен быть подключен к сети Интернет.

**Если подключение к Интернет недоступно**, ниже предлагается [альтернативный способ активации](#no-inet).

Скачать установочный файл **AKVIS NatureArt** (на [странице программы](#page-2-0) или на [странице загрузки](https://akvis.com/ru/download-photo-editing-software.php?utm_source=help)).

Запустить скачанный файл и [установить программу,](https://akvis.com/ru/tutorial/install-akvis/index.php?utm_source=help) следуя подсказкам мастера установки.

Запустить установленную программу. Окно **О программе** всегда показывается при запуске незарегистрированной копии программы. Кроме того, окно **О программе** выводится при нажатии кнопки на Панели управления программы.

При работе с плагином в редакторе **Adobe Photoshop** окно **О программе** может быть вызвано на экран выбором команды меню **Help -> About Plug-In –> NatureArt** на Windows, **Photoshop -> About Plug-In –> NatureArt** на Mac.

![](_page_15_Picture_8.jpeg)

При нажатии кнопки **Попробовать** откроется окно, где можно выбрать тип лицензии для ознакомления. Если пробный период истёк, кнопка будет неактивна.

В течение ознакомительного периода (10 дней) доступна любая лицензия: **Home** (Plugin либо Standalone), **Deluxe** или **Business**. При выборе лицензии рядом будет отображен пояснительный текст с кратким описанием данного типа лицензии. В зависимости от выбора будут доступны разные возможности **AKVIS NatureArt**.

[Для получения более полной информации о версиях и лицензиях программы](https://akvis.com/ru/natureart/comparison.php?utm_source=help) **AKVIS NatureArt** смотрите сравнительную таблицу.

При нажатии кнопки **Купить** будет открыто окно, где необходимо указать приобретаемый тип лицензии.

После выбора лицензии необходимо снова нажать кнопку **Купить**. В браузере откроется страница заказа, где можно продолжить подбор программ либо приступить к оформлению покупки.

После заполнения формы и проведения денежной транзакции серийный номер будет выслан в течение нескольких минут.

Чтобы зарегистрировать программу, нажать на кнопку **Активировать**. Откроется следующее окно:

![](_page_16_Picture_135.jpeg)

В поле **Имя пользователя** ввести имя, на которое будет зарегистрирована программа.

**Внимание!** Длина имени пользователя на кириллице не должна превышать 21 символ.

В поле **Серийный номер** ввести номер, полученный после оплаты заказа.

Ниже выбрать способ активации - через **прямое соединение с сервером** или через **электронную почту**.

#### **Прямое соединение с сервером**

Рекомендуется данный способ активации, как наиболее быстрый.

Компьютер должен быть подключен к сети Интернет.

Нажать на кнопку **Активировать** для завершения активации.

#### **Отправить запрос по e-mail**

Eсли был выбран способ активации через e-mail, то при нажатии на кнопку **Активировать** будет автоматически создано письмо, которое, не редактируя, необходимо отправить по указанному адресу.

Если **компьютер не подключен к Интернет**, нужно записать созданное письмо на внешний носитель (диск или "флешку") и отправить с другого компьютера, на котором есть доступ к сети. Все, что нам нужно, уже будет записано в самом письме.

Если письмо не создается, просто [пришлите нам](https://akvis.com/ru/support/feedback.php?utm_source=help) серийный номер (код лицензии) программы и HardwareID (HWID) компьютера, на котором установлена программа.

В ответ будет получено письмо с вложенным файлом **NatureArt.lic**, который следует поместить в папку, где хранится лицензионная информация о программе. Это папка **AKVIS** в **Общих документах** пользователей:

**Windows**:

C:\Users\Public\Documents\AKVIS;

**Mac**:

/Users/Shared/AKVIS *или* домашняя папка пользователя;

**Linux**:

/var/lib/AKVIS.

Активация программы завершена.

![](_page_17_Picture_1.jpeg)

При желании можно произвести апгрейд до версии **Home Deluxe** или **Business**, доплатив разницу в цене. Для этого в окне **О программе** необходимо нажать кнопку **Улучшить** (в зарегистрированной версии появляется на месте кнопки **Купить**).

В открывшемся окне выбрать желаемую лицензию и нажать кнопку **Улучшить**. При этом в браузере откроется страница заказа, где можно оплатить выбранный апгрейд.

После оплаты вы получите сообщение, что ваша лицензия обновлена, после чего потребуется переактивировать программу.

При нажатии кнопки **Отменить** происходит возврат в окно **О программе**.

При возникновении вопросов или проблем обратитесь в службу поддержки - [support@akvis.com](mailto:support@akvis.com).

# <span id="page-18-0"></span>**ОПИСАНИЕ РАБОЧЕЙ ОБЛАСТИ**

**AKVIS NatureArt** может работать **как отдельная программа** или как **плагин к графическому редактору**.

- Запустить *отдельную программу* можно обычным способом.
- Для вызова *плагина* необходимо открыть изображение в редакторе, а затем выбрать пункт **AKVIS –> NatureArt** из меню фильтров.

Окно программы **AKVIS NatureArt** выглядит следующим образом:

![](_page_18_Picture_6.jpeg)

Окно программы AKVIS NatureArt

#### **Элементы окна программы:**

Левую часть окна программы **AKVIS NatureArt** занимает **Окно изображения** с закладками **До** и **После**. В закладке **До** находится исходное изображение, в закладке **После** − изображение после обработки. Переключаться между ними можно с помощью клика левой кнопки мыши по названию закладки.

![](_page_19_Picture_435.jpeg)

Слева от **Окна изображения** находится **Панель инструментов**. Параметры выбранного инструмента показаны в окне, всплывающем по щелчку правой кнопки мыши.

# *Инструменты разметки*

Используются для обозначения области эффекта (см. описание эффектов).

*Инструменты дополнительной обработки* (используются на закладке **После**):

В верхней части окна расположена **Панель управления** с кнопками:

Кнопка <sup>0</sup> активирует инструмент **[Кисть возврата](#page-23-0)**, который восстанавливает изображение до исходного состояния. Инструмент доступен только для лицензии [Home Deluxe и Business](https://akvis.com/ru/natureart/comparison.php?utm_source=help).

**Внимание!** При каждом новом расчёте **Вера результат применения инструмента сбрасывается.** 

# *Bспомогательные инструменты*

Кнопка активирует инструмент **Рука**, который позволяет прокручивать фотографию, когда она не помещается в **Окне изображения** при выбранном масштабе. Для прокрутки необходимо нажать на кнопку, подвести курсор к изображению и, удерживая левую кнопку мыши нажатой, переместить в нужную сторону. Двойным щелчком по кнопке  **изображение масштабируется под размер окна программы.** 

Кнопка | <mark>Q</mark> активирует инструмент Лупа, предназначенный для изменения масштаба изображения. Для

увеличения масштаба необходимо щёлкнуть левой кнопкой мыши по изображению в окне программы. Для уменьшения масштаба изображения щелчок производится с нажатой клавишей Alt . Для быстрого вызова инструмента используется клавиша  $|z|$ 

Двойным щелчком по кнопке **Q** можно развернуть изображение в натуральную величину (100%).

Перемещение по изображению и масштабирование осуществляется с помощью **Навигатора**. Рамкой в **Навигаторе** отмечена та часть изображения, которая в данный момент является видимой в **Окне изображения**; области за пределами рамки будут затенены. Рамку можно перетаскивать, меняя видимую часть изображения. Для перемещения рамки необходимо поместить курсор внутрь рамки и, удерживая левую кнопку мыши, выполнить перетаскивание.

![](_page_20_Picture_2.jpeg)

![](_page_20_Figure_3.jpeg)

Для прокрутки изображения в **Окне изображения** можно использовать полосы прокрутки или нажать на пробел и перетаскивать изображение левой кнопкой мыши. Прокруткой колёсика мыши изображение можно перемещать вверхвниз, удерживая  $\overline{\text{ctrl}}$  на Windows,  $\frac{12}{10}$  на Mac − вправо-влево, удерживая  $\overline{\text{Alt}}$  на Windows,  $\overline{\text{Option}}$  на Mac − масштабировать. При щелчке правой кнопкой мыши на полосе прокрутки появляется меню быстрых перемещений.

Масштабировать изображение в **Окне изображения** можно с помощью ползунка. При перемещении ползунка вправо происходит увеличение, влево − уменьшение масштаба изображения.

Также масштаб изображения изменится, если ввести в поле масштабирования новый масштабный коэффициент. Часто используемые масштабы помещены в выпадающее меню поля масштабирования.

Для увеличения масштаба изображения можно воспользоваться клавиатурными сокращениями:  $+$  и  $|$ Ctrl ++ **на** Windows,  $\mathbb{E}$  ++ **на Mac, для уменьшения масштаба** - и сtrl +- **на Windows,**  $\mathbb{E}$  +- **на Mac.** 

Под **Навигатором** расположена **Панель настроек** со списком эффектов и параметрами, которые можно настраивать.

<span id="page-20-0"></span>Используйте чек-бокс **Автоматический режим**, если хотите, чтобы любое изменение настроек или области эффекта запускало процесс обработки. При работе в обычном режиме обработка начинается после нажатия кнопки .

На панели **Пресеты** понравившиеся настройки программы можно сохранить как пресет и использовать в дальнейшем.

Также можно пользоваться подсказкой − кратким описанием параметров и кнопок, на которые наводится курсор. Изменить местоположение окна подсказки либо скрыть его совсем можно в **[Настройках](#page-28-0)** программы.

## <span id="page-21-0"></span>**КАК РАБОТАТЬ С ПРОГРАММОЙ**

**AKVIS NatureArt** может работать как **отдельная программа** или как **плагин к графическому редактору**.

Для добавления эффекта необходимо выполнить следующие действия:

**Шаг 1.** Открыть изображение.

- В отдельной программе (файл в формате TIFF, BMP, JPEG, PNG, WEBP или RAW):

Диалоговое окно **Открыть изображение** можно вызвать сразу после запуска программы с помощью двойного щелчка мыши в области **Окна изображения** или кнопкой на **Панели управления**. Кроме того, можно перетащить ярлык изображения в открытое окно программы или редактора.

- При работе с плагином:

В графическом редакторе с помощью команды меню **Файл -> Открыть** или сочетания клавиш Ctrl +O на Windows,  $\mathbb{H}$  + $\circ$  на Mac вызвать диалог открытия изображения и выбрать требуемый файл.

Вызвать плагин **AKVIS NatureArt** с помощью команды меню:

- в **AliveColors**: Effects -> AKVIS -> NatureArt;
- в **Adobe Photoshop**: Filter –> AKVIS –> NatureArt;
- в **Corel Paint Shop Pro**: Effects –> Plugins -> AKVIS –> NatureArt.

![](_page_21_Picture_13.jpeg)

Изображение для обработки

**Шаг 2.** На **Панели настроек** из выпадающего списка выбрать вид **Эффекта**.

Программа предлагает следующие природные эффекты: **[Дождь](#page-33-0)**, **[Солнце](#page-36-0)**, **[Вода](#page-41-0)**, **[Молния](#page-46-0)**, **[Облака](#page-52-0)**, **[Изморозь](#page-56-0)**, **[Радуга](#page-60-0)**, **[Полярное сияние](#page-64-0)**, **[Огонь](#page-69-0)**, **[Лёд](#page-73-0)**, **[Звёздное небо](#page-80-0)** и **[Снег](#page-90-0)**.

**Внимание!** Эффекты **Огонь**, **Лёд**, **Звёздное небо** и **Снег** доступны только для продвинутых типов лицензий [Home Deluxe и Business](https://akvis.com/ru/natureart/comparison.php?utm_source=help). В версии **Home** использовать их можно только с водяным знаком. Чтобы разблокировать премиум-функции, произведите апгрейд до **Home Deluxe** или **Business**.

**Шаг 3.** Отметить область эффекта (для этой цели в каждом эффекте предусмотрен свой инструмент). Параметры инструментов настраиваются в окне, всплывающем по щелчку правой кнопки мыши. Для получения прямых линий при рисовании удерживайте клавишу Shift

![](_page_21_Picture_19.jpeg)

Область эффекта

Pазмер и положение выделения можно менять с помощью кнопки **Трансформация** [ ]. Удерживайте Shift, чтобы сохранить пропорции объекта. При зажатой клавише **Alt угол поворота изменяется с шагом в пять** градусов, а масштабирование происходит от центра.

![](_page_22_Picture_2.jpeg)

Трансформация выделения

Рекомендуется сохранить выделение или направляющие линии в файл с расширением **.nature** с помощью кнопки  $\blacktriangleright$  - тогда на любом этапе работы в последующем можно подгрузить их к картинке (кнопка  $\blacktriangleright$ ).

**Шаг 4.** Запустить обработку изображения кнопкой **...** 

При желании можно включить **[Автоматический режим](#page-20-0)**, в котором любое изменение настроек или области эффекта запускает процесс обработки. Результат будет показан в закладке **После**.

![](_page_22_Picture_7.jpeg)

Обработка изображения с настройками по умолчанию **Шаг 5.** Если результат не устраивает, изменить параметры эффекта на **Панели настроек**.

![](_page_23_Picture_1.jpeg)

Обработка изображения после настройки параметров

<span id="page-23-0"></span>**Шаг 6.** В версии [Home Deluxe и Business](https://akvis.com/ru/natureart/comparison.php?utm_source=help) имеется возможность вручную доработать изображение с помощью **Кисти возврата**  $\boxed{\odot}$ . Данный инструмент позволяет изменить область применения и интенсивность проявления эффекта, восстановить исходный вид изображения на выбранном участке и т. д.

**Внимание!** Доработка изображения происходит на закладке **После**. При каждом новом расчёте результат применения инструмента сбрасывается.

Параметры инструмента:

- **Размер** (1-1000) - диаметр инструмента.

- **Жёсткость** (0-100%) - степень размытости внешнего края. Чем больше значение параметра, тем сильнее загрубляется край инструмента.

- **Сила** (1-100%) - степень воздействия на изображение.

![](_page_23_Picture_10.jpeg)

Эффект 'Молния' Для коррекции эффекта использована Кисть возврата

**Шаг 7.** Понравившиеся настройки конвертации можно сохранить как **пресет** и использовать в дальнейшем.

[Дополнительная информация о пресетах NatureArt.](#page-25-0)

**Шаг 8.** В стандалон-версии **AKVIS NatureArt** есть возможность [распечатать](#page-30-0) изображение (кнопка ).

**Шаг 9.** Сохранить изображение.

- В отдельной программе:

Нажать на кнопку и в диалоговом окне **Сохранить изображение** ввести имя файла, указать формат

(TIFF, BMP, JPEG, WEBP или PNG) и выбрать каталог, в который необходимо сохранить файл.

- При работе с плагином:

Нажать на кнопку (V), чтобы применить результат обработки. Окно плагина AKVIS NatureArt закроется, и изображение появится в окне графического редактора.

Вызвать диалог сохранения файла командой меню **Файл -> Сохранить как**, ввести имя файла, указать формат и выбрать каталог, в который необходимо сохранить файл.

![](_page_24_Picture_5.jpeg)

Результат обработки

# <span id="page-25-0"></span>**РАБОТА С ПРЕСЕТАМИ**

Программа **AKVIS NatureArt** позволяет сохранить понравившиеся настройки обработки как пресет и использовать их в дальнейшем.

![](_page_25_Picture_3.jpeg)

Если настройки были изменены, вернуть их можно кнопкой **Сброс**.

Для сохранения настроек необходимо на **Панели настроек** (справа) в поле **Пресеты** ввести имя пресета и нажать на кнопку **Сохранить**.

Для удаления пресета необходимо выбрать его в списке и нажать на кнопку **Удалить**.

Пресеты можно сохранить в отдельный файл с расширением **.natureart**. Для записи пресетов в файл нажмите Для загрузки пресетов из файла нажмите  $\left| \bullet_{\mathbf{G}} \right|$ 

[Более подробно об импорте и экспорте пресетов](https://akvis.com/ru/tutorial/import-export-presets.php?utm_source=help).

# <span id="page-26-0"></span>**ПОЛЕЗНЫЕ СОВЕТЫ ПО РАБОТЕ С ПРОГРАММОЙ**

Эти маленькие хитрости помогут вам в создании природных эффектов с помощью программы **AKVIS NatureArt**.

**[Автоматический режим](#page-20-0)** на **Панели настроек** рекомендуется включать при подборе пресетов и параметров. Это значительно ускоряет работу.

При использовании инструментов (независимо от эффекта) **Автоматический режим** лучше отключить.

**Пользуйтесь готовыми пресетами!** Для каждого эффекта в программе представлен список готовых пресетов, которые облегчают подбор настроек.

**Сохраняйте выделение и направляющие линии!** Для этого требуется нажать на кнопку . В дальнейшем вы сможете загрузить выделение кнопкой  [и применить эффект с другими настройками.](https://akvis.com/ru/natureart-tutorial/examples/avatar.php?utm_source=help)  Пример работы с сохраненными штрихами.

**Для получения прямой линии** при использовании **Кисти выделения**  $\gg$  требуется нажать на клавишу Shift и щелкнуть в одной, а затем в другой точке изображения. Точки будут соединены прямой линией.

![](_page_26_Picture_8.jpeg)

Если при рисовании непрерывно удерживать клавишу Shift, будут получаться горизонтальные и вертикальные линии.

**Чтобы убрать выделение**, используйте инструмент Заливка **Вережите леттика.** 

![](_page_26_Picture_11.jpeg)

**Для добавления нескольких эффектов к одному изображению** (только в отдельной программе)...

Исходное изображение

...сохраните изображение (кнопка ) и используйте результат в качестве исходного изображения.

![](_page_27_Picture_2.jpeg)

Эффекты "Солнце" и "Облака" Эффекты "Дождь", "Огонь" и "Молния"

Чтобы получить несколько разных изображений с добавленными на них эффектами, после сохранения файла не используйте результат в качестве исходного изображения.

![](_page_27_Picture_6.jpeg)

**Используйте [Кисть возврата](#page-23-0)** для доработки или ослабления эффекта (в версии [Home Deluxe и Business](https://akvis.com/ru/natureart/comparison.php?utm_source=help)).

**Для изменения масштаба изображения** можно воспользоваться клавиатурными сокращениями: + и Ctrl ++ на Windows,  $\mathcal{R}$ ++ на Mac - чтобы увеличить масштаб,  $-$  и  $|$ Ctrl +- на Windows,  $|\mathcal{R}|$ +- на Mac - чтобы уменьшить масштаб.

**Для отмены последнего действия** воспользуйтесь комбинацией клавиш Ctrl +Z на Windows,  $\mathbb{R}$  +Z на Мас или кнопкой  $\leftarrow$  . Если нажать на эту кнопку несколько раз, будут отменены несколько последних действий.

С помощью комбинации клавиш  $|Ctr1|+Y|$  на Windows,  $|H|+Y|$  на Мас или кнопки  $\longrightarrow$  можно повторить отмененное действие.

## <span id="page-28-0"></span>**НАСТРОЙКИ ПРОГРАММЫ**

Диалог изменения настроек программы вызывается кнопкой **или** и имеет вид:

![](_page_28_Picture_145.jpeg)

- **Язык программы**. Для переключения интерфейса программы на другой язык необходимо выбрать язык из выпадающего списка.
- **Масштаб интерфейса**. В списке можно выбрать размер элементов интерфейса. При выборе значения **Авто** масштаб интерфейса автоматически подстраивается под разрешение экрана.
- **Интерфейс**. Переключаясь между цветами, можно выбрать стиль оформления программы светлый или темный.
- **Масштаб изображения при загрузке**. Способ отображения открываемого файла.

- изображение масштабируется **Под размер окна**. Масштаб подгоняется так, чтобы оно было полностью видимым в **Окне изображения**;

- при значении **100%** изображение не масштабируется. В большинстве случаев при открытии в масштабе 100% в окне программы будет показана лишь часть изображения.

- **Последние открытые файлы**. Количество файлов, отображаемых в списке недавно открытых документов при правом клике мышью по кнопке (сортированы по времени открытия). Максимальная длина списка - 30 файлов.
- **Число запоминаемых действий** (5-100). Размер стека памяти. Ограничение количества состояний, которые можно откатить с помощью кнопок **+ и +**.
- **Выделение**. Внешний вид областей выделения (не влияет на эффект [Звёздное небо](#page-80-0)).
	- **"Марширующие муравьи"**. Области выделения обрамляются кривой в виде "бегущей" пунктирной линии.

- **Заполнение цветом**. Области выделения будут залиты цветом. По умолчанию **Цвет** заливки красный, но его можно изменить, щелкнув по цветовой пластине и выбрав цвет из стандартного диалога. Степень просвечивания областей выделения при заполнении цветом можно регулировать, изменяя параметр **Непрозрачность**.

![](_page_28_Picture_15.jpeg)

**Отображение подсказок**. В данном блоке задаётся местоположение окна подсказок.

- **Слева под окном изображения**;
- **Справа на панели настроек**;
- **Не отображать.**
- Чек-бокс **Закрепить панель управления** блокирует возможность сворачивания панели. Разблокированную панель можно сворачивать и разворачивать щелчком по маленькой треугольной стрелке. Свёрнутая панель всплывает при наведении курсора.

Для принятия изменений в окне **Настройки** нажмите **ОК**.

Вернуть исходные значения параметров можно нажатием кнопки **По умолчанию**.

## <span id="page-30-0"></span>**ПЕЧАТЬ ИЗОБРАЖЕНИЙ**

Режим **Печать** отвечает за подготовку изображений к распечатке на принтере. Перейти в режим печати можно нажатием кнопки на **Панели управления**.

![](_page_30_Picture_3.jpeg)

Режим печати

Настроить печать выбранной фотографии можно с помощью параметров на **Панели настроек**:

В первом блоке из списка доступных принтеров выбрать нужный и указать необходимое разрешение, а также задать количество печатных копий.

В блоке **Ориентация страницы** задать положение листа при печати: **Альбомная** - лист расположен горизонтально или **Книжная** - лист расположен вертикально.

При нажатии на кнопку **Параметры страницы** открывается диалоговое окно, в котором можно выбрать размер и ориентацию бумаги при печати, а также задать ширину полей печати.

Нажатием кнопки **Сброс полей** можно вернуть полям страницы исходные размеры.

В следующем блоке можно настроить размер изображения для печати с помощью параметров **Масштаб**, **Ширина**, **Высота** и **Под размер страницы**. Они не влияют на изображение, а только на его печатную копию. Изменить размер печатной копии можно либо указав **Масштаб** изображения в %, либо задав новые значения для параметров **Ширина** и **Высота**.

Чтобы распечатать изображение во всю страницу, следует выбрать чек-бокс **Под размер страницы**. Если чекбокс неактивен, то положение картинки можно задать с помощью стрелок справа или перетаскиванием мышью.

В блоке **Рамка** можно задать ширину и цвет рамки вокруг изображения.

В блоке **Цветной фон** с помощью цветовой пластины можно вызвать стандартный диалог выбора цвета и задать цвет страницы.

В закладке **Страница** можно настроить расположение одной или нескольких копий изображения на одной странице.

![](_page_31_Picture_1.jpeg)

Печать страницы

- С помощью параметра **Копии** указать количество копий обработанной фотографии на одной странице.
- Параметрами **По горизонтали** и **По вертикали** задать количество строк и столбцов для размещения фотографий.
- С помощью параметра **Отступ** задать ширину отступа между копиями фотографий.

На вкладке **Постер** можно настроить печать одного изображения на нескольких страницах для последующего объединения в одно большое полотно.

![](_page_31_Picture_7.jpeg)

Печать постера

- Чек-бокс **Страницы**. При активном чек-боксе в поле справа можно задать количество страниц, на которое будет поделена фотография. Масштаб изображения изменится, чтобы максимально заполнить все страницы. При неактивном - программа автоматически подберет оптимальное число листов в соответствии с фактическим размером изображения (масштаб = 100%).
- Чек-бокс **Поля для клея**. При активном чек-боксе в поле справа можно задать ширину отступов для склеивания листов. Отступы будут оставлены с правого и нижнего краев при печати страницы.
- Чек-бокс **Нумерация страниц**. При активном чек-боксе на полях страницы будет напечатан номер ее позиции в столбце и строке.
- Чек-бокс **Линии отреза**. При активном чек-боксе на полях страниц будут напечатаны линии, по которым можно отрезать лишние части распечатанных листов.

Для печати изображения с учетом настроенных параметров нажать на кнопку **Печать**. Для выхода из режима печати нажать на кнопку **Отмена**.

При нажатии кнопки **Опции...** будет открыт системный диалог, где можно произвести расширенную настройку и отправить документ на печать.

# <span id="page-33-0"></span>**ДОЖДЬ**

Данный эффект позволяет добавить на изображение осадки: в основном, различные виды дождя (от измороси до ливня), а при определенной настройке параметров даже снег (пресет *AKVIS Snow*).

![](_page_33_Picture_3.jpeg)

Эффект действует только в пределах выделенной области. Для выделения используются следующие инструменты:

**Кисть выделения** . С помощью данного инструмента обводятся или закрашиваются области изображения, к которым должен быть применен эффект. Размер инструмента можно изменить в окне, которое всплывает по щелчку правой кнопки мышки.

Для получения прямых линий при рисовании удерживайте клавишу Shift.

**Ластик**  $\gg$ . С помощью данного инструмента можно отредактировать выделение. Размер инструмента можно изменить в окне, которое всплывает по щелчку правой кнопки мышки.

<span id="page-33-1"></span>**Заливка .** Данный инструмент используется для выделения больших областей, требующих обработки. Область должна быть обведена замкнутым контуром с помощью **Кисти выделения**; в противном случае изображение будет выделено полностью.

**Примечание:** Инструмент **Заливка** можно использовать в "режиме ластика", чтобы снять выделение. Для этого нужно щелкнуть левой кнопкой мыши, зажав клавишу  $|{\tt Crit}|$  на Windows,  $|\mathfrak{X}|$  на Mac.

## На **Панели настроек** задаются параметры эффекта:

**Плотность** (0-20). Плотность водяного потока. При маленьких значениях параметра получается эффект накрапывания, капли редкие, находятся далеко друг от друга. При больших значениях создается эффект «стены» дождя.

![](_page_33_Picture_12.jpeg)

![](_page_33_Picture_13.jpeg)

![](_page_33_Picture_14.jpeg)

**Длина** (0-100). Растянутость капель в длину. Параметр также является ограничителем длины: длина капель может быть различной, но она не превысит заданного значения.

![](_page_34_Picture_2.jpeg)

**Масштаб** (0.10-10.00). Величина капель. Если при изменении параметра **Длина** капли только вытягиваются, то при изменении масштаба пропорционально изменяются все геометрические размеры. Чем больше значение параметра, тем крупнее капли.

![](_page_34_Figure_6.jpeg)

**Угол** (0-180). Направление падения капель под влиянием дополнительного эффекта − ветра. При значении 90 капли падают вертикально (ветер отсутствует). При значениях меньше 90 дождевые струи отклоняются влево; больше 90 − вправо.

**Примечание:** Если наблюдать за тем, как идет дождь, через окно, хорошо заметно, что ветер деформирует капли: размазывает их по стеклу, вытягивает. То же самое происходит в воздухе, поэтому для достижения максимальной реалистичности при изменении угла изменяйте и **Длину** капель. Чем сильнее наклон, определяемый **Углом**, тем сильнее порывы "ветра" и тем больше должно быть значение параметра **Длина**.

![](_page_34_Figure_11.jpeg)

Угол = 90 Длина = 10

Угол = 60 Длина = 15

Угол = 135 Длина = 25

**Рассеивание** (0-90). Отклонение капель от основного направления, заданного параметром **Угол**. При значении 0 **все** капли падают под одним и тем же углом. При увеличении параметра происходит отклонение от заданного направления. Чем больше значение параметра, тем больше расхождение в траекториях падения.

![](_page_35_Picture_1.jpeg)

**Прозрачность** (0-100). Мера просвечивания капель дождя. Чем больше значение параметра, тем бледнее их цвет на фоне изображения.

![](_page_35_Picture_3.jpeg)

Прозрачность = 5% Прозрачность = 40%
# **СОЛНЦЕ**

Эффект позволяет добавить на изображение главное небесное светило − **Солнце** в любых его проявлениях в зависимости от времени суток, времени года, погоды: яркое, тусклое, летнее, зимнее, восходящее, заходящее и т.д. Изменяя настройки или используя пресеты от AKVIS, можно также превратить солнце в [луну \(пресет](https://akvis.com/ru/natureart-tutorial/examples/day-and-night.php?utm_source=help#moon) *AKVIS Moon*) или в [далёкую звезду \(пресет](https://akvis.com/ru/natureart-tutorial/examples/day-and-night.php?utm_source=help#star) *AKVIS Star*).

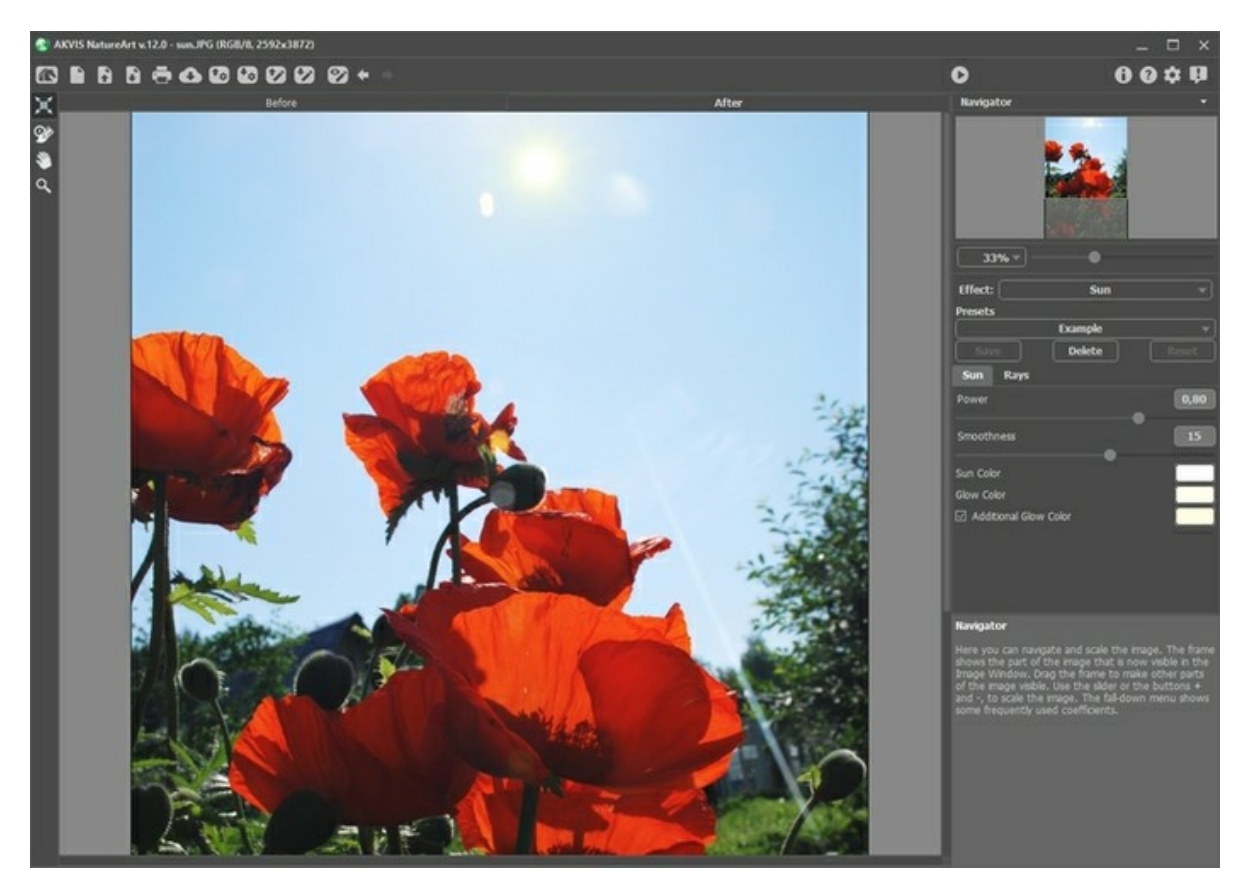

В закладке **До** с помощью инструмента **Трансформация** задаётся местоположение солнца, размер солнечного диска и направление лучей.

Солнце изображено схематично в виде окружности с расходящимися от неё лучами (количество лучей можно менять в закладке Лучи). При нажатой кнопке **[11] вокруг окружности отображается рамка с маркерами**.

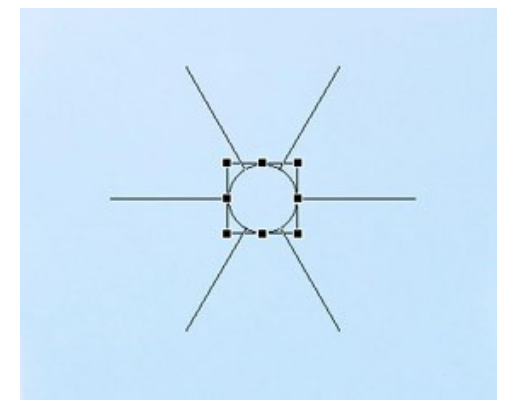

Для перемещения объекта достаточно поместить курсор внутрь рамки, чтобы курсор приобрел форму перпендикулярных двусторонних стрелок, нажать на левую кнопку мыши и, удерживая кнопку нажатой, передвинуть курсор. Также можно нарисовать солнце в любой точке изображения двойным щелчком левой кнопкой мыши.

**Примечание:** Для правильного указания местоположения солнца и получения естественного результата ориентируйтесь по расположению теней на рисунке.

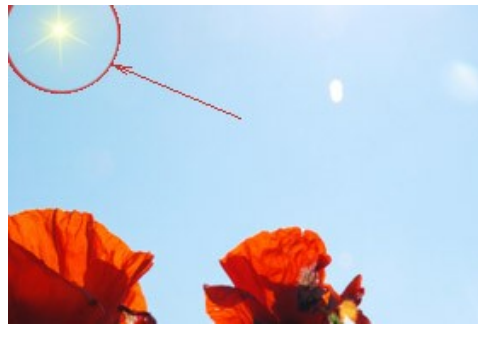

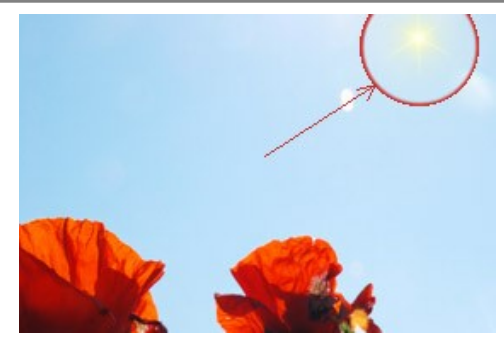

Исходное положение Расположение после перемещения

Для изменения размера солнца нужно подвести курсор мыши к рамке, чтобы появилась двусторонняя стрелка, и, удерживая левую кнопку мыши нажатой, увеличить или уменьшить его.

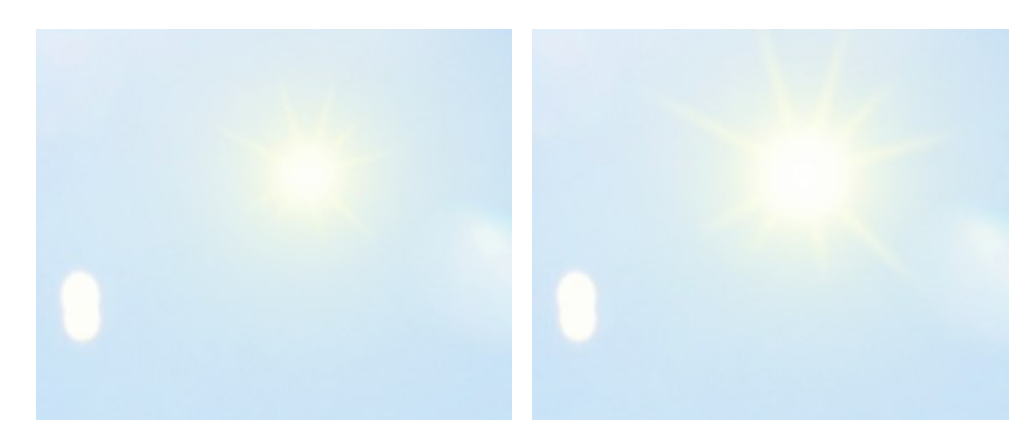

Изменение размеров солнечного диска

Солнце можно поворачивать. Для поворота необходимо вывести курсор мыши за пределы рамки, чтобы он принял форму закруглённой двусторонней стрелки, нажать на левую кнопку мыши и, удерживая в нажатом положении, перетащить курсор.

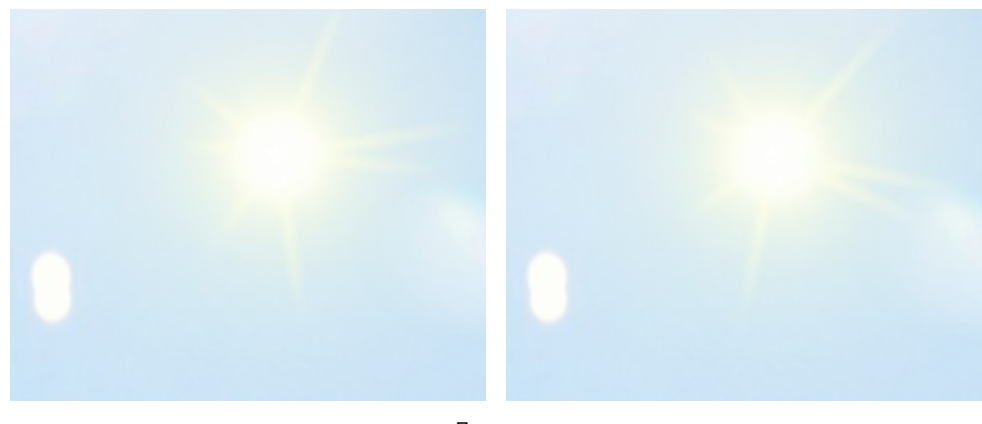

Поворот

Параметры эффекта настраиваются с помощью двух закладок:

#### Закладка **Солнце**

**Работа с цветом**. Для солнца можно задать 3 цвета: **Цвет солнечного диска**, **Цвет свечения** и **Дополнительный цвет свечения** (активируется соответствующим чек-боксом). Обычно двух цветов вполне достаточно. Дополнительный цвет требуется в редких случаях, в основном для изображения восходящего или заходящего солнца.

Цвет задаётся в стандартном диалоге **Выбрать цвет**, вызвать который можно щелчком по цветному квадрату.

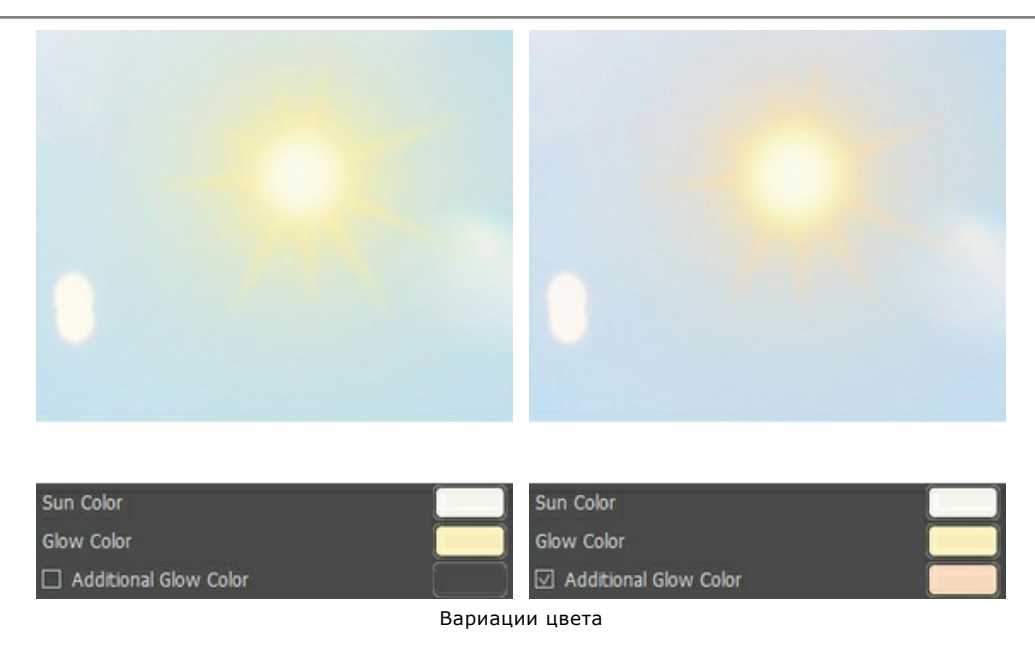

**Сила свечения** (0,30-1,00). Параметр определяет площадь, охватываемую свечением, и его яркость. Чем больше значение параметра, тем сильнее свечение и тем дальше расстояние, на которое оно распространяется.

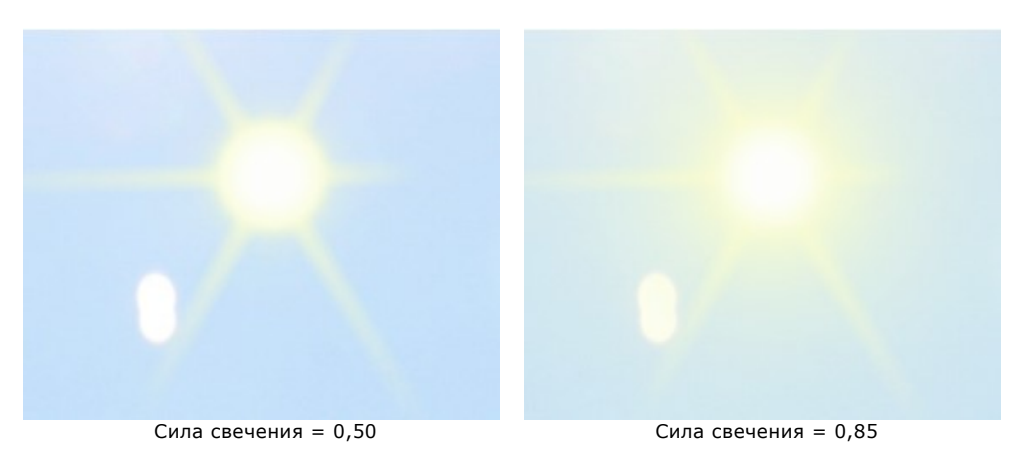

**Сглаживание** (0-25). Параметр задаёт плавность перехода между цветами солнца и его свечения. При низких значениях параметра переход между цветами резкий. При усилении сглаживания переход становится более плавным.

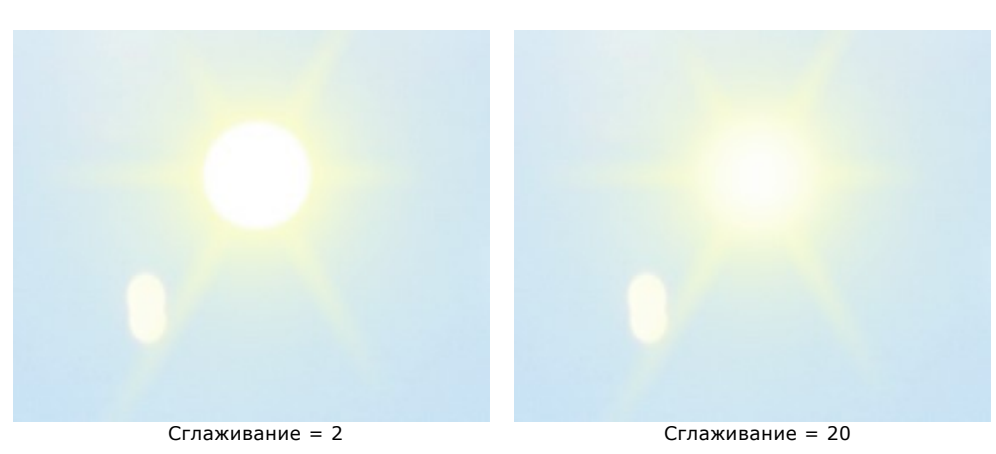

#### Закладка **Лучи**

Чек-бокс **Рисовать лучи**. По умолчанию чек-бокс активен, и лучи добавляются с учетом параметров, описанных ниже. Если требуется нарисовать солнце без лучей, отключите чек-бокс. При этом параметры закладки автоматически станут неактивными и их нельзя будет изменить.

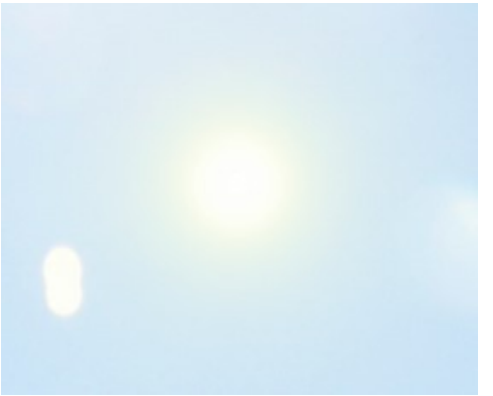

Чек-бокс "Рисовать лучи" отключен

Чек-бокс **Случайное направление**. При включении чек-бокса лучи располагаются в случайном порядке. Если чек-бокс неактивен, положение солнечных лучей будет радиально-симметричным.

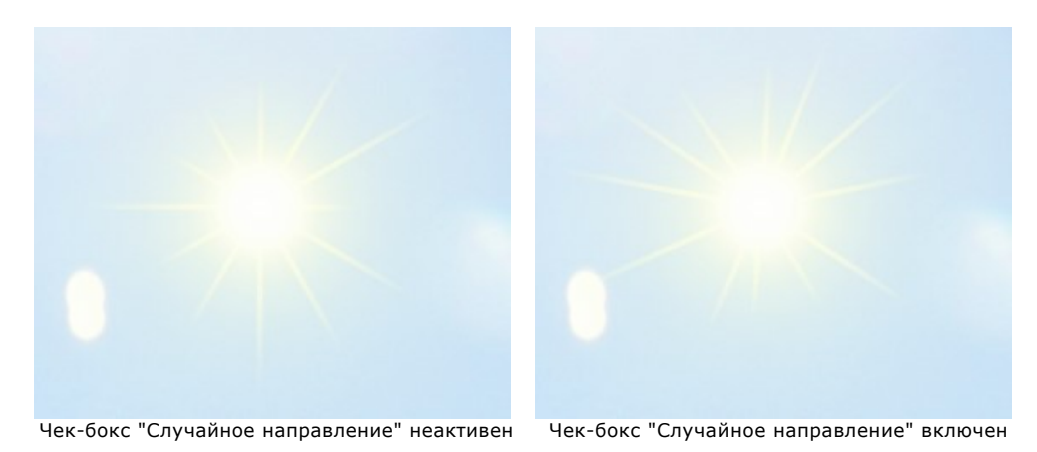

**Количество** (1-100). Общее число лучей.

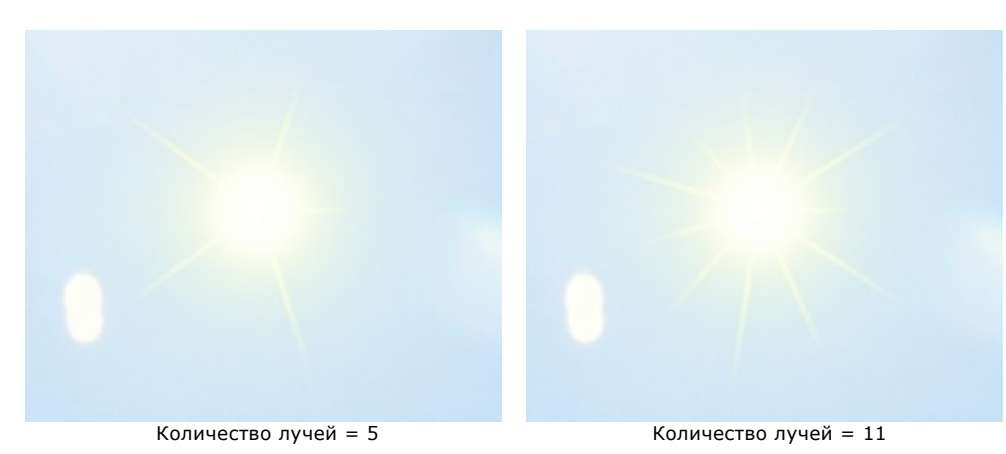

**Максимальная длина** (0-200). Параметр определяет дальность распространения лучей и является ограничителем длины. Длина лучей может быть разной, но она не превысит заданного значения.

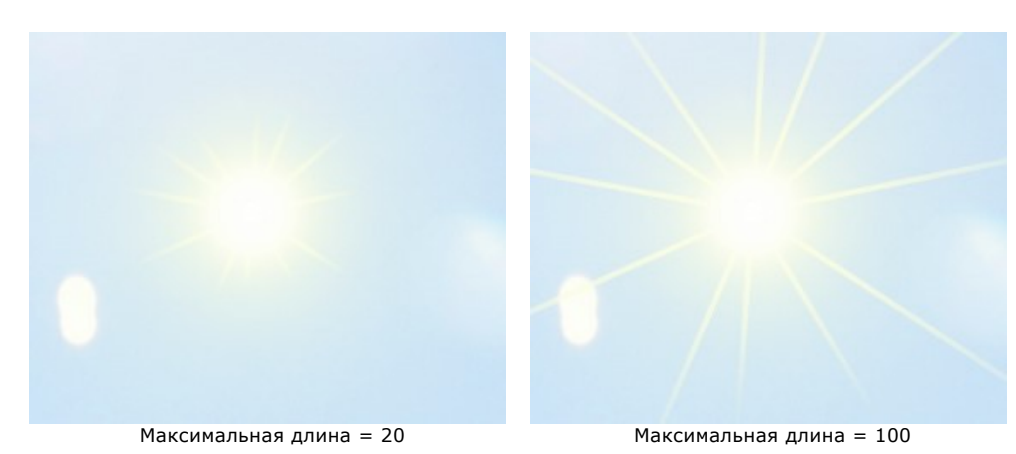

**Сглаживание** (1-100). Cтепень размытости внешнего края луча. Чем больше значение параметра, тем сильнее смягчается луч.

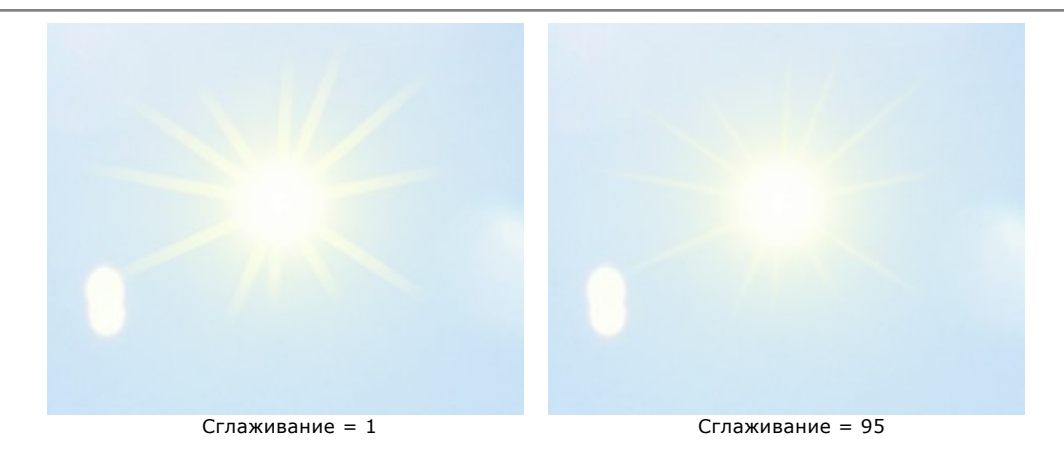

**Толщина** (1-100). Ширина и яркость лучей.

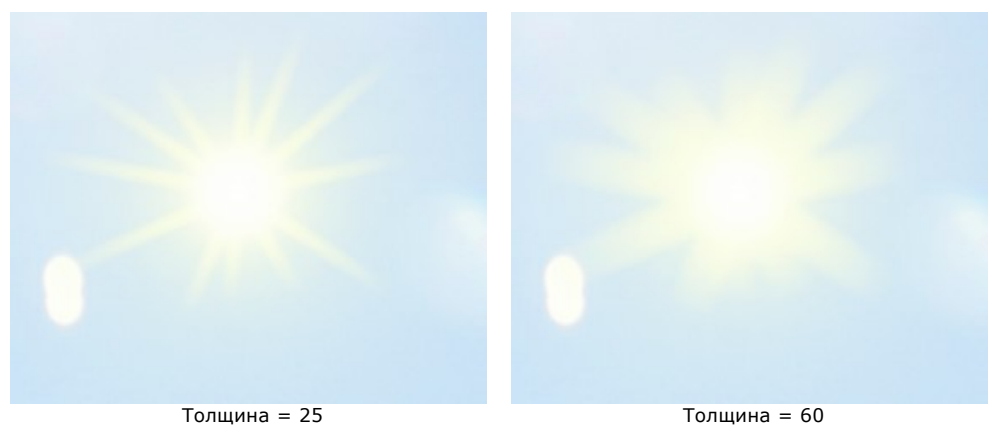

**Прозрачность** (0-99%). Степень просвечивания лучей. Для получения более естественного результата рекомендуется увеличить параметр: чем выше его значение, тем бледнее цвет лучей и заметнее фон.

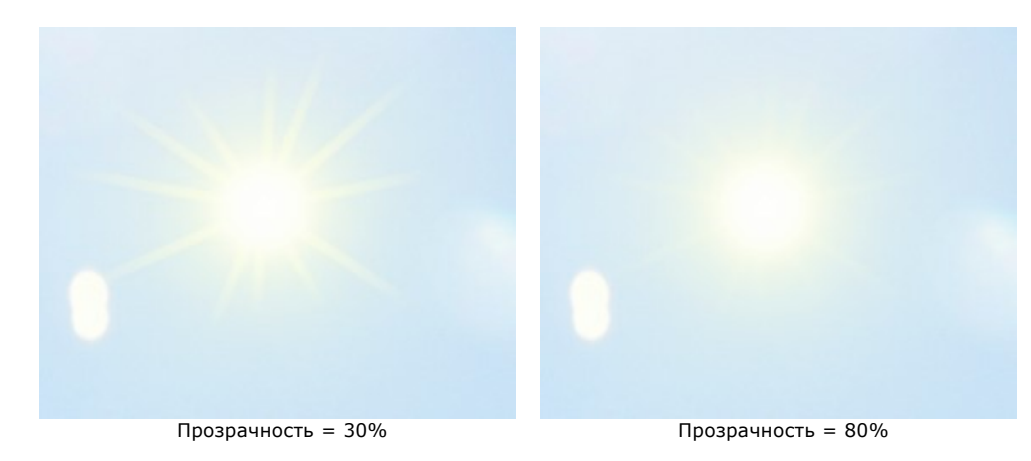

# **ВОДА**

С помощью эффекта **Вода** можно добавить на фото водный массив − как тихий пруд, так и волнующееся море. Блики и вариации света позволяют максимально приблизить изображение к заданным природным условиям.

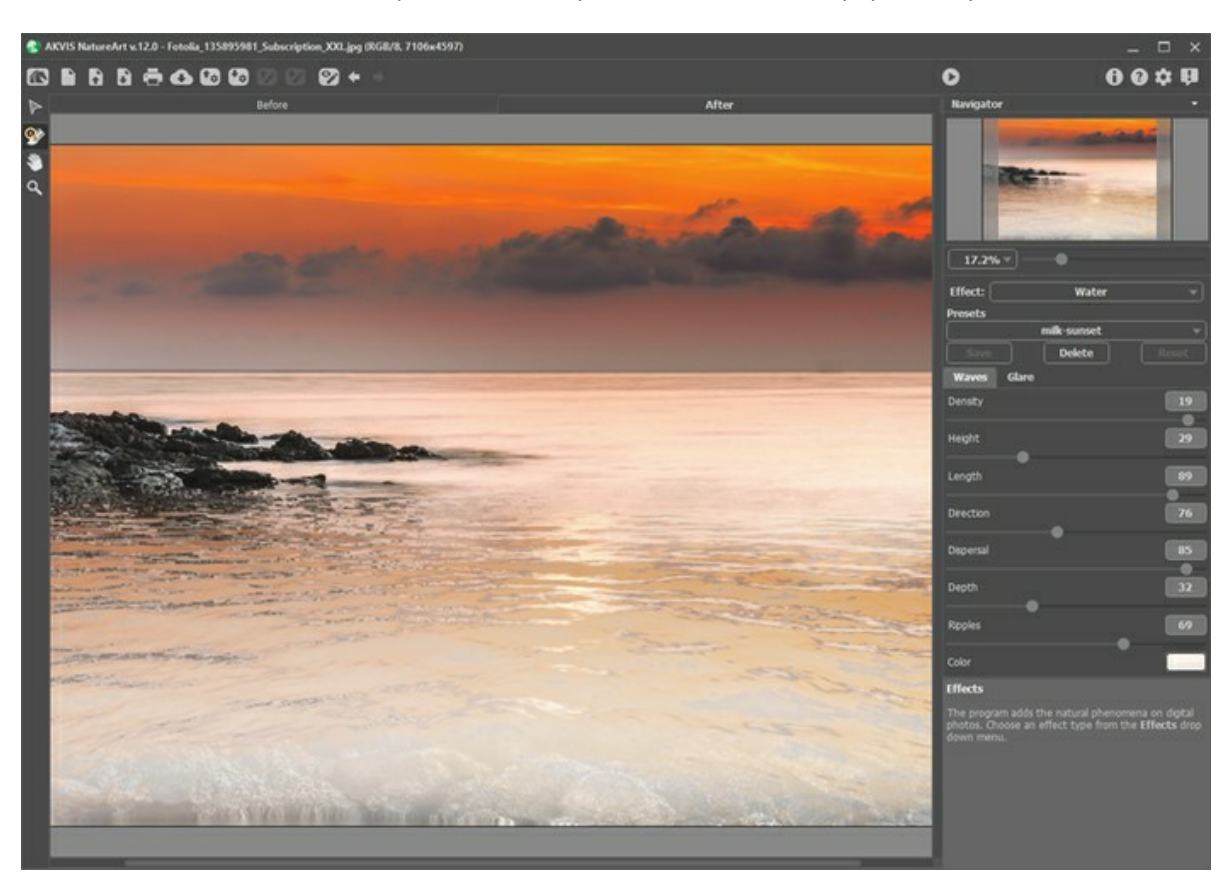

Прежде чем настроить параметры эффекта, необходимо с помощью инструмента **Перемещение |>** задать высоту линии горизонта.

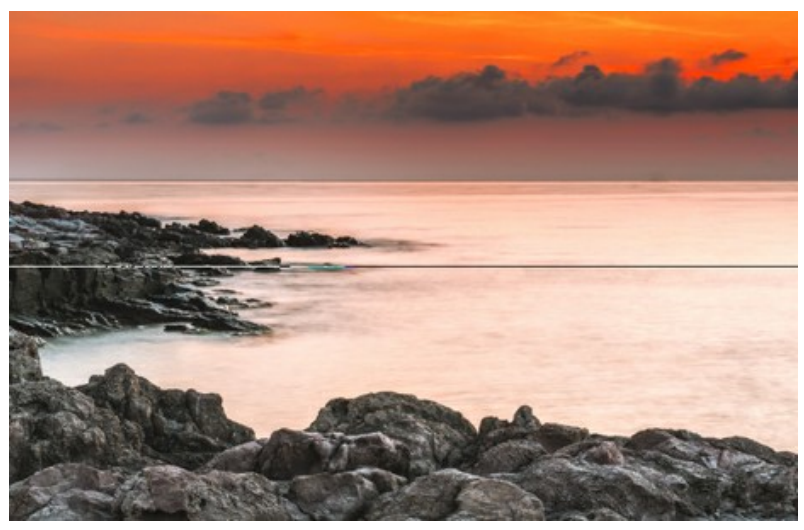

Линия горизонта

Ниже этой линии будет располагаться водоем, а выше − остальная часть изображения. Линию горизонта можно перемещать вертикально вверх-вниз на любой уровень.

Параметры эффекта представлены на двух закладках:

#### Закладка **Волны**

Ниже перечислены параметры, определяющие основные характеристики воды:

**Плотность** (0-20). Количество волн на единицу площади. Чем выше значение параметра, тем больше волн появится на рисунке.

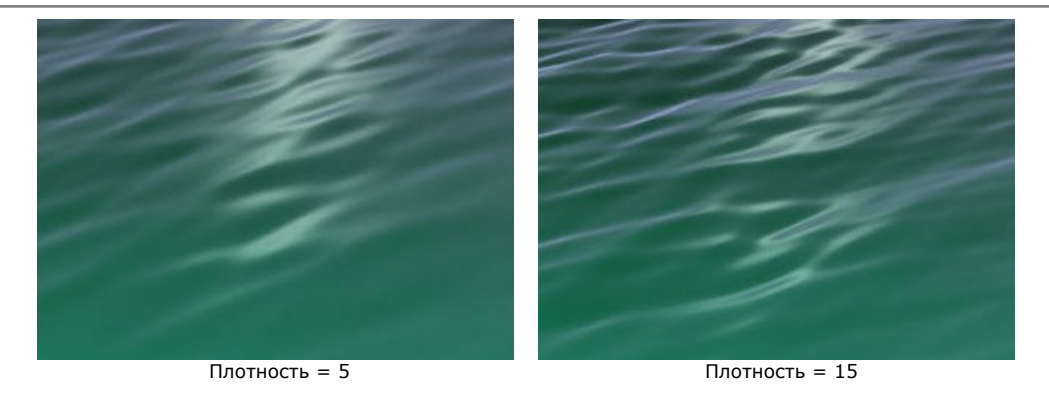

**Высота** (1-100). Растянутость волн в вертикальном направлении. Чем больше значение параметра, тем выше волна.

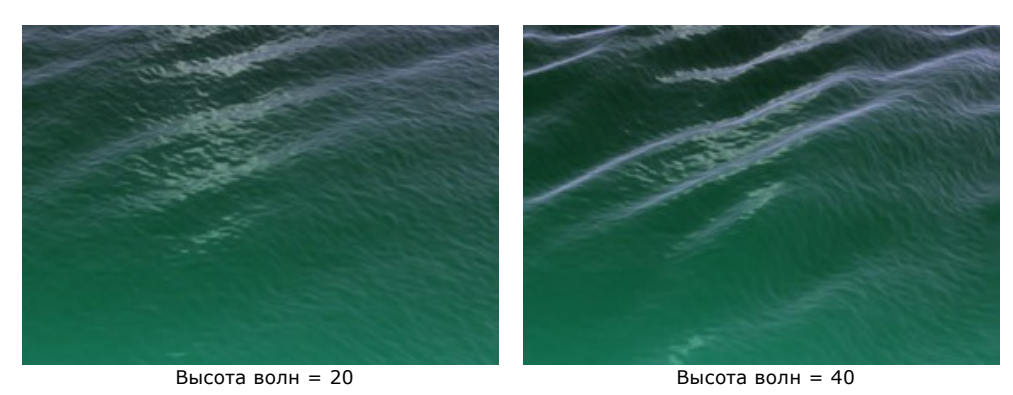

Значение параметра "Длина" фиксировано на 80

**Длина** (1-100). Растянутость волн в горизонтальном направлении. Чем больше значение параметра, тем длиннее волна.

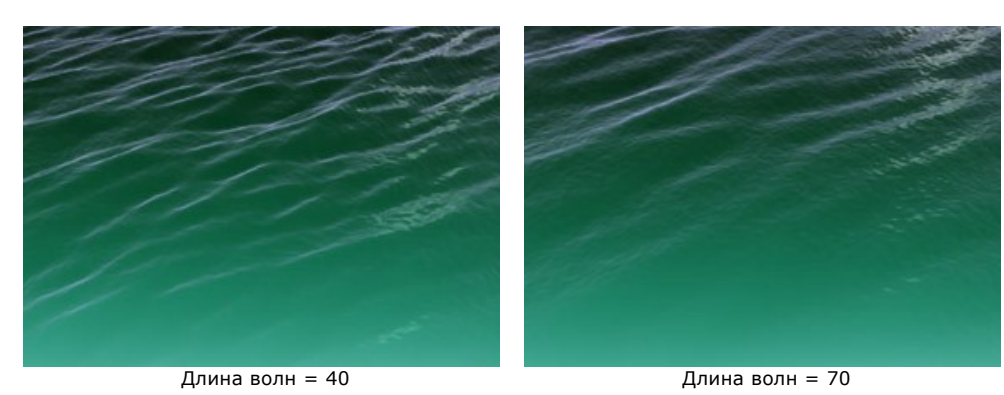

Значение параметра "Высота" фиксировано на 20

**Направление течения** (0-180). Направление распространения волн. При значении 0 взгляд направлен перпендикулярно течению воды. При увеличении значения параметра создается эффект поворота камеры по часовой стрелке.

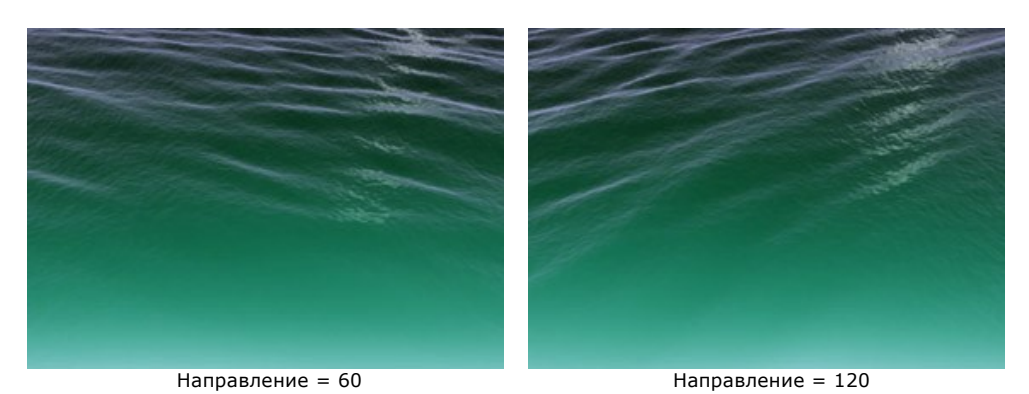

**Отклонение** (0-90). Расхождение в направлениях волн. При значении 0 все волны бегут ровным «строем». С увеличением параметра появляются случайные отклонения в направлении движения. Чем больше значение параметра, тем сильнее разброс по направлениям.

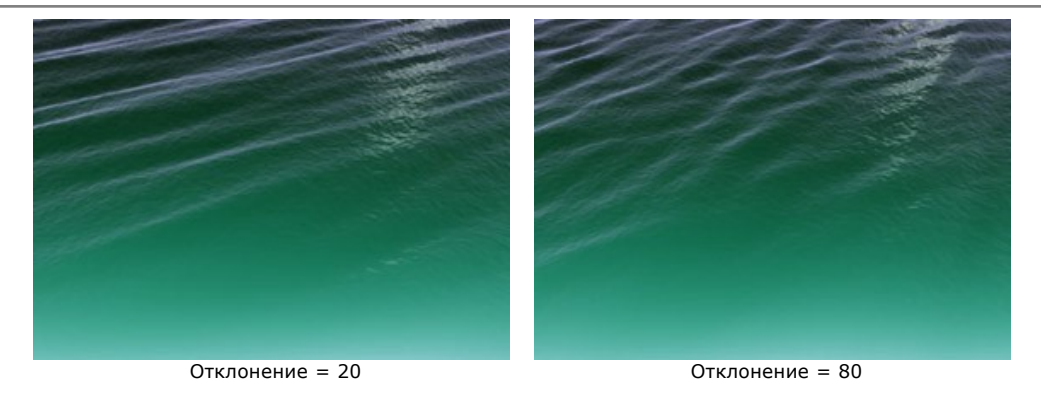

**Глубина** (0-100). Зрительное восприятие глубины водоема. Чем больше значение параметра, тем темнее вода и тем больше глубина.

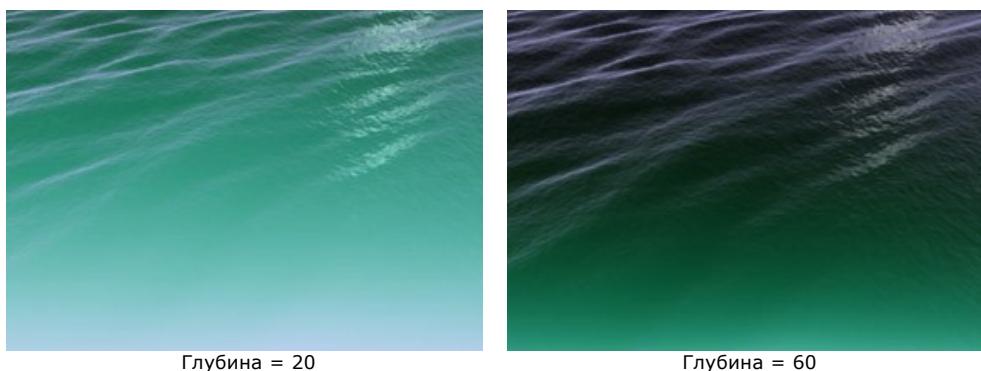

**Микроволны** (0-100). Степень проявления дополнительного рельефа и впадин на волнах. Чем больше значение параметра, тем более ребристой, рельефной будет поверхность волн.

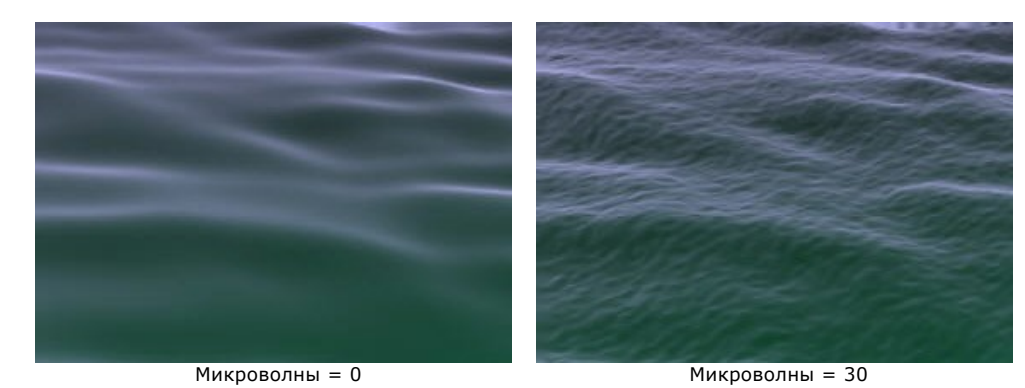

**Цвет**. В зависимости от типа водоема и времени суток можно подобрать цвет воды. Цвет задаётся в стандартном диалоге **Выбрать цвет**. Для вызова диалога изменения цвета щёлкните по цветному указателю.

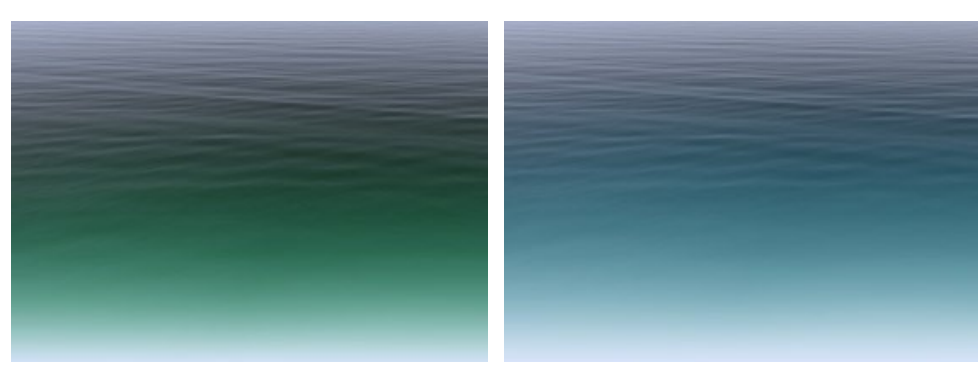

Изменение цвета воды

### Закладка **Блики**

Если на исходной фотографии есть источник света, то при добавлении воды свет должен отражаться в ней. Ниже перечислены параметры, характеризующие блики:

**Яркость** (0-99). Интенсивность бликов. Чем больше значение параметра, тем ярче отблеск на воде. При значении 0 бликов нет.

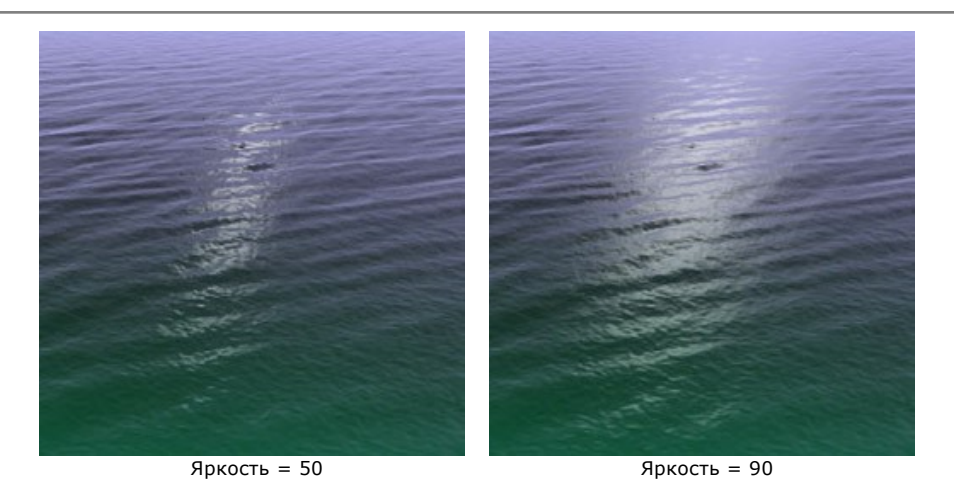

Параметры, отвечающие за расположение блика на воде:

**Горизонтальное положение** (0-180). Расположение блика по горизонтали. При значении 90 солнце находится по центру. При значениях больше 90 блик сдвигается вправо, при значениях меньше 90 − влево.

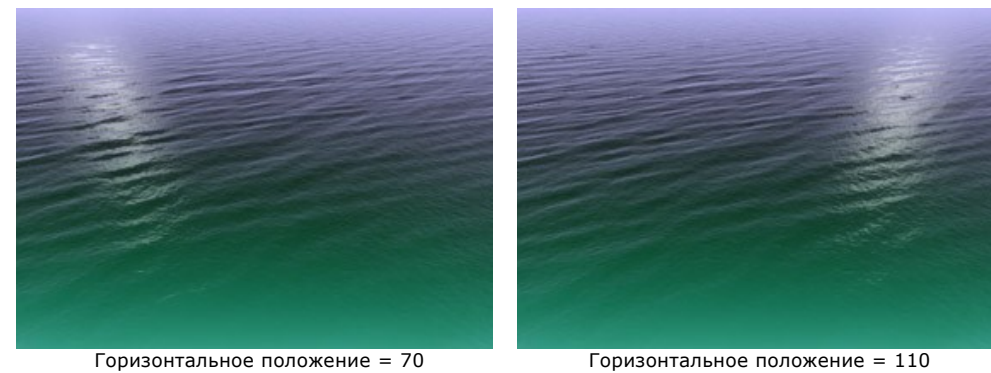

Значение параметра "Вертикальное положение" фиксировано на 80

**Вертикальное положение** (0-90). Cдвиг блика по вертикали. Чем больше значение параметра, тем сильнее блик отдален в сторону горизонта.

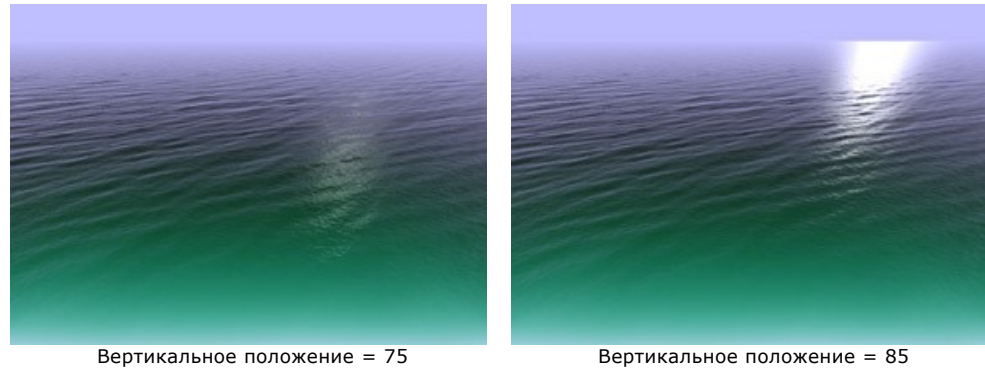

Значение параметра "Горизонтальное положение" фиксировано на 110

**Примечание:** Данные параметры дают эффект только при отличном от нуля значении параметра **Яркости** блика.

Если вы решили добавить блики, обратите внимание на освещение и время суток на исходной фотографии. Как известно, солнце по утрам и вечерам находится ниже, чем в дневное время. Поэтому на фотографиях, снятых днем, блик должен находиться ближе к камере (низкие значения параметра **Вертикальное положение**), а на снятых утром или вечером – ближе к линии горизонта (высокие значения параметра **Вертикальное положение**). Аналогично, в зависимости от расположения источника света на исходной фотографии, может изменяться **Горизонтальное положение** блика.

**Цвет**. Цвет солнечного блика. Цвет блика задаётся в стандартном диалоге **Выбрать цвет**, вызвать который можно щелчком по цветному указателю.

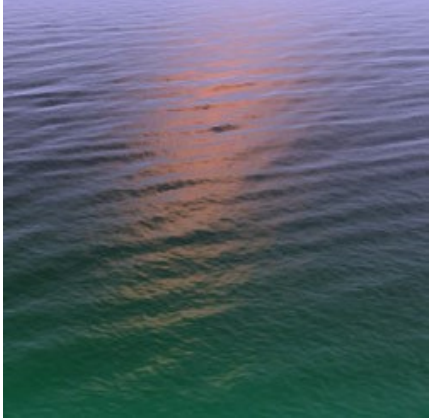

Оранжевый цвет блика

### **МОЛНИЯ**

Данный эффект позволяет добавить на изображение **Молнии** любых размеров и в любых количествах. Возникая, в основном, в грозу, молнии часто дарят всем незабываемые световые шоу в небе. Что же представляет собой это удивительное явление природы, прекрасное и разрушительное одновременно?

Молния и гром первоначально воспринимались людьми как выражение воли богов и проявление божьего гнева. "Тучи сшибаются там под натиском ветров противных", - писал Лукреций. Лишь в 18 веке было доказано, что молния - это искровой электрический разряд в атмосфере. Линейные молнии можно изобразить пучком ярких зигзагообразных линий со множеством ветвлений, но существуют и другие виды молний.

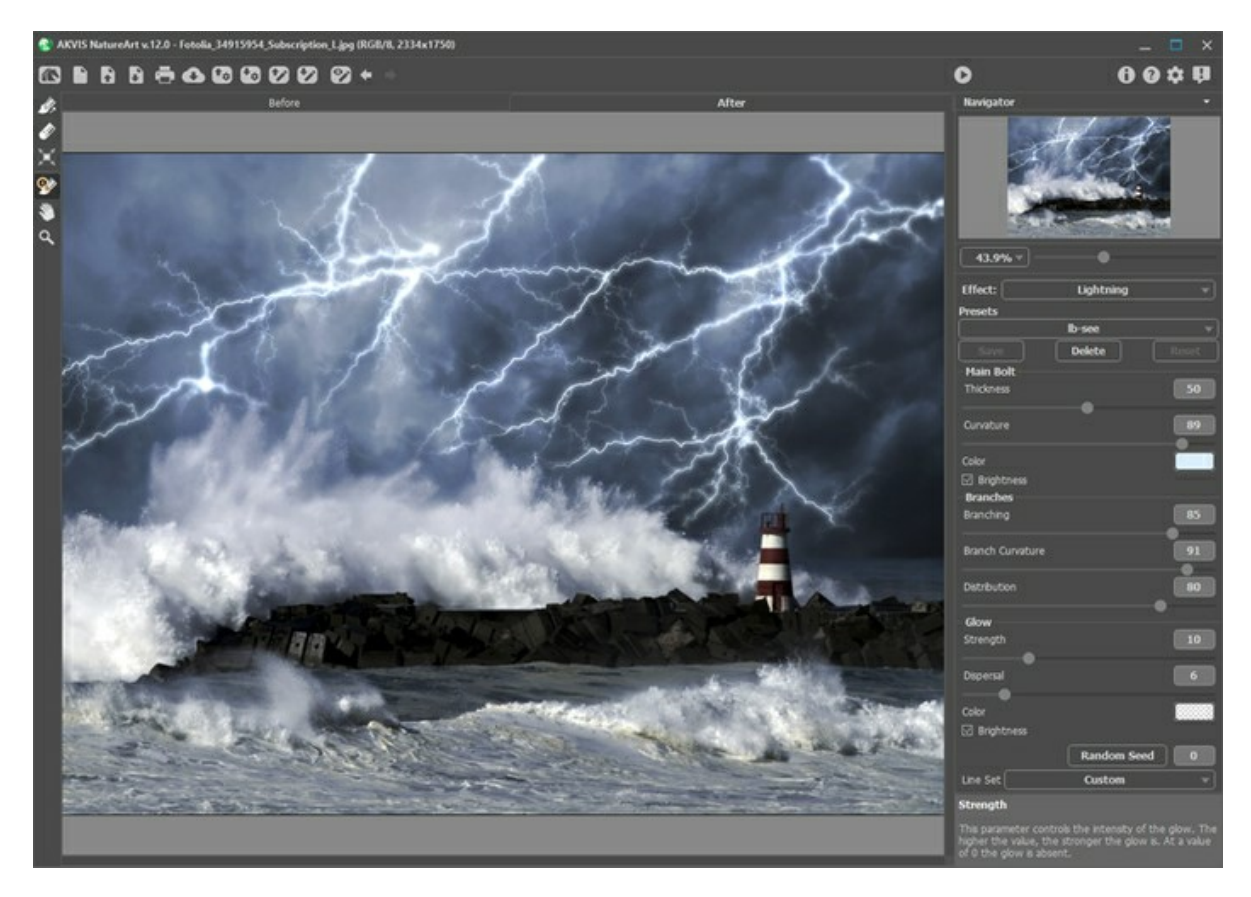

Схематичное изображение молнии создаётся в закладке **До** с помощью инструментов:

Направление <sup>2</sup>. С помощью инструмента проводятся направляющие линии. Для задания линии щелкните левой кнопкой мыши в любой точке изображения и, удерживая кнопку нажатой, проведите линию в любом направлении.

**Ластик** 2. С помощью данного инструмента можно удалить ненужные участки молний. Удалены будут все линии, попавшие в область щелчка. Размер ластика регулируется в окне, всплывающем по правой кнопке мыши.

Выпадающий список **Набор линий** содержит готовые каркасы молний, идущие в комплекте с программой. При редактировании образца его название меняется на *Пользовательский*. Чтобы удалить все линии с изображения, выберите пункт *Очистить*.

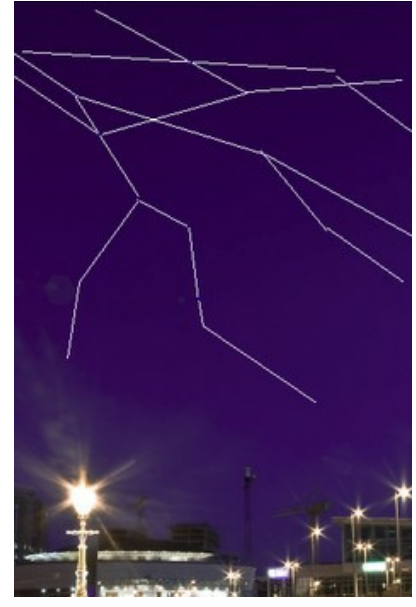

Направляющие линии

На **Панели настроек** можно задать параметры прорисовки молнии. Параметры будут одинаковыми для всех молний. Если требуется нарисовать разные по свойствам молнии, примените результат и повторно используйте эффект.

### **Основной разряд**

**Толщина** (1-100). Поперечный размер главных стволов молнии. С уменьшением толщины яркость линий ослабляется.

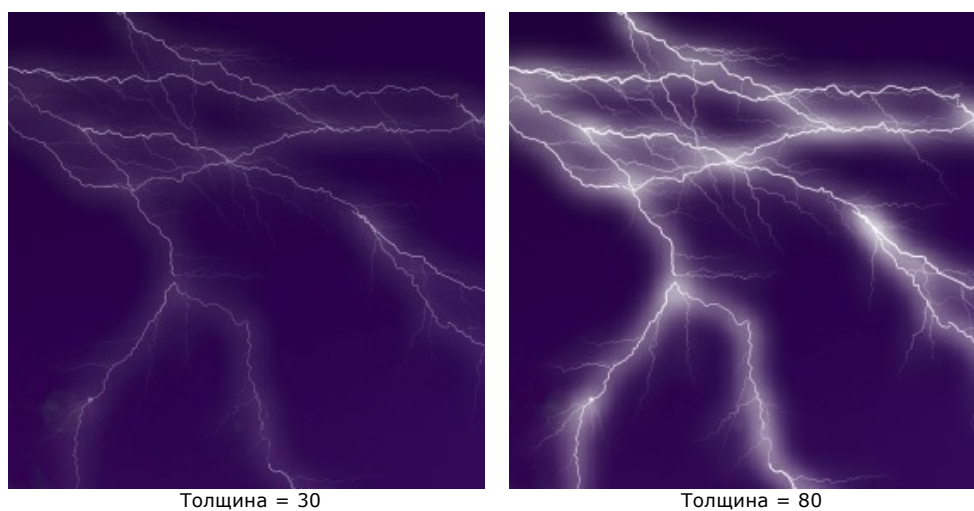

**Кривизна** (0-100). Молния изображается ломаной линией. Параметр регулирует число изломов: чем больше его значение, тем больше изгибов содержит кривая.

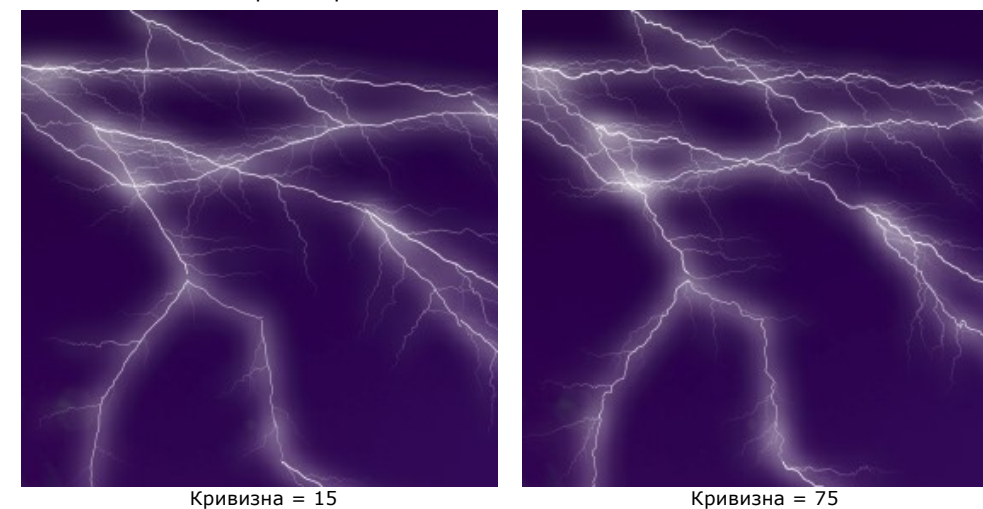

**Цвет**. Цвет молний задаётся в стандартном диалоге **Выбрать цвет**, вызвать который можно щелчком по цветному указателю.

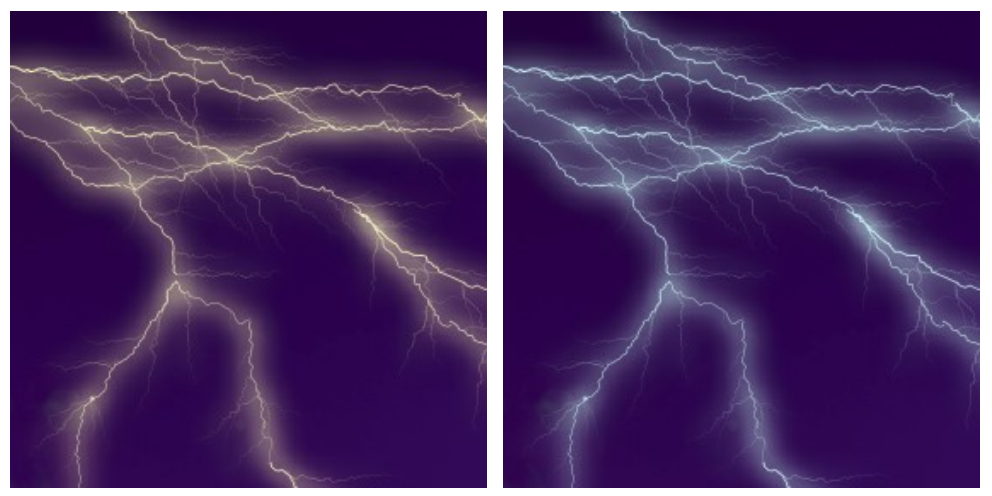

Изменение цвета молнии

Чек-бокс **Яркость**. Если чек-бокс выключен, для рисования молнии используется только заданный цвет. При включении чек-бокса происходит смешивание с цветами фона и общее усиление яркости (эффект засвечивания).

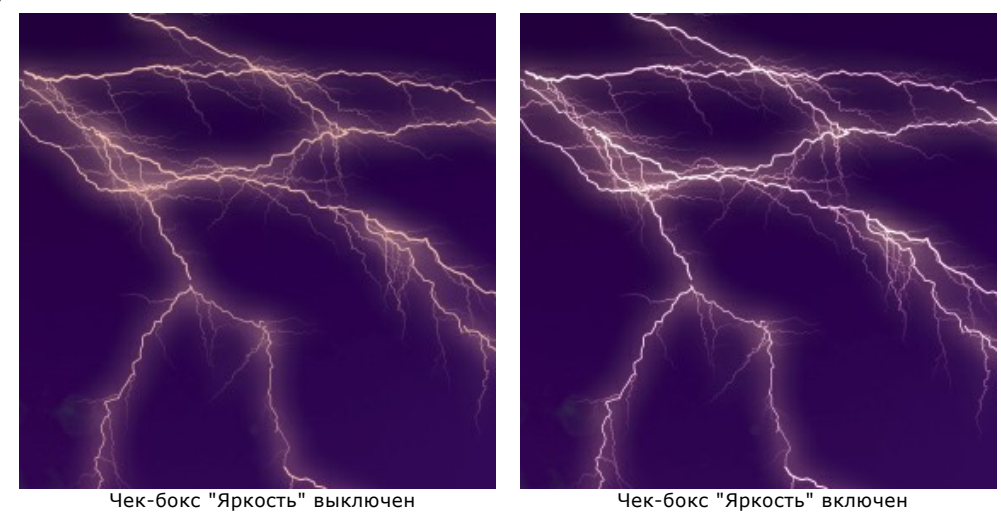

### **Разветвления**

**Ветвистость** (1-100). Количество разветвлений, образовавшихся на молниях.

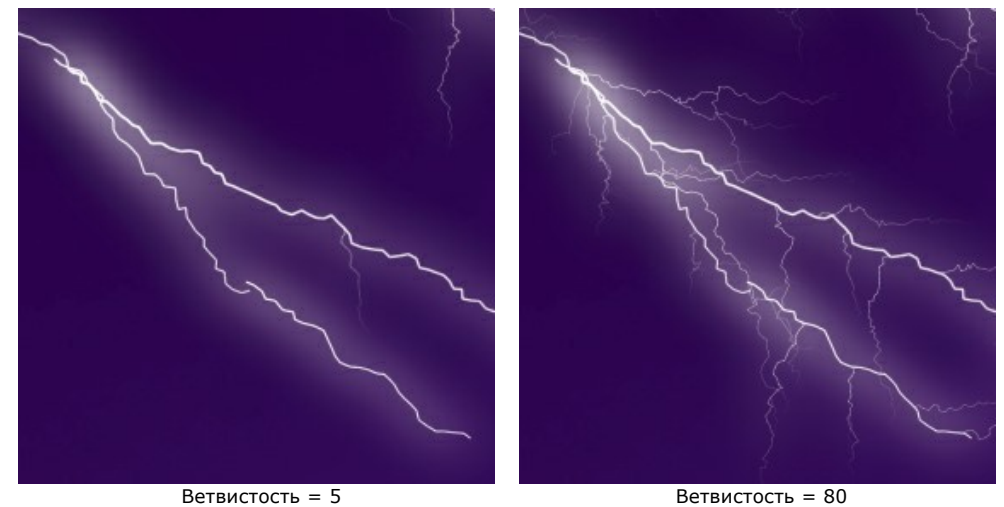

**Кривизна ответвлений** (0-100). Параметр регулирует число изломов на боковых ветвях молнии.

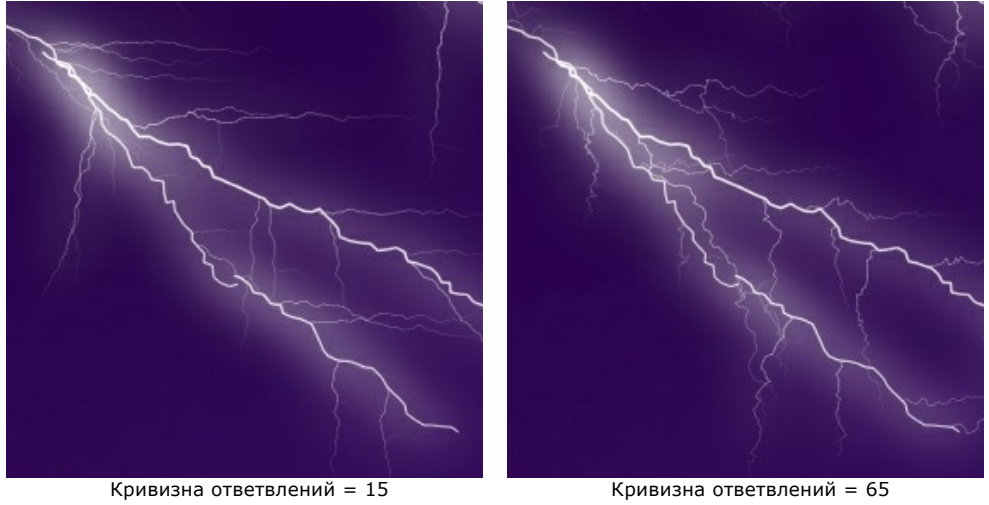

**Распространение** (1-100). Длина боковых ответвлений молнии. Чем больше значение параметра, тем шире область эффекта.

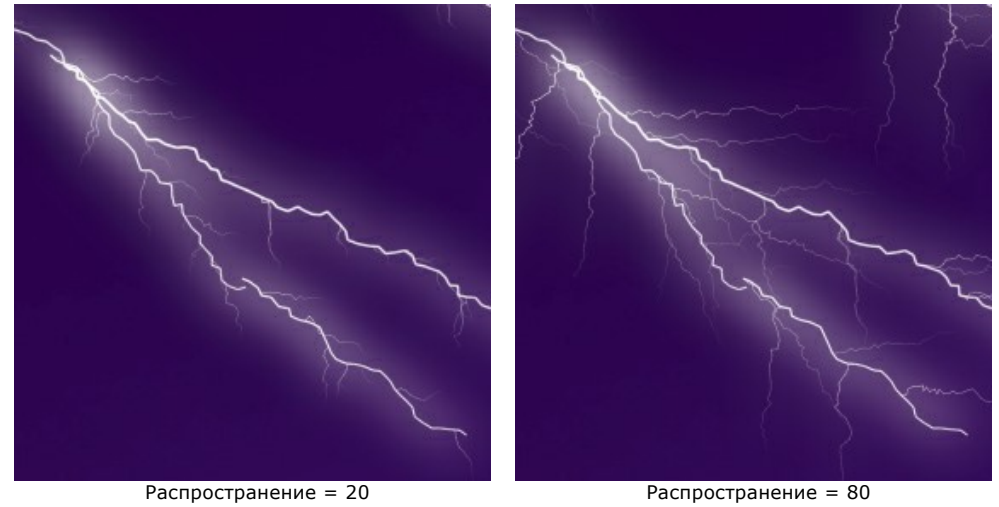

#### **Свечение**

**Сила** (0-40). Интенсивность светящейся каймы вокруг молнии. Чем больше значение параметра, тем сильнее свечение. При нулевом значении свечение отсутствует.

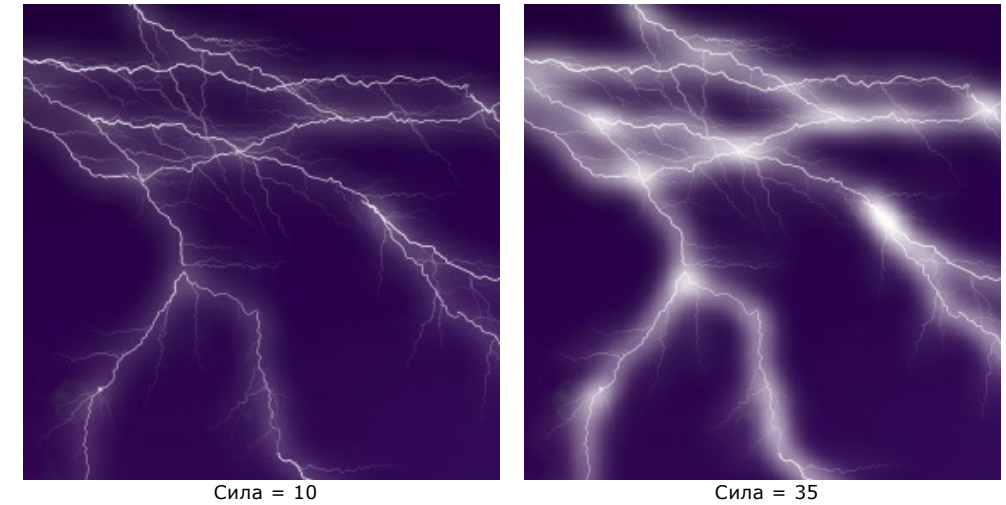

**Рассеивание** (0-40). Концентрация свечения вокруг основного разряда. Чем больше значение параметра, тем дальше распространяется свечение, при этом оно становится менее контрастным.

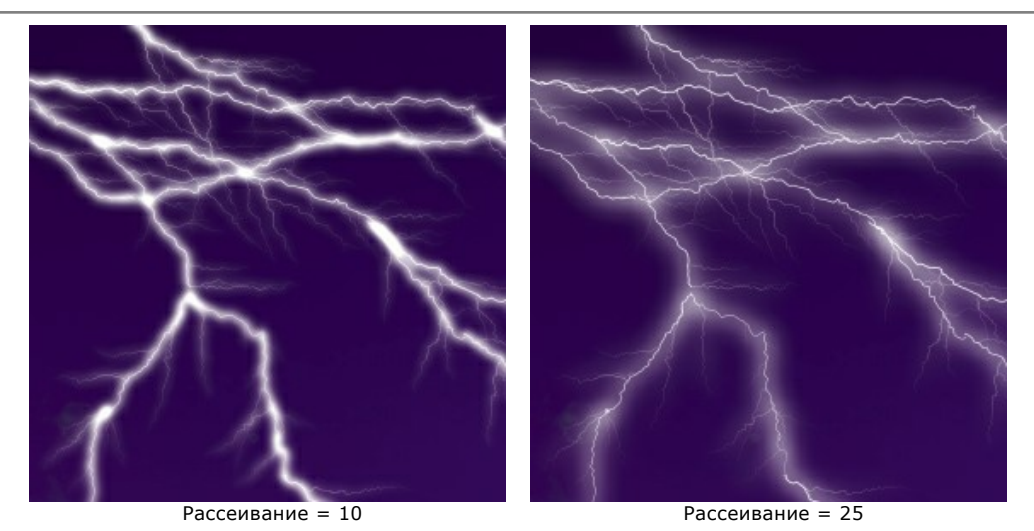

**Цвет**. Цвет свечения задаётся в стандартном диалоге **Выбрать цвет**, вызвать который можно щелчком по цветному указателю. По умолчанию цвет свечения не задан и совпадает с цветом молнии. Чтобы удалить выбранный цвет, кликните по пластинке правой кнопкой мыши.

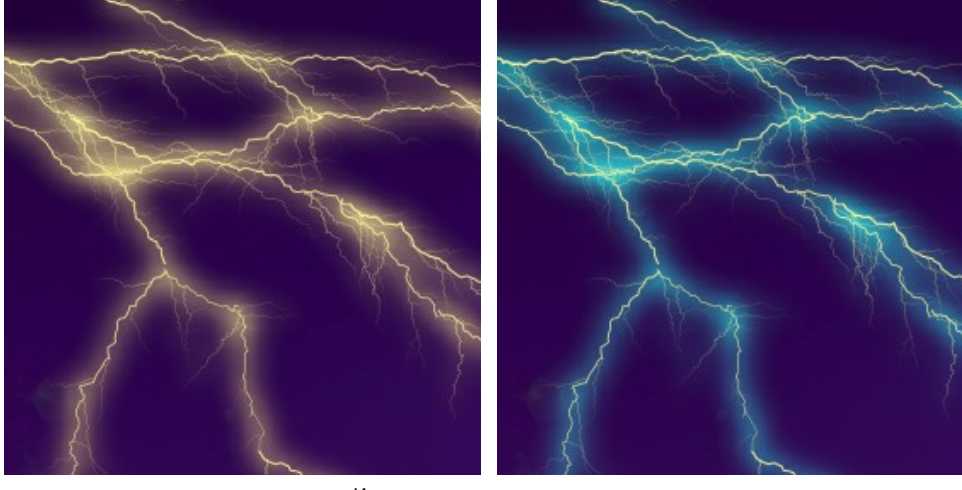

Изменение цвета свечения

Чек-бокс **Яркость**. Если чек-бокс выключен, для свечения используется только заданный цвет. При включении чек-бокса происходит смешивание с цветами фона и общее усиление яркости (эффект засвечивания).

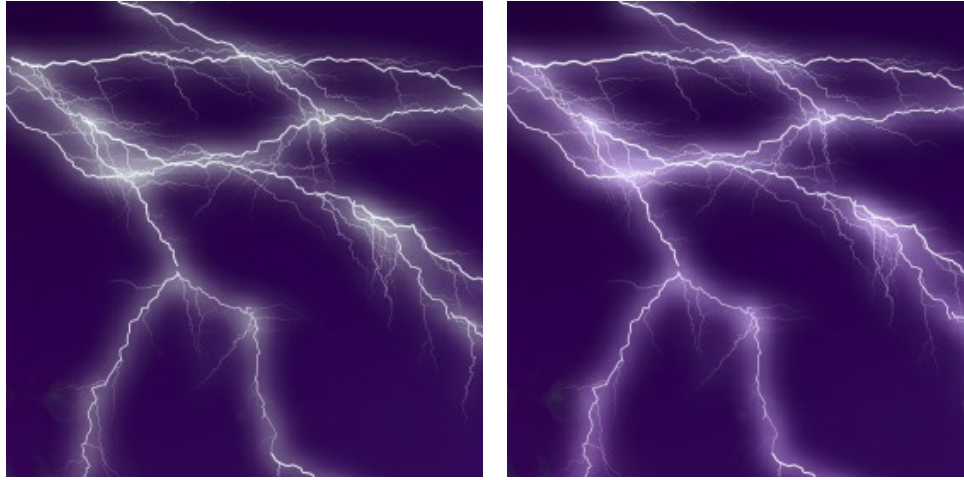

Чек-бокс "Яркость" выключен Чек-бокс "Яркость" включен

**Случайное число**. Это число является стартовым для генератора случайных чисел, который определяет форму молнии.

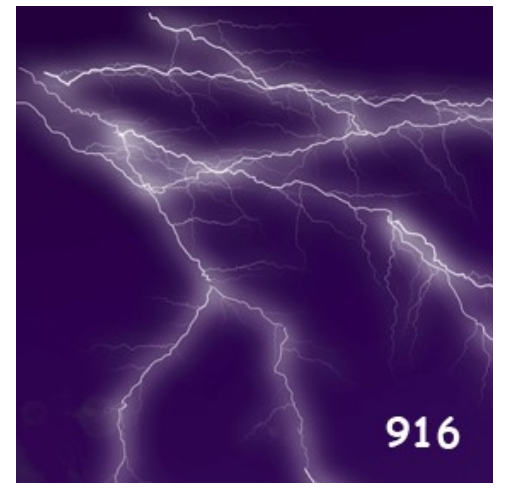

Форма, задаваемая случайными числами

# **ОБЛАКА**

Данный эффект позволяет добавить к изображению облака.

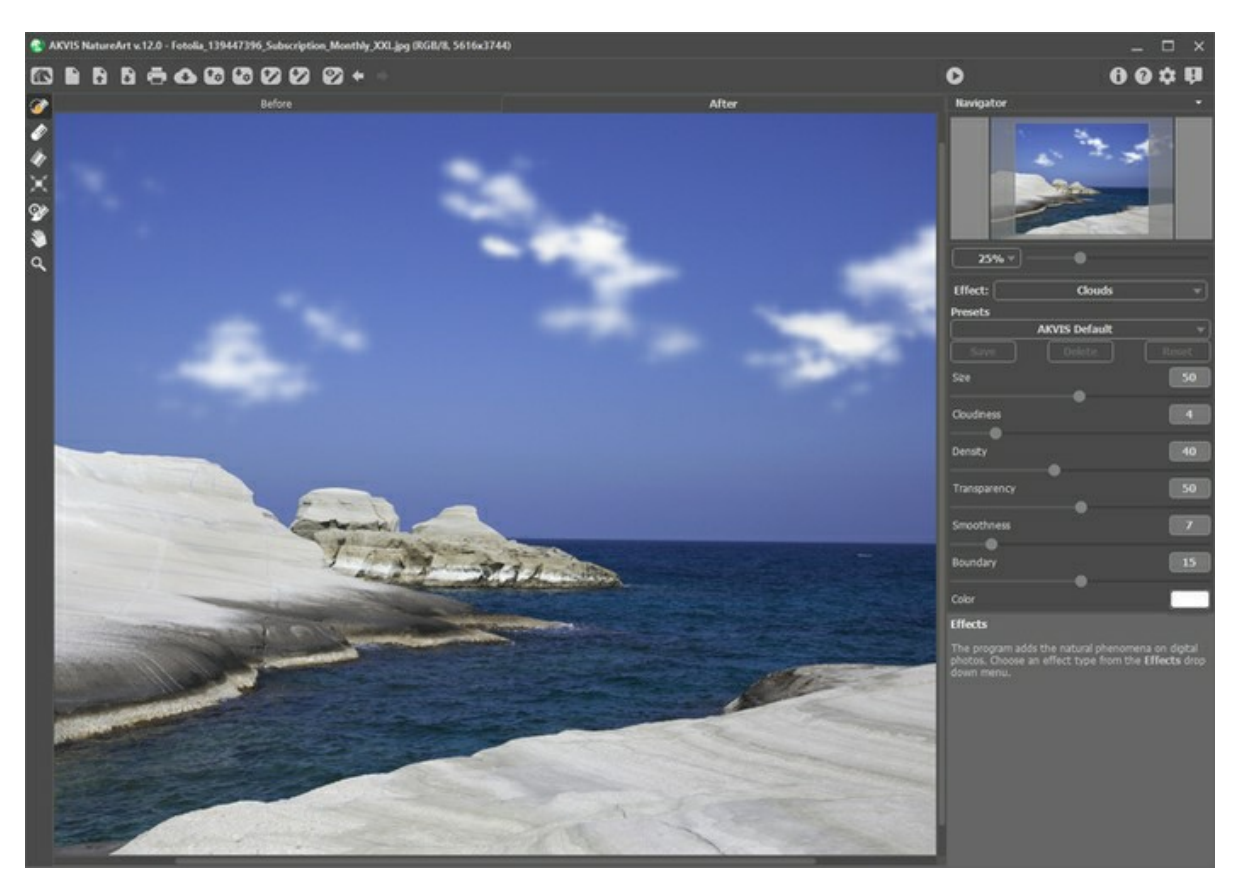

Эффект действует только в пределах выделенной области. Для выделения используются следующие инструменты:

**Кисть выделения** . С помощью данного инструмента обводятся или закрашиваются области изображения, к которым должен быть применен эффект. Размер инструмента можно изменить в окне, которое всплывает по щелчку правой кнопки мышки.

Для получения прямых линий при рисовании удерживайте клавишу Shift.

**Ластик**  $\gg$ . С помощью данного инструмента можно отредактировать выделение. Размер инструмента можно

изменить в окне, которое всплывает по щелчку правой кнопки мышки.<br>Заливка А. Данный инструмент используется для выделения больши **Заливка** . Данный инструмент используется для выделения больших областей, требующих обработки. Область должна быть обведена замкнутым контуром с помощью **Кисти выделения**; в противном случае изображение будет выделено полностью.

**Примечание:** Инструмент **Заливка** можно использовать в "режиме ластика", чтобы снять выделение. Для этого нужно щелкнуть левой кнопкой мыши, зажав клавишу  $\overline{\text{ctrl}}$  на Windows,  $\mathcal{F}$  на Mac.

#### Параметры эффекта задаются на **Панели настроек**:

**Размер** (1-100). Величина элементов, из которых состоят облака. Чем больше значение параметра, тем больше размер элементов.

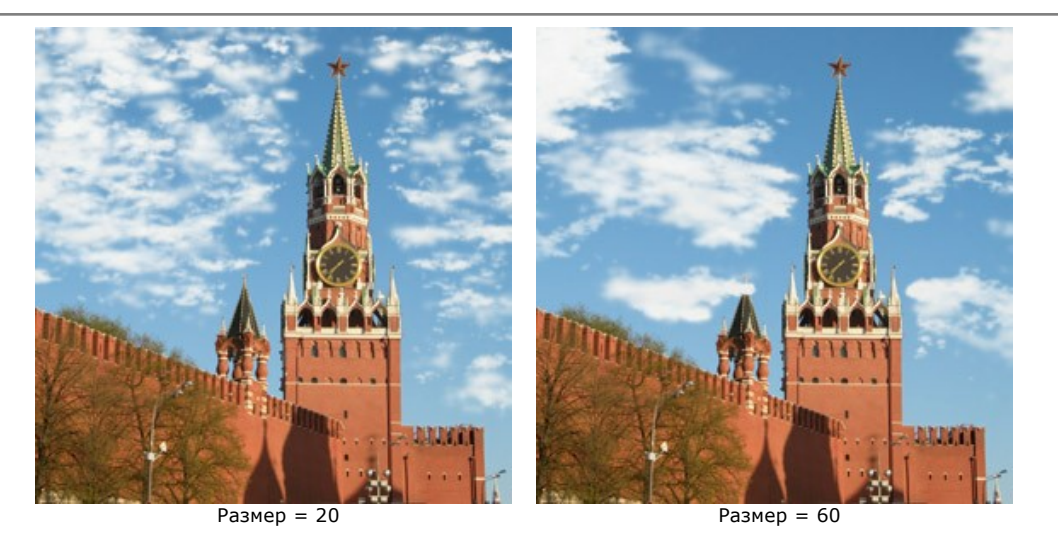

**Облачность** (1-20). Параметр задает степень облачности. Чем выше значение параметра, тем больше концентрация облачных масс.

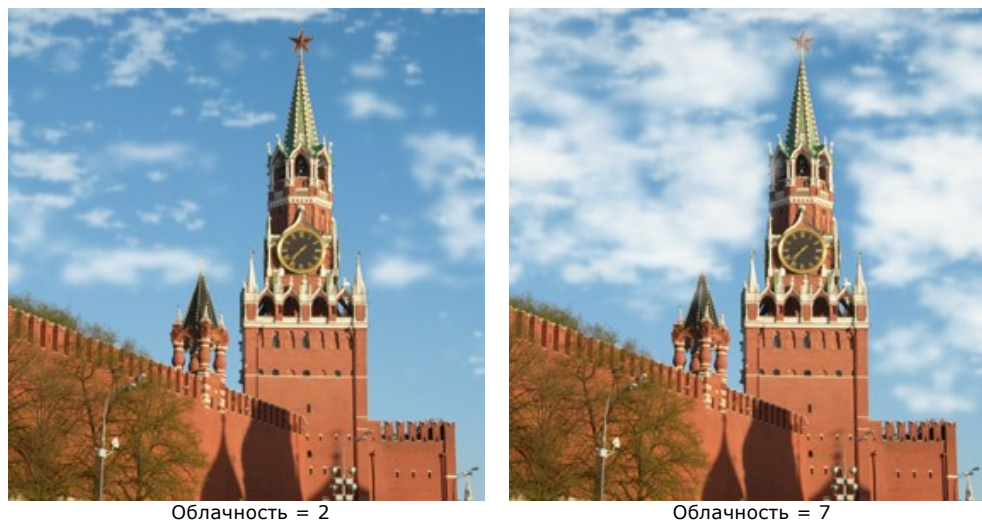

**Плотность** (1-100). Густота облака. Чем больше значение параметра, тем более плотными и яркими будут выглядеть облака на изображении.

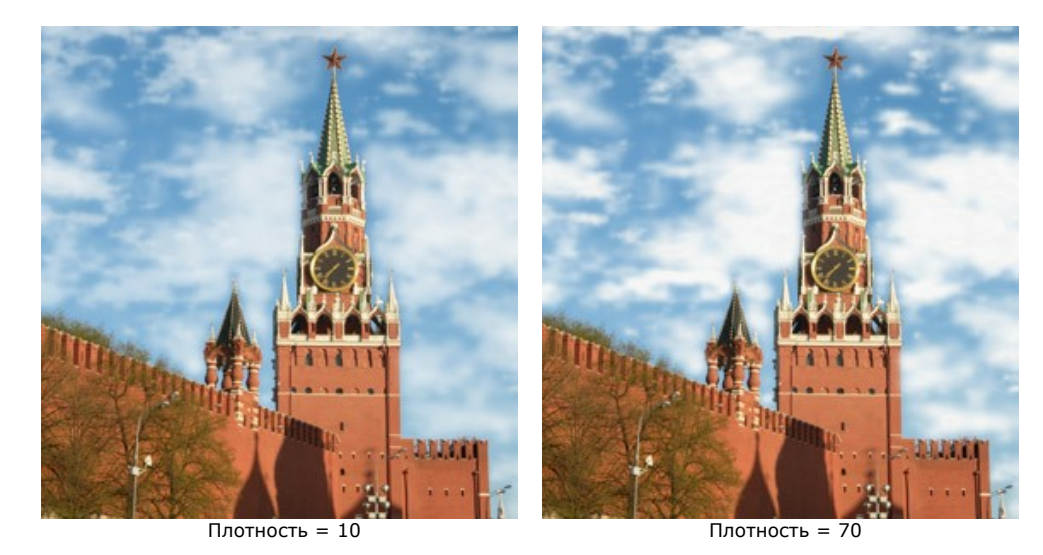

**Прозрачность** (0-100). Мера просвечивания облаков. Чем больше значение параметра, тем бледнее их цвет на фоне изображения.

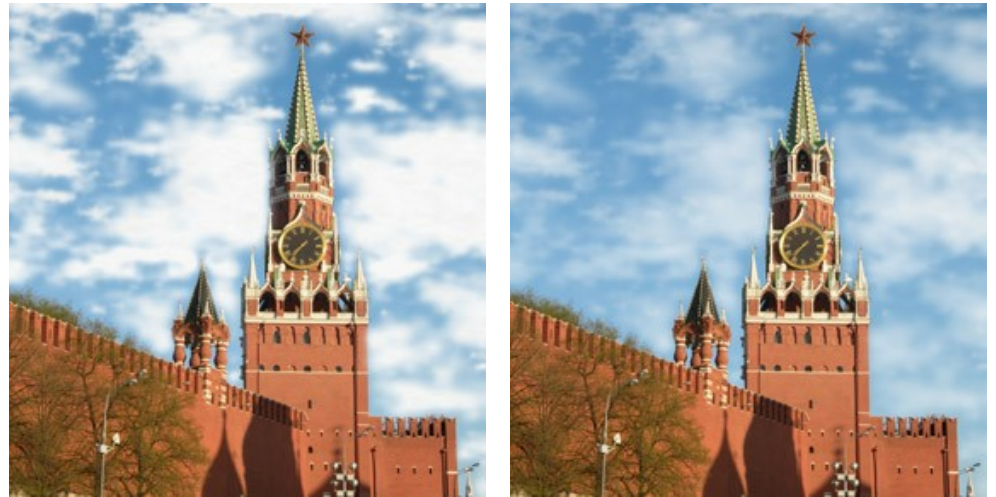

Прозрачность = 30% Прозрачность = 70%

**Размытие** (0-50). Четкость прорисовки облаков. При изменении значения параметра изменяется контраст между соседними пикселами, за счет чего облака кажутся четче или размытее. Увеличение параметра усиливает эффект размытия, уменьшение − снижает. При больших значениях облака становятся похожими на туман.

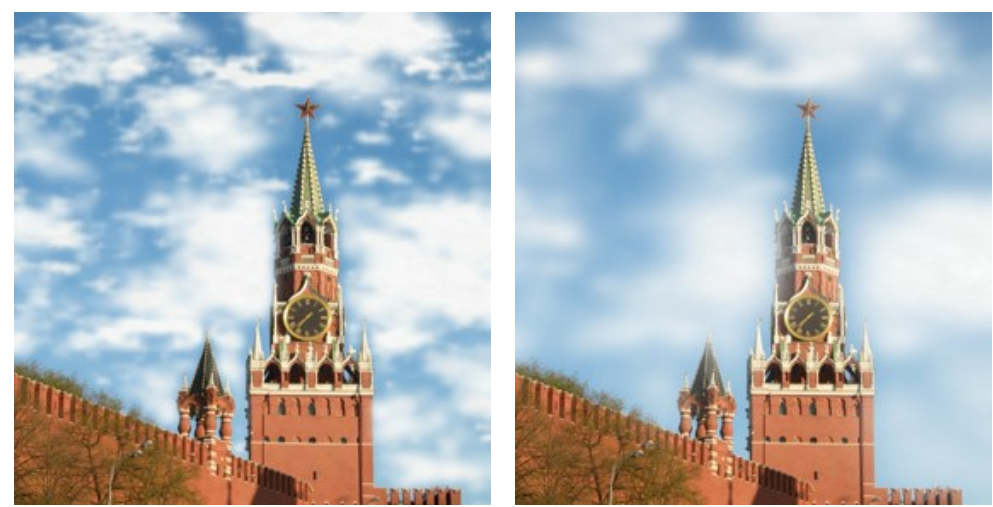

 $Pa3M$ ытие = 10  $Pa3M$ ытие = 40

**Отступ от границ выделения** (0-30). Растушёвка края выделения. При минимальном значении граница выделения является четким ограничителем распространения эффекта. Чем больше значение параметра, тем шире область перехода от края обработанной области к фоновому рисунку.

Низкие значения хорошо использовать в ситуациях, когда небо на изображениях виднеется через какие-либо проемы: окно, арка и т.п., либо в ситуациях, когда на первом плане изображены люди.

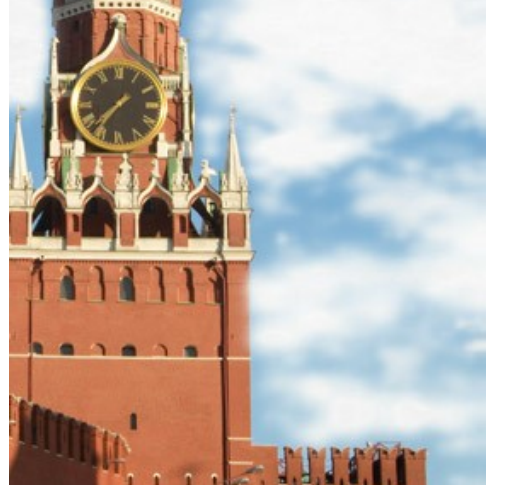

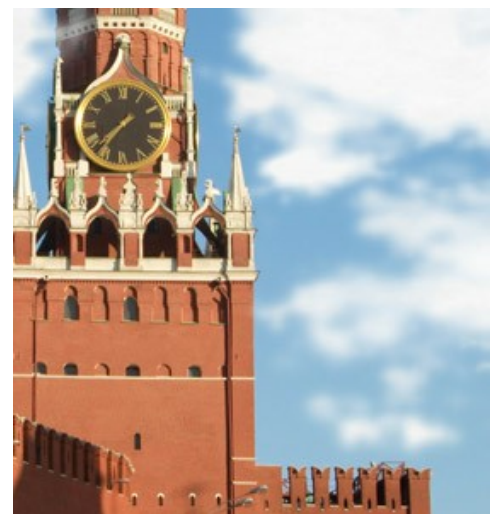

Отступ от границ выделения = 2 Отступ от границ выделения = 20

**Цвет**. Данный параметр позволяет изменить цвет облаков. Цвет задаётся в стандартном диалоге **Выбрать цвет**, вызвать который можно щелчком по цветному указателю.

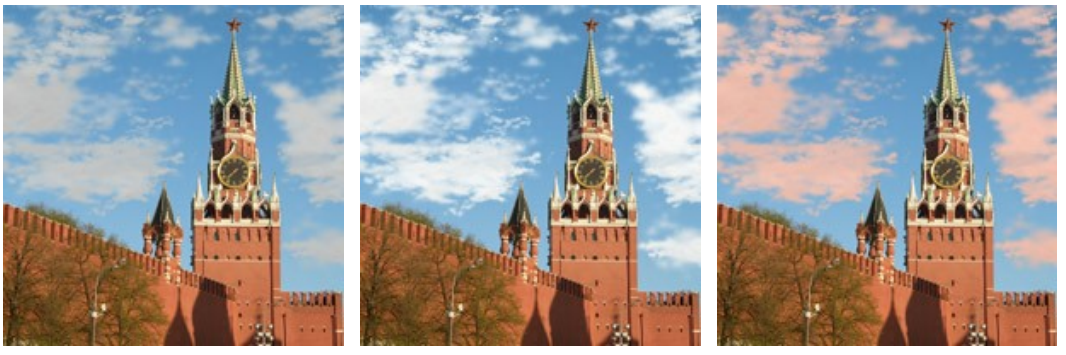

Изменение цвета облаков

### **ИЗМОРОЗЬ**

Данный эффект позволяет украсить изображение ажурным ледяным узором в виде инея. В природе изморозь представляет собой отложения льда на тонких и длинных предметах в морозную погоду.

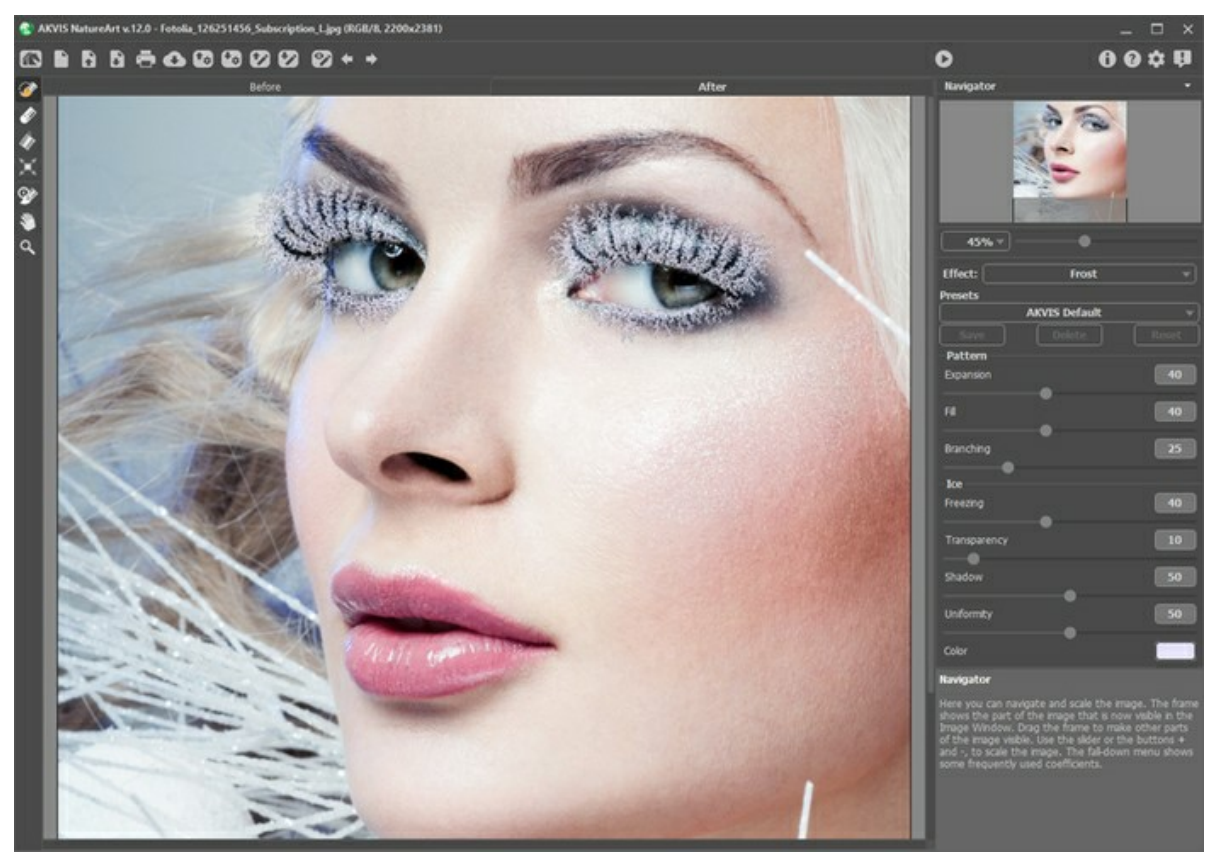

Иней на ресницах

Эффект действует только в пределах выделенной области. Для выделения используются следующие инструменты:

**Кисть выделения** . С помощью данного инструмента обводятся или закрашиваются области изображения, к которым должен быть применен эффект. Размер инструмента можно изменить в окне, которое всплывает по щелчку правой кнопки мышки.

Для получения прямых линий при рисовании удерживайте клавишу  $\text{Shift}$ .

**Ластик ...** С помощью данного инструмента можно отредактировать выделение. Размер инструмента можно изменить в окне, которое всплывает по щелчку правой кнопки мышки.

**Заливка** . Данный инструмент используется для выделения больших областей, требующих обработки. Область должна быть обведена замкнутым контуром с помощью **Кисти выделения**; в противном случае изображение будет выделено полностью.

**Примечание:** Инструмент **Заливка** можно использовать в "режиме ластика", чтобы снять выделение. Для этого нужно щелкнуть левой кнопкой мыши, зажав клавишу  $|ctrl|$ на Windows,  $|\mathcal{H}|$  на Mac.

На **Панели настроек** задаются параметры эффекта.

Блок **Формирование узора** содержит параметры, которые отвечают за образование изморози:

**Дальность эффекта** (0-100). Ширина области распространения эффекта за границы выделения.

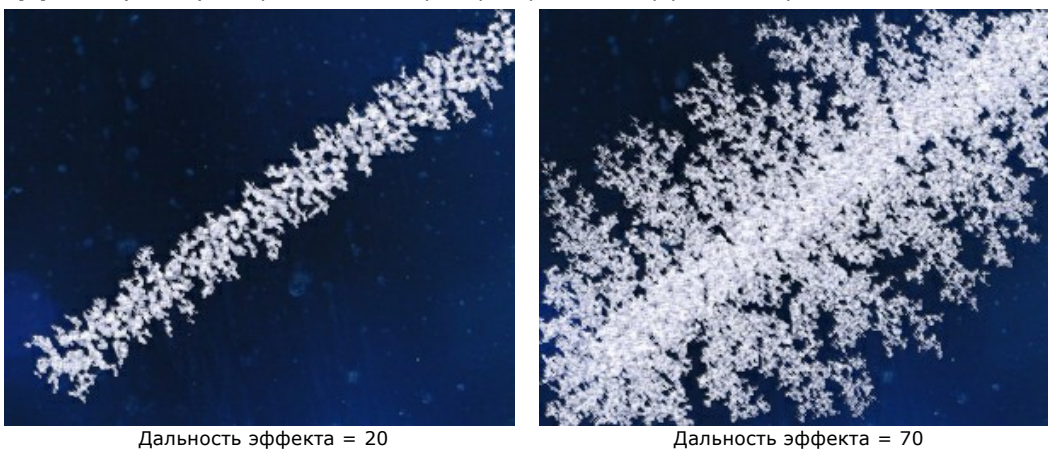

**Заполнение** (0-100). Степень заполнения выделенной области. Чем больше параметр, тем более плотный узор формируется внутри.

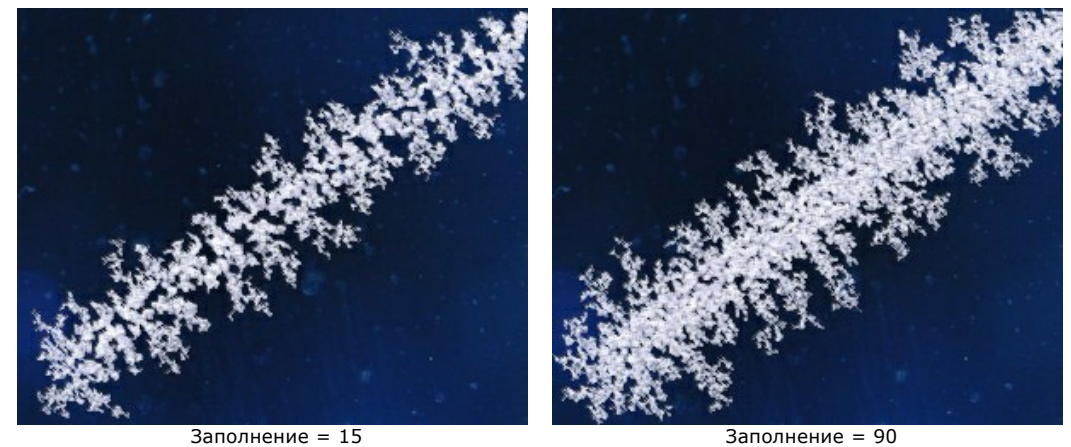

**Ветвистость** (1-100). Интенсивность ветвлений по краю выделенной области. С увеличением параметра сложность формы, количество и длина веточек нарастает.

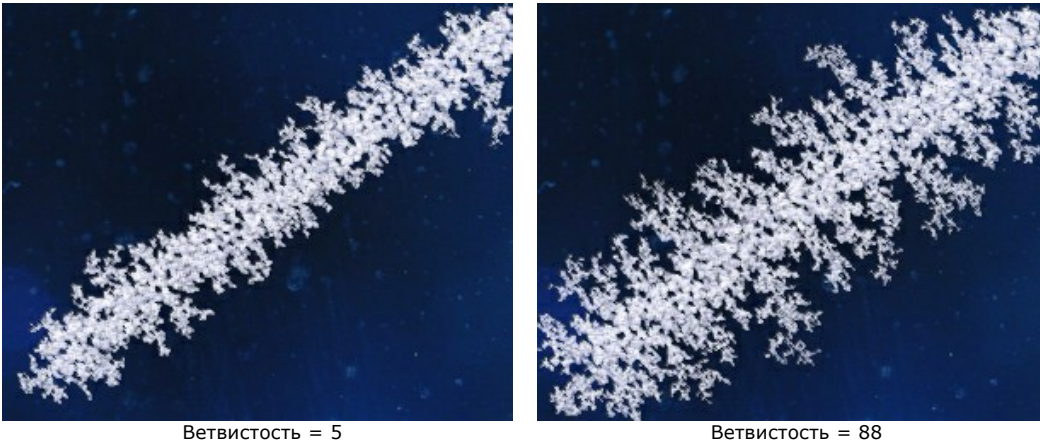

Блок **Свойства льда** содержит параметры, которые не меняют форму узора:

**Замораживание** (0-100). Интенсивность отложения кристаллов льда. При максимальном значении поверхность узора имеет однородную плотную структуру, с уменьшением параметра края изморози становятся тоньше.

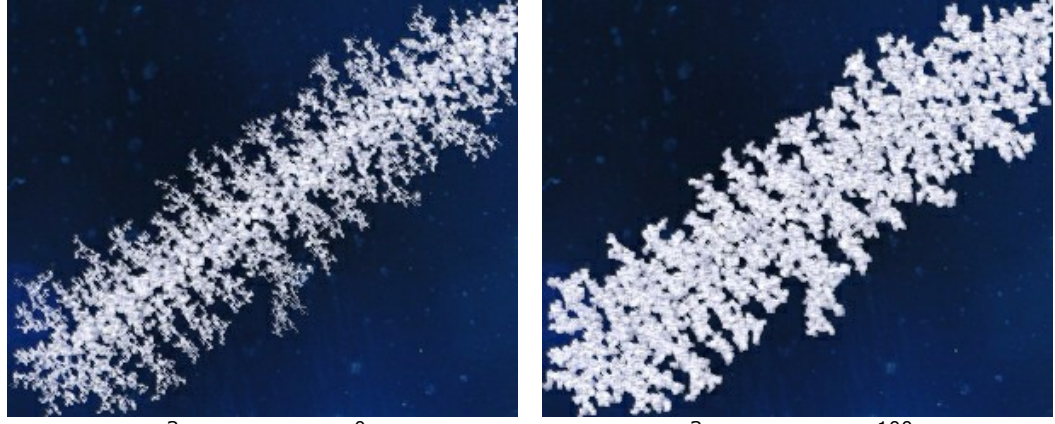

 $3a$ мораживание = 0  $3a$ мораживание = 100

**Прозрачность** (0-100). Проницаемость изморози по отношению к цветам фона. Минимальное значение параметра делает узор полностью непрозрачным; с увеличением параметра сквозь изморозь начинает просвечивать фоновый рисунок; при 100% она превращается в прозрачный слой льда (гололёд).

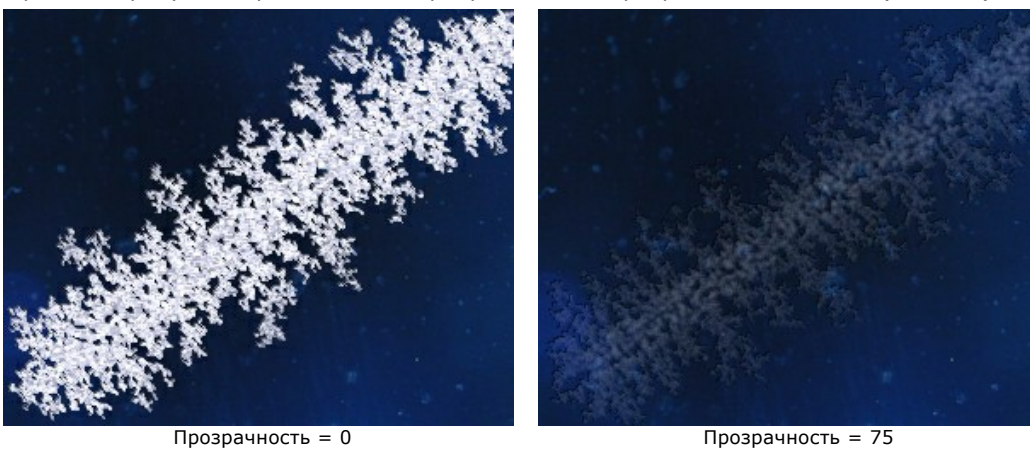

**Тень** (0-100). Добавление тени к ледяной кромке усиливает объёмность и чёткость узора. При значении параметра 0 теней нет. Чем выше параметр, тем сильней проявляется контур тени.

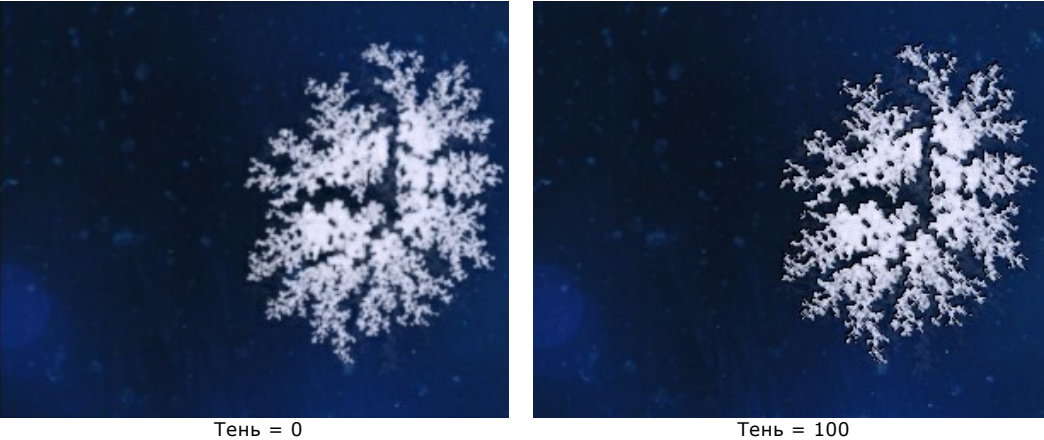

**Однородность** (0-100). Использование оттенков основного цвета при создании изморози. Чем больше значение, тем более однородным становится цвет.

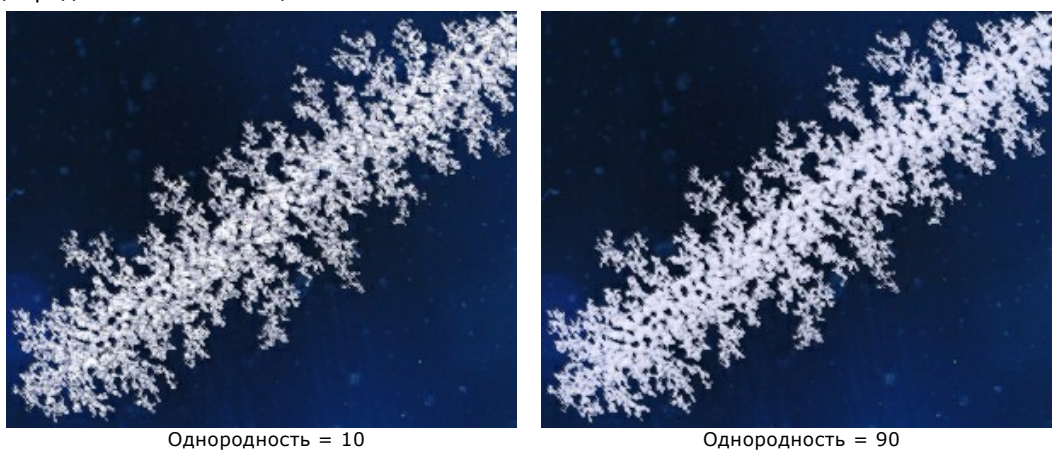

**Цвет** изморози можно изменить, щёлкнув по цветовой пластине и выбрав новый цвет из стандартного диалога **Выбрать цвет**.

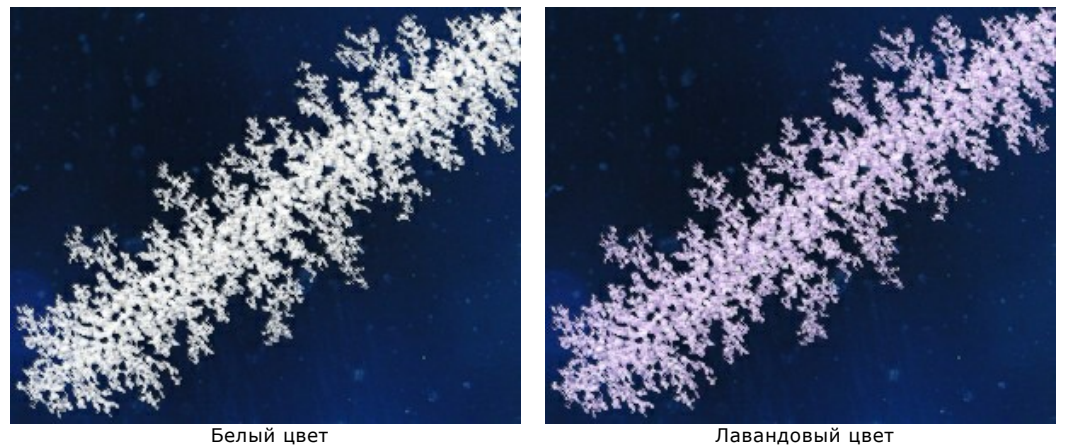

# **РАДУГА**

Радуга − удивительное явление природы, редко кого оставляющее равнодушным. Стоя между солнцем и дождём (спиной к солнцу), можно наблюдать, как на небе возникает огромная цветная дуга − свет, преломленный и отраженный миллиардами дождевых капель. Цвета радуги всегда расположены в одном и том же порядке: от красного к фиолетовому, и каждый следующий цвет бледнее предыдущего. Капельки тумана над поверхностью воды или фонтана тоже могут образовать радугу.

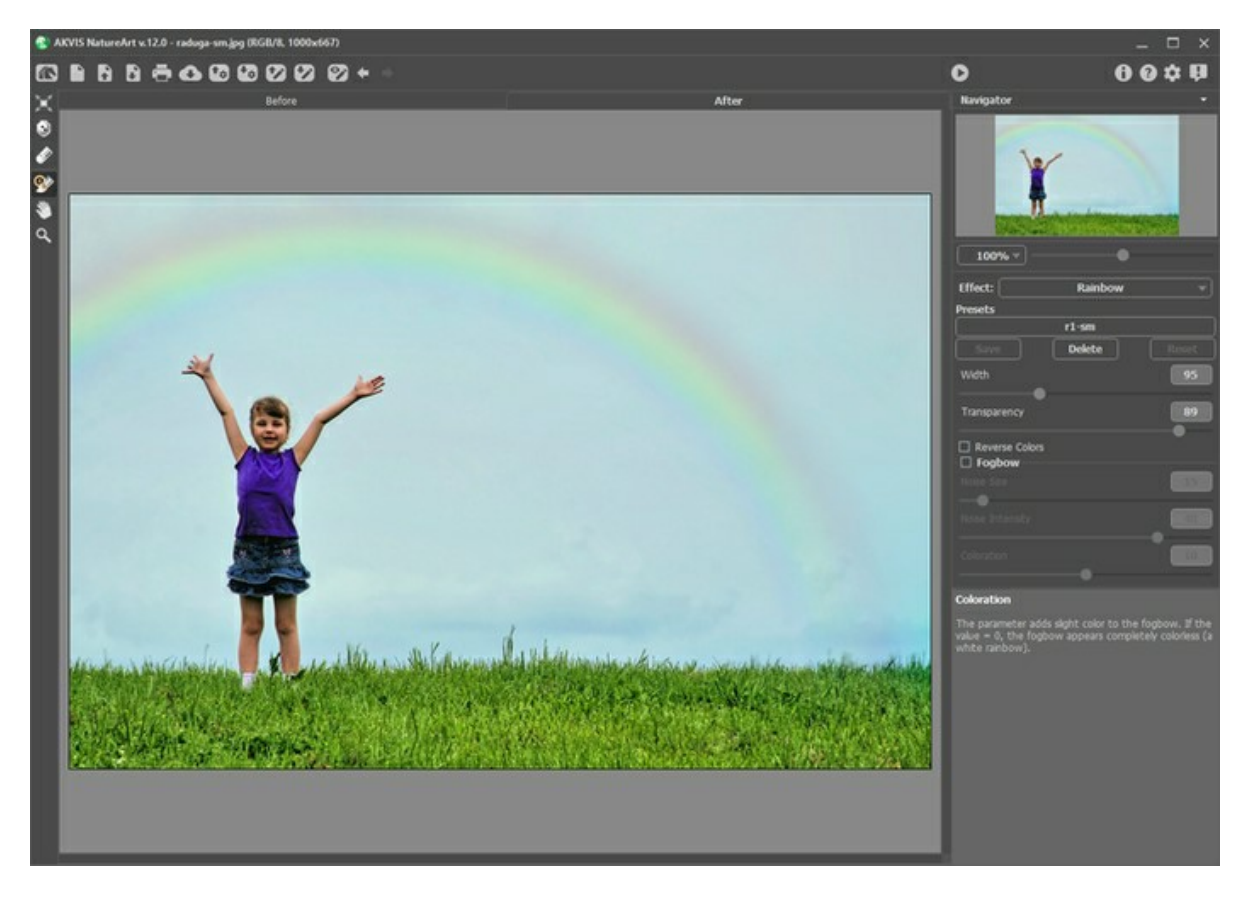

Форма, размер и местоположение радуги задаются с помощью полукруглой рамки, которая становится видимой при нажатии кнопки **Трансформация** .

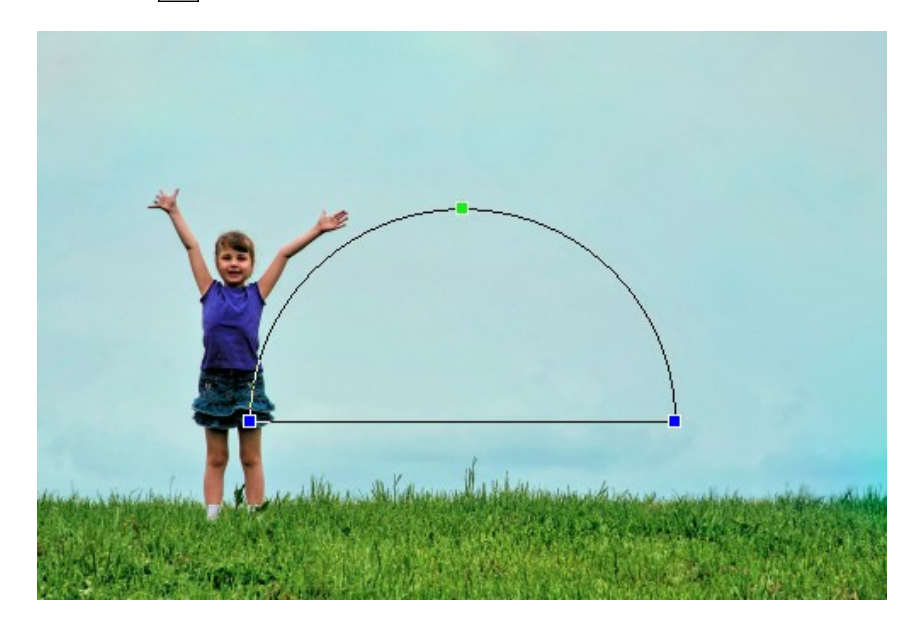

Перетягивая любую из трёх опорных точек рамки, можно изменить высоту, кривизну и угол наклона дуги. Вблизи точек курсор принимает закруглённую форму  $\widehat{f_{\bullet}}$ : в таком состоянии можно вращать конструкцию по или против часовой стрелки. Если поместить курсор  $\downarrow\downarrow$  внутрь рамки, радуга будет перемещаться поступательно.

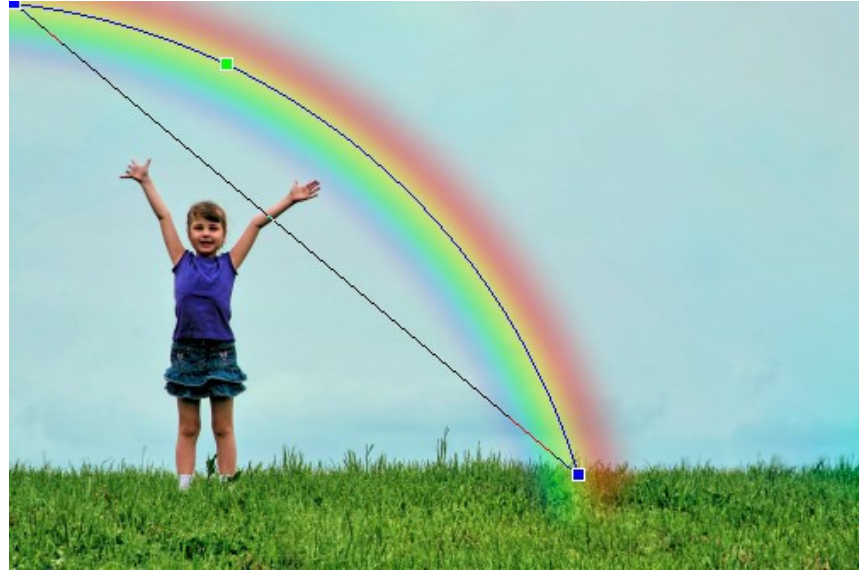

Изменение формы радуги

Инструмент **Область исключения** предназначен для выделения тех участков изображения, которые должны быть исключены из области эффекта. Радуга на отмеченных участках частично или полностью исчезает.

Параметры инструмента:

- **Размер** (1-500) − диаметр инструмента.
- Жёсткость (0-100%) − степень размытости внешнего края. Чем больше значение параметра, тем сильнее загрубляется край инструмента.
- **Сила** (1-100%) − степень воздействия на радугу.

Вспомогательный инструмент **Ластик** позволяет cкорректировать исключённую область.

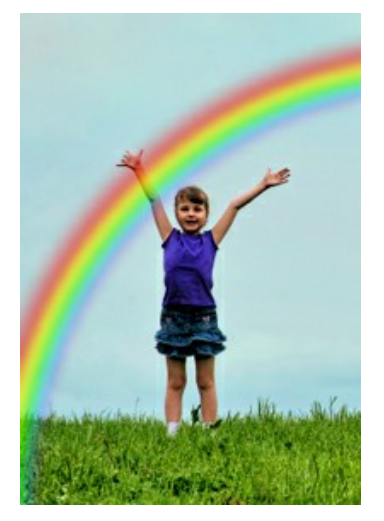

Радуга поверх изображения Исключённая область Радуга за объектом

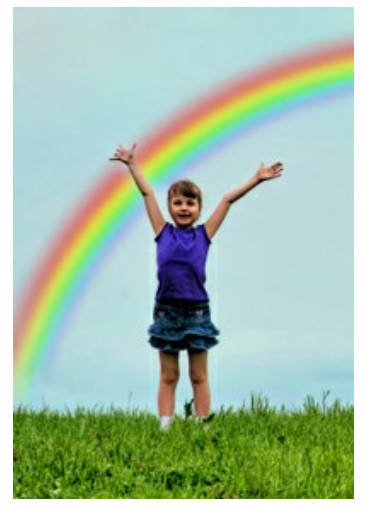

Подсказка: Подобного результата можно добиться с помощью Кисти возврата **(\*)**, которая даёт возможность [восстановить изображение](#page-23-0) до исходного состояния.

Параметры эффекта задаются на **Панели настроек**:

**Ширина** (3-300) − поперечный размер дуги.

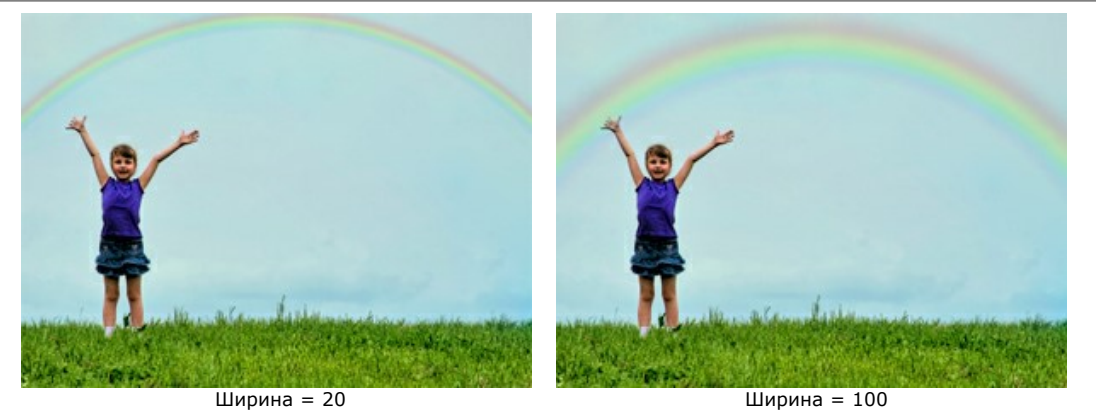

**Прозрачность** (0-100) − мера просвечивания радуги. Чем больше значение параметра, тем бледнее радужные полосы.

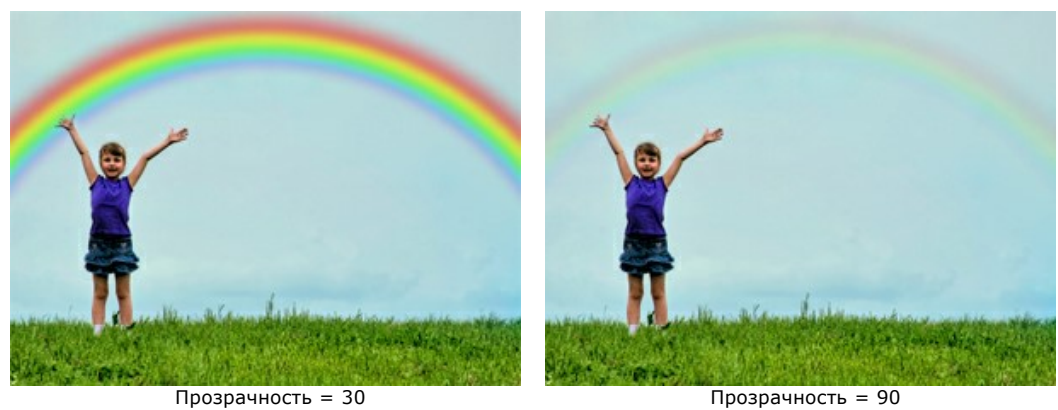

Чек-бокс **Перевернуть цвета**. Порядок цветов в радуге меняется на обратный.

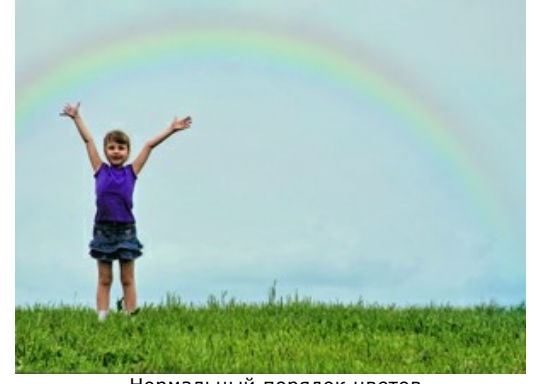

Нормальный порядок цветов (чек-бокс **Перевернуть цвета** выключен)

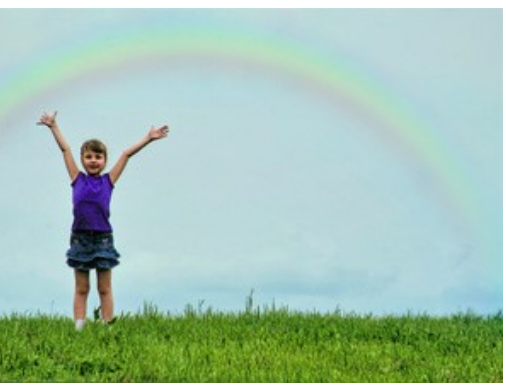

Цвета в обратном порядке (чек-бокс **Перевернуть цвета** активен)

Чек-бокс **Белая радуга** активирует группу параметров, которые позволяют превратить цветную радугу в туманную (белую). Туманная радуга имеет вид широкой светлой дуги, возникающей при освещении солнечными лучами капелек тумана. Структура тумана моделируется с помощью добавления шума.

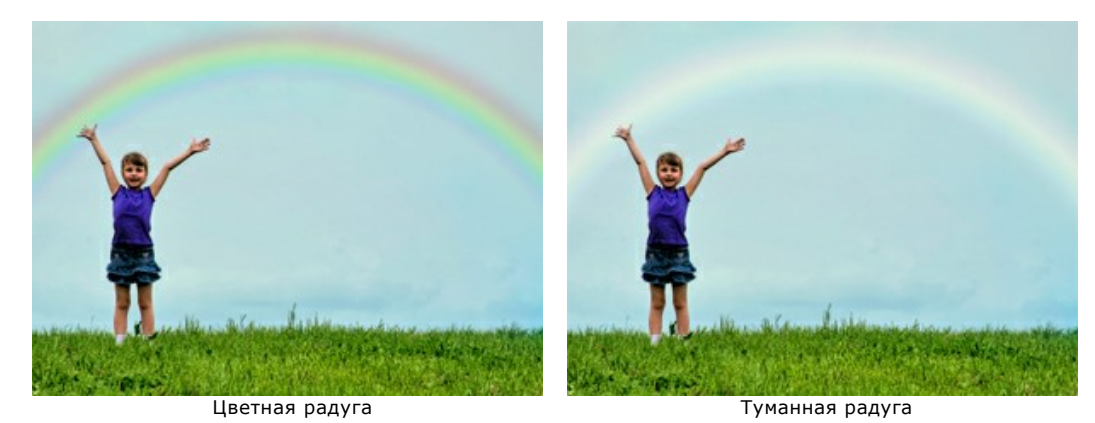

**Размер шума** (1-40). Регулирует величину шумовых зёрен (от мелких до крупных).

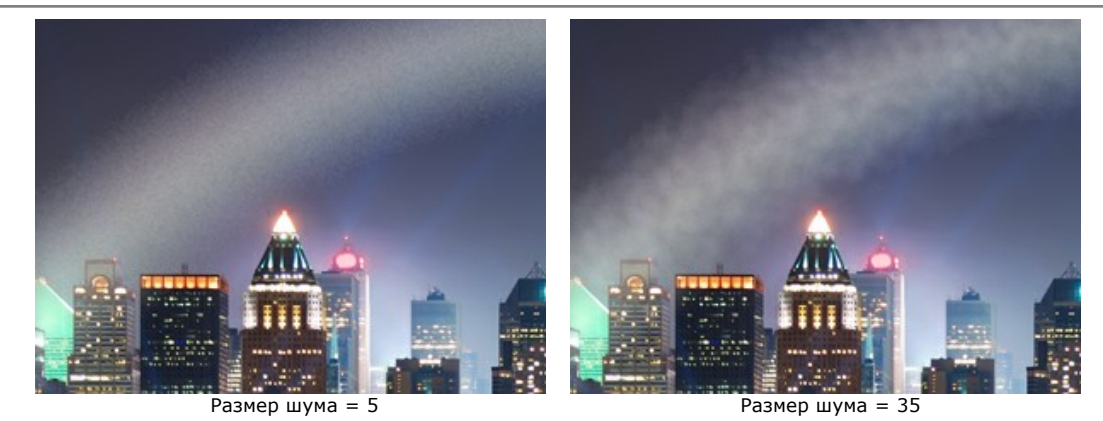

**Интенсивность шума** (0-50). Степень проявления шума. При 0 шум отсутствует.

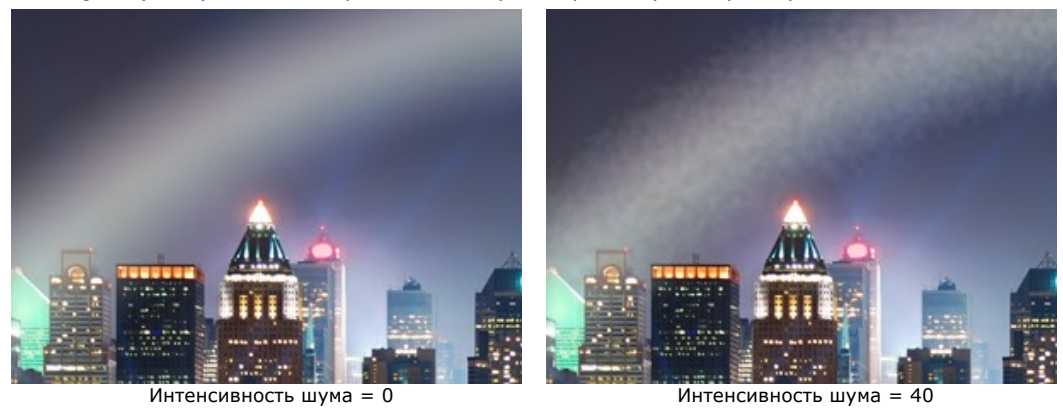

**Окрашивание** (0-20) − появление слабых цветов в белой радуге. При 0 радуга полностью обесцвечена.

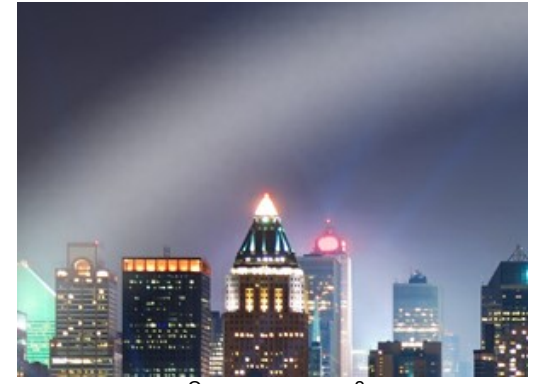

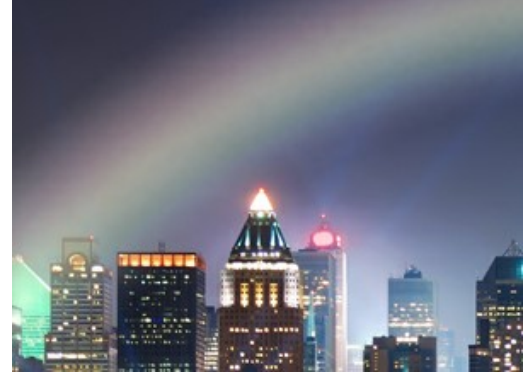

Окрашивание = 0 Окрашивание = 15

### **ПОЛЯРНОЕ СИЯНИЕ**

Полярное сияние представляет собой люминесцентное свечение в атмосфере. Когда-то в древние времена всполохи холодного огня считались словами богов, их огненным танцем в холодном северном небе. Научное объяснение подобных переливов связано с солнечным ветром и магнитным полем Земли.

Чаще всего полярные сияния можно наблюдать в виде разнообразных полос, лучей, дуг и волнообразных завихрений, сквозь которые видно звёзды. Ленты, похожие на длинный природный занавес, могут простираться на тысячи километров с запада на восток. Нижняя граница свечения обычно четкая и резкая, а верхний край размыт. Картины сияния непрерывно меняются и обладают неповторимой цветовой гаммой.

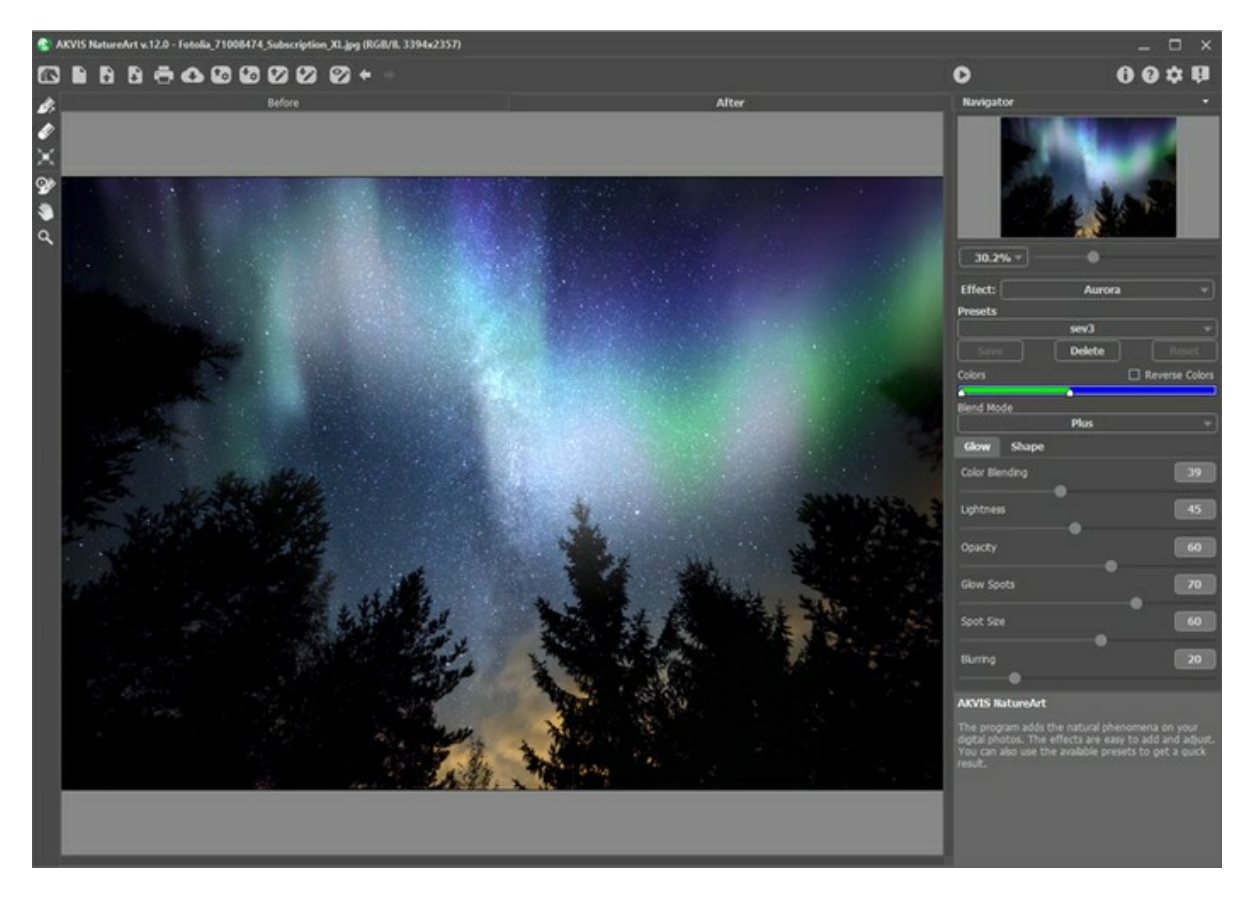

Чтобы сформировать светящуюся полосу, нужно провести одну или несколько базисных линий. Для этого используются инструменты:

Направление **.**  Линии, проведённые инструментом, соответствуют нижнему краю свечения. Их можно поворачивать и перемещать как целое, меняя положение эффекта (инструмент **Трансформация** ).

**Ластик** 2. С помощью данного инструмента можно удалить ненужные базисы. Удалены будут все линии, попавшие в область щелчка. Размер ластика регулируется в окне, всплывающем по правой кнопке мыши.

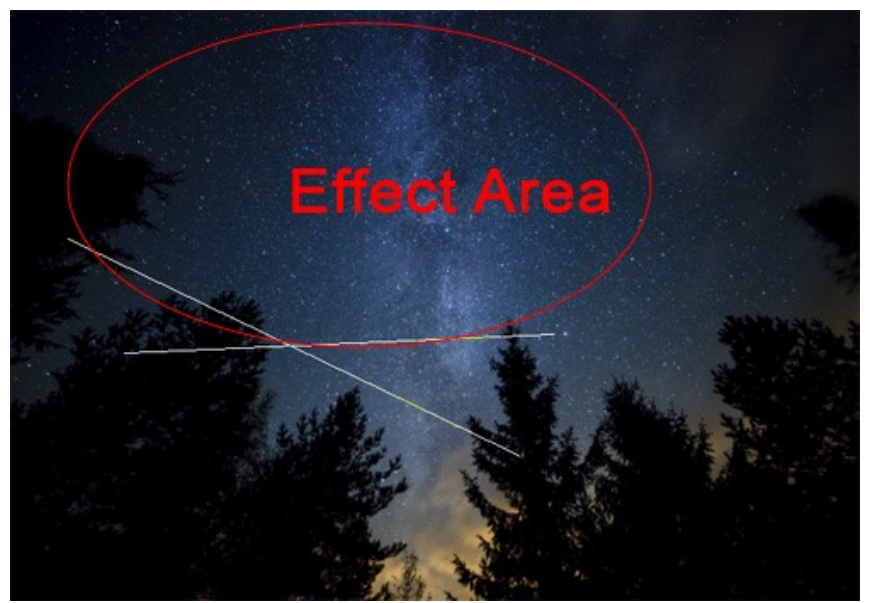

Базисные линии и область эффекта

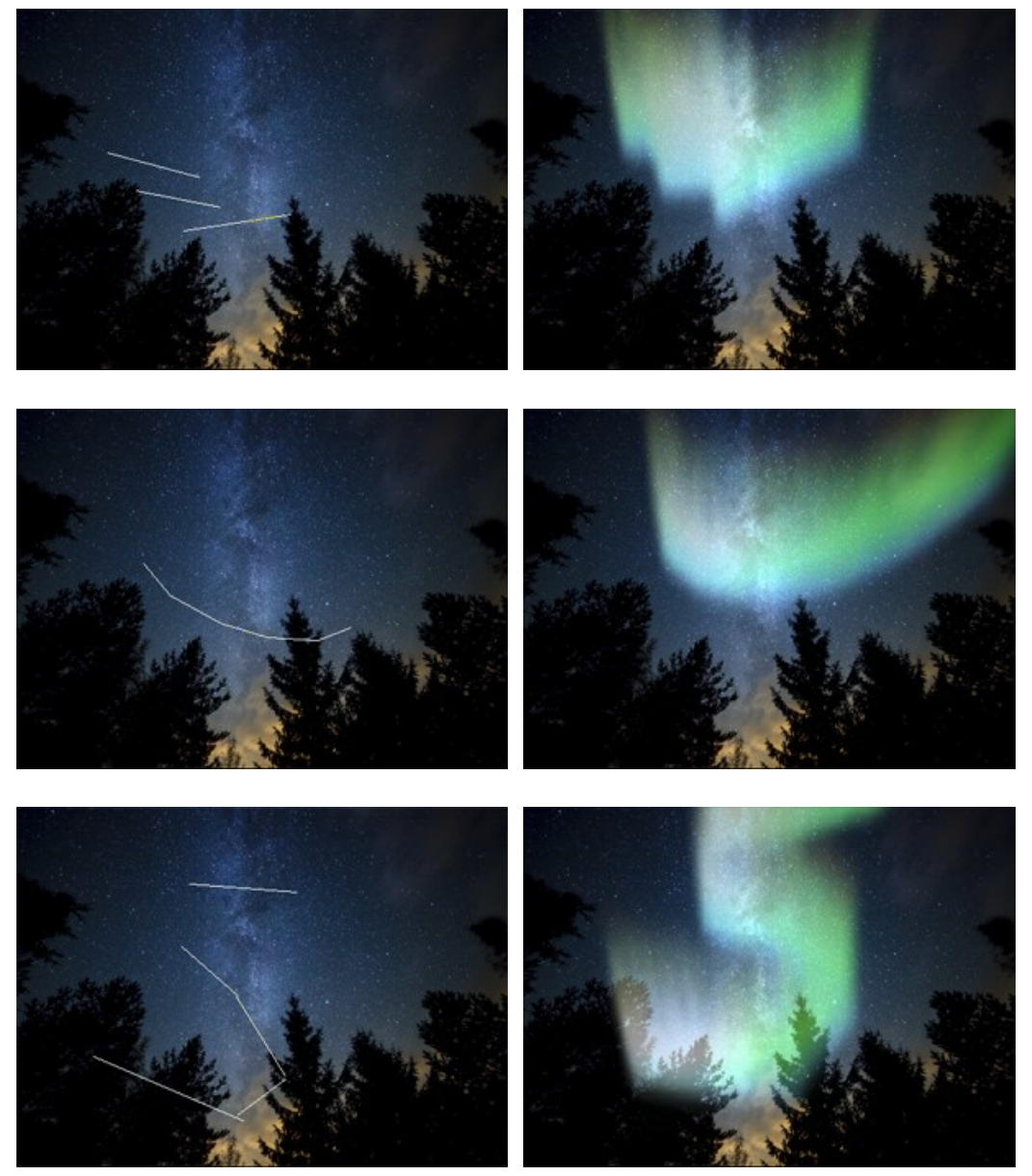

Различные формы полярного сияния (при деформации 45)

## Параметры эффекта задаются на **Панели настроек**.

**Цвета**. Цветовая полоса с двумя ползунками позволяет задать распределение трёх основных цветов: красного, зелёного, синего. Левый край полосы отвечает за оттенки в нижней части свечения, правый − за верхние.

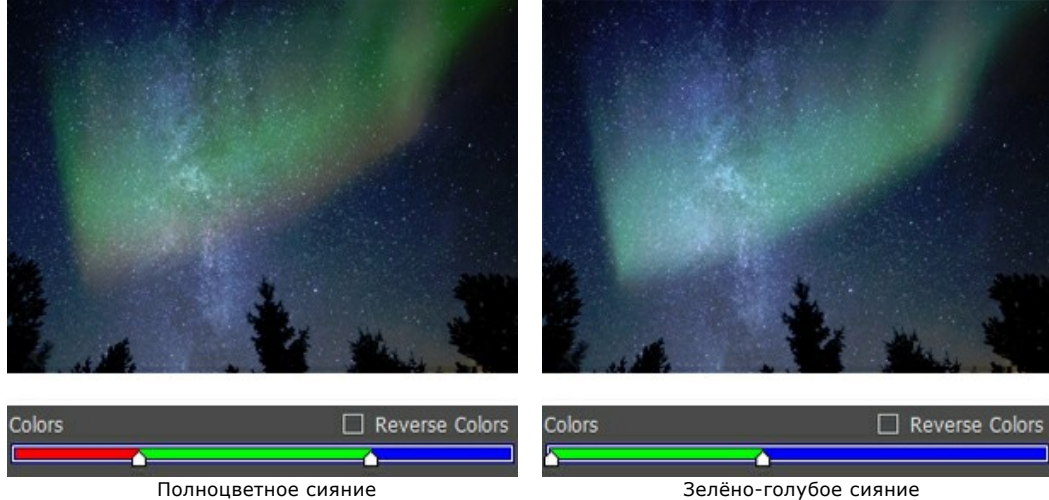

Чек-бокс **Перевернуть цвета** меняет порядок цветов на противоположный.

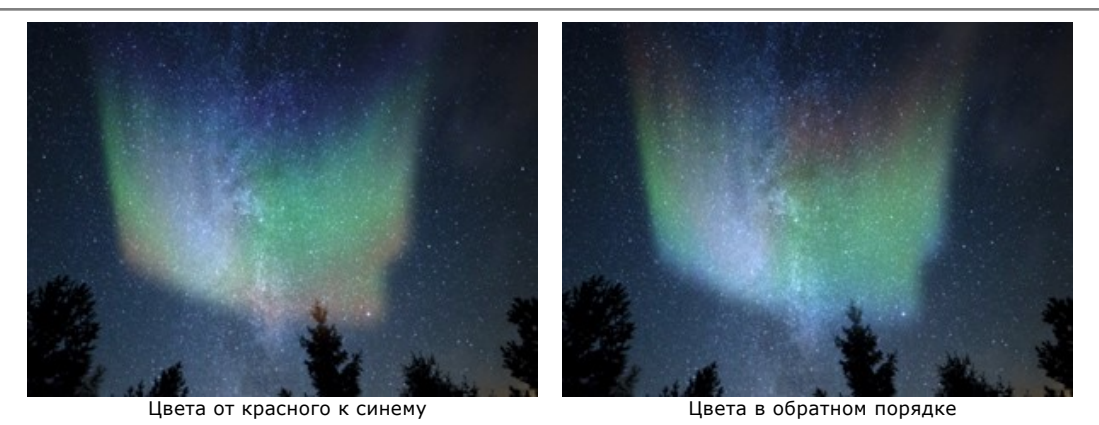

В выпадающем списке **Режим наложения** можно задать способ взаимодействия свечения с фоном. Всего в программе предусмотрено 10 режимов наложения.

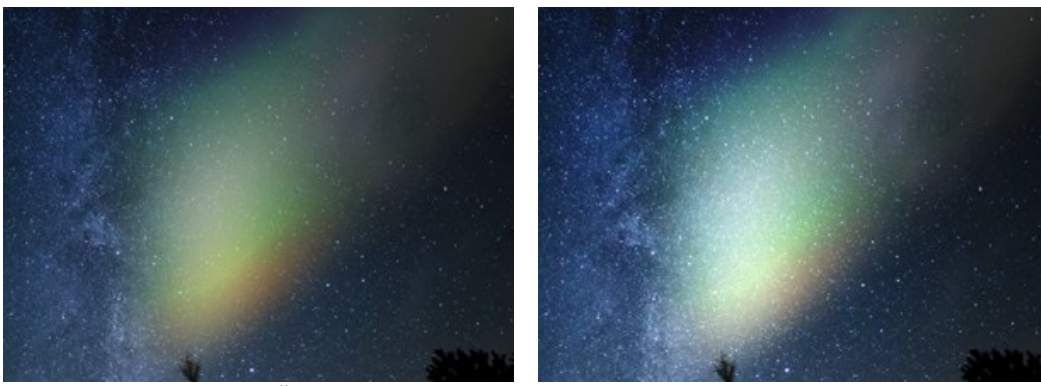

Нормальный режим (без изменения эффекта)

Режим сложения цветов

# Закладка **Свечение**:

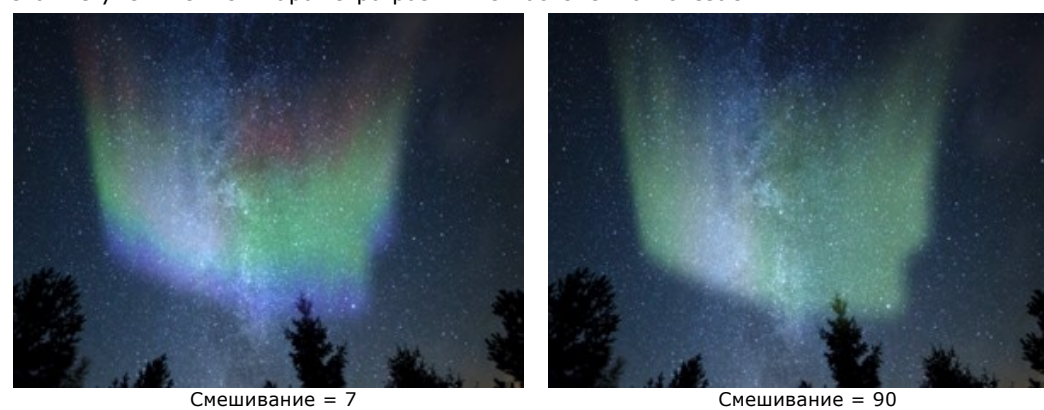

**Смешивание** (0-100) − степень слияния цветов. При малых значениях параметра наблюдается чёткое разделение основных цветов. С увеличением параметра различие постепенно исчезает.

**Яркость** (0-100) − количество светлых тонов в переливах.

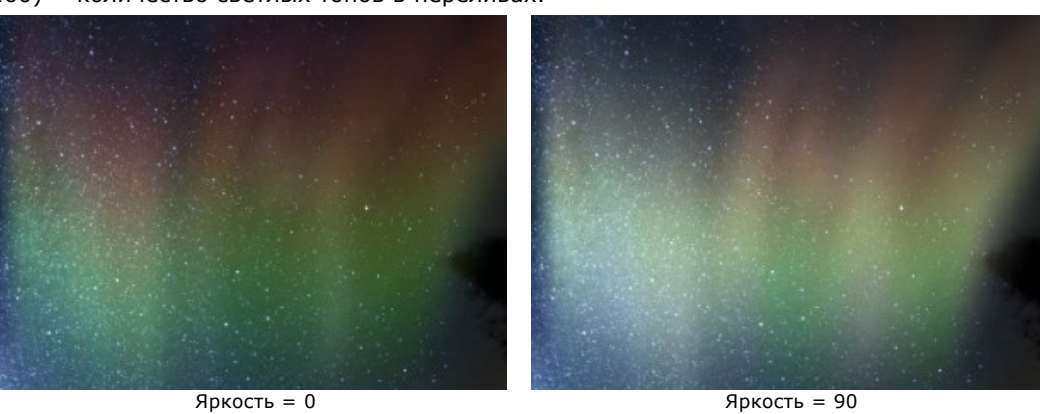

Непрозрачность (0-100) - мера просвечивания фона. При значении 100 свечение непрозрачно. Меньшим значениям соответствует более слабое сияние.

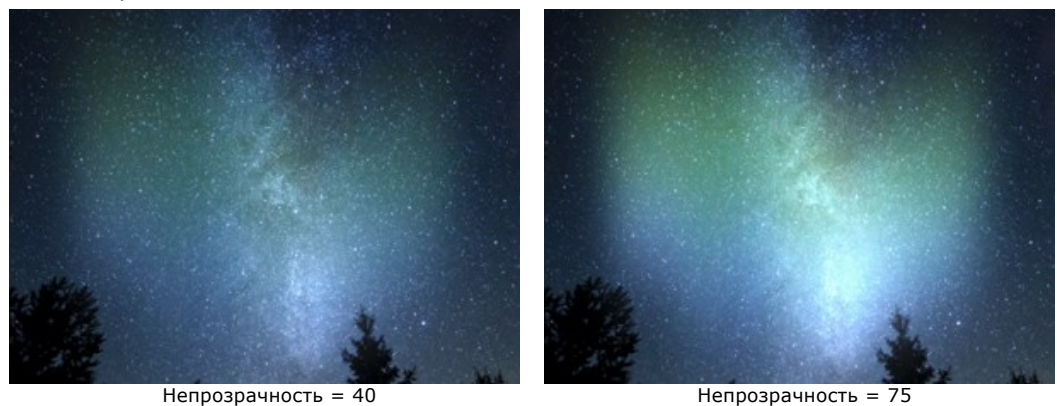

**Блики** (0-100) − интенсивность перепадов яркости на разных участках полосы. При слабом свечении сияние выглядит более однородным. Увеличение параметра приводит к появлению ярких пятен и тёмных областей.

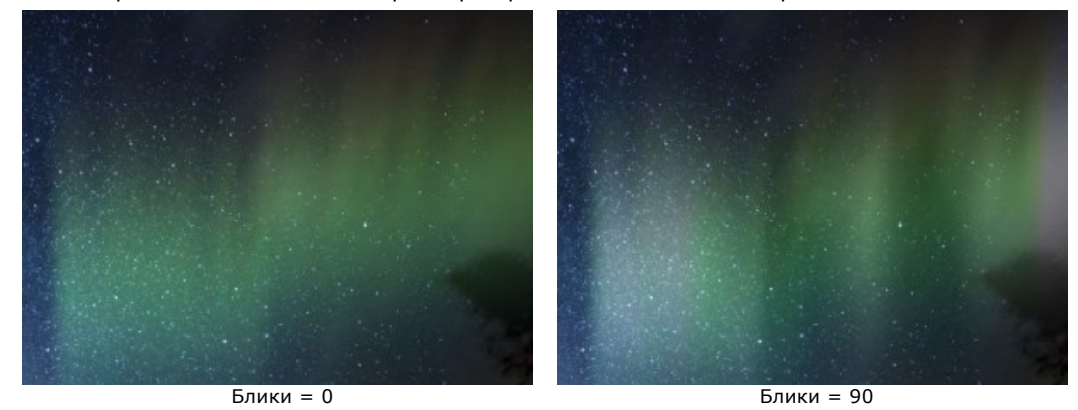

**Размер бликов** (10-100) − величина зон яркости в свечении.

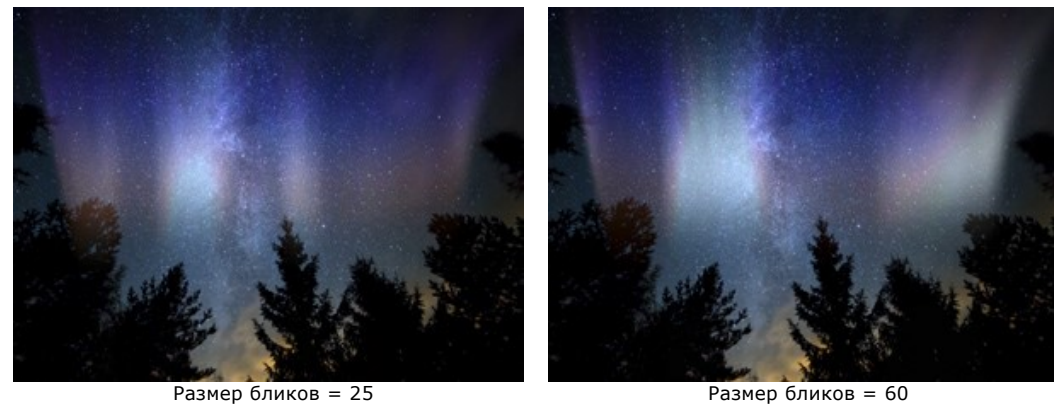

**Размытие блика** (0-100) − вытягивание бликов в горизонтальном направлении. С помощью этого параметра можно добиться растяжения пятна в яркую однородную полосу.

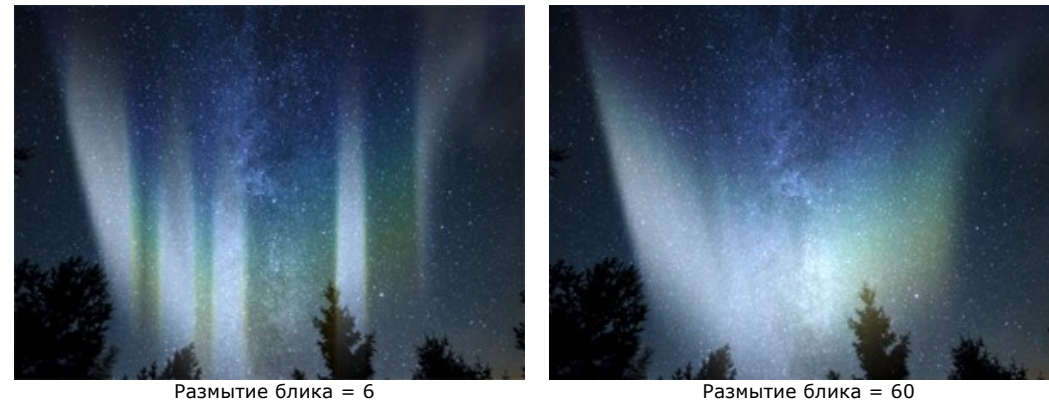

Закладка **Форма**:

**Высота** (10-100) − размер свечения по вертикали (в % от высоты изображения).

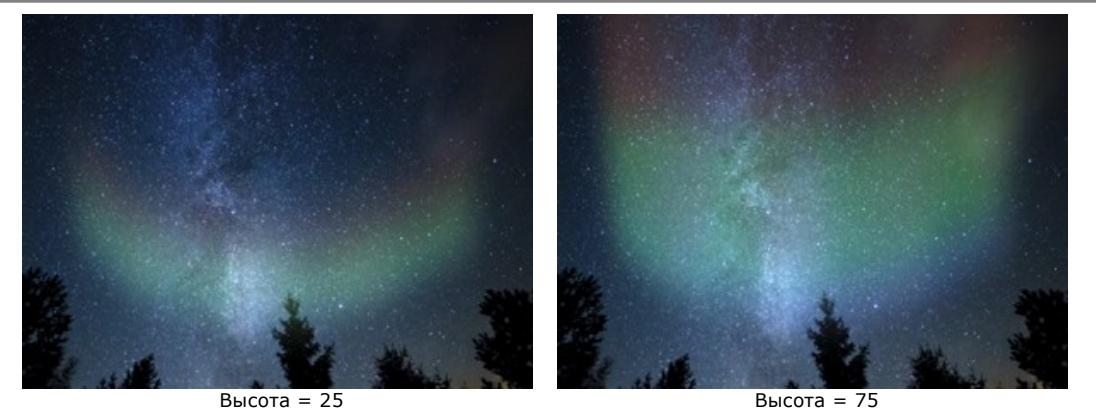

**Сглаживание** (0-100) − однородность формы. При больших значениях свечение гладкое, при малых структура поверхности неровная.

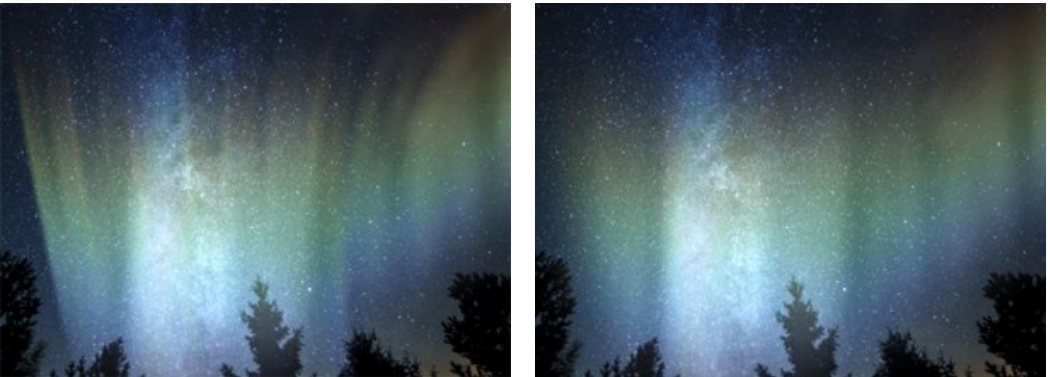

Сглаживание = 10 Сглаживание = 75

**Мягкость края** (10-100) − ширина переходной области на границе эффекта. Чем меньше параметр, тем чётче обозначены края свечения.

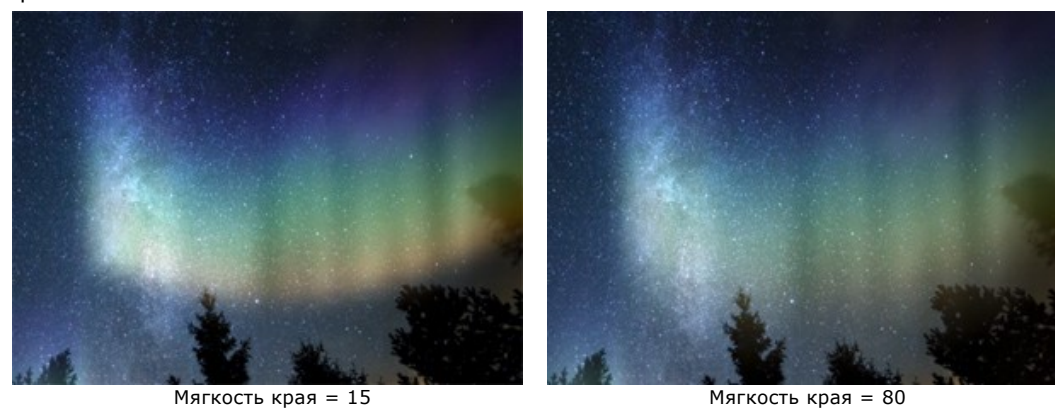

**Деформация** (0-100) − случайные сдвиги и геометрические искажения. Увеличение параметра может привести к вырождению свечения либо его смещению за границы изображения.

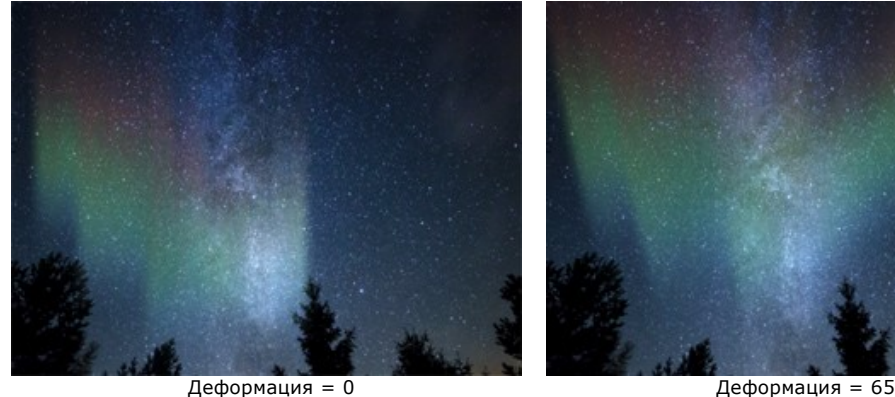

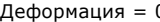

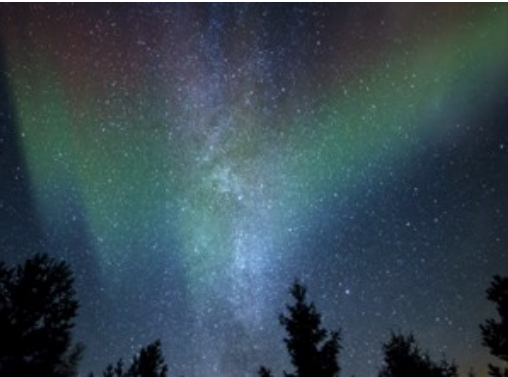

## **ОГОНЬ**

Данный эффект позволяет добавить к изображению пламя.

**Внимание!** Эффект **Огонь** доступен только для лицензий **Home Deluxe** и **Business**. В версии **Home** он применяется на изображение с водяным знаком. [Сравнение лицензий](https://akvis.com/ru/natureart/comparison.php?utm_source=help).

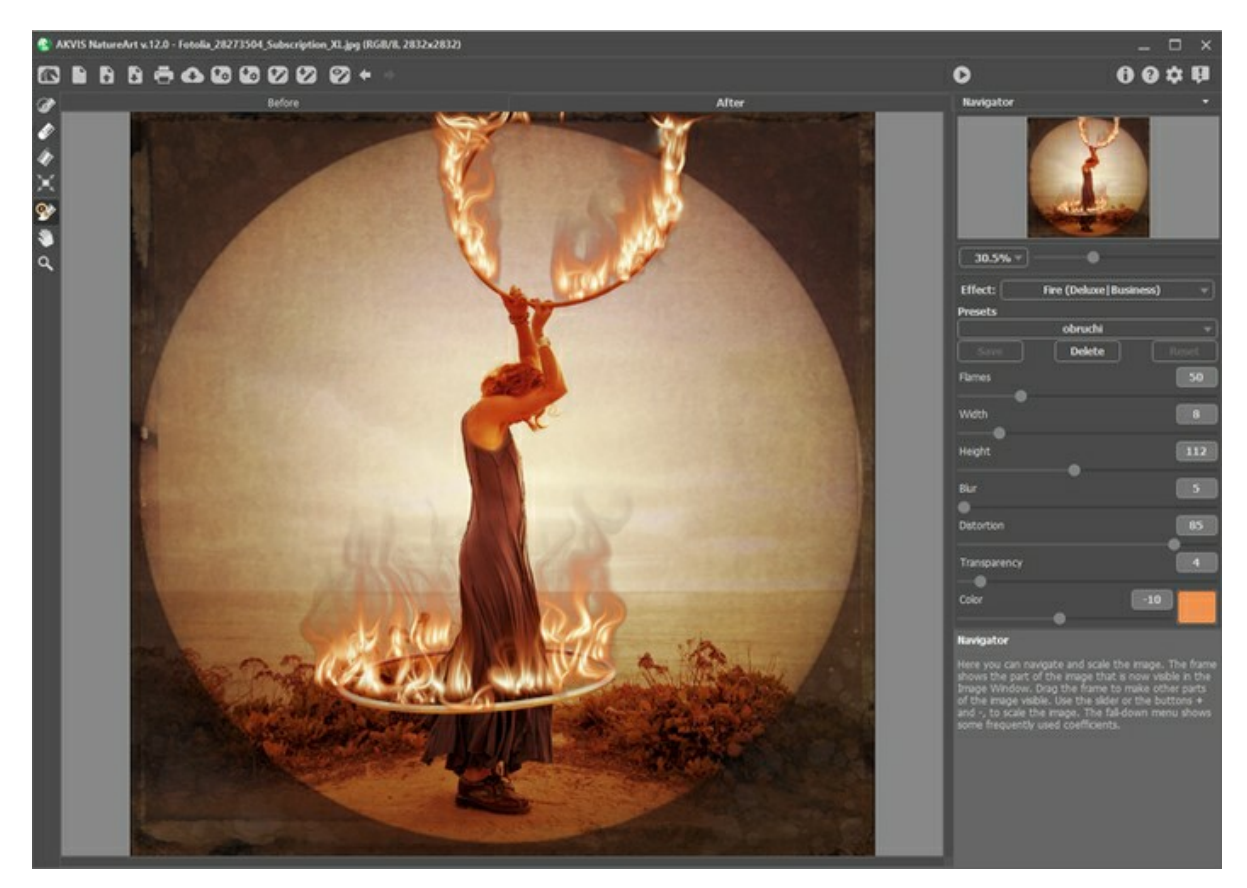

Эффект требует предварительного выделения области и распространяется за её пределы. Для выделения области используются следующие инструменты:

**Кисть выделения** . С помощью данного инструмента обводятся или закрашиваются области изображения, к которым должен быть применен эффект. Размер инструмента можно изменить в окне, которое всплывает по щелчку правой кнопки мышки.

Для получения прямых линий при рисовании удерживайте клавишу Shift.

**Ластик ...** С помощью данного инструмента можно отредактировать выделение. Размер инструмента можно изменить в окне, которое всплывает по щелчку правой кнопки мышки.

**Заливка** . Данный инструмент используется для выделения больших областей, требующих обработки. Область

должна быть обведена замкнутым контуром с помощью **Кисти выделения**; в противном случае изображение будет выделено полностью.

**Примечание:** Инструмент **Заливка** можно использовать в "режиме ластика", чтобы снять выделение. Для этого нужно щелкнуть левой кнопкой мыши, зажав клавишу  $\text{ctrl}$  на Windows,  $\|\mathcal{H}\|$  на Mac.

**Примечание:** Выделением обозначена примерная область возникновения эффекта. Локализовать огонь в конкретном месте изображения достаточно трудно, особенно если выделяемая область имеет небольшие размеры. Создавая выделение, учитывайте, что огонь распространяется из центра закрашенного участка вверх и в обе стороны.

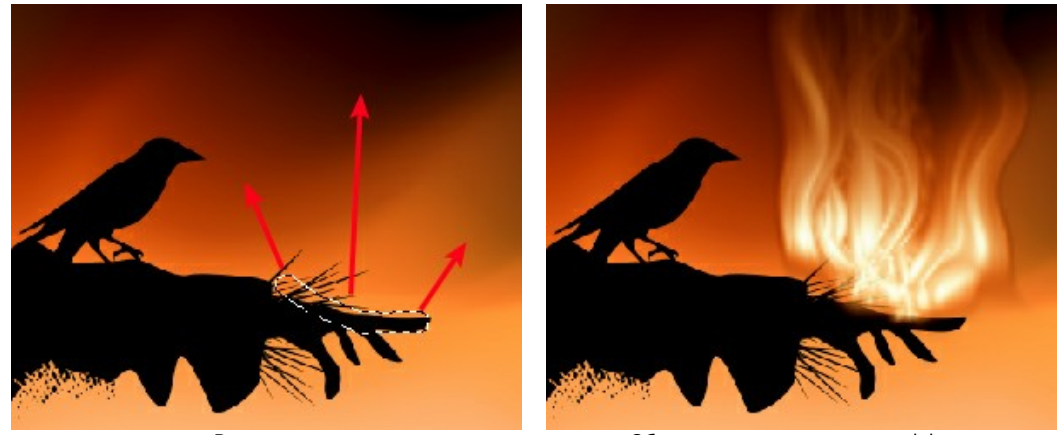

Выделение Область распространения эффекта

Параметры эффекта регулируются на **Панели настроек**.

**Число огоньков** (5-200). Количество базовых элементов, из которых формируется пламя.

**Замечание:** Одни и те же настройки дают разный результат в зависимости от величины изображения. При работе с изображениями 1 Mpx и меньше рекомендуется задать большое число огоньков.

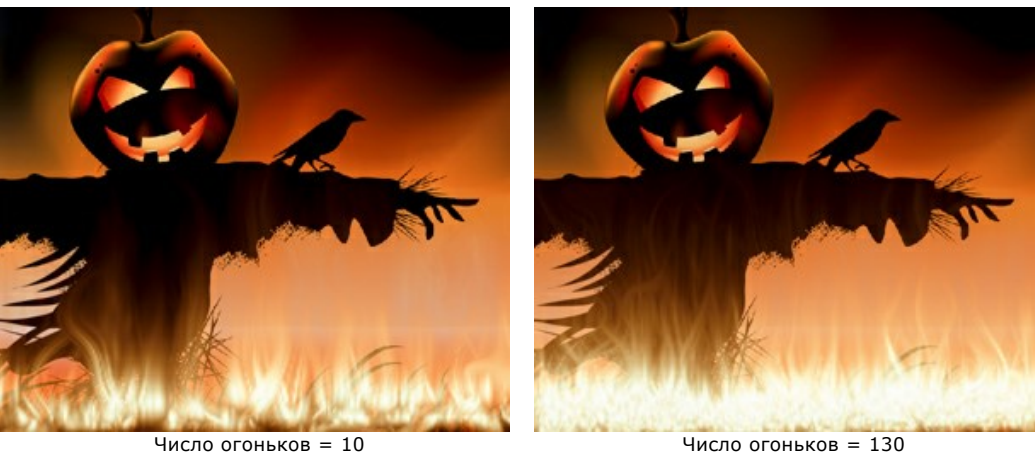

**Ширина** (1-50). Ширина области горения. Определяет дальность распространения эффекта за границы выделения и поперечный размер язычка пламени.

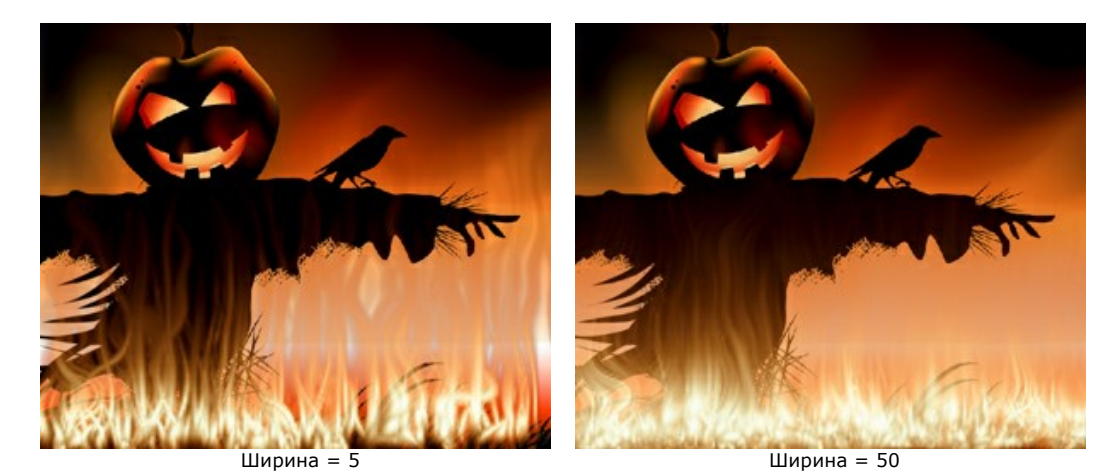

**Высота** (1-250). Высота язычков пламени.

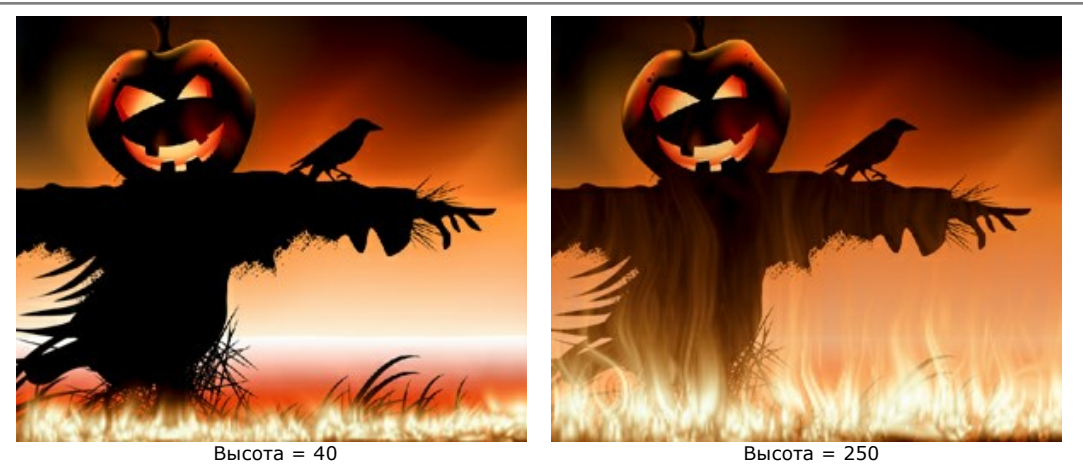

**Размытие** (1-50). Чёткость очертаний язычков пламени. С увеличением параметра мягкость края и интенсивность свечения возрастают.

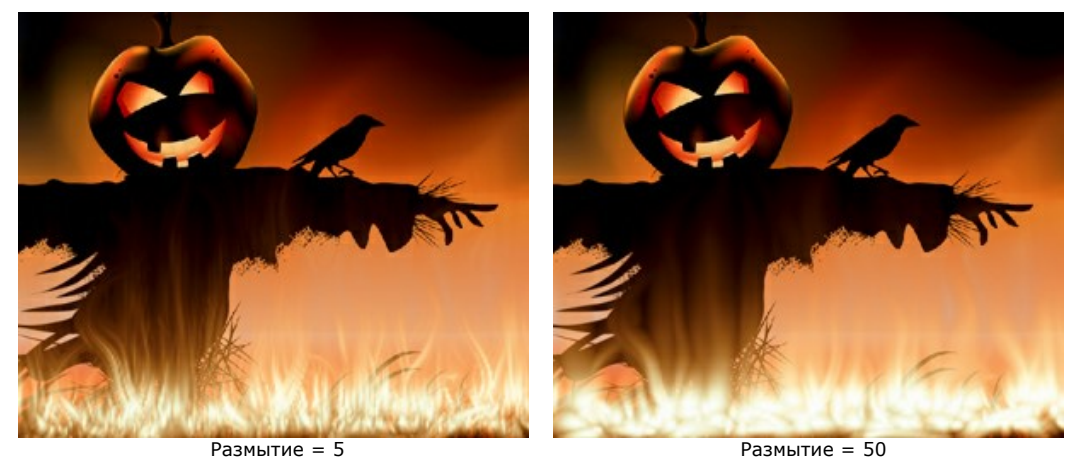

**Изгиб** (1-100). Изогнутость язычков пламени. Чем больше значение параметра, тем изменчивей пламя.

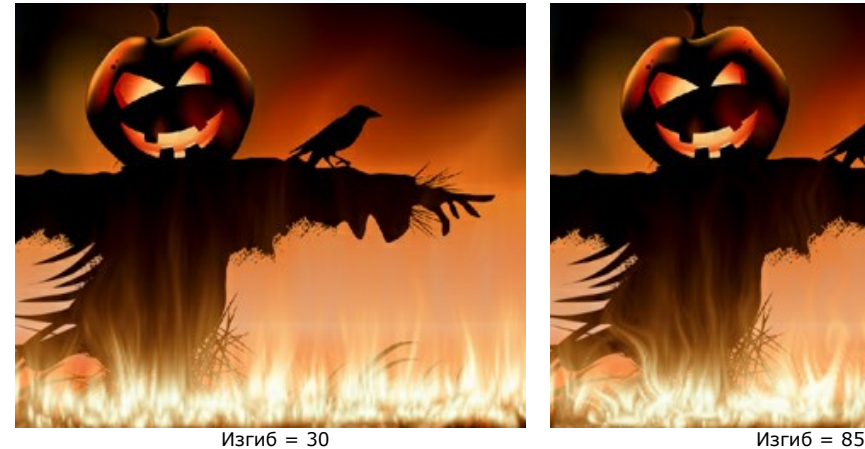

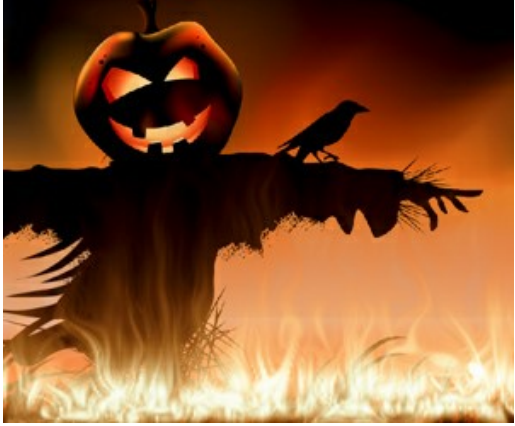
**Прозрачность** (0-60). Мера просвечивания язычков пламени. Чем больше значение параметра, тем бледнее их цвет на фоне изображения.

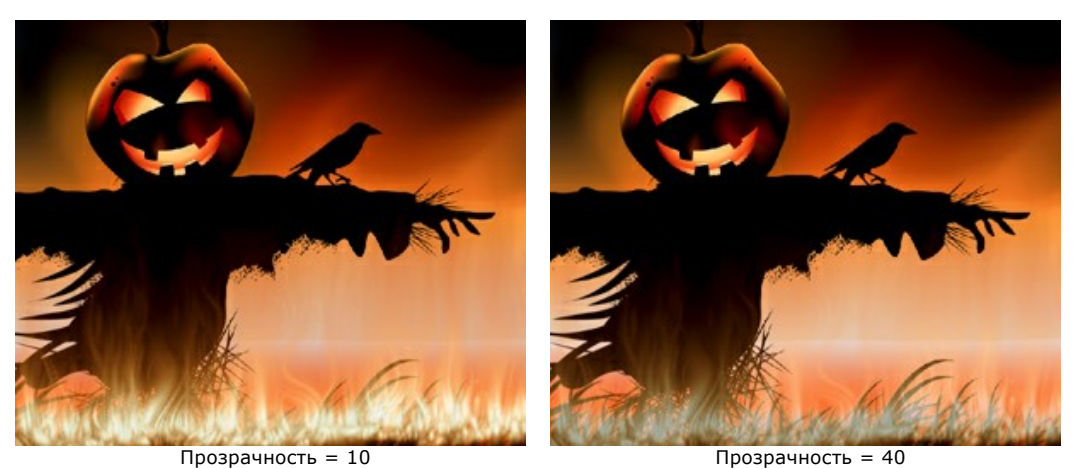

**Цвет** (от -180 до 180). С помощью данного параметра можно варьировать цвет пламени. Для удобства выбора цвета ползунок представлен в виде градиентной линии.

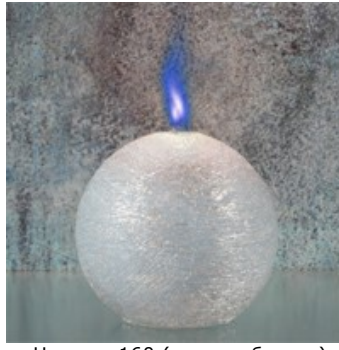

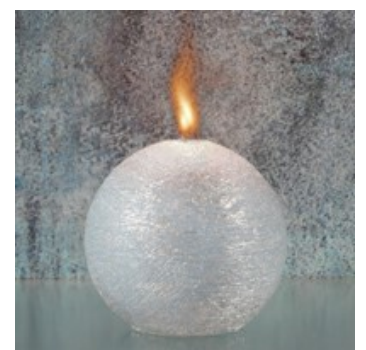

Цвет = -160 (пары кобальта) Цвет = 0 (естественное пламя свечи)

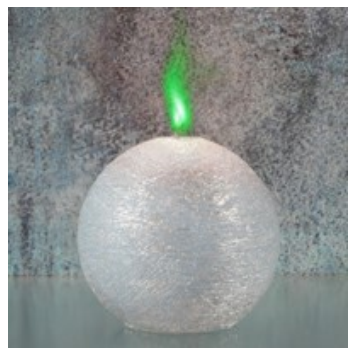

Цвет = 85 (пары хрома)

## <span id="page-73-0"></span>**ЛЕД**

С помощью данного эффекта можно создать лед на любой поверхности. Вы можете разрисовать окно морозными узорами или покрыть льдом летний водоем.

**Внимание!** Эффект **Лёд** доступен только для лицензий **Home Deluxe** и **Business**. В версии **Home** он применяется на изображение с водяным знаком. [Сравнение лицензий](https://akvis.com/ru/natureart/comparison.php?utm_source=help).

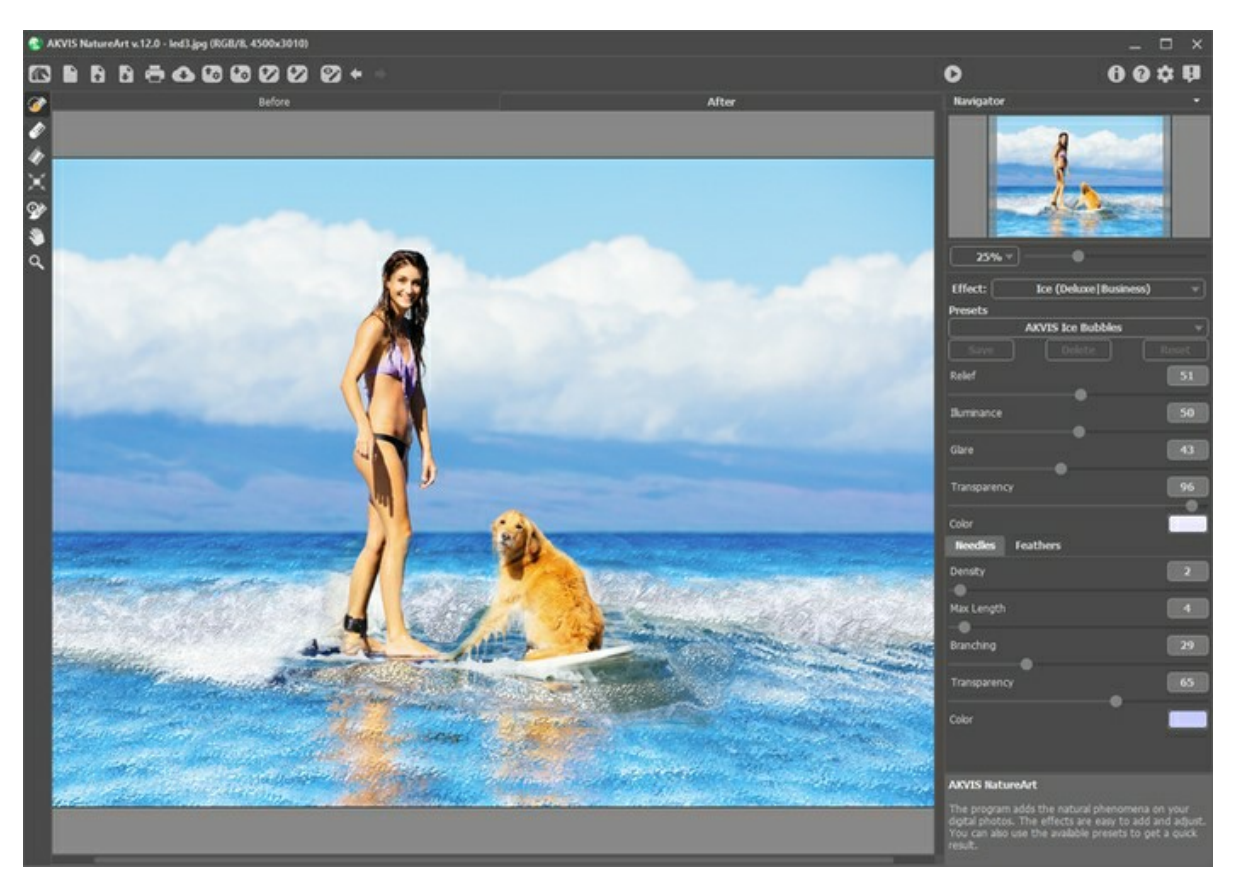

Эффект действует только в пределах выделенной области. Обратите внимание, что на линиях толщиной **менее 20 пикселов** эффект не проявится.

Для выделения используются следующие инструменты:

**Кисть выделения** . С помощью данного инструмента обводятся или закрашиваются области изображения, к которым должен быть применен эффект. Размер инструмента можно изменить в окне, которое всплывает по щелчку правой кнопки мышки.

Для получения прямых линий при рисовании удерживайте клавишу Shift.

**Ластик .** С помощью данного инструмента можно отредактировать выделение. Размер инструмента можно

изменить в окне, которое всплывает по щелчку правой кнопки мышки. **Заливка** . Данный инструмент используется для выделения больших областей, требующих обработки. Область

должна быть обведена замкнутым контуром с помощью **Кисти выделения**; в противном случае изображение будет выделено полностью.

**Примечание:** Инструмент **Заливка** можно использовать в "режиме ластика", чтобы снять выделение. Для этого нужно щелкнуть левой кнопкой мыши, зажав клавишу  $\text{Ctrl}$  на Windows,  $\text{H}$  на Mac.

На **Панели настроек** задаются параметры эффекта.

Основные параметры:

**Рельеф** (0-100). При увеличении параметра поверхность льда становится более неровной, узор − более четким и глубоким.

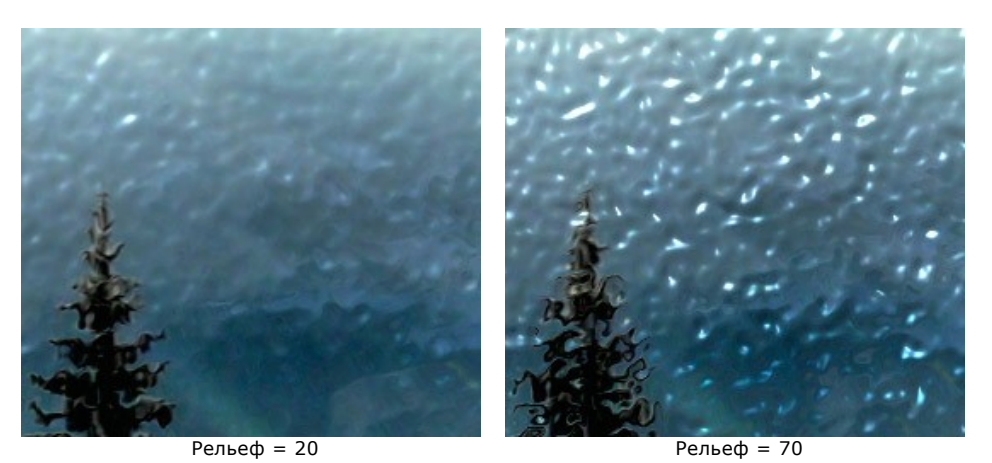

**Освещенность** (0-100). Изменение освещенности льда позволяет сделать изображение более темным или более светлым.

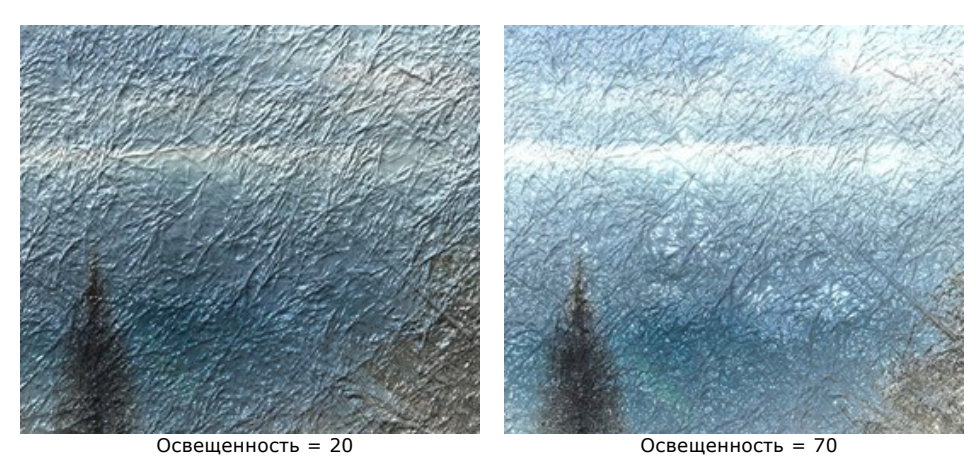

**Блики** (0-100). При увеличении параметра на неровностях узора появляются солнечные блики. Чем больше значение параметра, тем ярче блики. Количество и величина бликов зависит от параметра **Освещенность**.

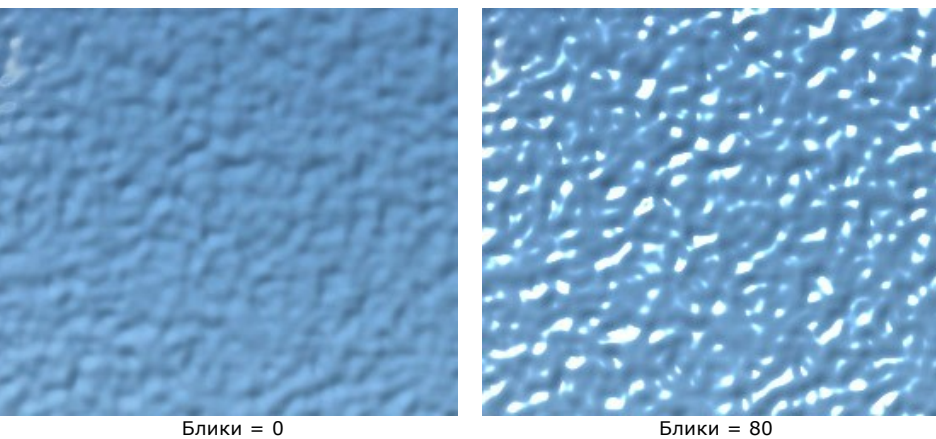

**Прозрачность** (0-100). При увеличении параметра улучшается проницаемость льда, четче просматривается фоновое изображение. При уменьшении − лед становится непрозрачным, приобретает свой цвет.

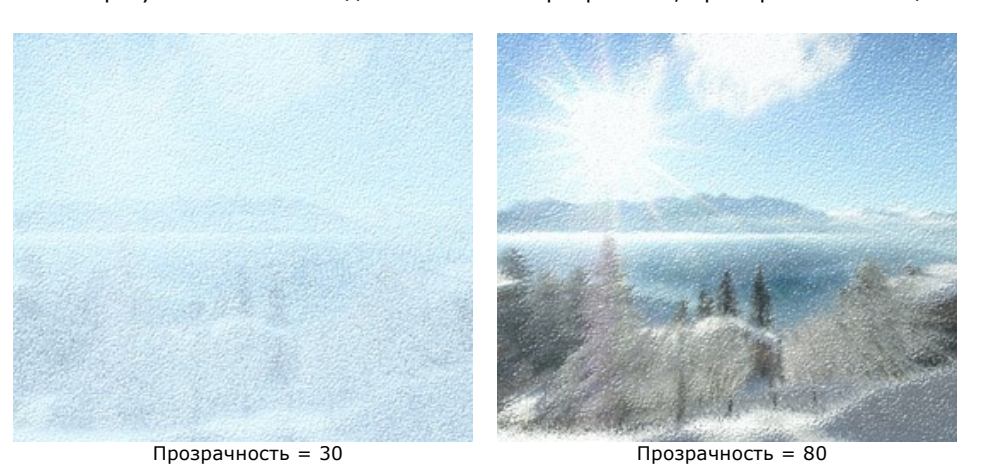

**Цвет** льда можно изменить, щёлкнув по цветовой пластине и выбрав новый цвет из стандартного диалога.

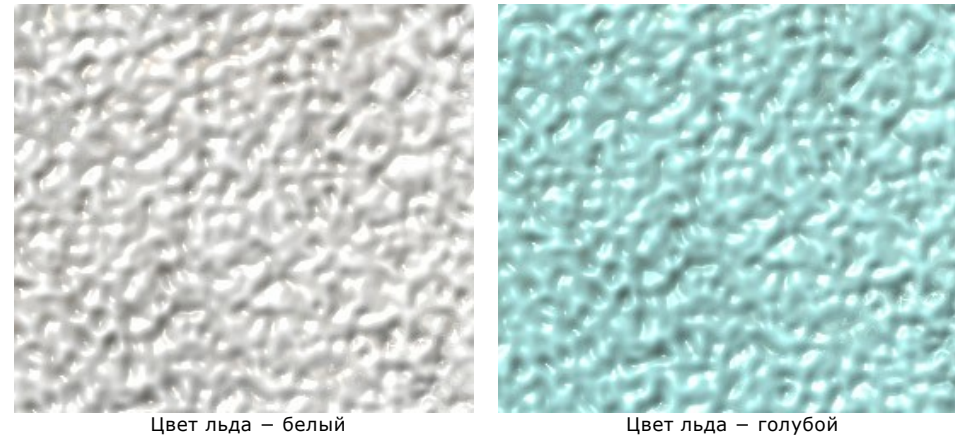

С помощью других параметров можно создать дополнительные узоры на поверхности льда.

Закладка **Иглы** добавляет на поверхность льда узор в виде тонких ледяных игл:

**Заполнение** (0-100). При увеличении параметра возрастает количество иголок внутри выделенной области.

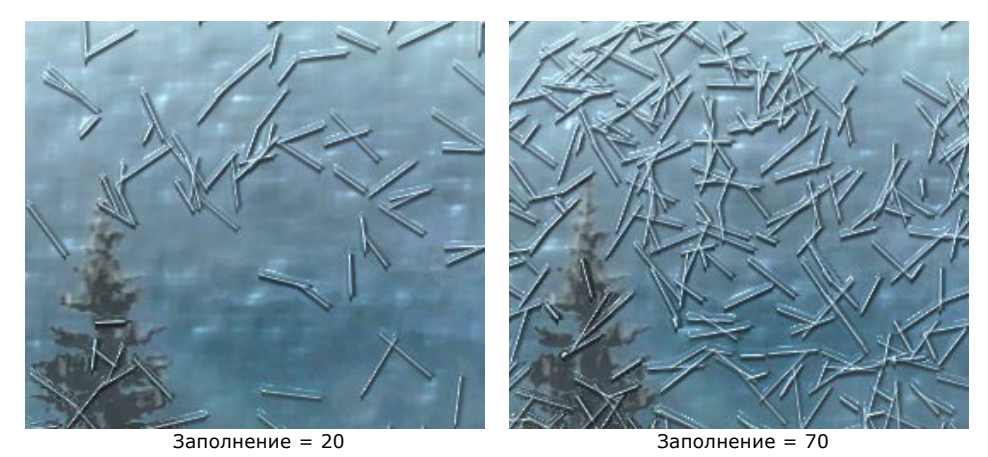

**Максимальная длина** (0-100). Максимальный размер игл. Длина игл может быть различной, но не превысит заданного значения.

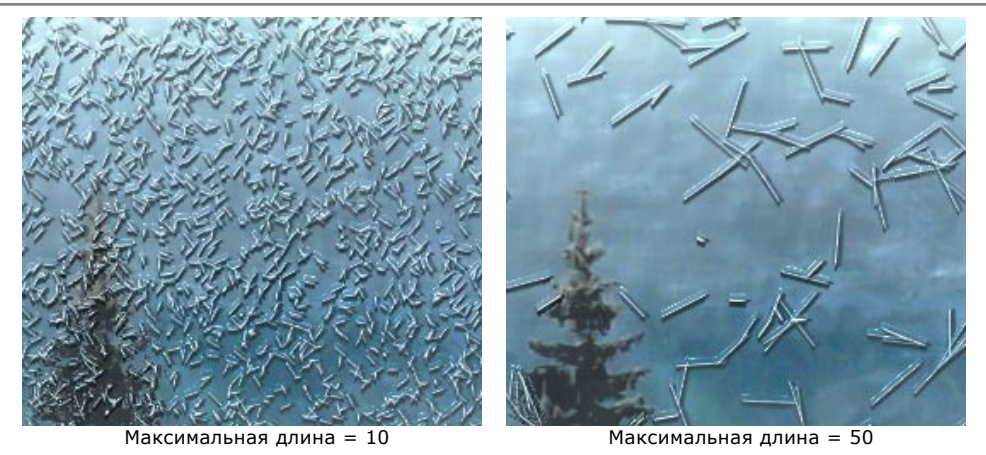

**Ветвистость** (0-100). С увеличением параметра иголки начинают разветвляться, принимая вид кристаллических веточек. Чем больше значение параметра, тем больше ответвлений.

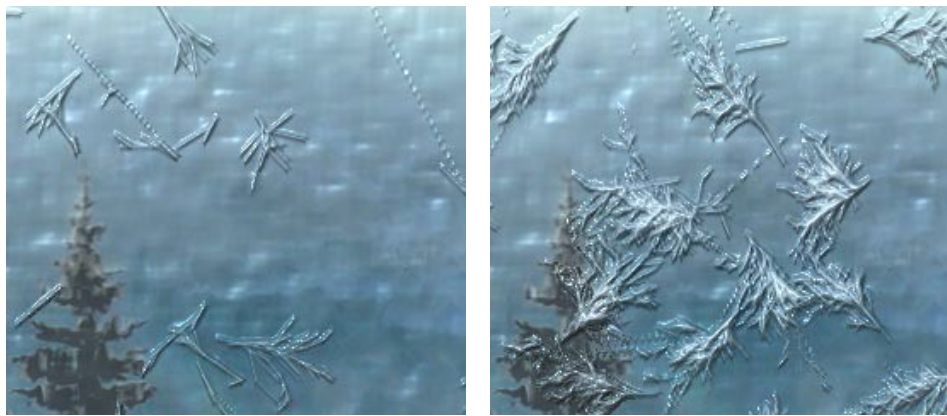

 $B$ етвистость = 15 Ветвистость = 45

**Прозрачность** (0-100). Проницаемость иголок по отношению к цветам фона. Минимальное значение параметра делает узор непрозрачным; с увеличением параметра сквозь иглы начинает просвечивать фоновый рисунок; при 100% становятся полностью прозрачными.

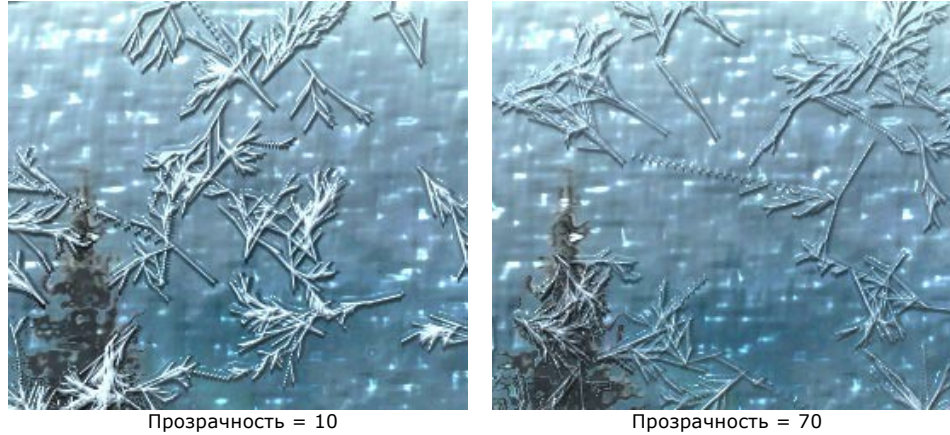

**Цвет** игл можно изменить, щёлкнув по цветовой пластине и выбрав новый цвет из стандартного диалога.

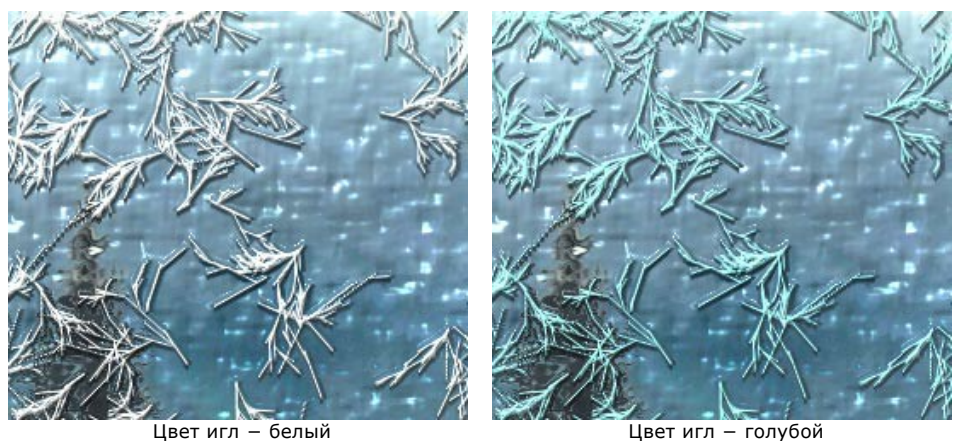

## Закладка **Перья** содержит параметры узора в виде перьев:

**Заполнение** (0-100). Параметр увеличивает количество перьев в выделенной области. При значении 0 перья на изображении отсутствуют.

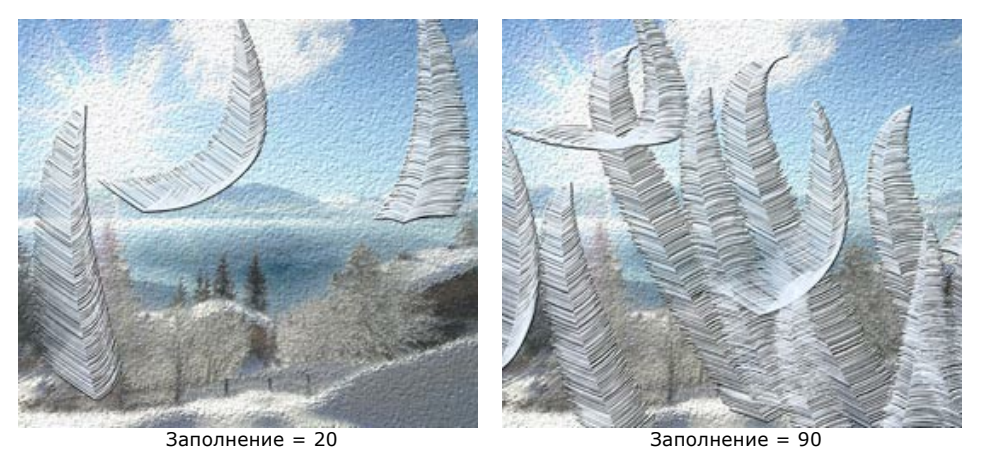

**Размер** (0-100). При увеличении параметра размеры перьев становятся больше. Происходит их возрастание как в длину, так и в ширину. При значении 0 перья с изображения исчезают.

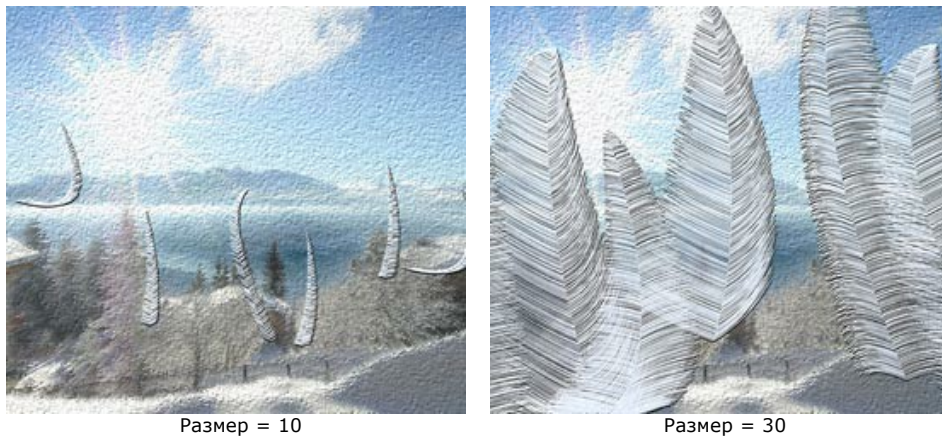

**Густота** (0-100). При увеличении параметра увеличивается количество ответвлений на перьях. При значении 0 ответвления пропадают и перья принимают вид тонких стержней.

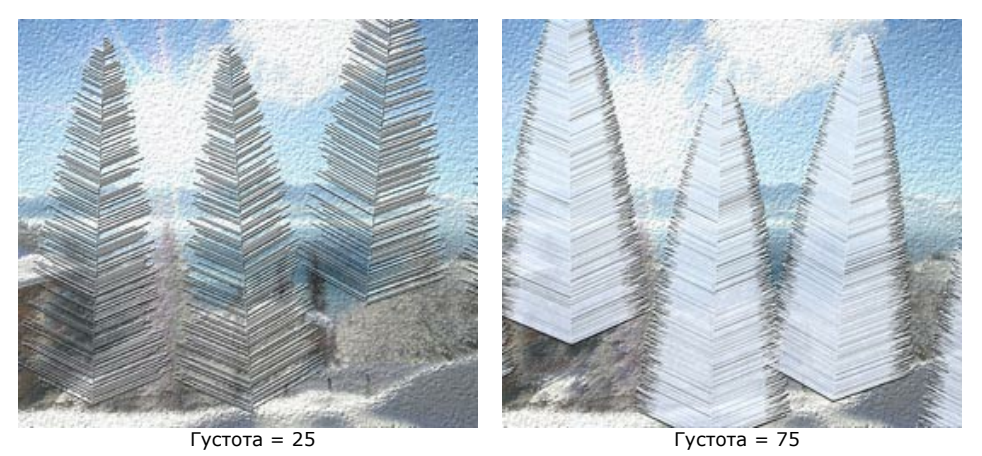

**Изгиб** (0-100). Степень изогнутости стержней перьев. Чем больше значение параметра, тем сильнее выгнуты перья. При значении 0 стержни перьев прямые.

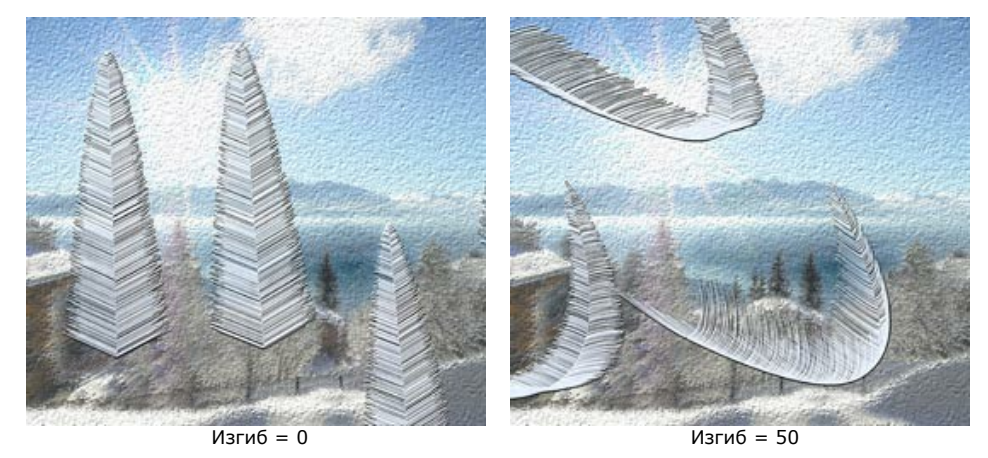

**Прозрачность** (0-100). Мера просвечивания перьев. Чем больше значение параметра, тем бледнее их цвет на фоне изображения. При максимальном значении параметра перья становятся полностью прозрачными и невидимыми.

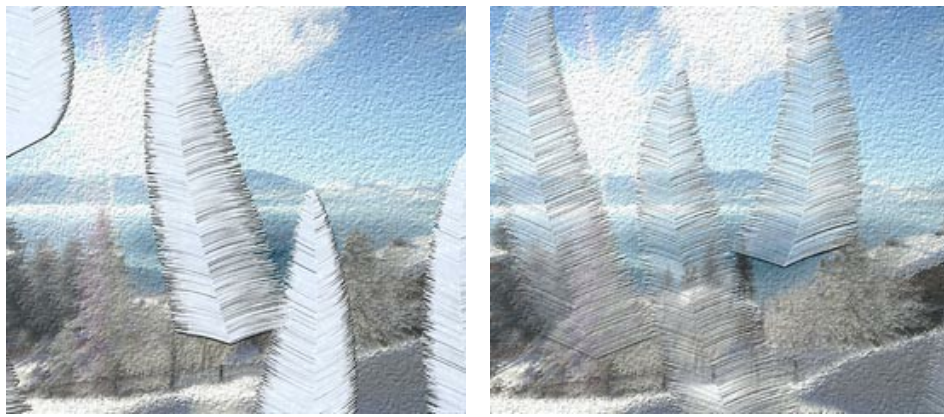

Прозрачность = 0 Прозрачность = 90

**Цвет** перьев можно изменить, щёлкнув по цветовой пластине и выбрав новый цвет из стандартного диалога.

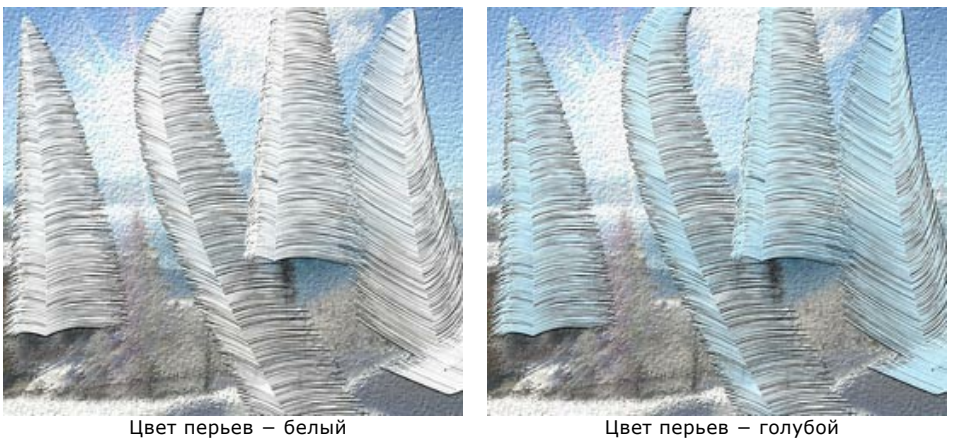

### <span id="page-80-0"></span>**ЗВЁЗДНОЕ НЕБО**

С помощью данного эффекта можно получить изображение звёздного неба. Вы можете добавить на небо множество ярких звёзд, красочные туманности или звездопад.

**Внимание!** Эффект **Звёздное небо** доступен только для лицензий **Home Deluxe** и **Business**. В версии **Home** он применяется на изображение с водяным знаком. [Сравнение лицензий](https://akvis.com/ru/natureart/comparison.php?utm_source=help).

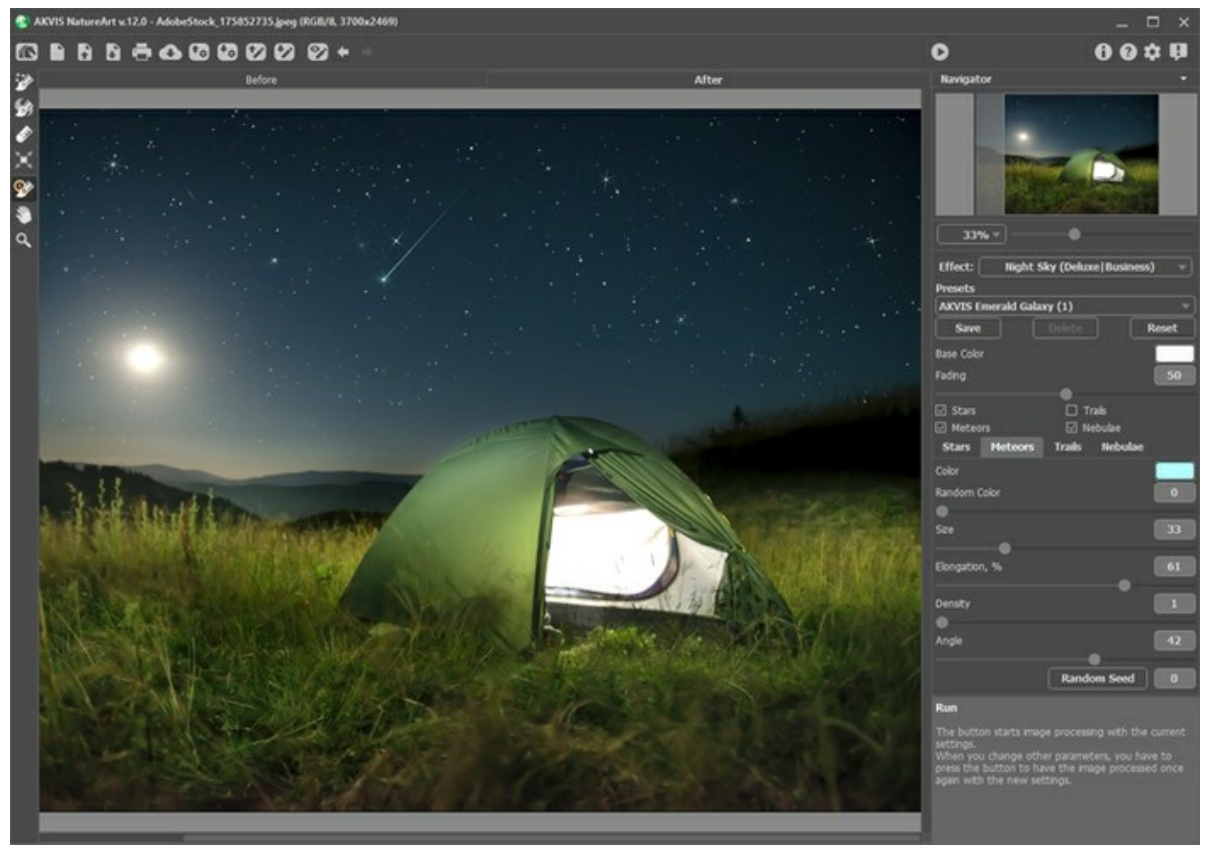

Звёздное небо

Эффект действует в пределах выделенной области. Для выделения используются следующие инструменты:

**Область звёзд**  $\left|\frac{1}{2}\right|$ . С помощью данного инструмента закрашиваются участки изображения, в которых должны появится звёзды, треки или метеоры.

Зона туманности .... С помощью данного инструмента отмечаются области, где к остальным объектам должна быть добавлена туманность.

**Ластик** 2. С помощью данного инструмента можно отредактировать выделенные области.

**Примечание.** Размер инструментов можно изменить в окне, которое всплывает по щелчку правой кнопки мышки.

Для получения прямых линий при рисовании удерживайте клавишу Shift.

На **Панели настроек** задаются параметры эффекта.

#### **Общие параметры**:

**Базовый цвет**. Данный цвет задается как цвет по умолчанию для всех объектов. Цвет можно выбрать в диалоге выбора цвета, вызвать который можно щелчком по цветовому полю.

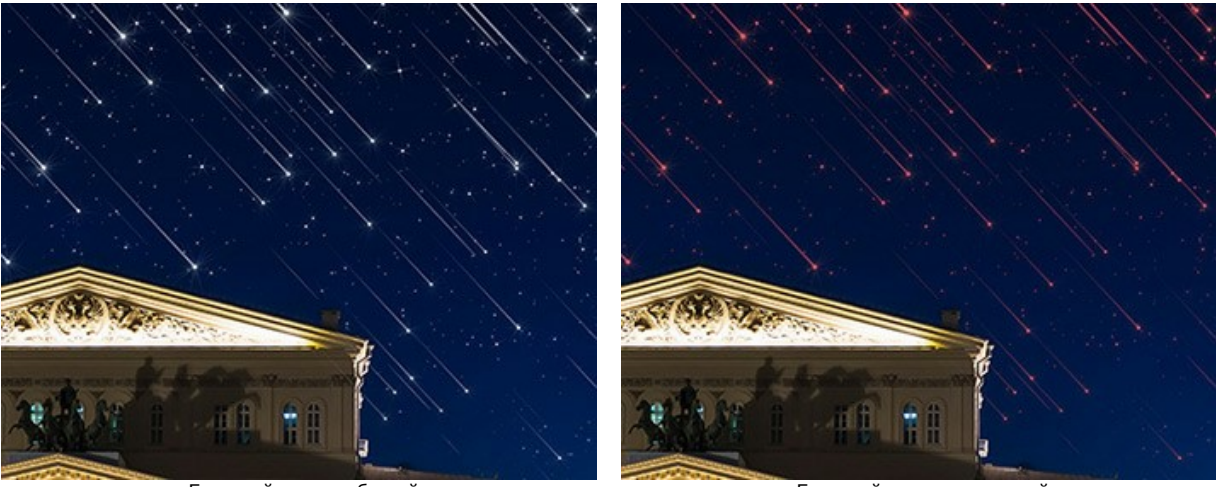

Базовый цвет − белый Базовый цвет − красный

**Затухание** (0-100). При увеличении параметра происходит постепенное ослабление яркости звёзд, треков, метеоров, туманностей в нижней части выделения.

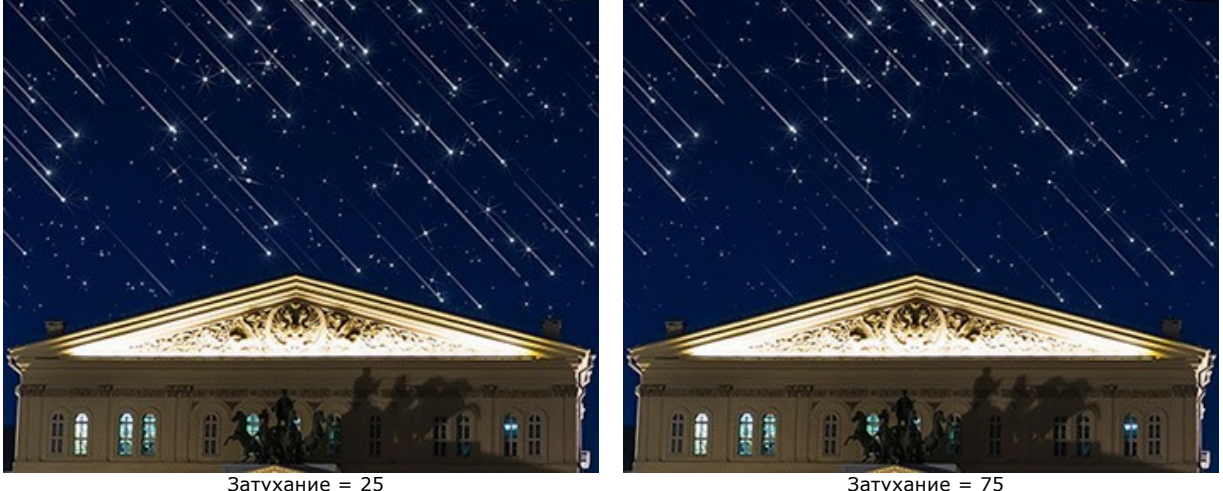

Выбрать объекты которые должны отображаться на ночном небе: **[Звёзды](#stars)**, **[Метеоры](#meteors)**, **[Треки](#trails)**, **[Туманности](#nebulas)** и настроить параметры для них в одноименных закладках.

## **Звёзды**

**Цвет** звёзд можно изменить, щёлкнув по цветовой пластине и выбрав новый цвет из стандартного диалога. Если цвет не выбран, то будет использоваться **Базовый цвет**. Очистить поле можно щелчком правой кнопки мыши.

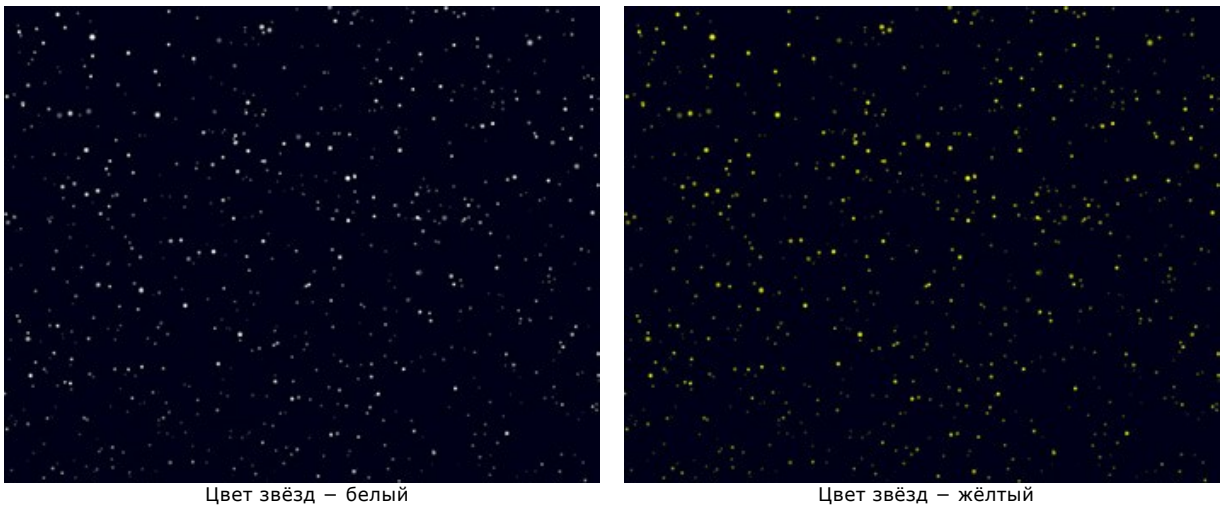

**Случайный цвет** (0-100). При значении параметра равном 0 все звёзды имеют заданный цвет. При увеличении параметра растет разнообразие и насыщенность цветов, в которые будут окрашены отдельные звёзды.

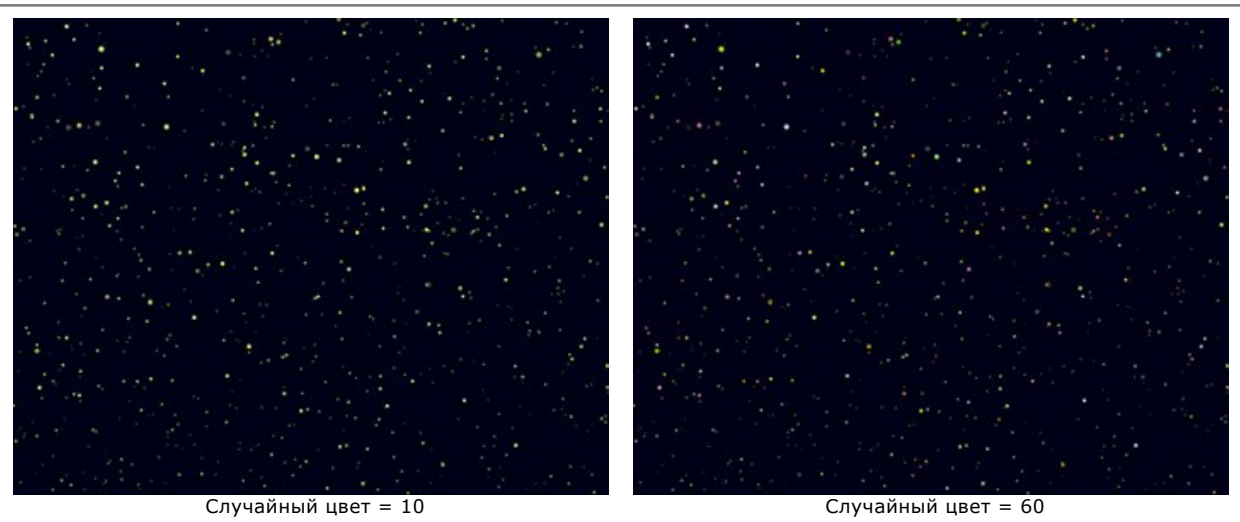

**Размер** (10-100). При увеличении параметра звёзды становятся крупнее. Отдельные звёзды могут иметь разные размеры, но не превышающие заданного значения.

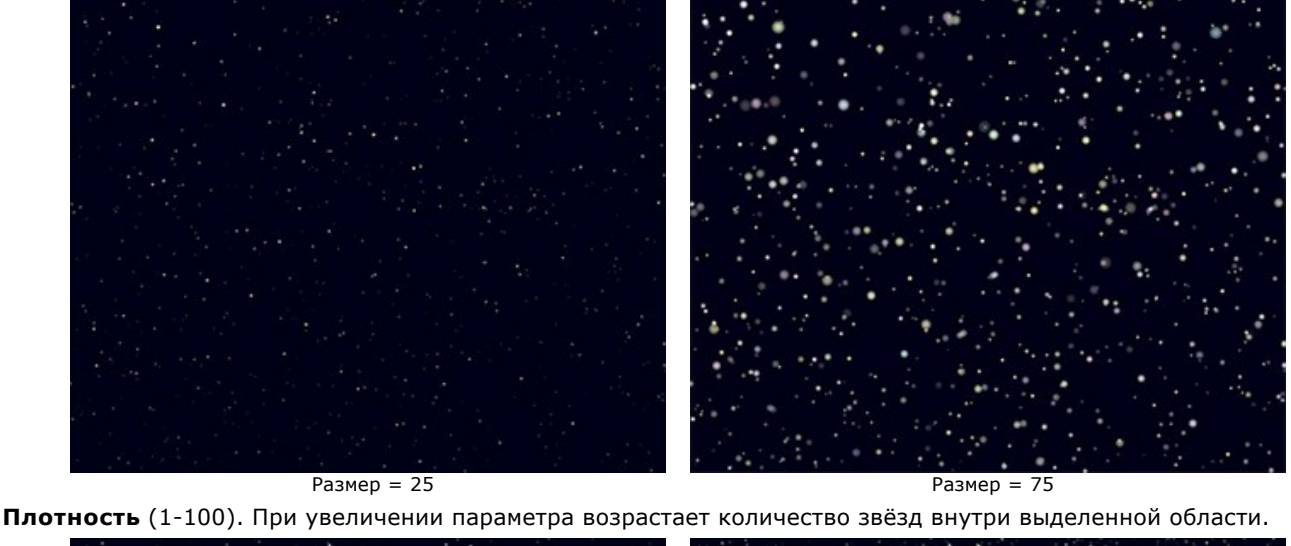

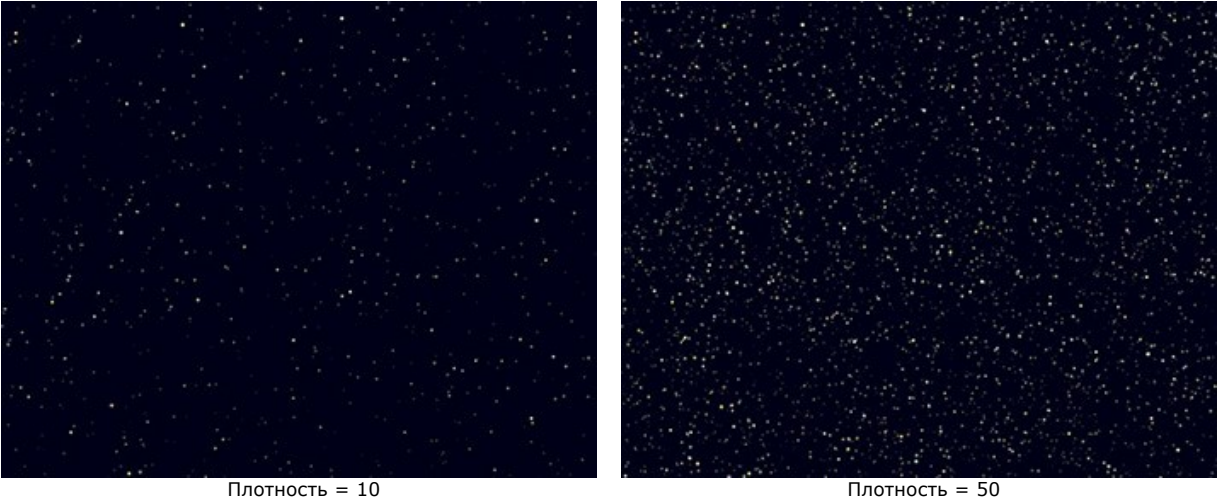

Чек-бокс **Лучи**. При активации чек-бокса у звёзд, размер которых будет превышать **Минимальный размер звёзд**, станут видимы лучи, остальные будут отображаться в виде ярких точек.

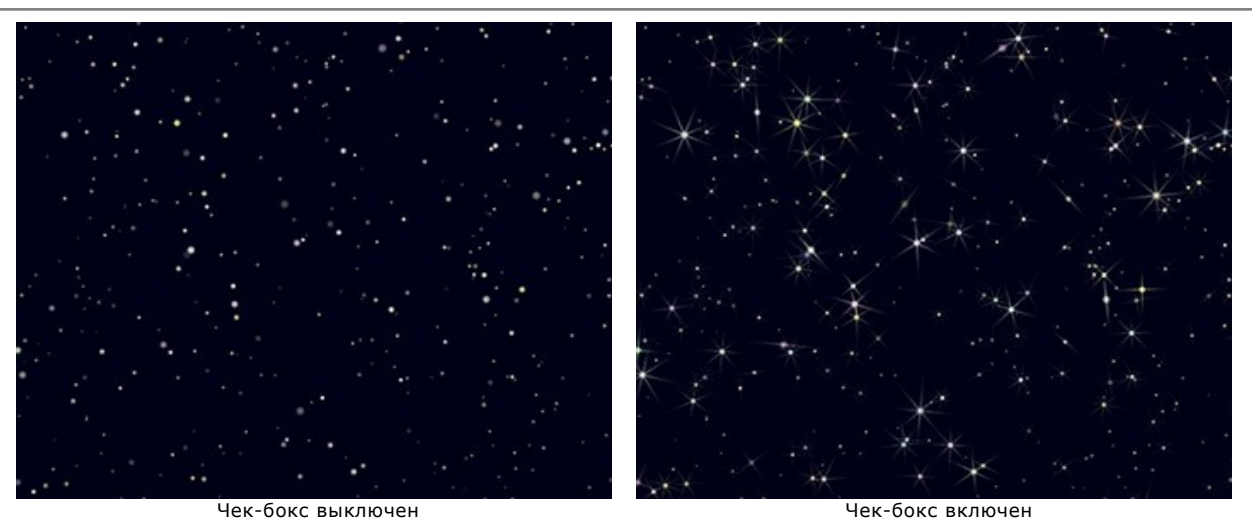

**Случайное число**. Это число является стартовым для генератора случайных чисел, который определяет расположение звёзд.

#### **Метеоры**

**Цвет** метеоров можно изменить, щёлкнув по цветовой пластине и выбрав новый цвет из стандартного диалога. Если цвет не выбран, то будет использоваться **Базовый цвет**. Очистить поле можно щелчком правой кнопки мыши.

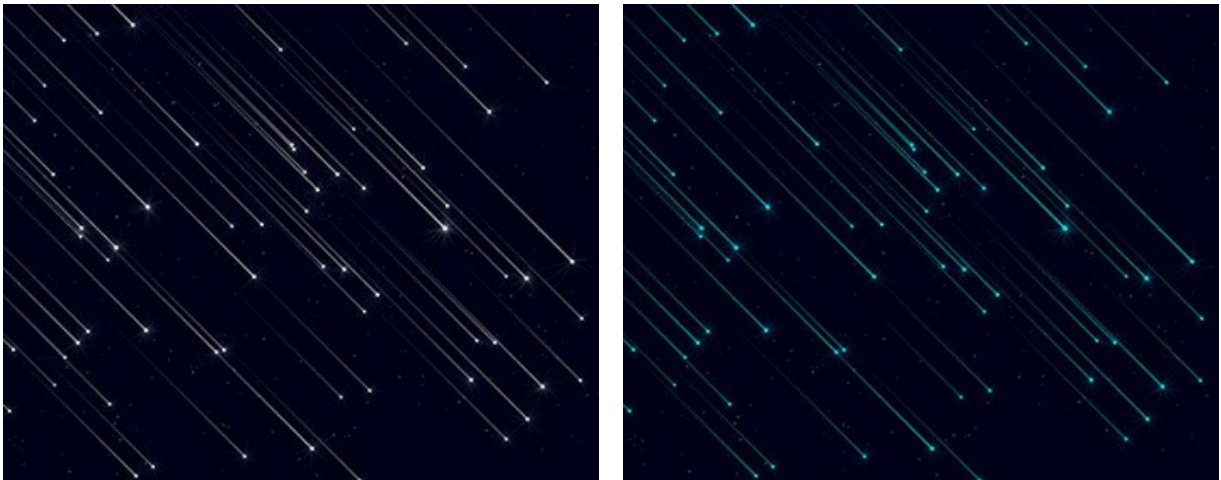

Цвет метеоров − белый Цвет метеоров − голубой

**Случайный цвет** (0-100). При значении параметра равном 0 все метеоры имеют заданный цвет. При увеличении параметра растет разнообразие и насыщенность цветов, в которые будут окрашены отдельные метеоры.

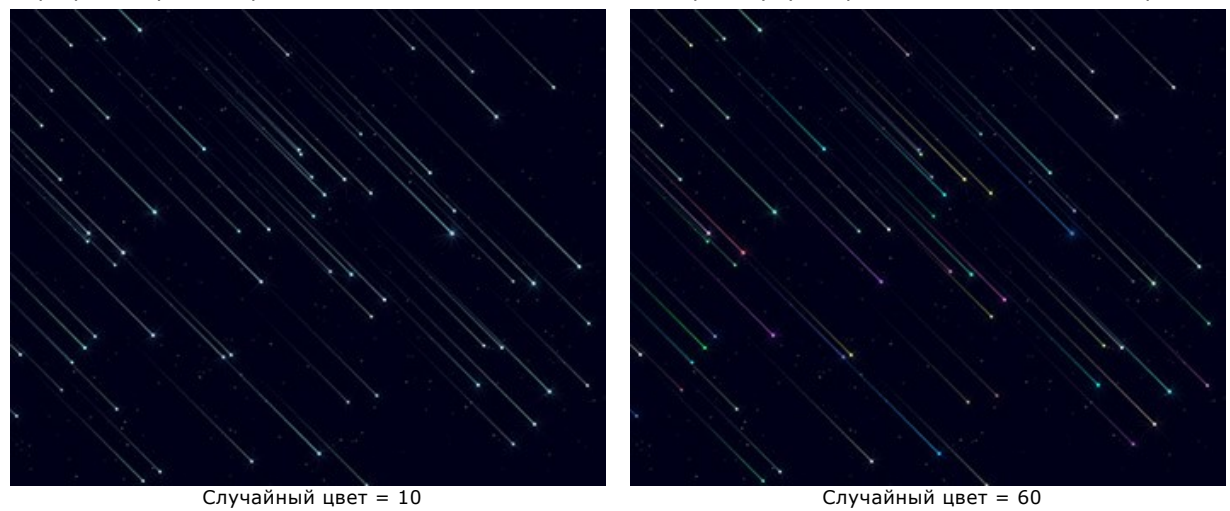

**Размер** (0-100). При увеличении параметра растет размер метеоров. Метеоры могут иметь разный размер, не превышающий заданного значения.

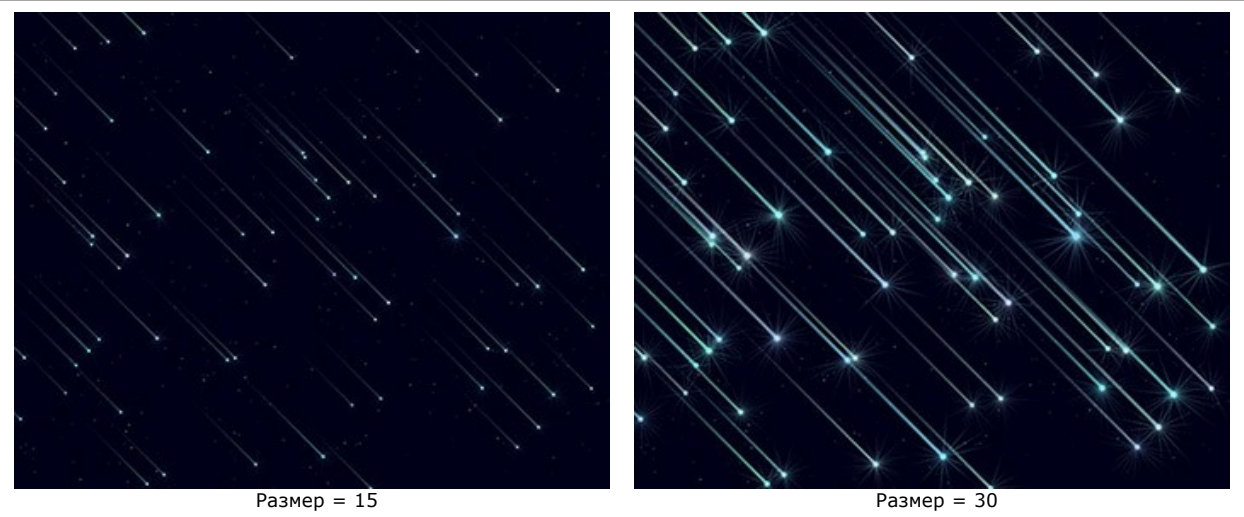

**Удлинение** (-50..100). При увеличении параметра удлиняются хвосты метеоров.

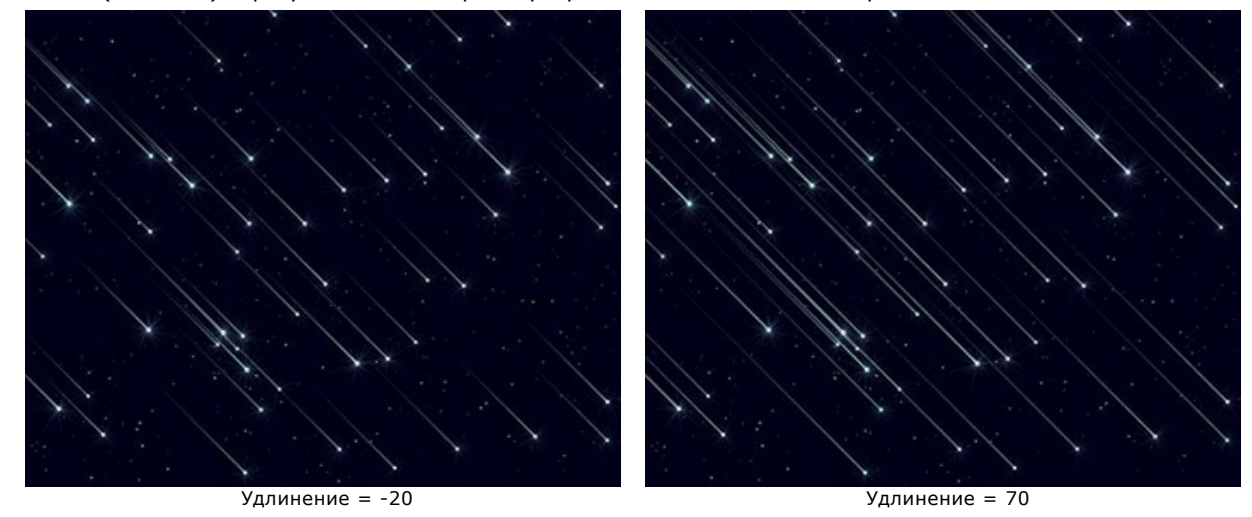

**Плотность** (0-100). Параметр увеличивает количество метеоров в выделенной области.

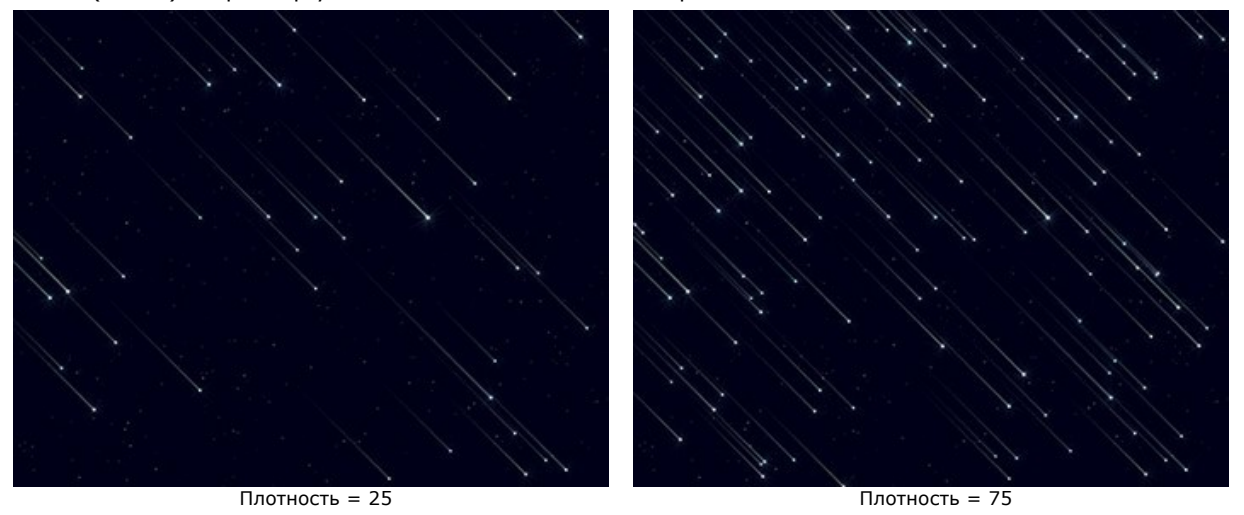

**Угол** (-180..180). Параметр изменяет направление полета метеоров.

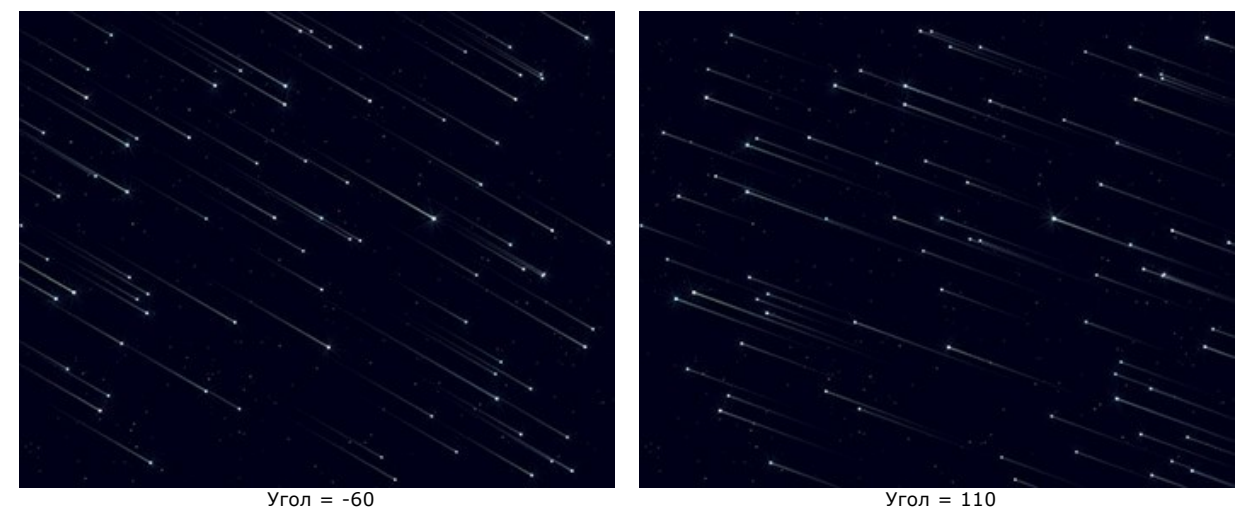

**Случайное число**. Это число является стартовым для генератора случайных чисел, который определяет расположение метеоров.

#### **Треки**

**Цвет** треков можно изменить, щёлкнув по цветовой пластине и выбрав новый цвет из стандартного диалога. Если цвет не выбран, то будет использоваться **Базовый цвет**. Очистить поле можно щелчком правой кнопки мыши.

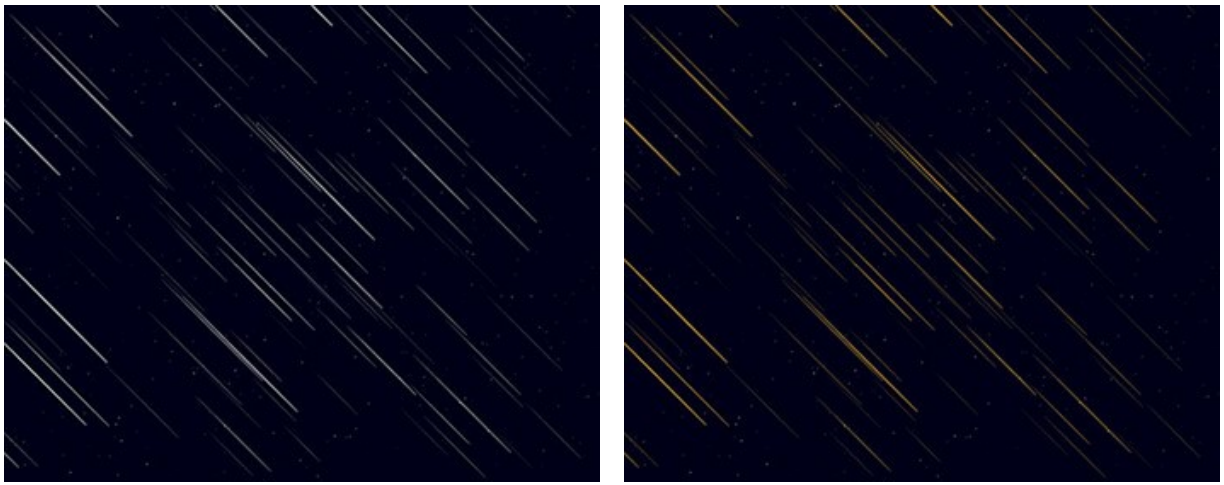

Цвет треков − белый Цвет треков − оранжевый

**Случайный цвет** (0-100). При значении параметра равном 0 все треки имеют заданный цвет. При увеличении параметра растет разнообразие и насыщенность цветов, в которые будут окрашены отдельные треки.

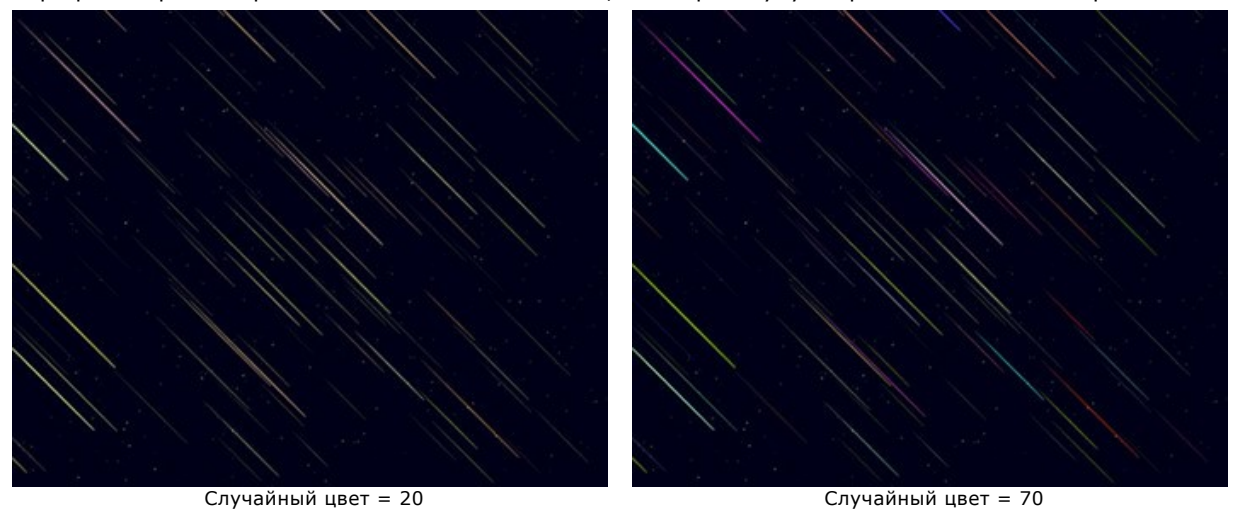

**Размер** (0-100). При увеличении параметра увеличивается длина и толщина треков. Треки могут иметь разный размер, не превышающий заданного значения.

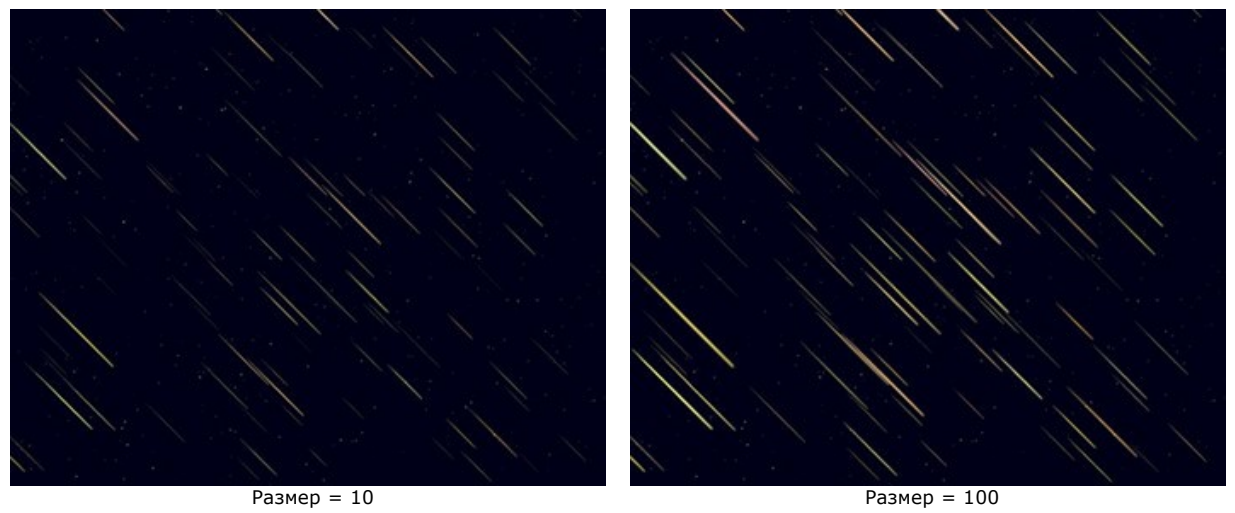

**Удлинение** (-50..100). При увеличении параметра увеличивается длина треков.

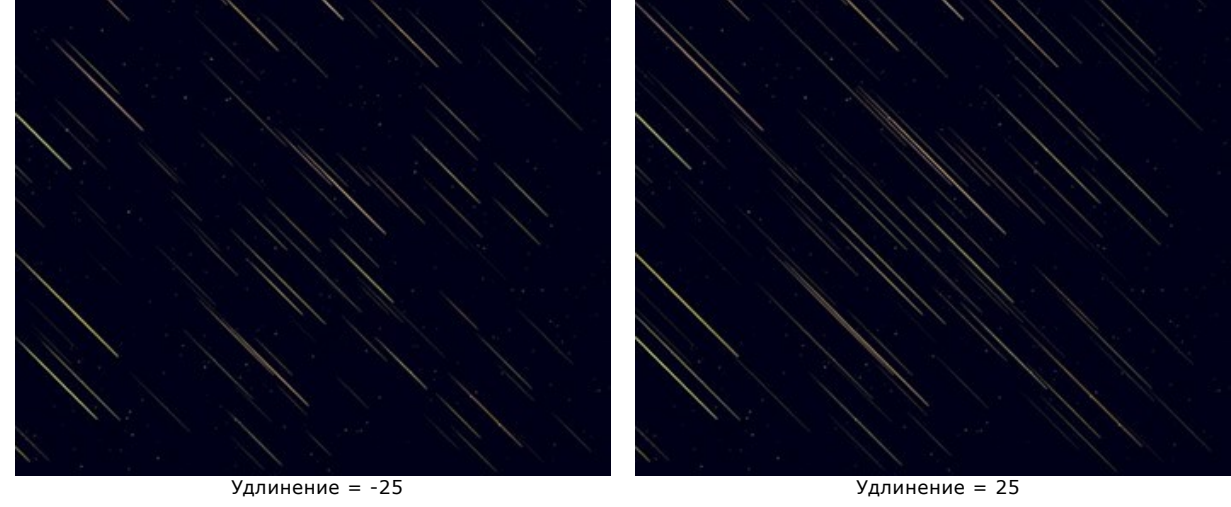

**Плотность** (1-100). Параметр увеличивает количество треков в выделенной области.

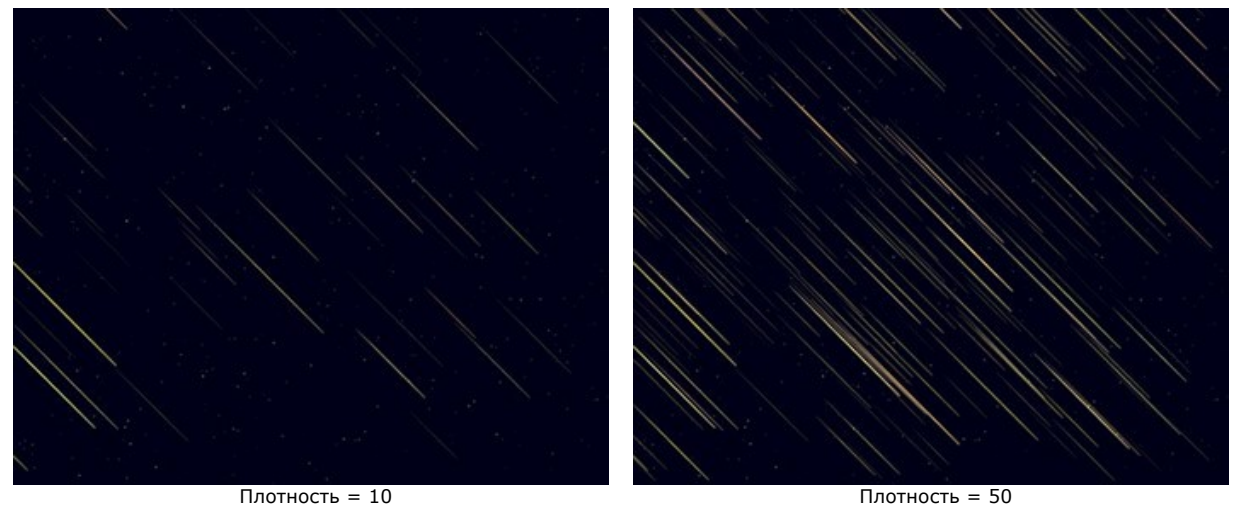

**Угол** (-90..90). Параметр изменяет угол наклона треков.

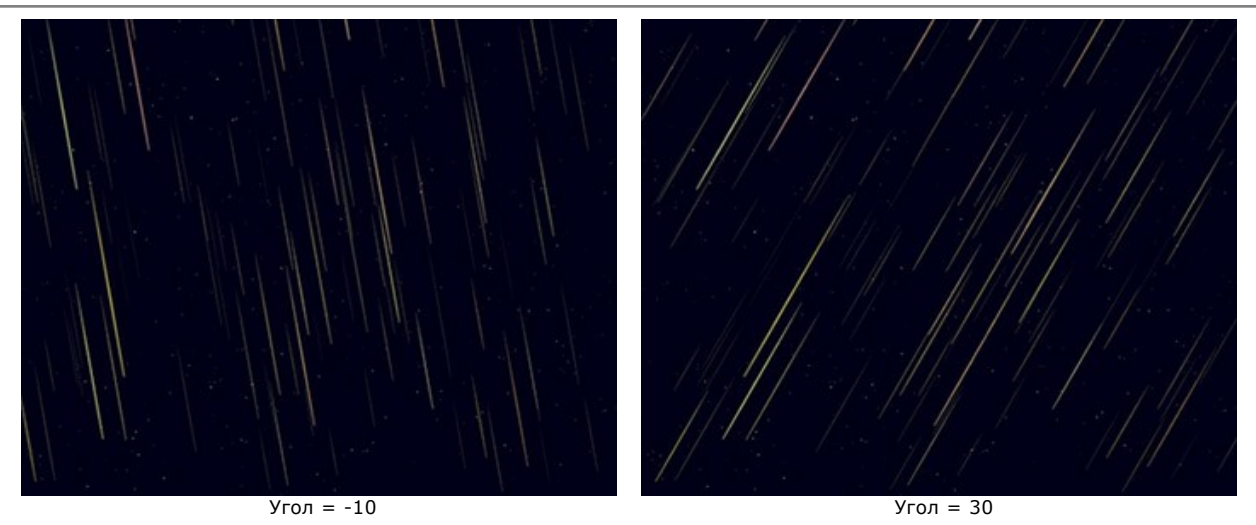

**Случайное число**. Это число является стартовым для генератора случайных чисел, который определяет расположение треков.

#### **Туманности**

**Цвет** туманности можно изменить, щёлкнув по цветовой пластине и выбрав новый цвет из стандартного диалога. Если цвет не выбран, то будет использоваться **Базовый цвет**. Очистить поле можно щелчком правой кнопки мыши.

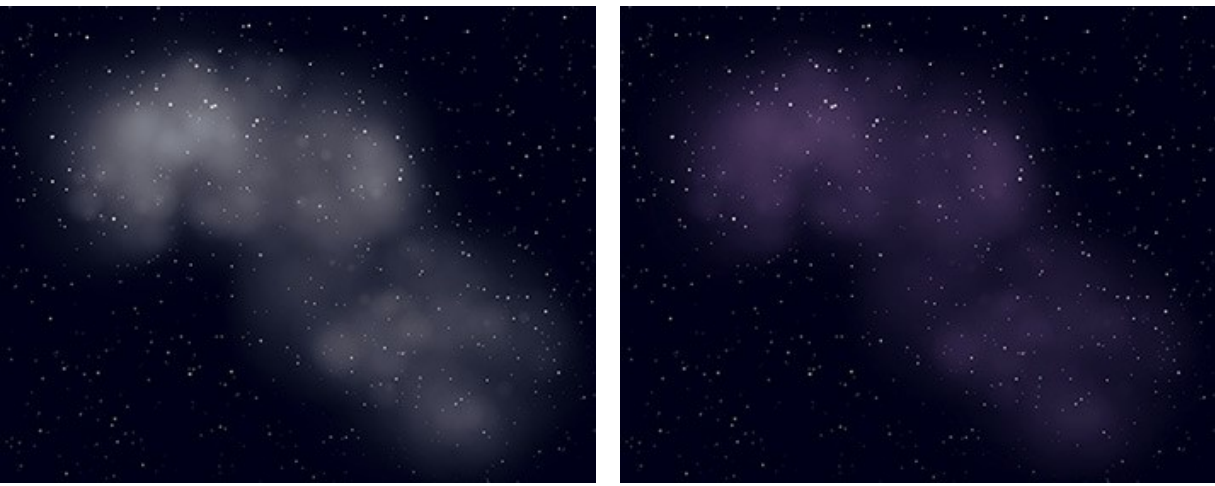

Цвет туманности − белый Цвет туманности − фиолетовый

**Случайный цвет** (0-100). При значении параметра равном 0 вся туманность имеет заданный цвет. При увеличении параметра растет разнообразие и насыщенность цветов, в которые будут окрашены отдельные области туманности.

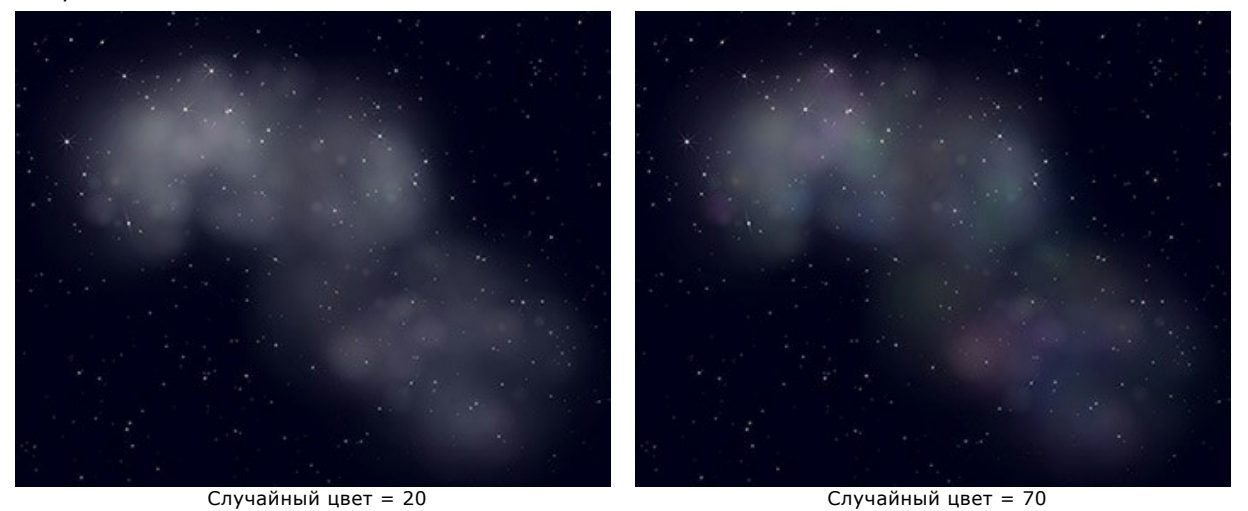

**Плотность** (0-100). Параметр задает количество ядер, из которых состоит туманность.

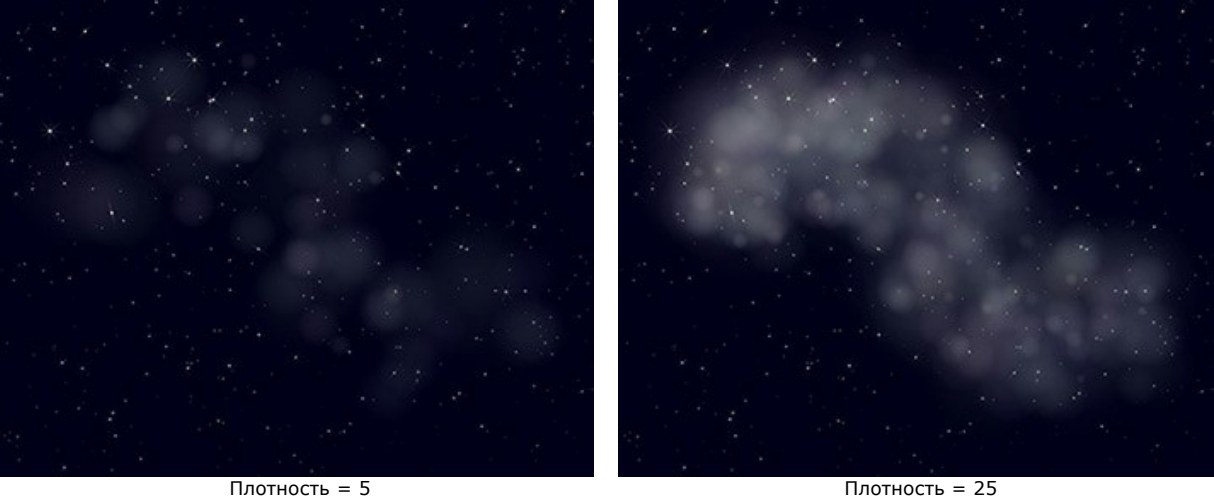

**Яркость** (1-100). При небольших значениях получается более прозрачная туманность. С увеличением параметра увеличивается ее яркость.

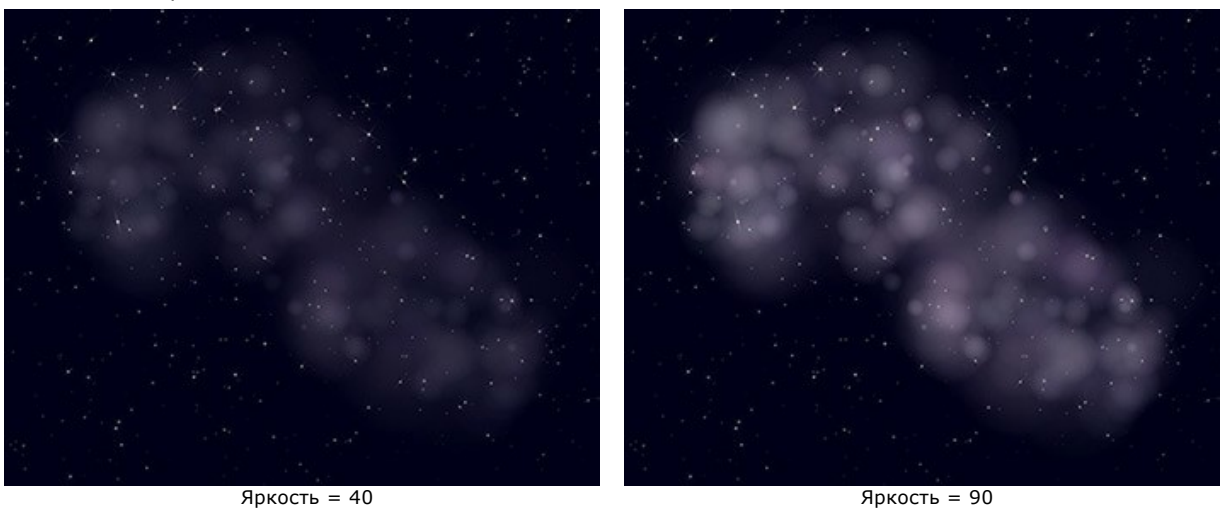

**Размер** (0-100). При увеличении параметра растет размер и размытость туманности.

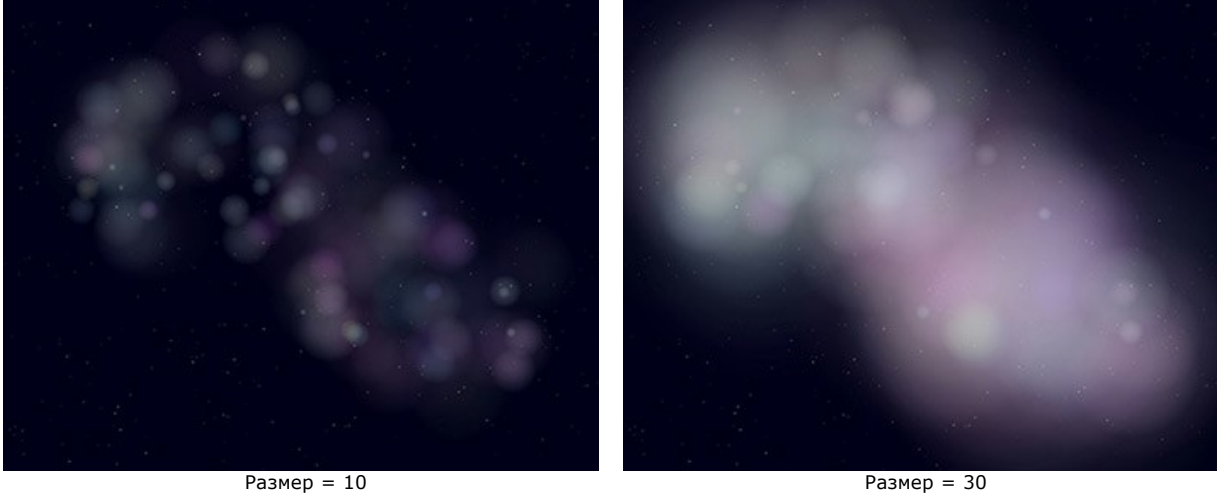

**Деформация** (0-100). При увеличении параметра происходит искривление областей внутри туманности.

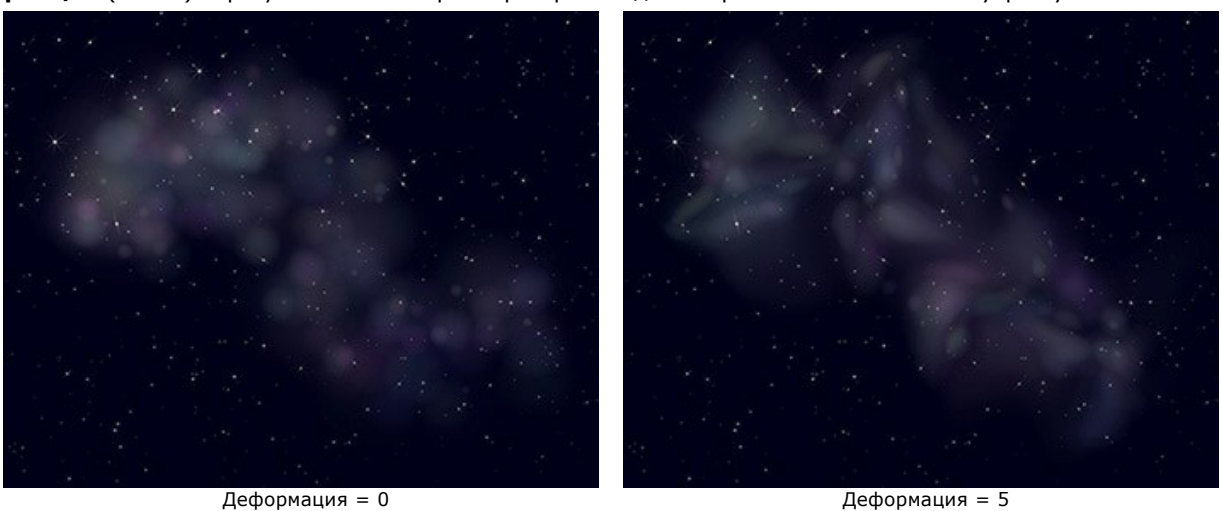

**Случайное число**. Это число является стартовым для генератора случайных чисел, который определяет расположение ядер туманности.

### **СНЕГ**

Снег − лёгкий, белый и пушистый − это особый вид атмосферных осадков, выпадающих в холодное время года. Хлопья снега состоят из отдельных снежинок, имеющих кристаллическую структуру. Форма и размер снежинок зависят от условий, в которых они образовались.

**Внимание!** Эффект **Снег** доступен только для лицензий **Home Deluxe** и **Business**. В версии **Home** он применяется на изображение с водяным знаком. [Сравнение лицензий](https://akvis.com/ru/natureart/comparison.php?utm_source=help).

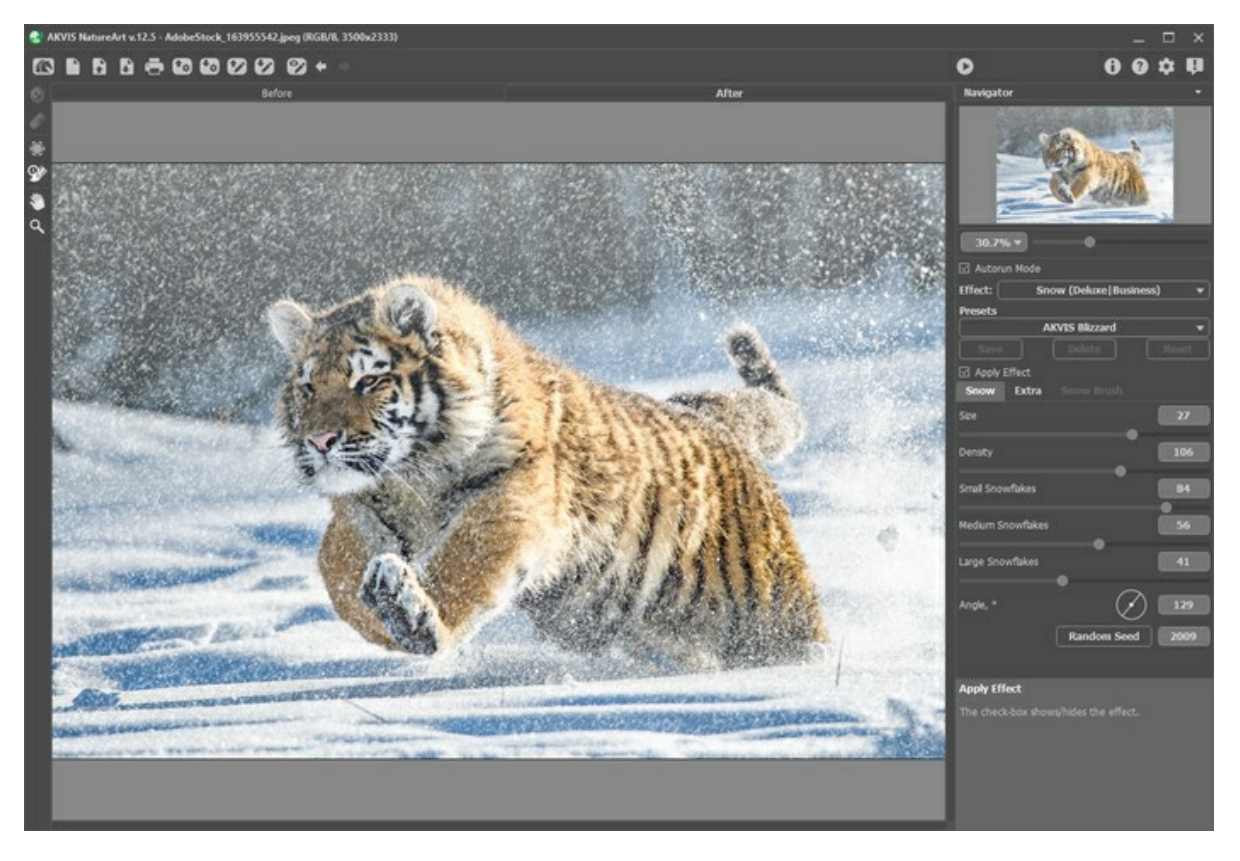

По умолчанию, эффект применяется ко всей картинке.

Инструмент **Область исключения** предназначен для выделения тех участков изображения, которые должны быть исключены из области эффекта. Снег на отмеченных участках частично или полностью исчезает.

Параметры инструмента:

- **Размер** (1-1000) − диаметр инструмента.

- **Жёсткость** (0-100%) − степень размытости внешнего края. Чем больше значение параметра, тем сильнее

загрубляется край инструмента.

- **Сила** (1-100%) − степень воздействия на эффект.

Вспомогательный инструмент **Ластик** позволяет cкорректировать исключённую область.

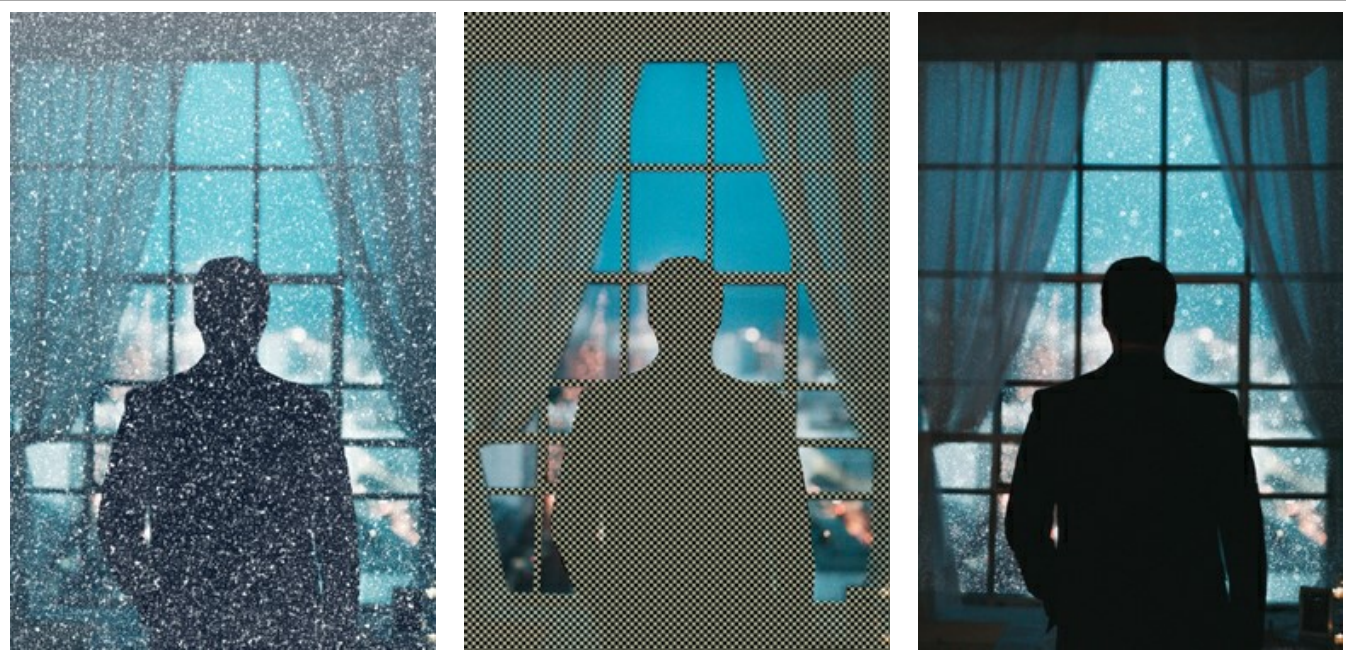

Обработка всего изображения Исключённая область Обработка части изображения

Подсказка: Подобного результата можно добиться с помощью Кисти возврата  $\boxed{\mathbb{Q}_2}$ , которая даёт возможность [восстановить изображение](#page-23-0) до исходного состояния.

### Параметры эффекта задаются на **Панели настроек**:

Чек-бокс **Применить эффект** включает и выключает эффект.

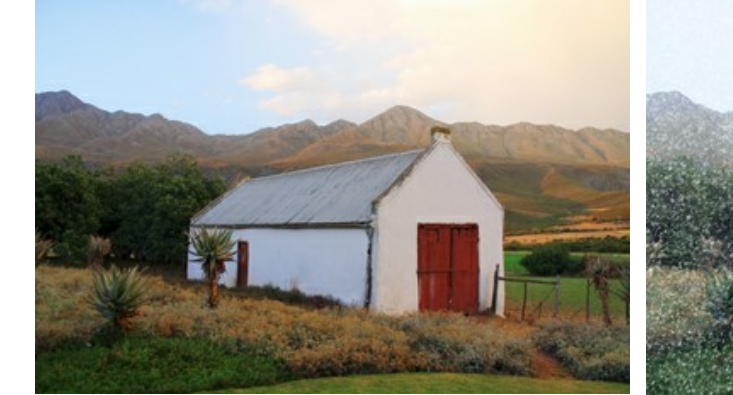

Чек-бокс "Снег" отключен Чек-бокс "Снег" активен

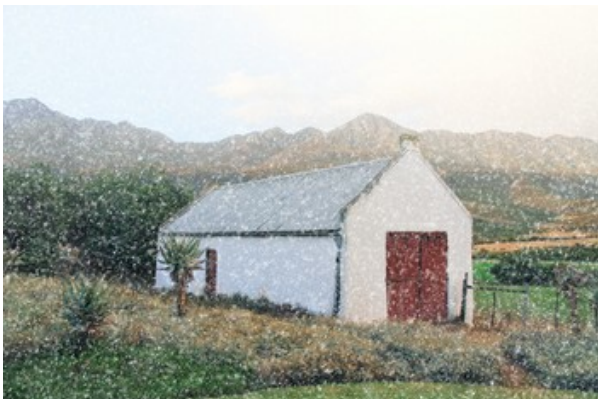

### Закладка **Снег**

**Размер** (20-30) − величина снежных хлопьев.

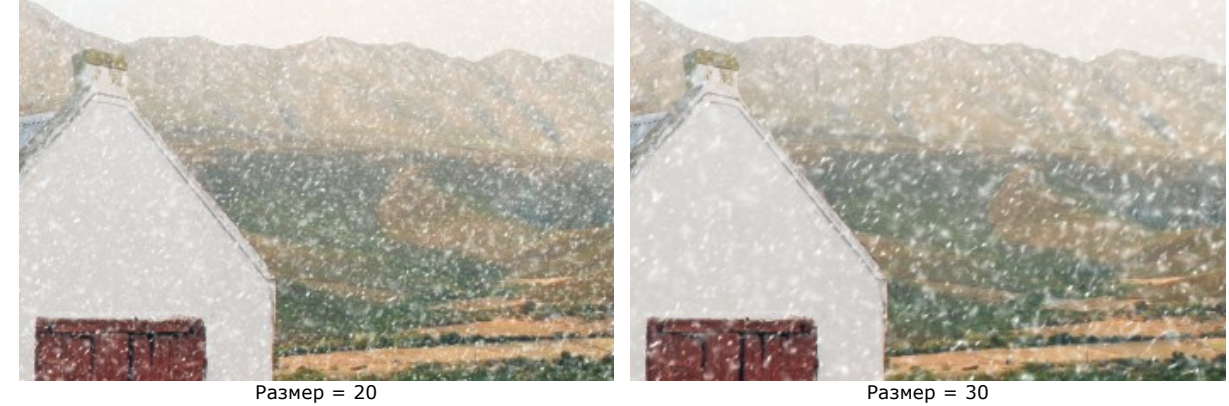

**Плотность** (80-120) − количество падающих хлопьев.

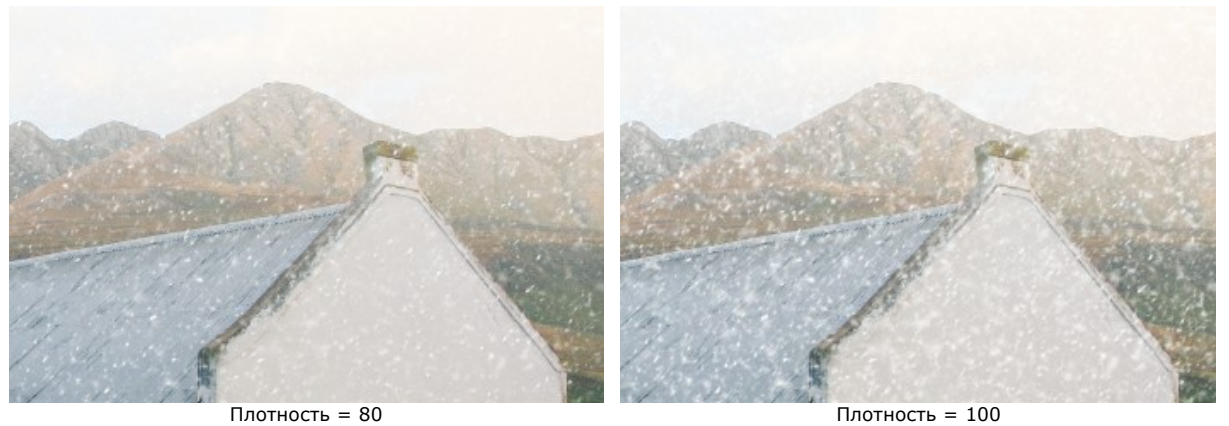

**Мелкие снежинки** (0-100) - непрозрачность маленьких хлопьев.

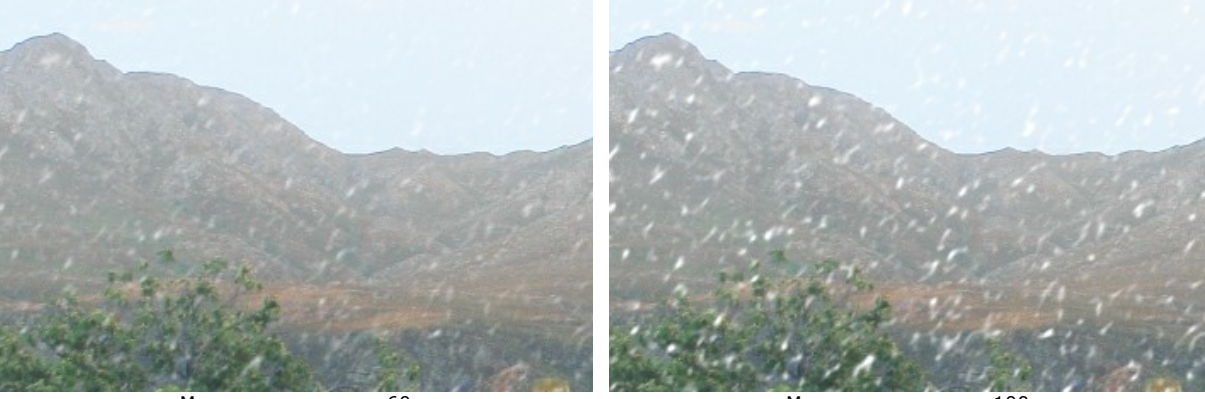

Мелкие снежинки = 60 Мелкие снежинки = 100 **Средние снежинки** (0-100) − непрозрачность хлопьев среднего размера.

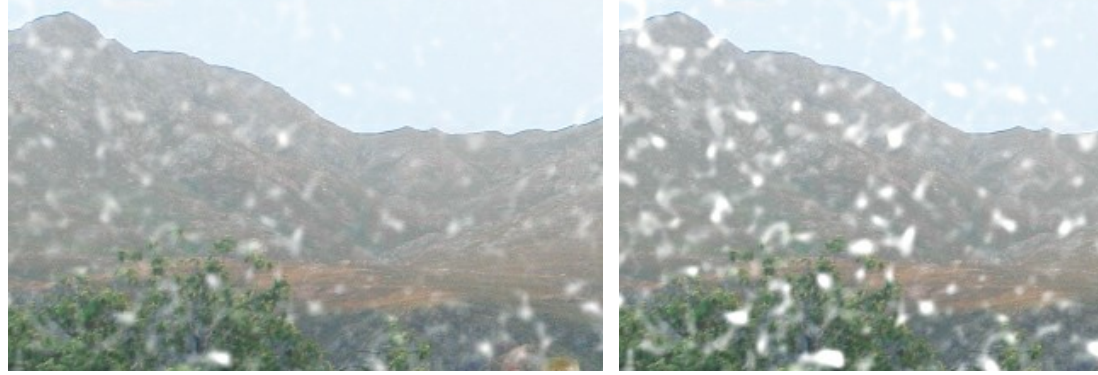

**Большие снежинки** (0-100) - непрозрачность крупных хлопьев.

Средние снежинки = 60 Средние снежинки = 100

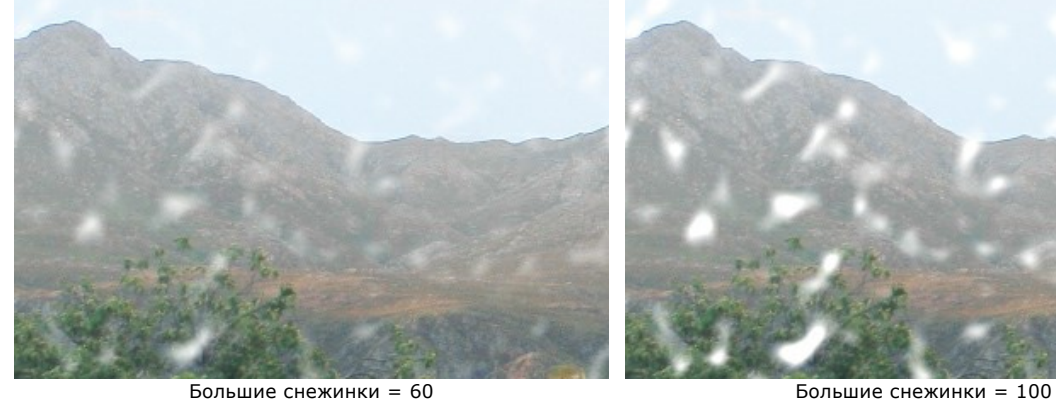

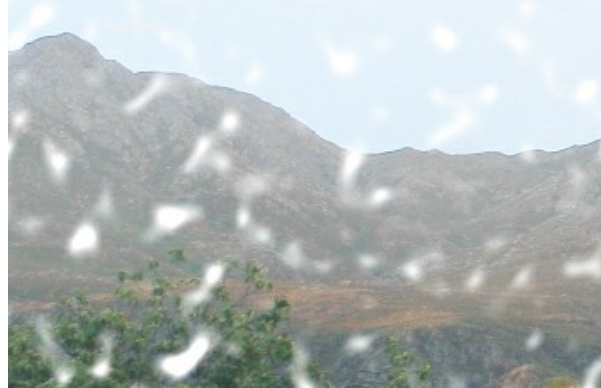

**Угол** (0-180) − направление падения снега (в градусах по ч. с. от горизонтали).

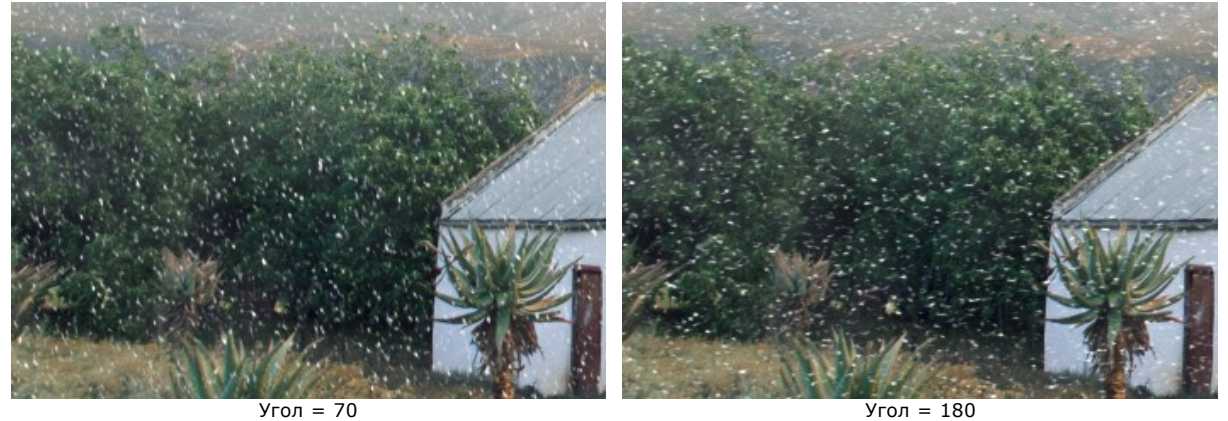

## Закладка **Дополнительно**

Группа параметров **Туман** включается одноименным чек-боксом.

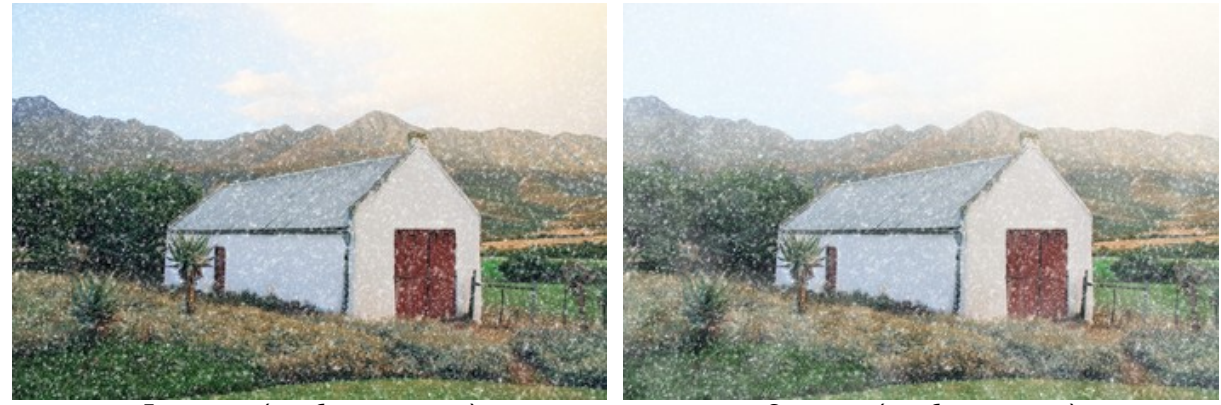

Без тумана (чек-бокс выключен) С туманом (чек-бокс включен) **Осветление** (0-80) − количество белого тумана в верхней части изображения.

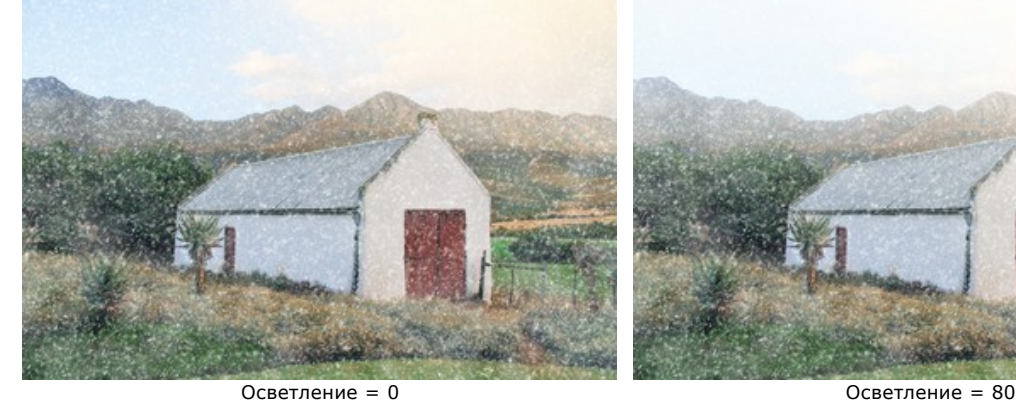

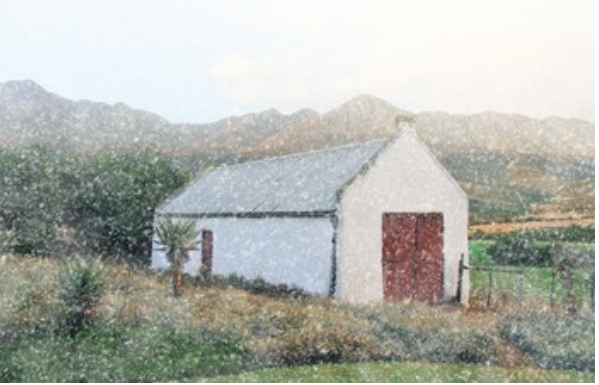

Непрозрачность (0-80) - проявленность туманной дымки.

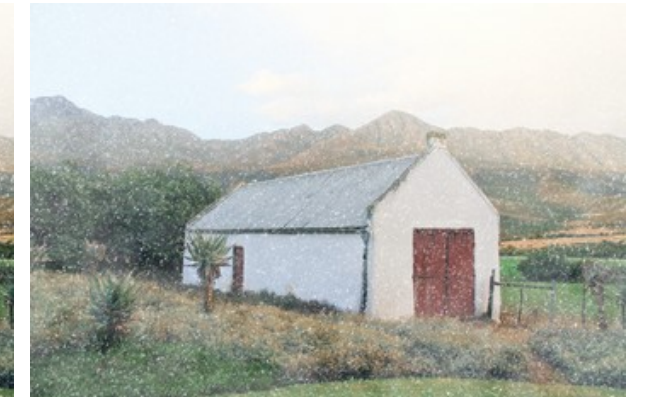

Непрозрачность = 0 Непрозрачность = 60 **Густота** (50-100) − плотность комочков тумана.

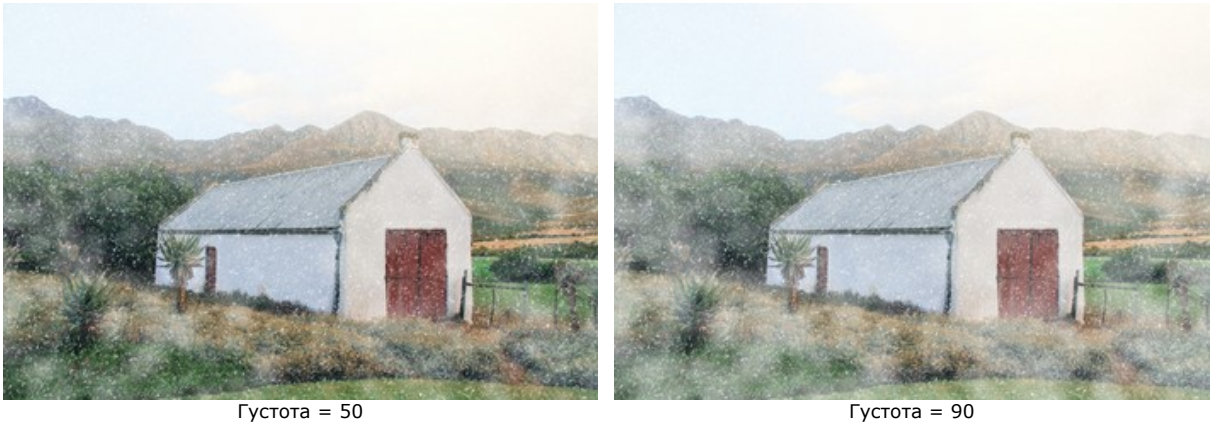

Группа параметров **Тонирование** искусственно "охлаждает" изображение.

**Обесцвечивание** (0-100) − уменьшение насыщенности цветов.

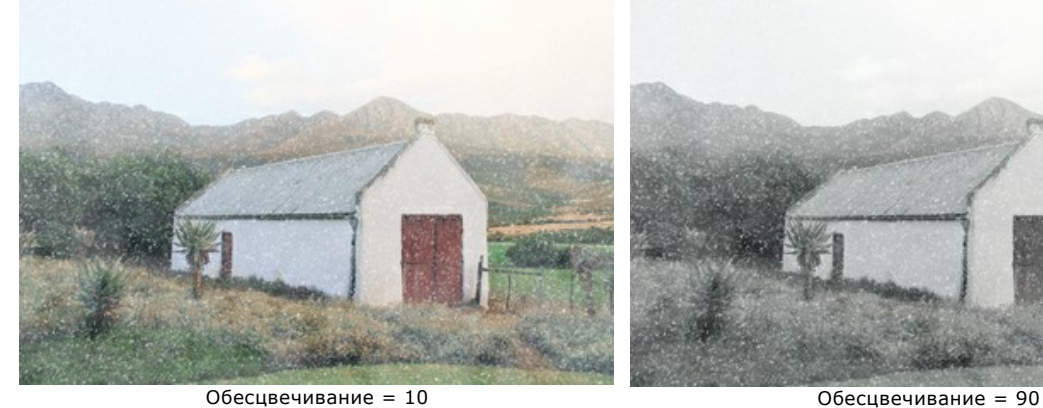

**Сила эффекта** (0-100) − интенсивность тонирования.

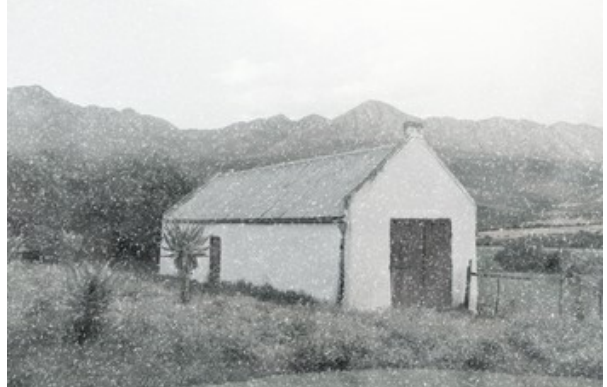

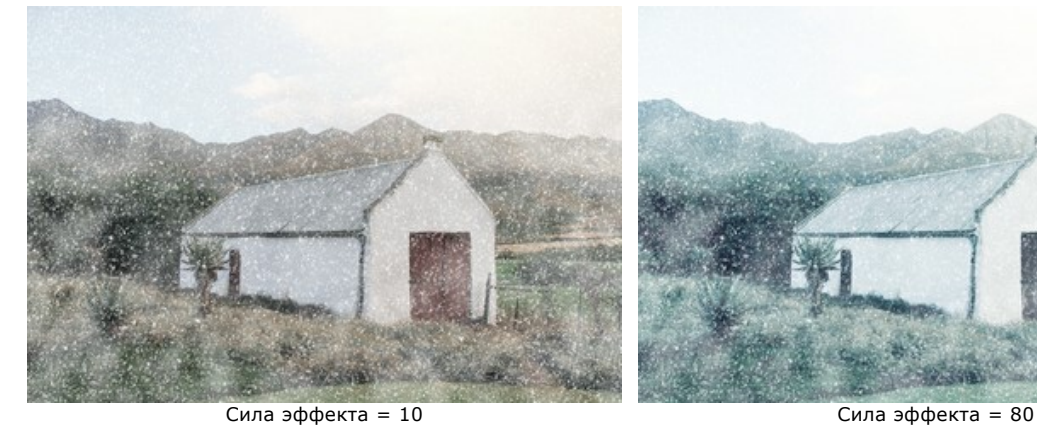

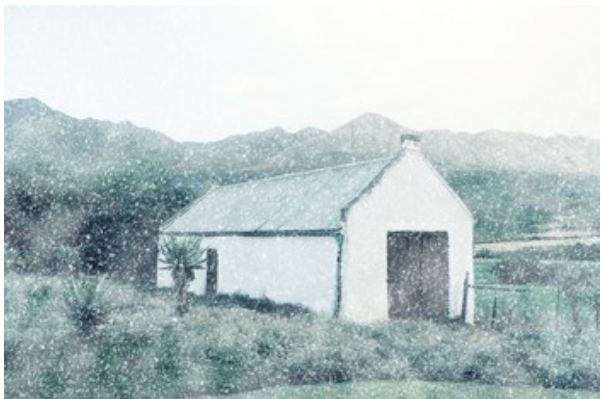

**Проявление** (0-70) − восстановление исходных цветов в нижней части изображения.

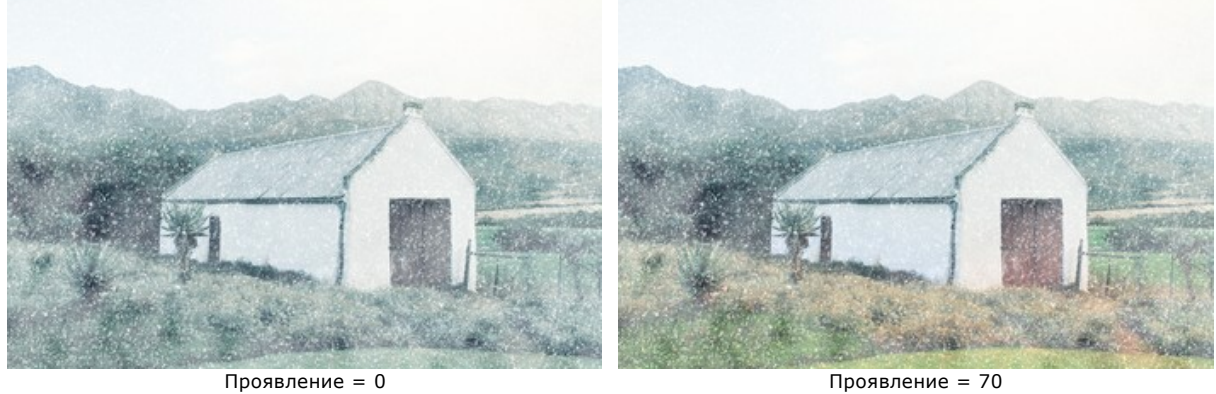

Кнопка **Случайное число** генерирует другое распределение снежинок на изображении.

Инструмент **Снежная кисть** предназначен для создания декоративных снежинок. Горячая клавиша для вызова инструмента  $\boxed{B}$ 

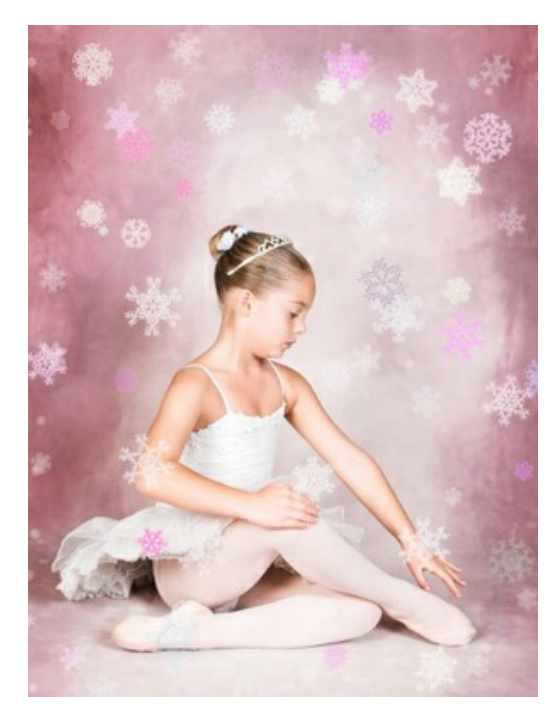

Параметры инструмента:

**Размер** (50-1000) − диаметр инструмента.

**Плотность заполнения** (1-100) − количество снежинок, создаваемых кистью. Непрозрачность (1-100) - мера просвечивания фона. При значении 100 снежинки непрозрачны.

Свойства снежинок (задаются на **Панели настроек**):

Закладка **Снежинки** позволяет менять базовые свойства снежинок.

**Цвет** снежинок можно изменить, щёлкнув по цветовому полю и выбрав новый цвет из стандартного диалога.

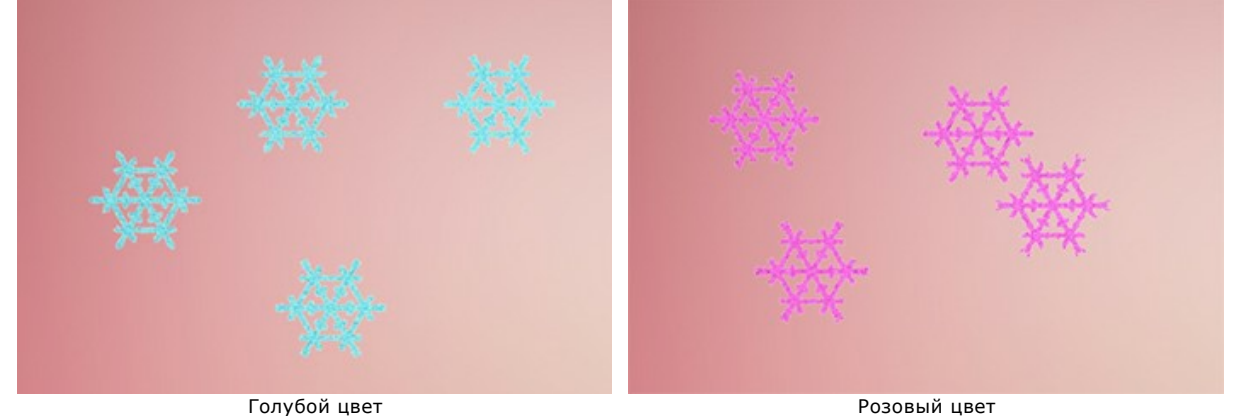

**Размер** (15-150) − величина снежинок.

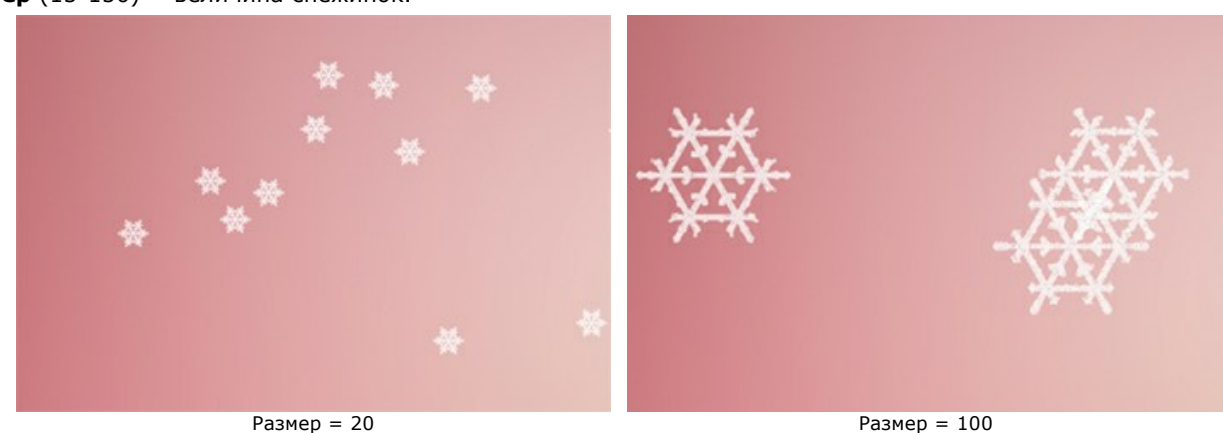

**Поворот** (-90..90) − угол наклона снежинок вправо или влево.

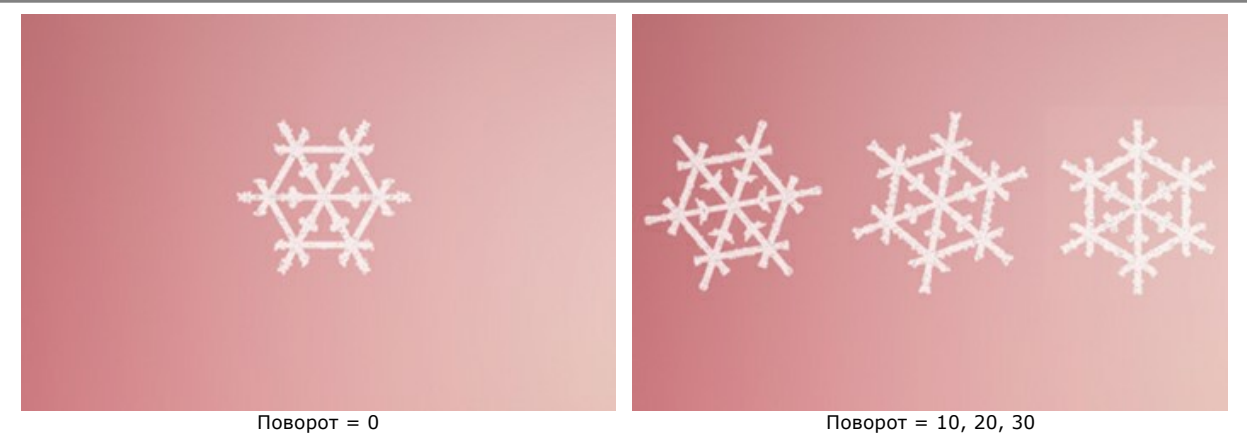

Чек-бокс **Наледь**. При включении чек-бокса каркас снежинок обрастает ледяным узором.

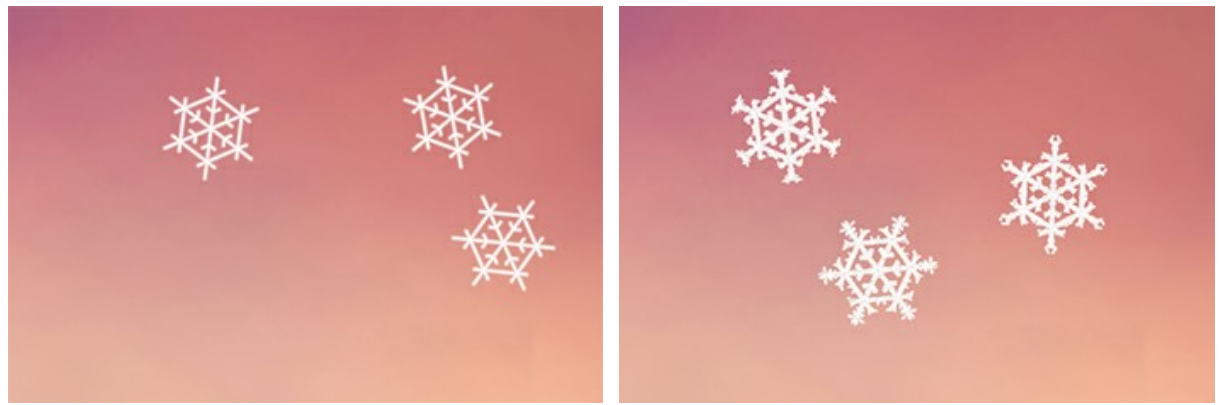

Без наледи (чек-бокс выключен) Наледь (чек-бокс включен) **Интенсивность** (10-200) − величина слоя льда, образовавшегося на снежинках.

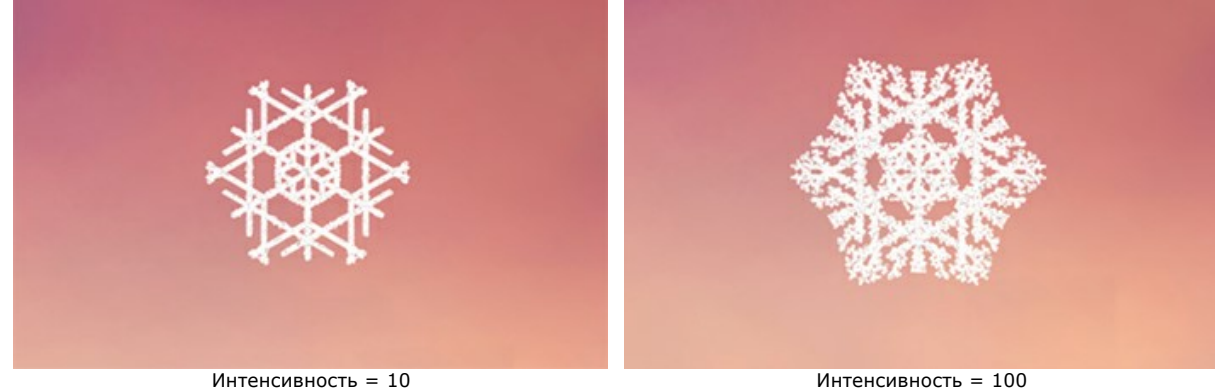

Чек-бокс **Сглаживание** включает размытие ледяного узора.

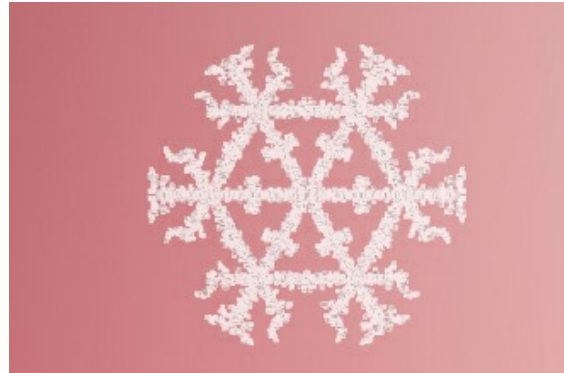

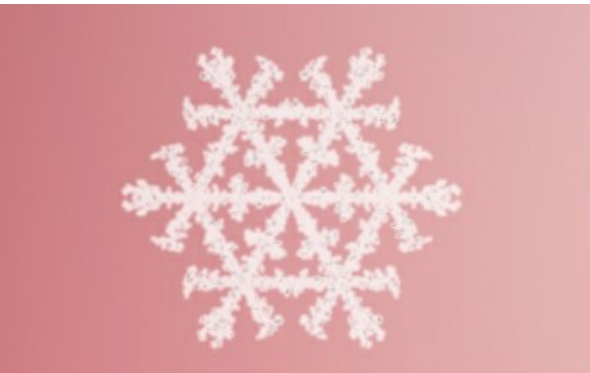

Без сглаживания (чек-бокс выключен) Сглаживание узора (чек-бокс включен)

Закладка **Структура** содержит конструктор формы снежинок.

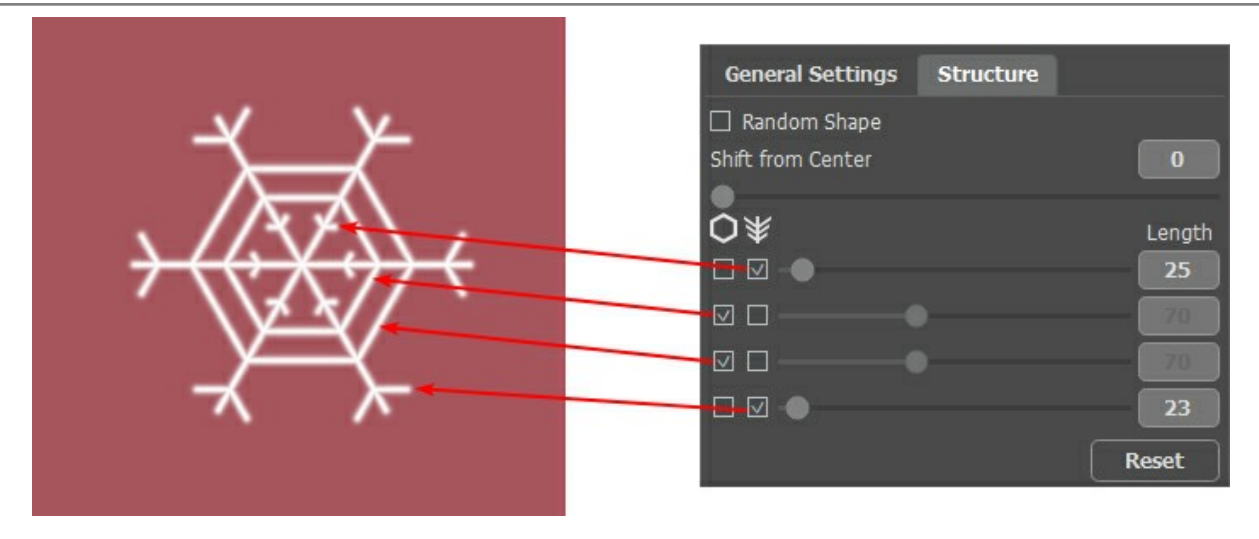

Снежинка представляет собой кристалл с шестью лучами, на которых расположены поперечные элементы − **Рёбра** и **Веточки**. Точки прикрепления элементов к лучу называются уровнями. Число уровней изменяется от 1 до 4. На каждом уровне показаны те элементы, которые отмечены чек-боксом. Длину веточек можно регулировать с помощью движков.

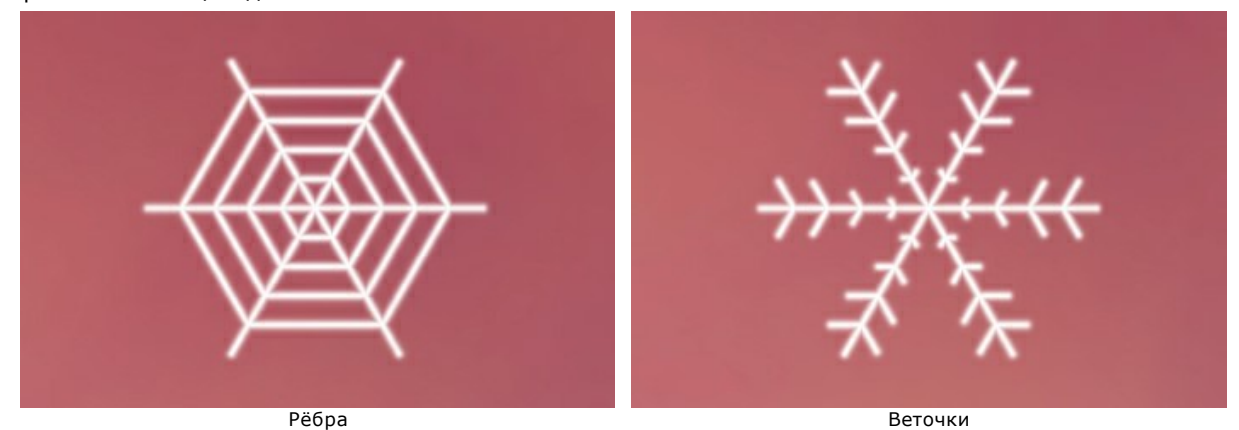

Чек-бокс **Случайная форма** генерирует снежинки с произвольной структурой.

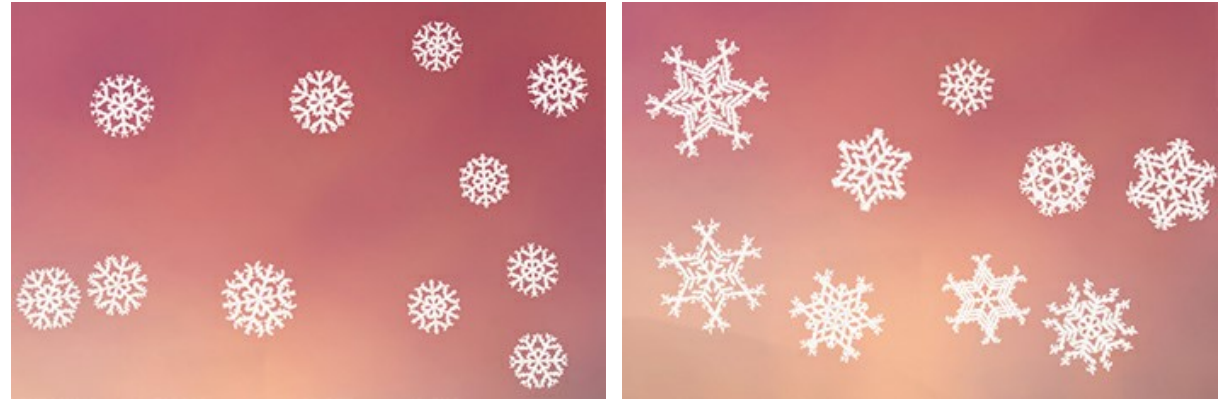

Одинаковая форма (чек-бокс выключен) Случайная форма (чек-бокс включен)

**Сдвиг от центра** − смещение элементов к внешнему краю снежинки.

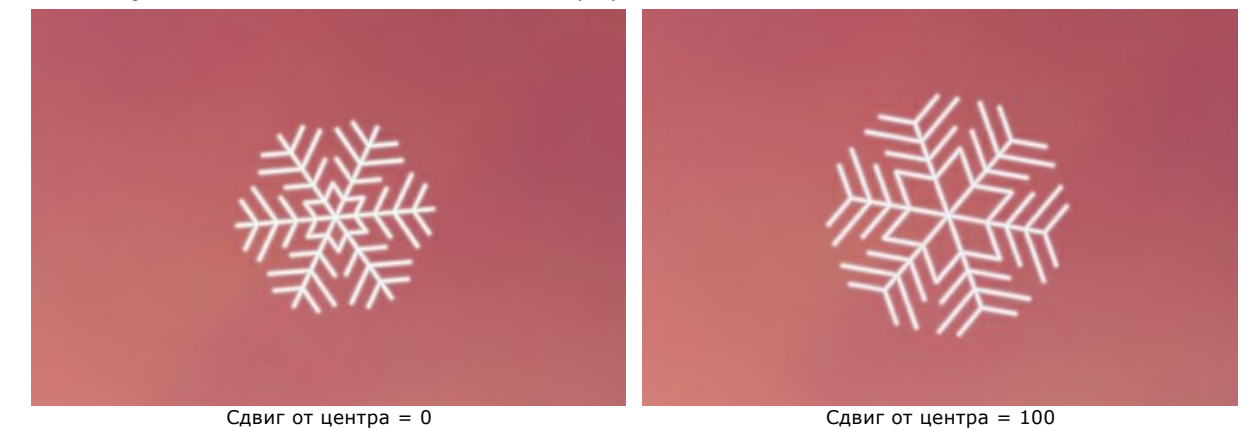

Закладка **Вариации** регулирует отклонения параметров.

**Вариации цвета** (0-60) − изменение основного цвета.

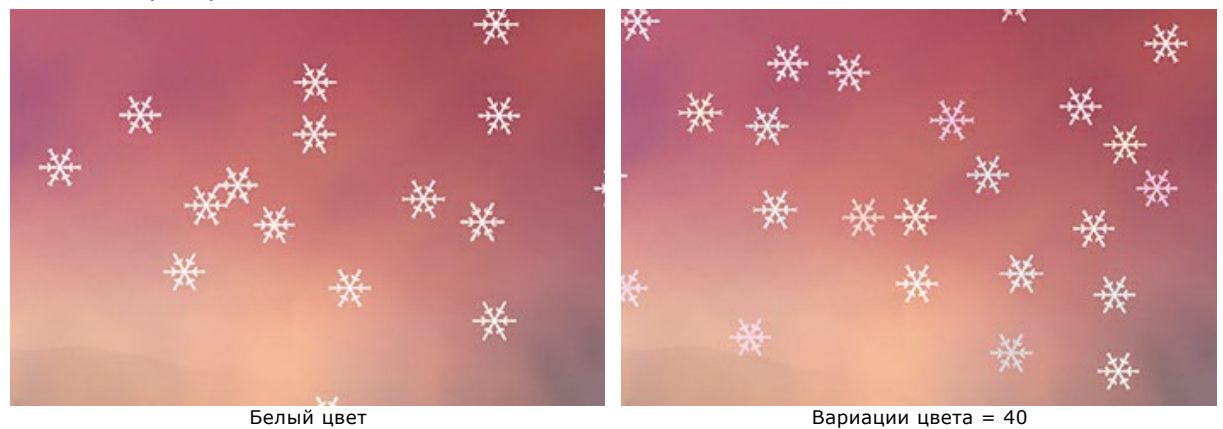

**Вариации размера** (0-100) − разница между величиной снежинок.

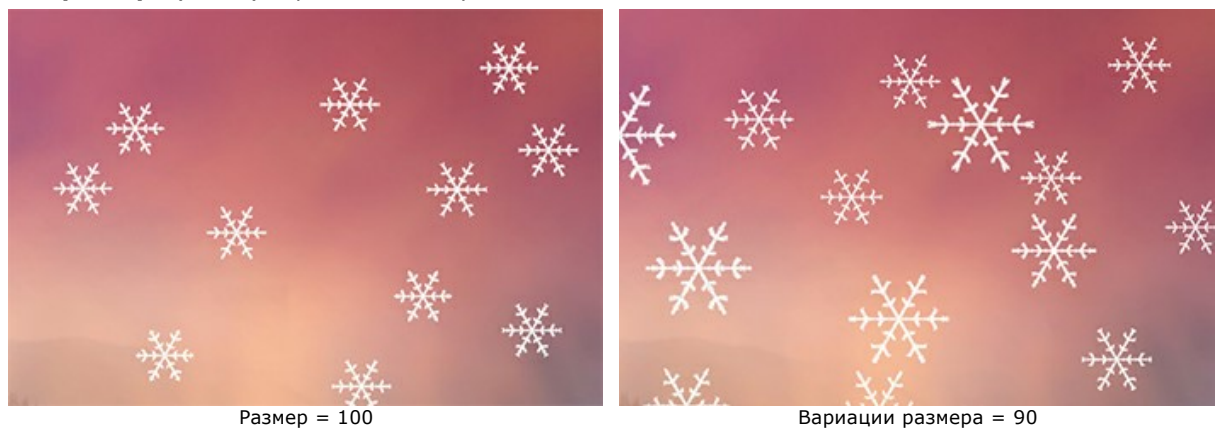

**Вариации поворота** (0-90) − разброс между углами наклона снежинок.

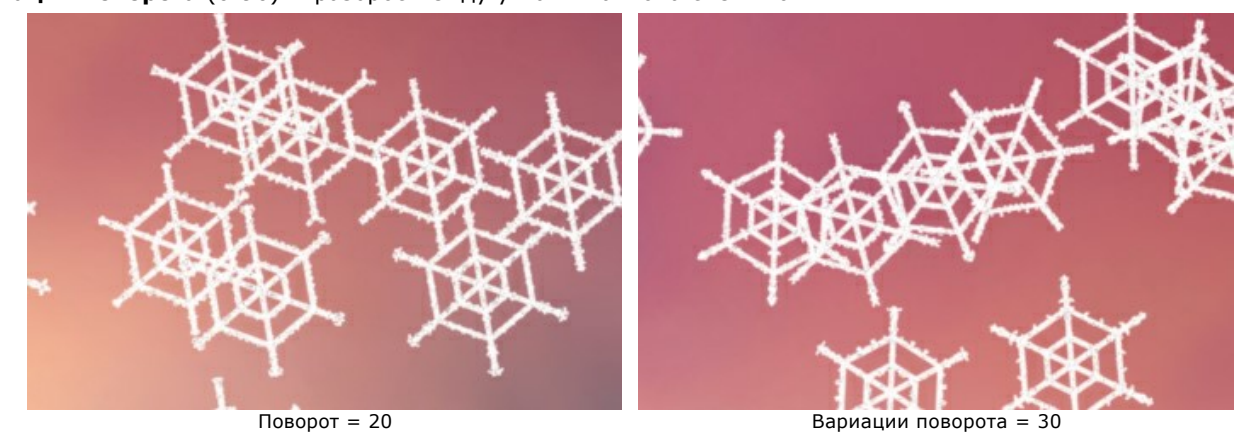

**Вариации наклона** (0-80) − разница в наклоне плоскости снежинок.

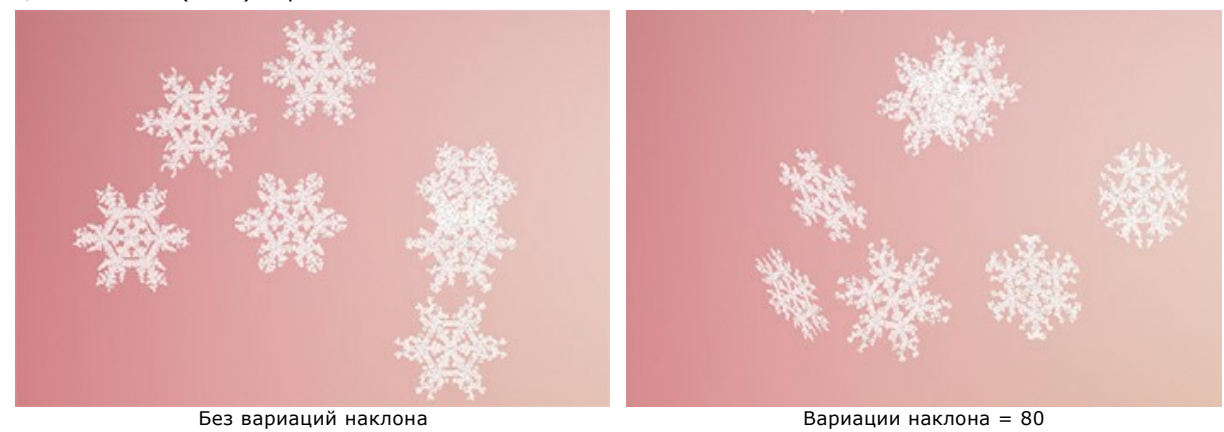

**Вариации размытия** (0-100) − разница в чёткости снежинок.

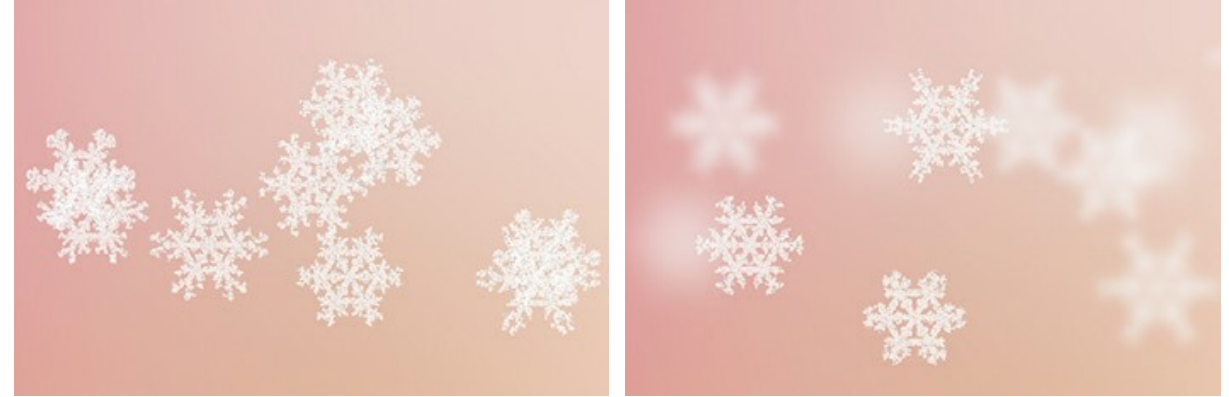

Без вариаций размытия Вариации размытия в  $\frac{100}{200}$ 

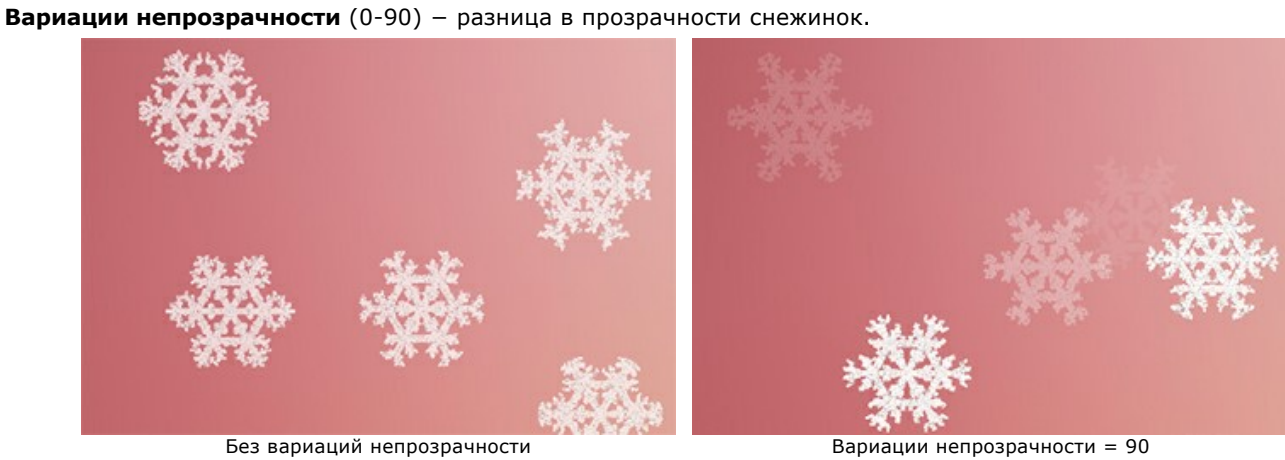

## **ФАКЕЛ СВОБОДЫ**

Для демонстрации работы с эффектом **Огонь** возьмём изображение одной из самых известных в мире статуй – статуи Свободы - и заставим её факел запылать по-настоящему.

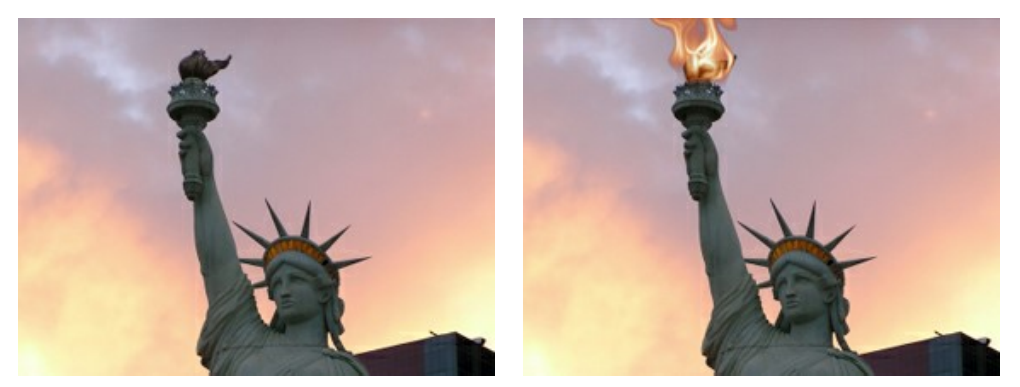

Исходное изображение Результат

**Шаг 1.** Запустим отдельную программу **[AKVIS NatureArt](#page-2-0)**. Откроем изображение статуи (кнопка ).

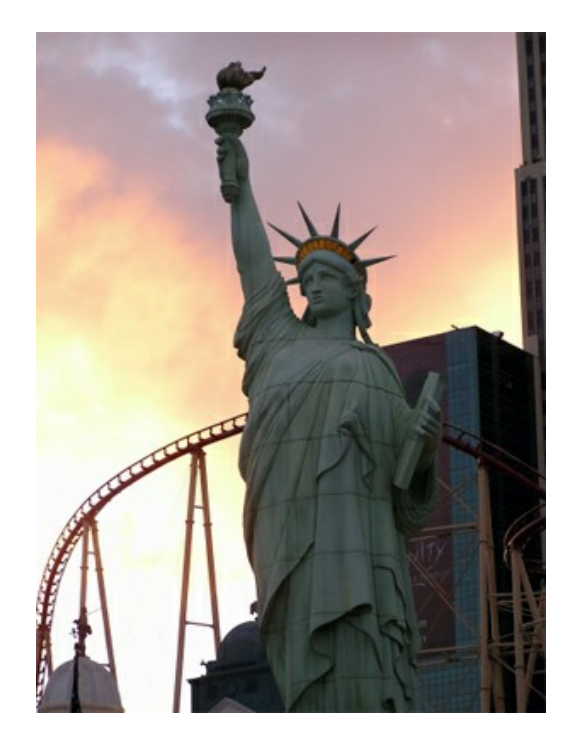

**Шаг 2.** В списке эффектов выберем **Огонь**. C помощью инструментов и выделим область, которую будем "поджигать".

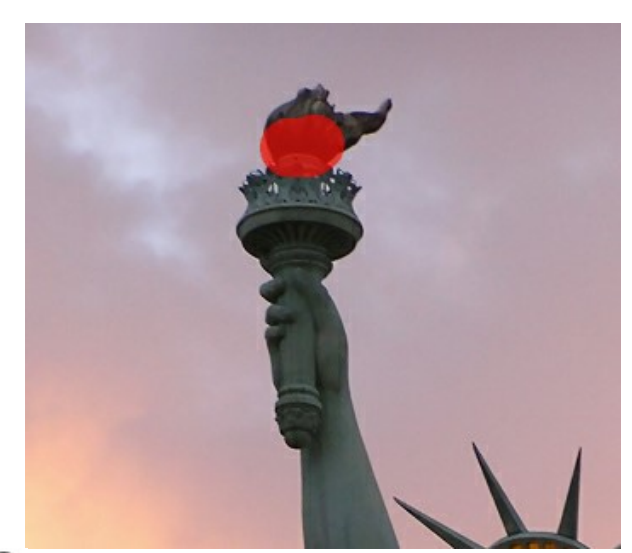

**Шаг 3.** Нажмём на кнопку для запуска обработки с параметрами по умолчанию (пресет *AKVIS Default*). Результат будет показан в закладке **После**.

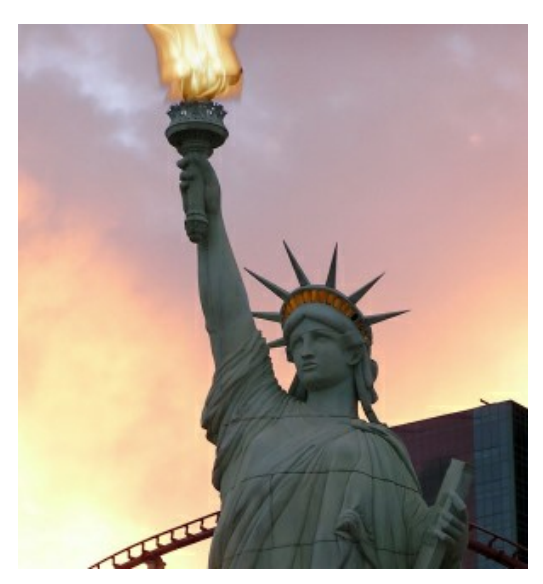

Выберем другие параметры (пресет *AKVIS Twister*).

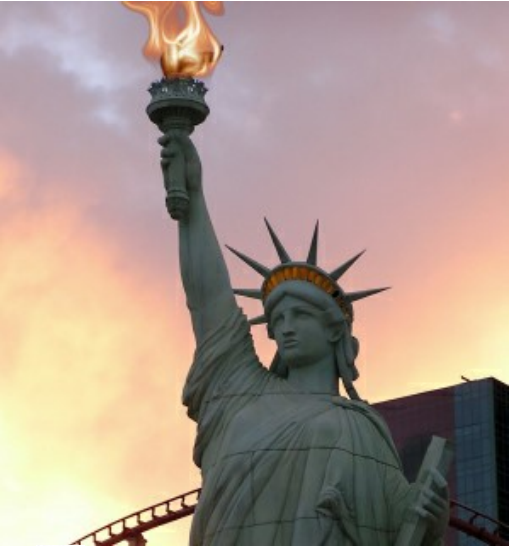

изображение:

**Шаг 4.** Вновь нажмём на кнопку для обработки с указанными настройками. Получим следующее

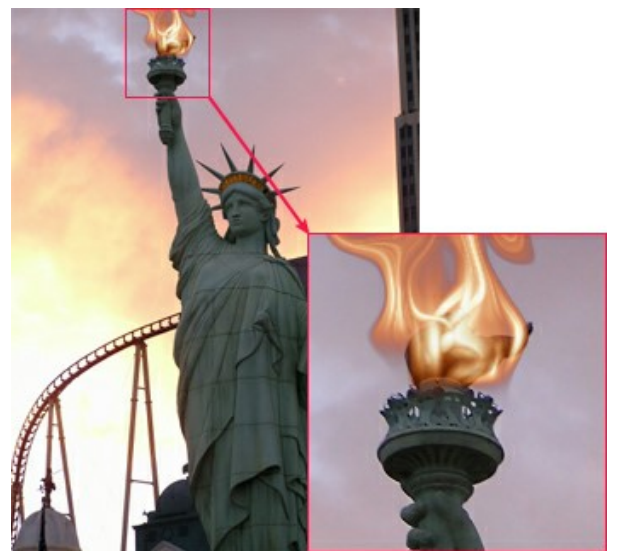

Щёлкните по изображению, чтобы увеличить

Осталось сохранить результат (кнопка ).

### **ГАЛЕРЕЯ NATUREART**

Предлагаем вашему вниманию галерею работ, выполненных с помощью программы **AKVIS NatureArt**. Все они получены из фотографий и служат иллюстрацией возможностей программы.

#### **Затопленные руины** (эффект **[Вода](#page-41-0)**)

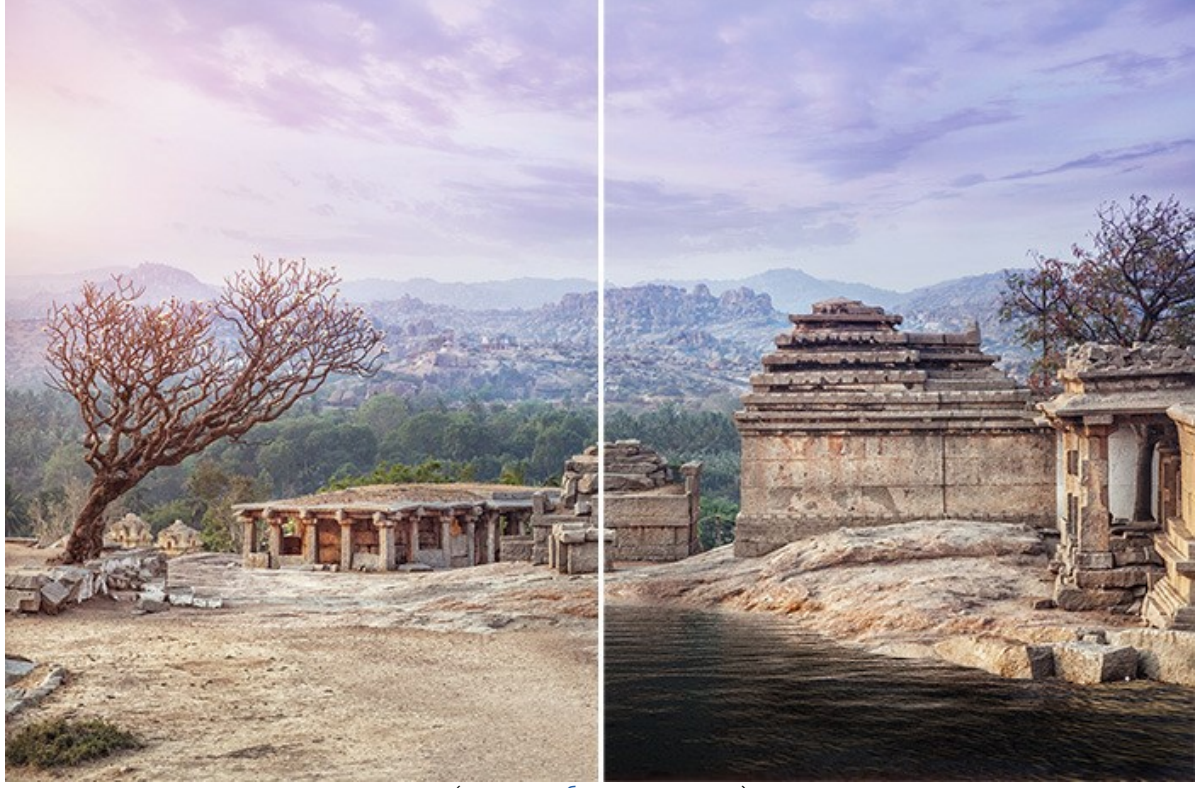

([открыть в большом размере](http://akvis.com/img/examples/natureart/examples/natureart/natureart-gallery/ruins-after.jpg))

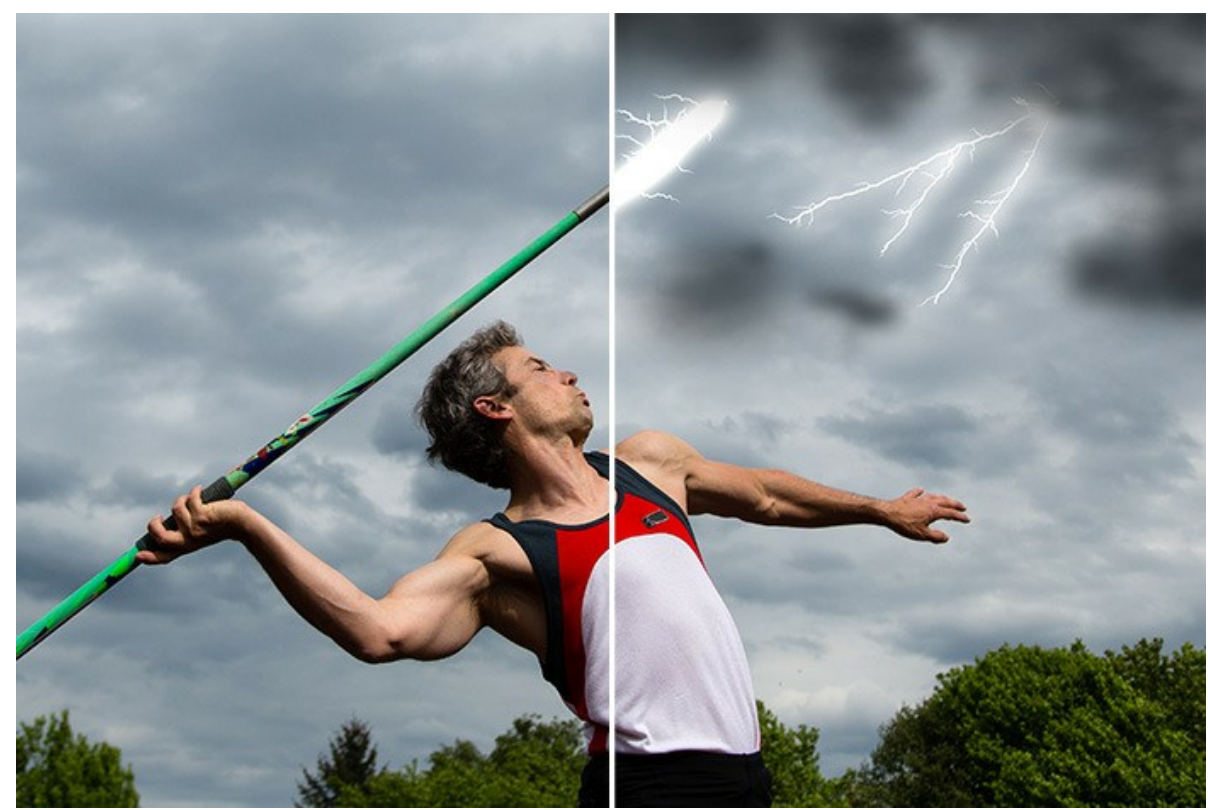

([открыть в большом размере](http://akvis.com/img/examples/natureart/examples/natureart/natureart-gallery/thunderer-after.jpg))

# **Громовержец** (эффекты **[Облака](#page-52-0)** и **[Молния](#page-46-0)**)

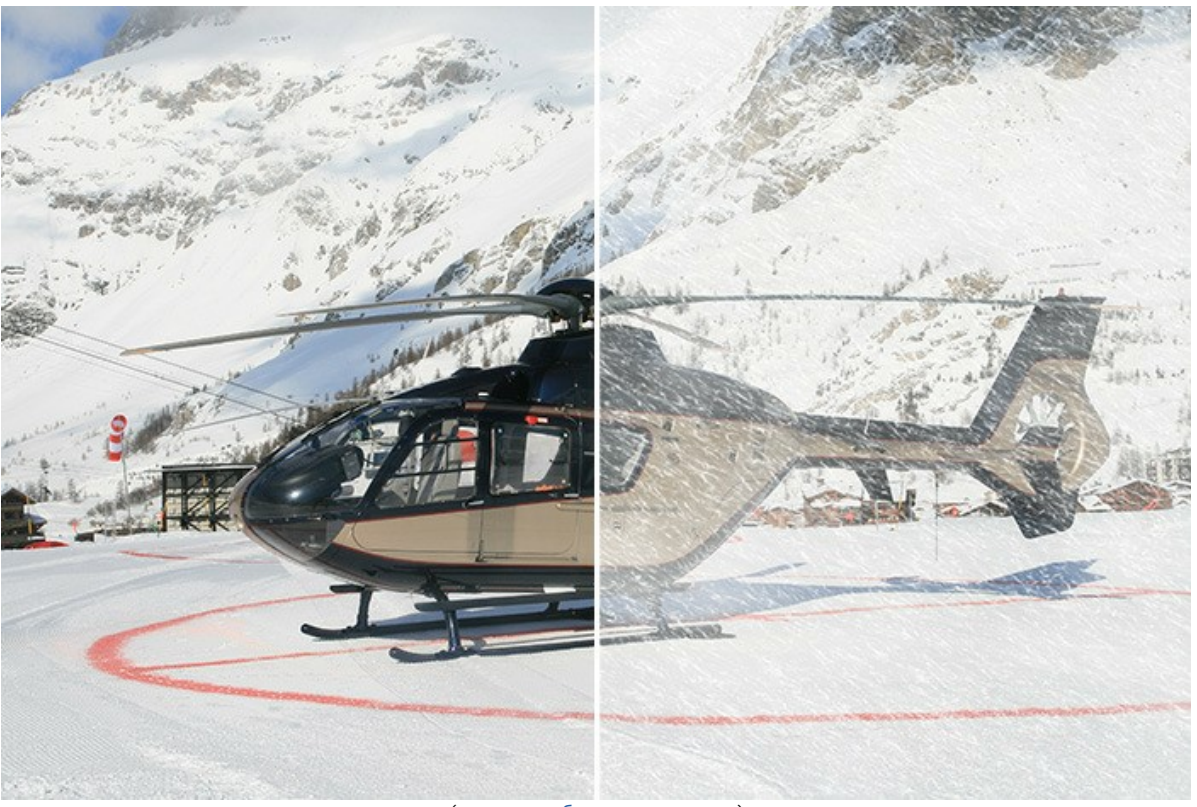

([открыть в большом размере](http://akvis.com/img/examples/natureart/examples/natureart/natureart-gallery/snowstorm-after.jpg))

# **Звёздная ночь** (эффекты **[Звёздное небо](#page-80-0)** и **[Солнце](#page-36-0)**)

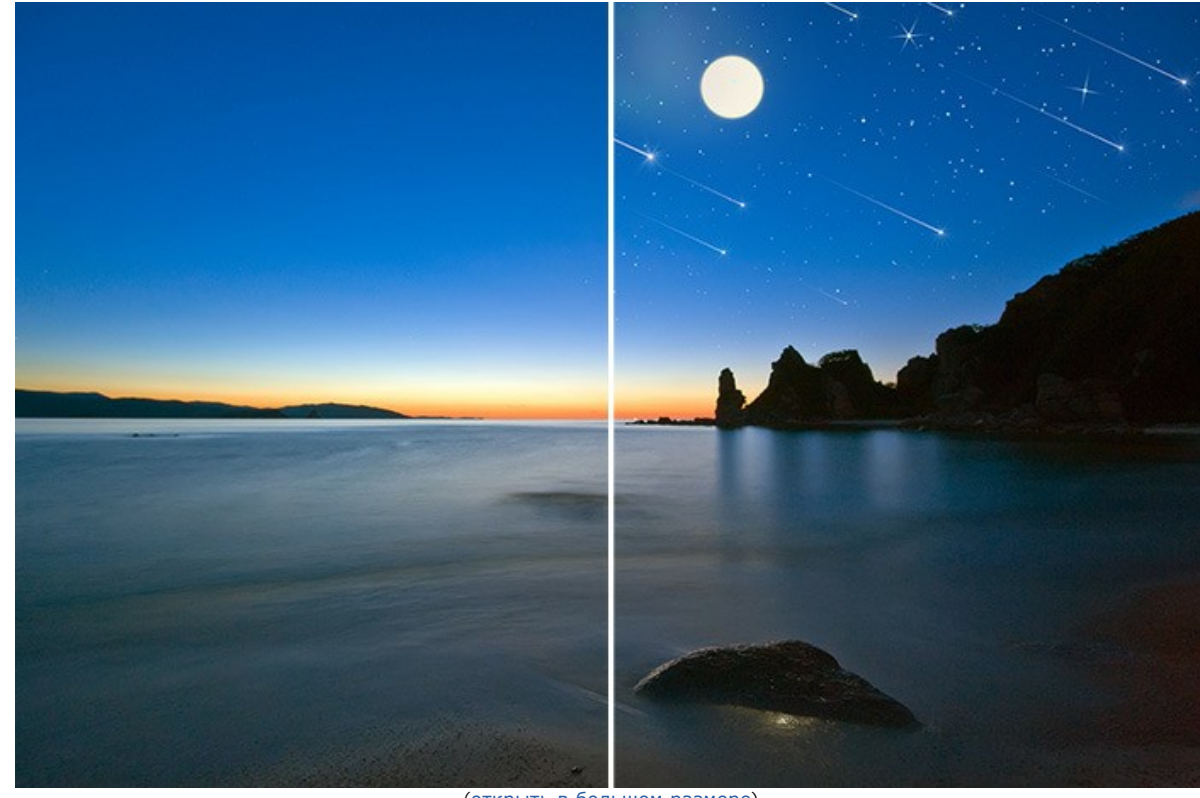

([открыть в большом размере](http://akvis.com/img/examples/natureart/examples/natureart/natureart-gallery/starry-sky-after.jpg))

**Старинный замок** (эффекты **[Дождь](#page-33-0)** и **[Молния](#page-46-0)**)

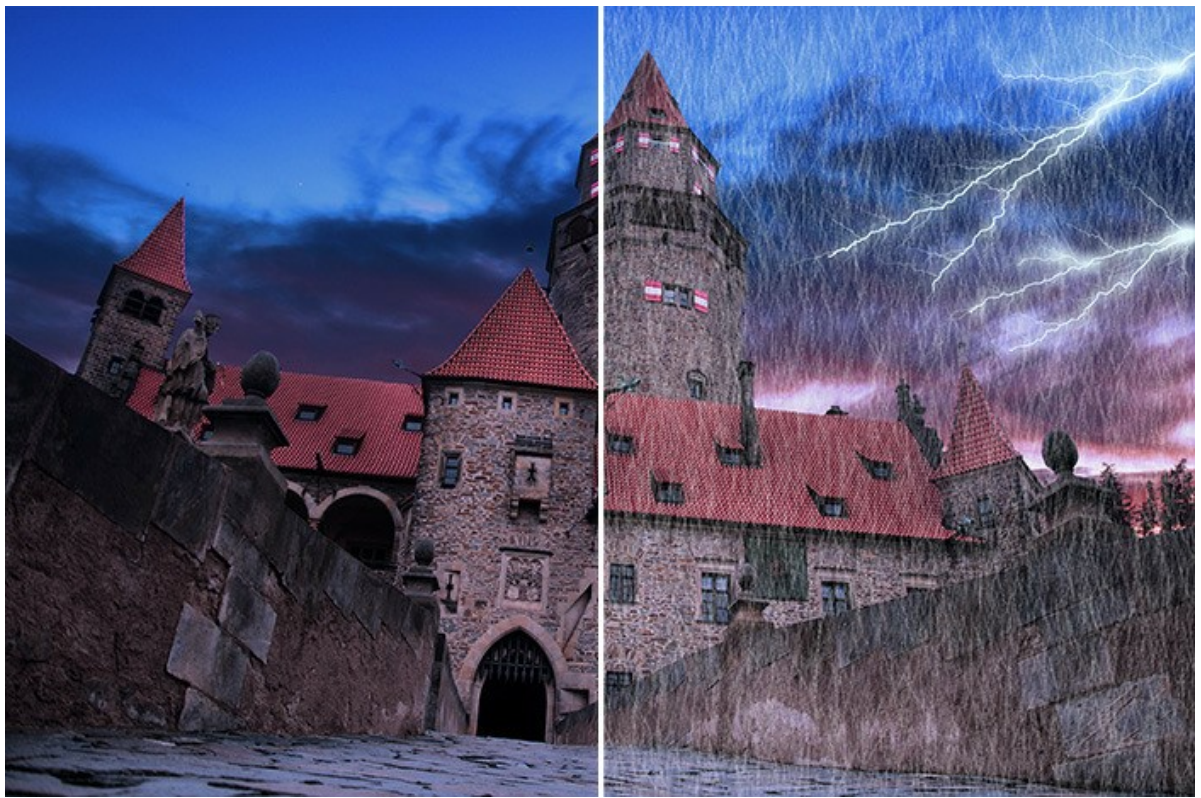

([открыть в большом размере](http://akvis.com/img/examples/natureart/examples/natureart/natureart-gallery/castle-after.jpg))

# **Тающий лед** (эффект **[Лед](#page-73-0)**)

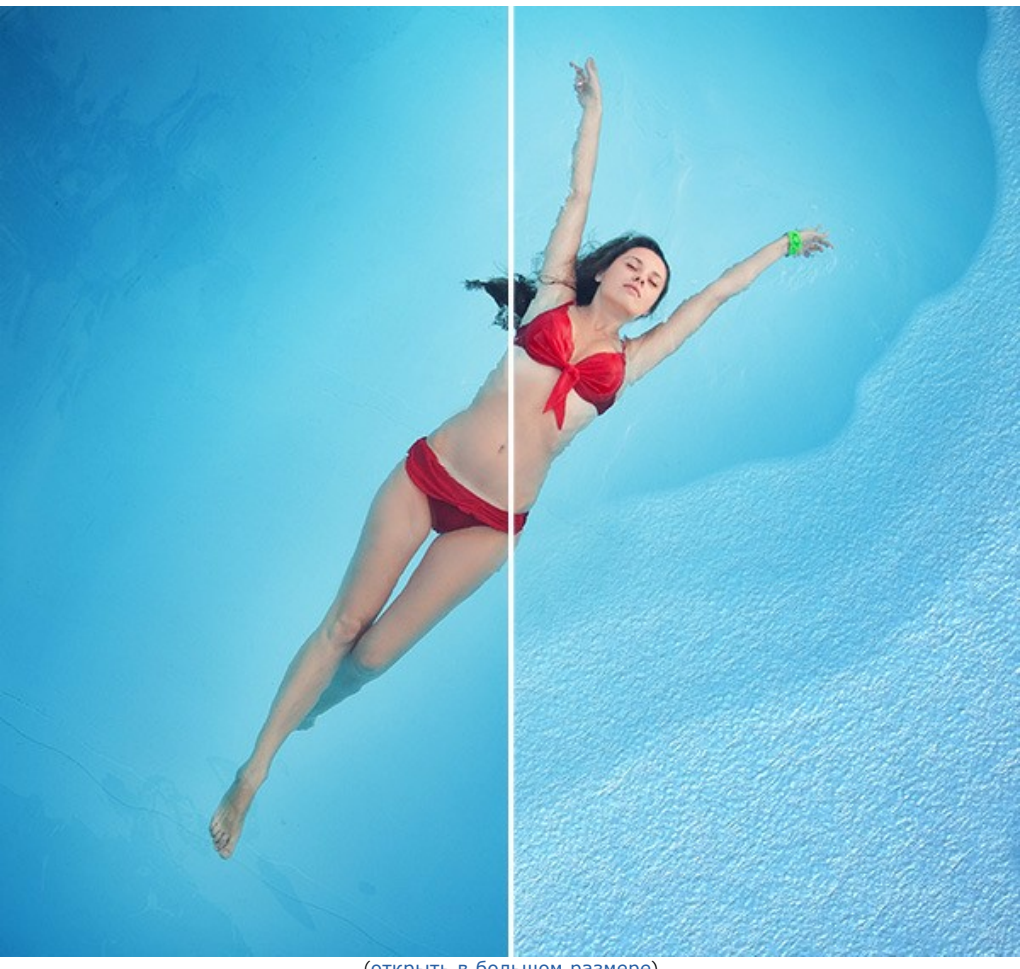

([открыть в большом размере](http://akvis.com/img/examples/natureart/examples/natureart/natureart-gallery/girl-result.jpg))

**Прогулка по радуге** (эффекты **[Солнце](#page-36-0)**, **[Облака](#page-52-0)** и **[Радуга](#page-60-0)**)

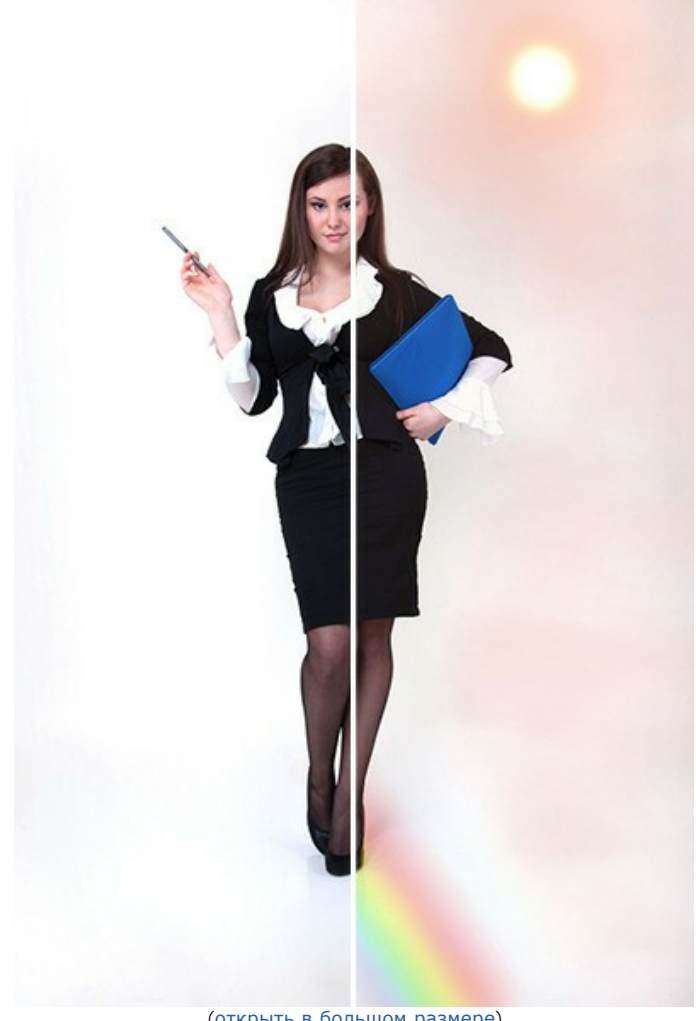

([открыть в большом размере](http://akvis.com/img/examples/natureart/examples/natureart/natureart-gallery/woman-after.jpg))
# **Зима в пустыне** (эффекты **[Дождь](#page-33-0)**, **[Изморозь](#page-56-0)**, **[Облака](#page-52-0)** и **[Солнце](#page-36-0)**)

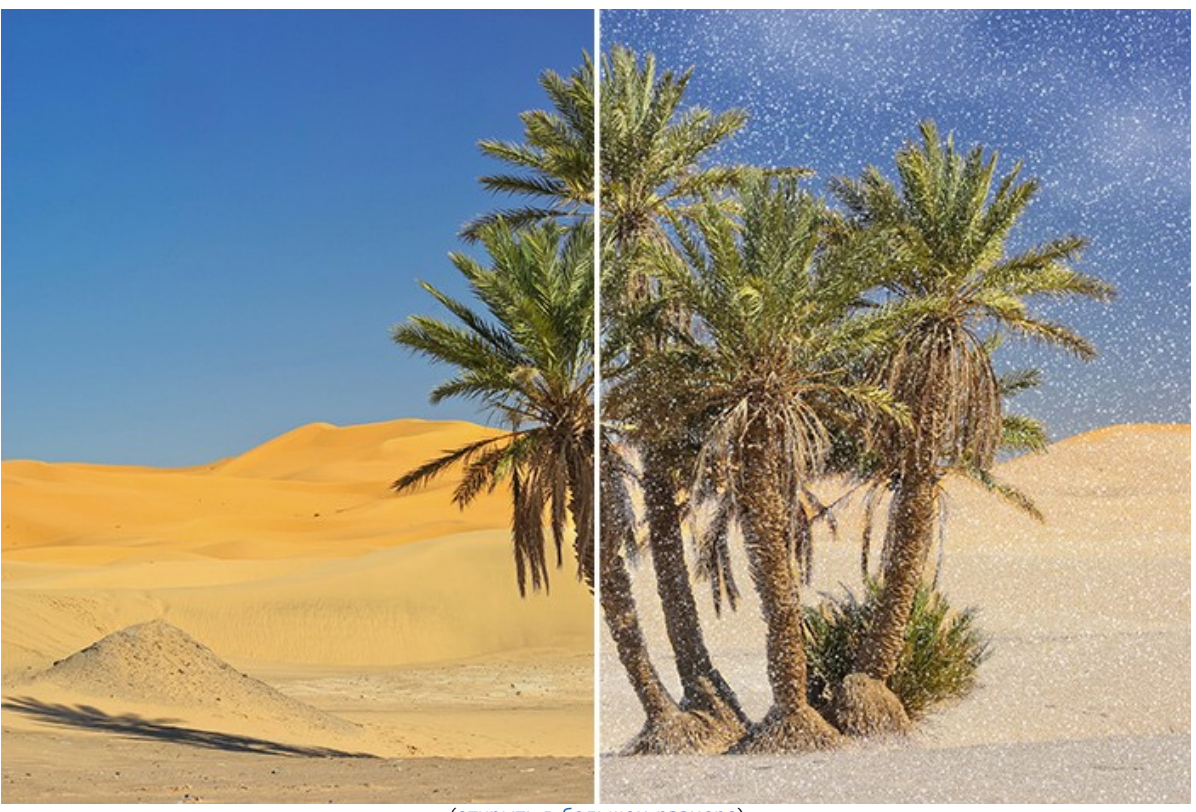

([открыть в большом размере](http://akvis.com/img/examples/natureart/examples/natureart/natureart-gallery/sands-after.jpg))

# **Суперлюди** (эффекты **[Радуга](#page-60-0)**, **[Солнце](#page-36-0)**, **[Огонь](#page-69-0)**, **[Молния](#page-46-0)** и **[Вода](#page-41-0)**)

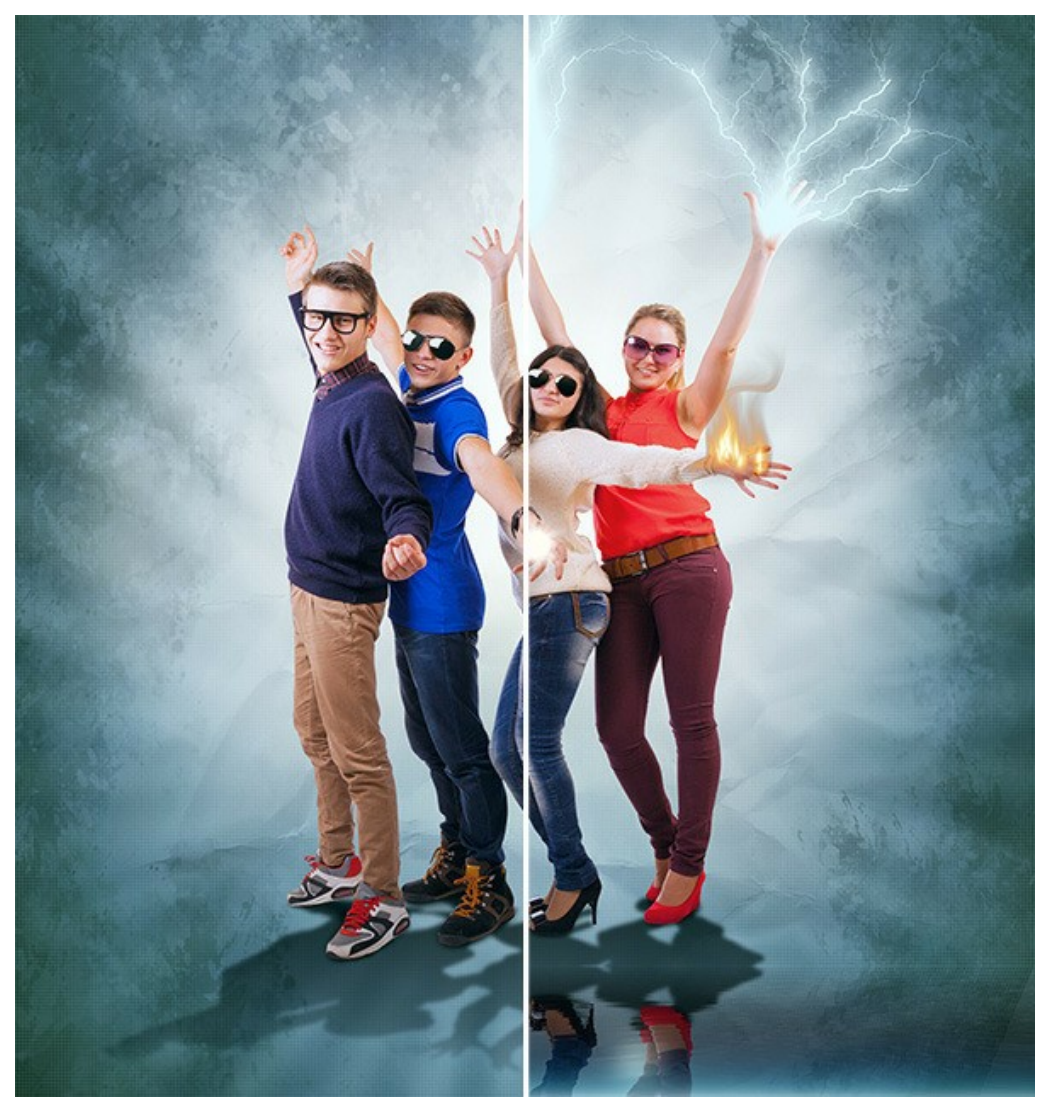

([открыть в большом размере](http://akvis.com/img/examples/natureart/examples/natureart/natureart-gallery/people-after.jpg))

# **Огнедышащий дракон** (эффект **[Огонь](#page-69-0)**)

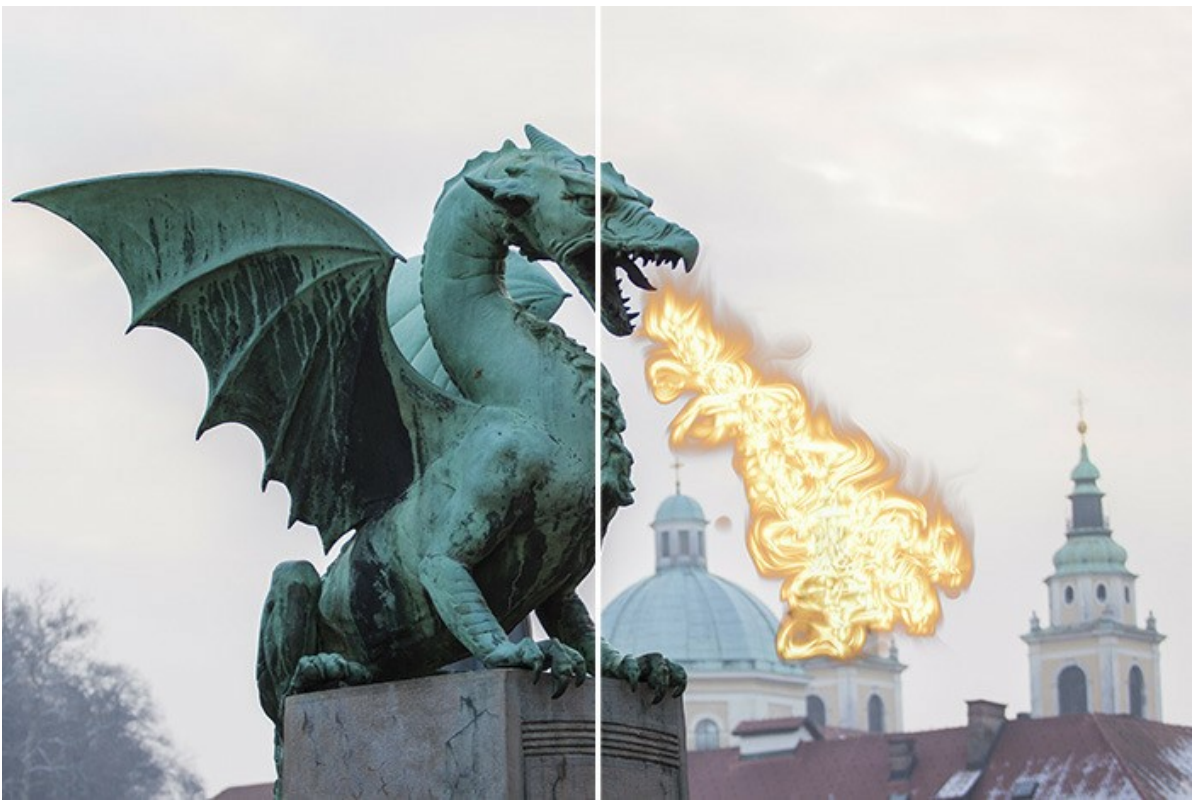

([открыть в большом размере](http://akvis.com/img/examples/natureart/examples/natureart/natureart-gallery/dragon-after.jpg))

# **Мечты о любви** (эффект **[Облака](#page-52-0)**)

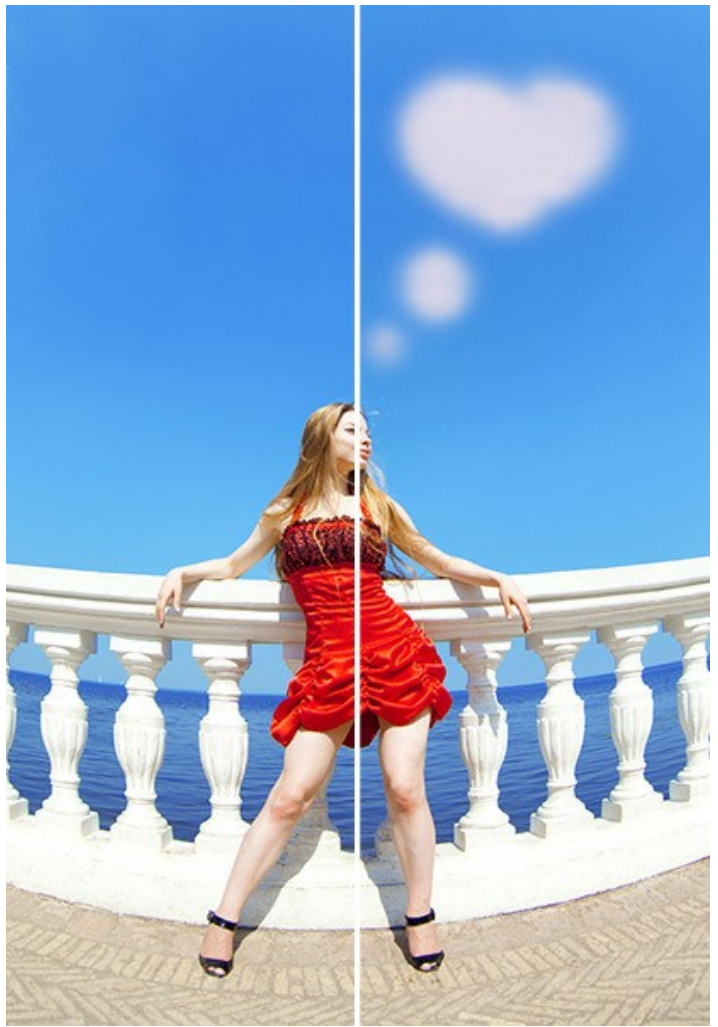

([открыть в большом размере](http://akvis.com/img/examples/natureart/examples/natureart/natureart-gallery/thoughts-after.jpg))

**Волшебный огонь** (эффект **[Огонь](#page-69-0)**)

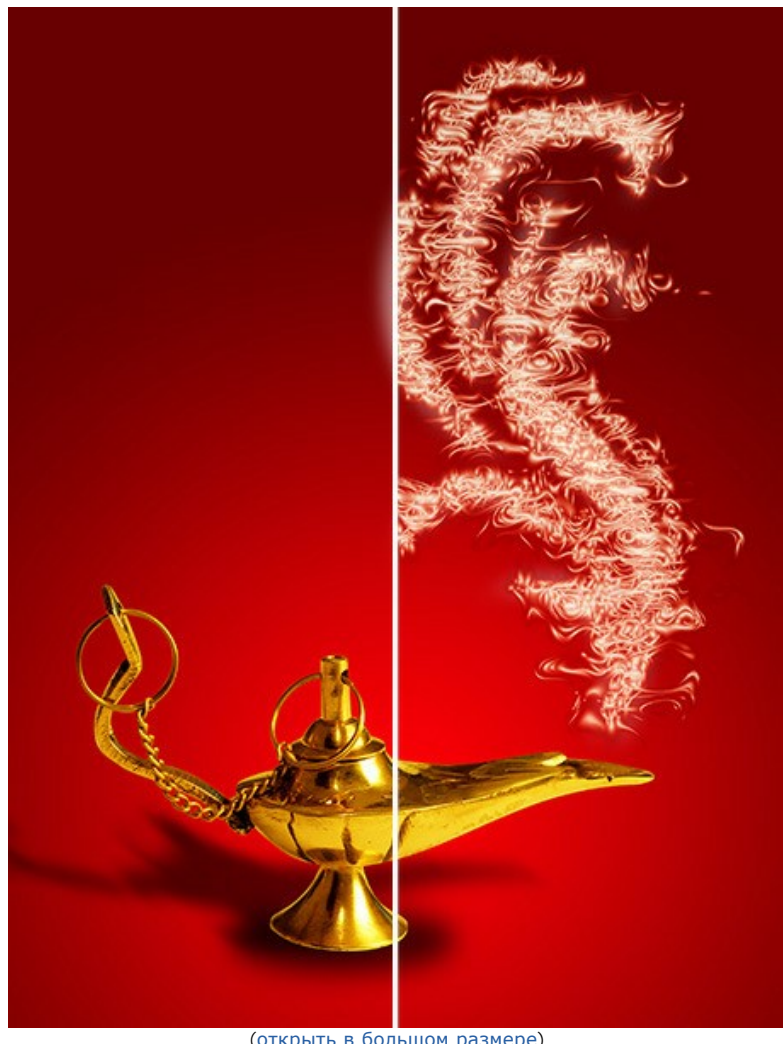

([открыть в большом размере](http://akvis.com/img/examples/natureart/examples/natureart/natureart-gallery/magic-fire-after.jpg))

# **Рождественская открытка** (эффект **[Полярное сияние](#page-64-0)**)

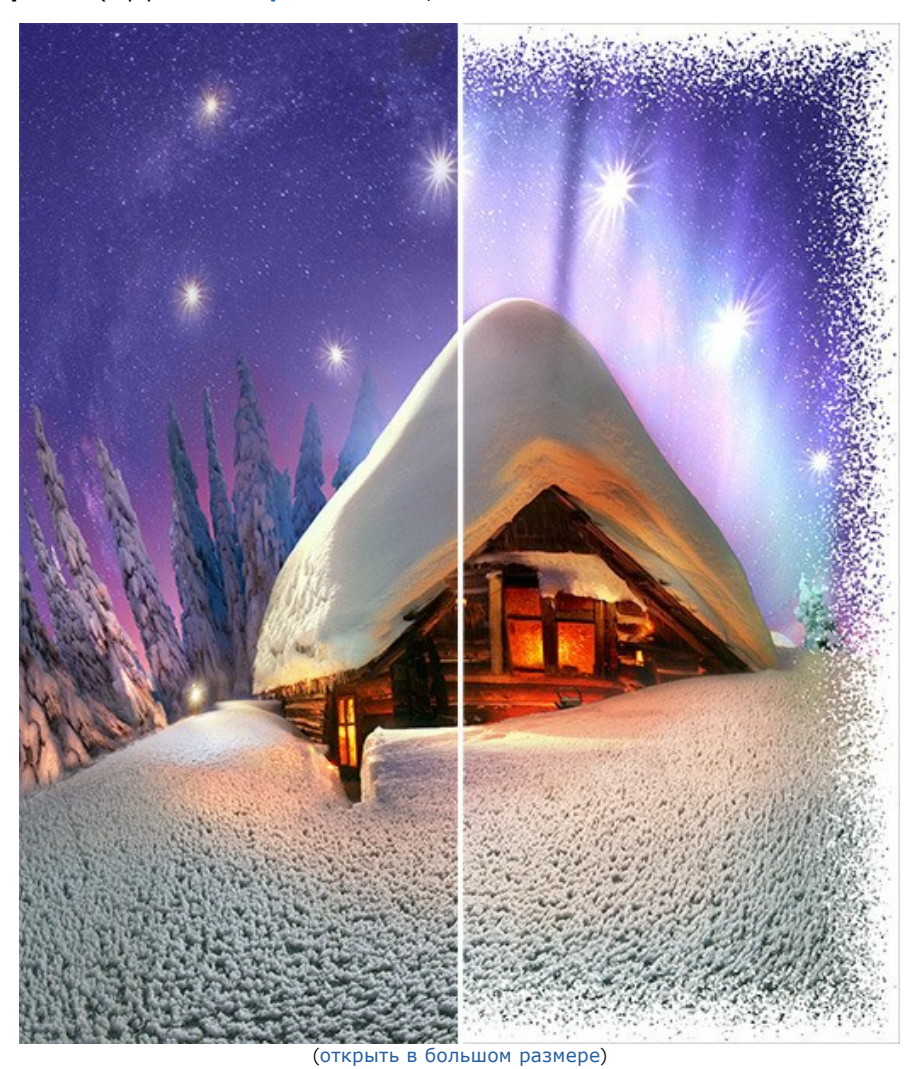

### **ПРОГРАММЫ КОМПАНИИ АКВИС**

#### **[AKVIS AirBrush — Аэрографический рисунок из фотографии](https://akvis.com/ru/airbrush/index.php?utm_source=help)**

**AKVIS AirBrush** позволяет превратить фотографию в рисунок в технике *аэрография*. Программа действует как художественный фильтр, изменяя изображение и превращая его в аэрографический рисунок в соответствии с выбранными настройками. [Подробнее…](https://akvis.com/ru/airbrush/index.php?utm_source=help)

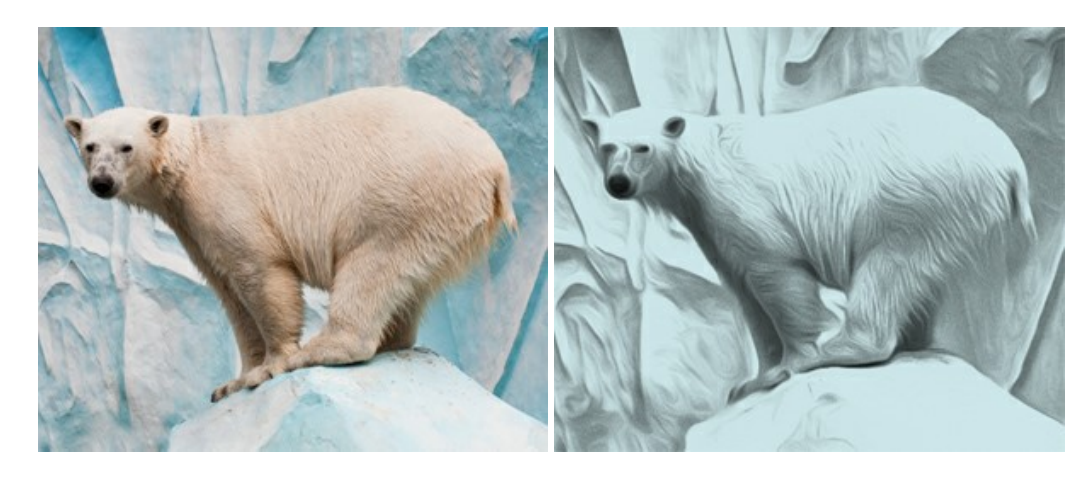

#### **[AKVIS Artifact Remover AI — Улучшение качества сжатых изображений JPEG](https://akvis.com/ru/artifact-remover/index.php?utm_source=help)**

**AKVIS Artifact Remover AI** — программа для улучшения качества сжатых изображений. Программа использует алгоритмы искусственного интеллекта для удаления артефактов сжатия JPEG и восстановления качества фотографий. Включает 4 режима улучшения изображения, каждый из которых задействует уникальную нейронную сеть. Для домашних пользователей доступна бесплатная версия. Для коммерческого использования необходима лицензия Business. [Подробнее…](https://akvis.com/ru/artifact-remover/index.php?utm_source=help)

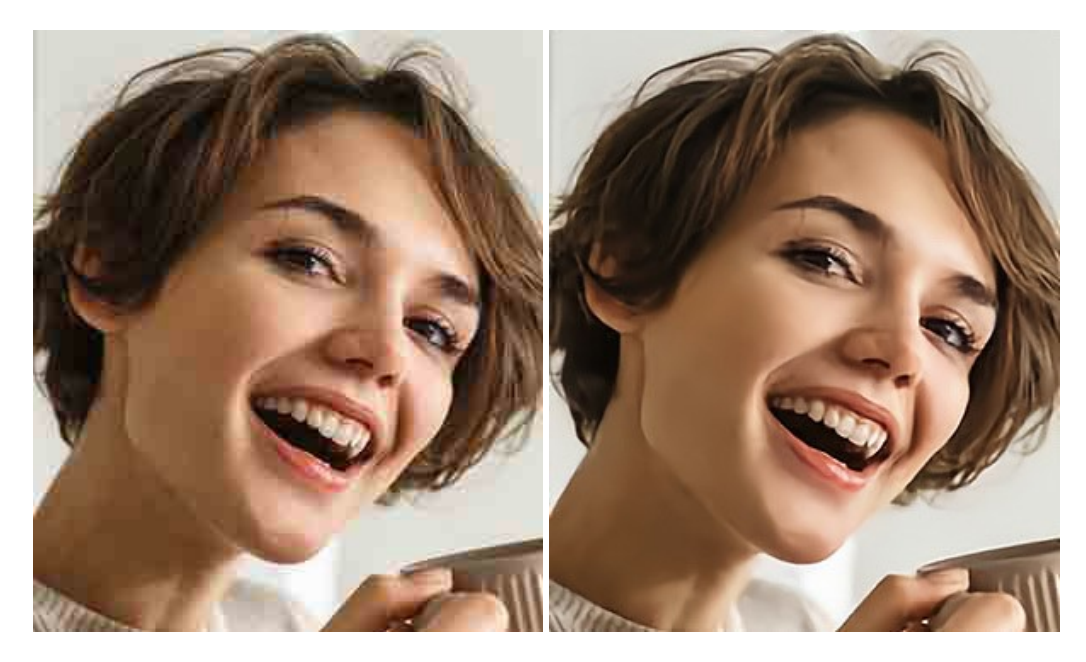

### **[AKVIS ArtSuite — Эффекты и рамки для фотографий](https://akvis.com/ru/artsuite/index.php?utm_source=help)**

**AKVIS ArtSuite** — коллекция рамок и эффектов для оформления фотографий. ArtSuite содержит множество готовых шаблонов и богатую Библиотеку образцов и текстур и позволяет получить практически бесконечное количество вариантов эффектов. [Подробнее…](https://akvis.com/ru/artsuite/index.php?utm_source=help)

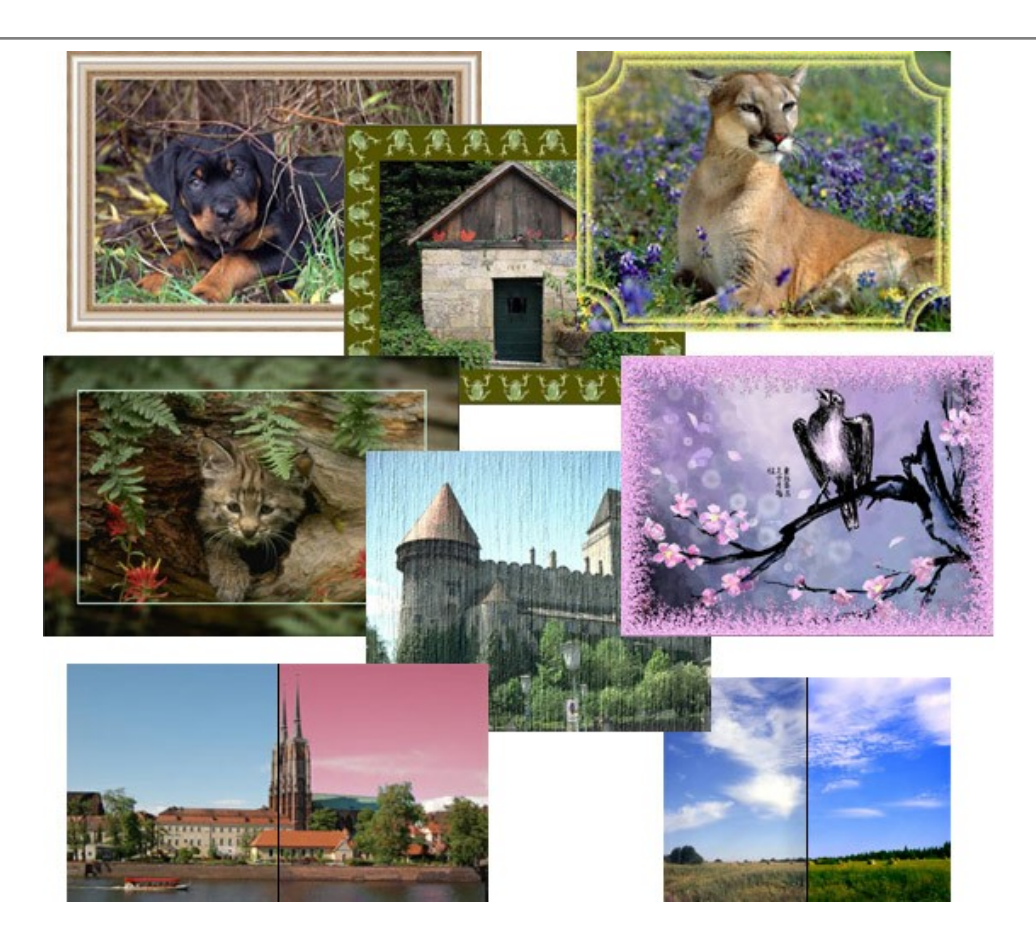

### **[AKVIS ArtWork — Художественные стили и техники](https://akvis.com/ru/artwork/index.php?utm_source=help)**

**AKVIS ArtWork** имитирует художественные стили и техники живописи, создавая произведение искусства. В программе представлены эффекты: *Масляная живопись*, *Акварель*, *Гуашь*, *Комикс*, *Перо и чернила*, *Линогравюра*, *Трафарет*, *Пастель* и *Пуантилизм*. [Подробнее…](https://akvis.com/ru/artwork/index.php?utm_source=help)

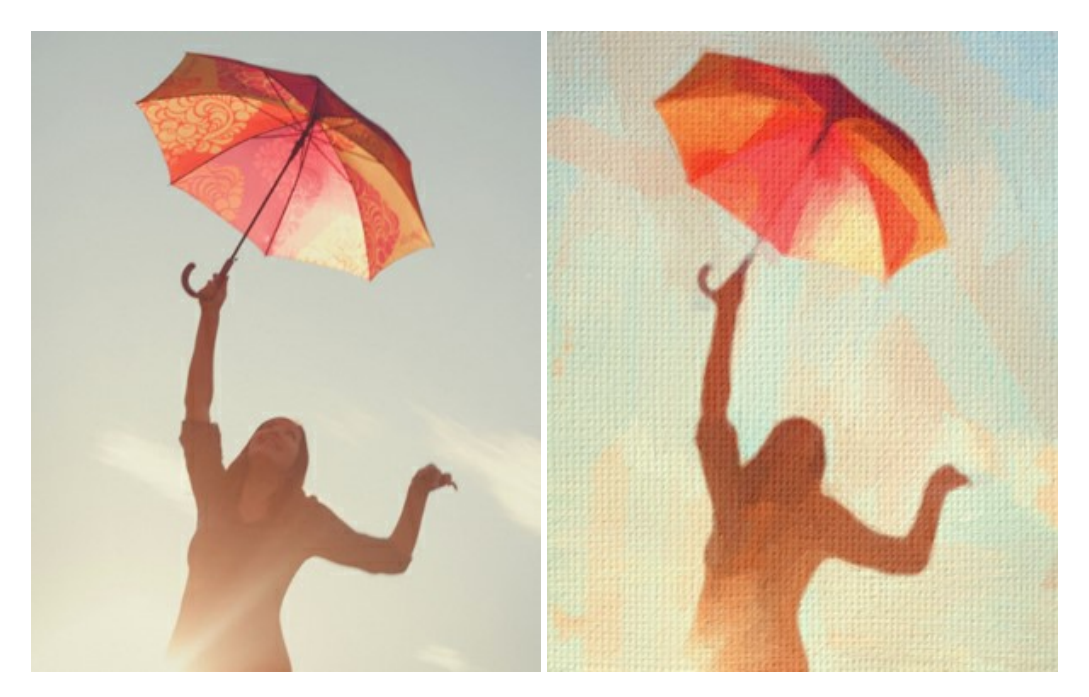

### **[AKVIS Chameleon — Создание коллажей](https://akvis.com/ru/chameleon/index.php?utm_source=help)**

**AKVIS Chameleon** — программа для создания коллажей, реалистичных и фантастических. Chameleon экономит время и силы, так как не требует точного выделения объектов, автоматически сглаживает границы и подбирает цветовую гамму "вставки" к цветам фона. [Подробнее…](https://akvis.com/ru/chameleon/index.php?utm_source=help)

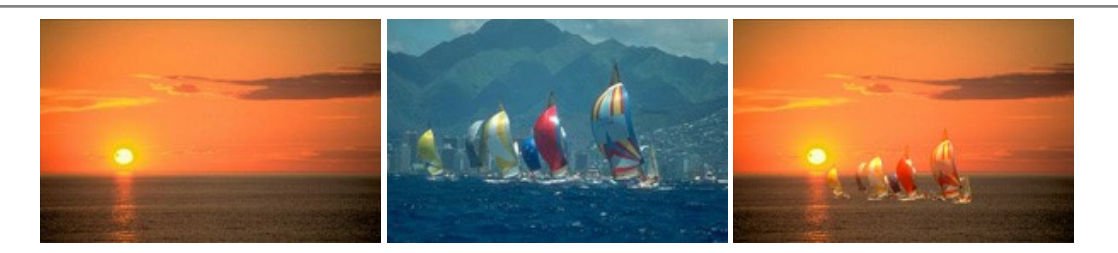

#### **[AKVIS Charcoal — Рисунок углем и мелом](https://akvis.com/ru/charcoal/index.php?utm_source=help)**

**AKVIS Charcoal** позволяет преобразовать фотографию в рисунок, выполненный углём и мелом. Изменяя цвета материалов и бумаги, можно получить массу самых разнообразных эффектов, например, рисунок сангиной. [Подробнее…](https://akvis.com/ru/charcoal/index.php?utm_source=help)

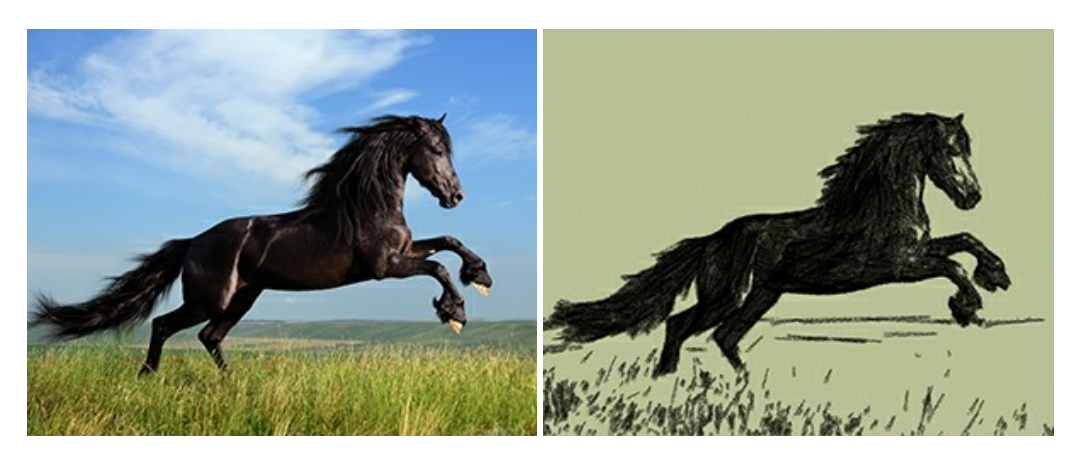

## **[AKVIS Coloriage — Раскрашивание изображений](https://akvis.com/ru/coloriage/index.php?utm_source=help)**

**AKVIS Coloriage** позволяет раскрашивать черно-белые фотографии и заменять цвет на цветных изображениях, выполнять выборочное раскрашивание и обесцвечивание. С помощью программы можно вернуть к жизни старые снимки и придать современной фотографии винтажный вид. [Подробнее…](https://akvis.com/ru/coloriage/index.php?utm_source=help)

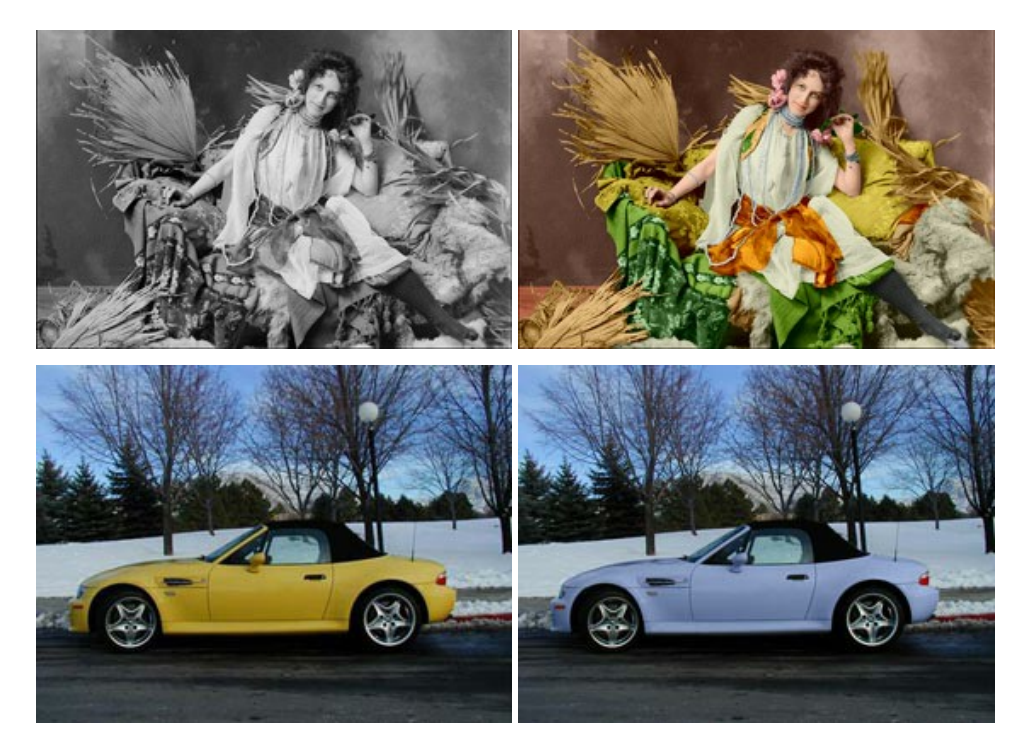

#### **[AKVIS Decorator — Замена текстуры и перекраска поверхности](https://akvis.com/ru/decorator/index.php?utm_source=help)**

**AKVIS Decorator** — программа для изменения поверхности объекта. Decorator позволяет заменить текстуру либо цвет выбранного объекта. При наложении текстуры сохраняется объем, изгибы, тени исходного изображения. В программе представлена богатая Библиотека текстур: образцы поверхностей дерева, металла, камня, травы, тканей и др. [Подробнее…](https://akvis.com/ru/decorator/index.php?utm_source=help)

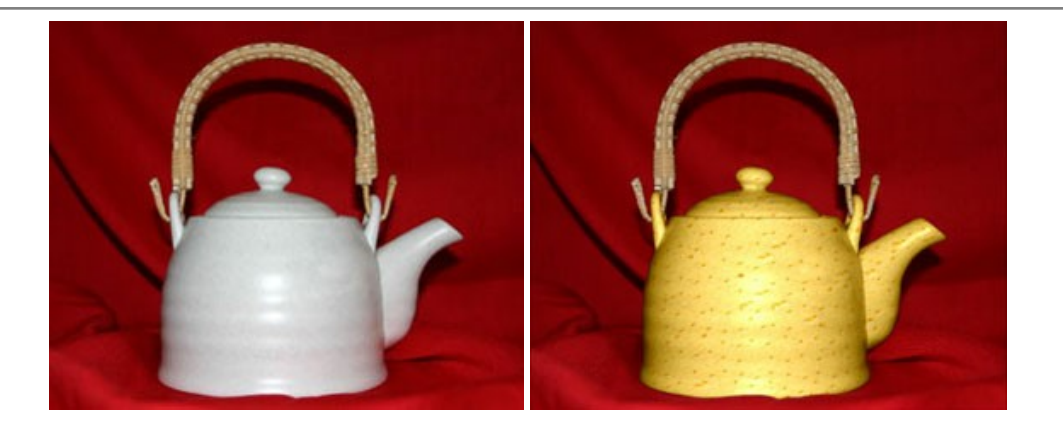

#### **[AKVIS Draw — Создание карандашного эскиза](https://akvis.com/ru/draw/index.php?utm_source=help)**

**AKVIS Draw** позволяет превратить фотографию в эскиз, выполненный простым карандашом. Программа имитирует видение и подход истинного художника. С помощью AKVIS Draw вы можете придать любому изображению вид быстрого карандашного наброска. [Подробнее…](https://akvis.com/ru/draw/index.php?utm_source=help)

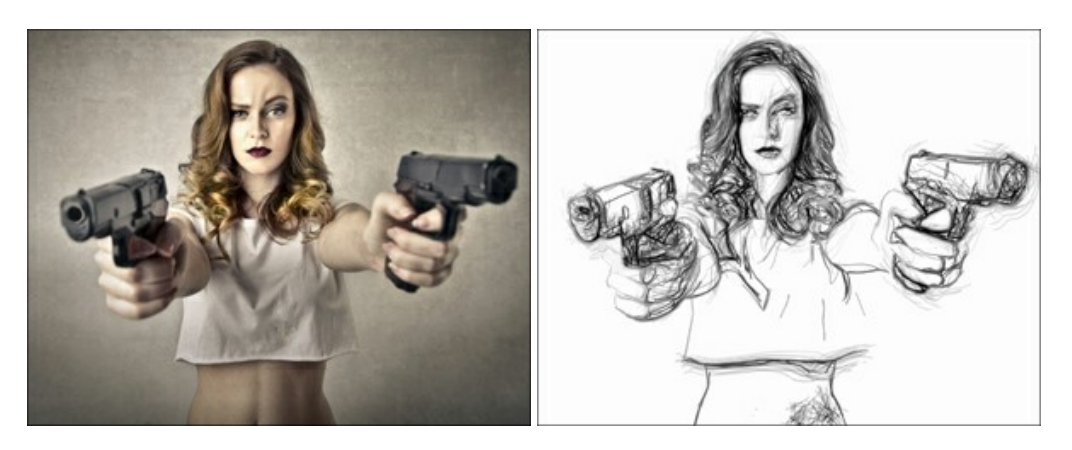

# **[AKVIS Enhancer — Фотокоррекция с усилением детализации](https://akvis.com/ru/enhancer/index.php?utm_source=help)**

**AKVIS Enhancer** — программа для обработки фотографий с усилением детализации изображения. Программа позволяет проявить детали в светлых и темных областях, улучшить резкость и контрастность изображения, добавить яркость, отредактировать отдельные цветовые области. Программа работает в трех режимах: *Улучшение деталей*, *Допечатная обработка* и *Тоновая коррекция*. [Подробнее…](https://akvis.com/ru/enhancer/index.php?utm_source=help)

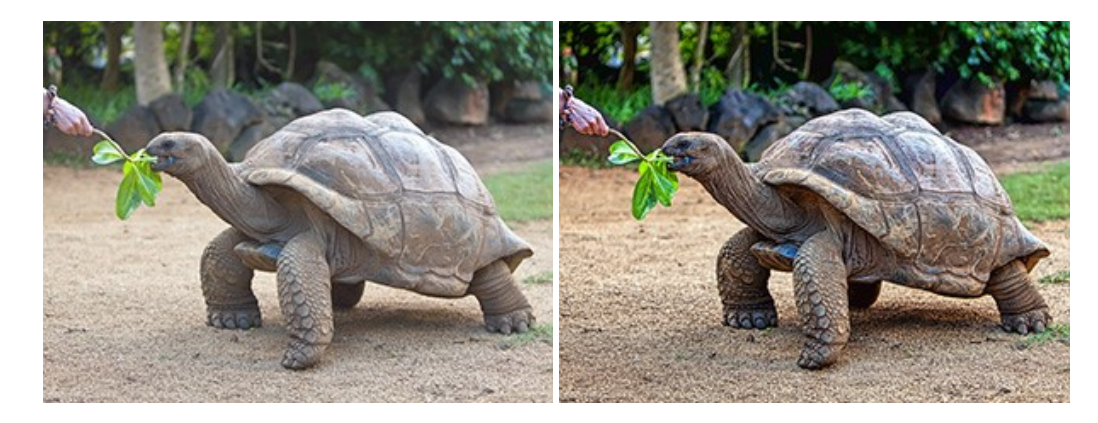

## **[AKVIS Explosion — Эффекты разрушения и распада](https://akvis.com/ru/explosion/index.php?utm_source=help)**

**AKVIS Explosion** добавляет на фотографии эффекты разрушения. Программа позволяет распылить объект на осколки, превратить часть изображения в россыпь летящих частиц, создать песчаную бурю, имитировать взрыв и другие эффекты распада. [Подробнее…](https://akvis.com/ru/explosion/index.php?utm_source=help)

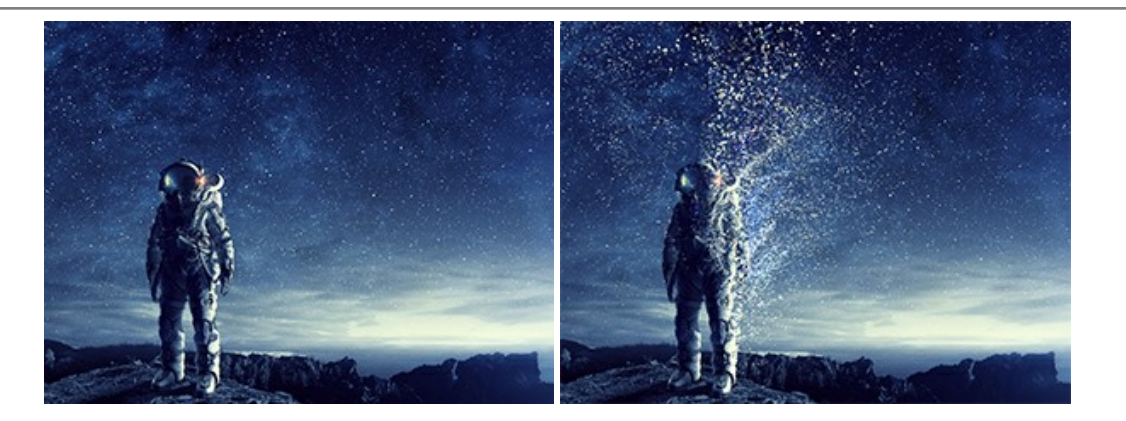

#### **[AKVIS Frames — Готовые рамки для фотографий](https://akvis.com/ru/frames/index.php?utm_source=help)**

**AKVIS Frames** — бесплатная программа для оформления фотографий. Программа предназначена для работы с пакетами рамок AKVIS. Вы можете украсить свои снимки эксклюзивными стильными рамками! [Подробнее…](https://akvis.com/ru/frames/index.php?utm_source=help)

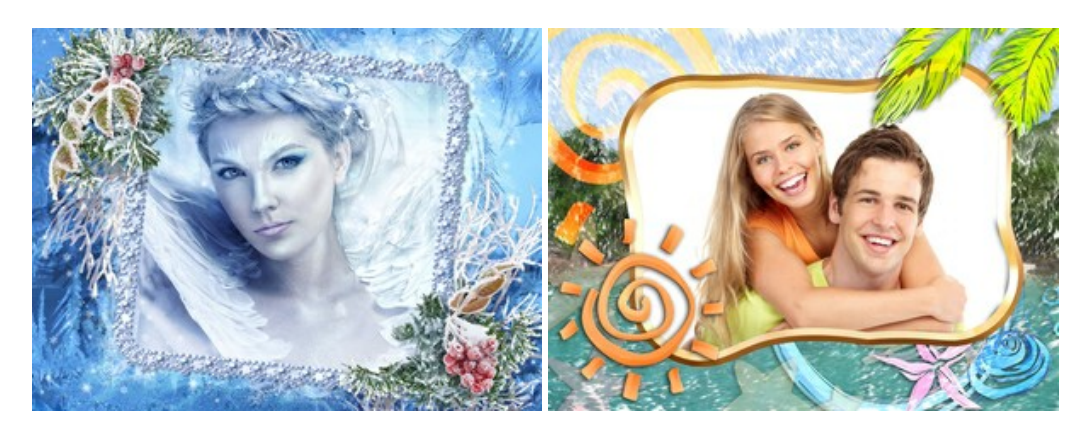

#### **[AKVIS HDRFactory — Расширение динамического диапазона](https://akvis.com/ru/hdrfactory/index.php?utm_source=help)**

**AKVIS HDRFactory** — программа для создания изображений с расширенным динамическим диапазоном (HDR) из одного или нескольких снимков, а также для коррекции яркости, контрастности, насыщенности. HDRFactory наполнит жизнью и цветом ваши фотографии! [Подробнее…](https://akvis.com/ru/hdrfactory/index.php?utm_source=help)

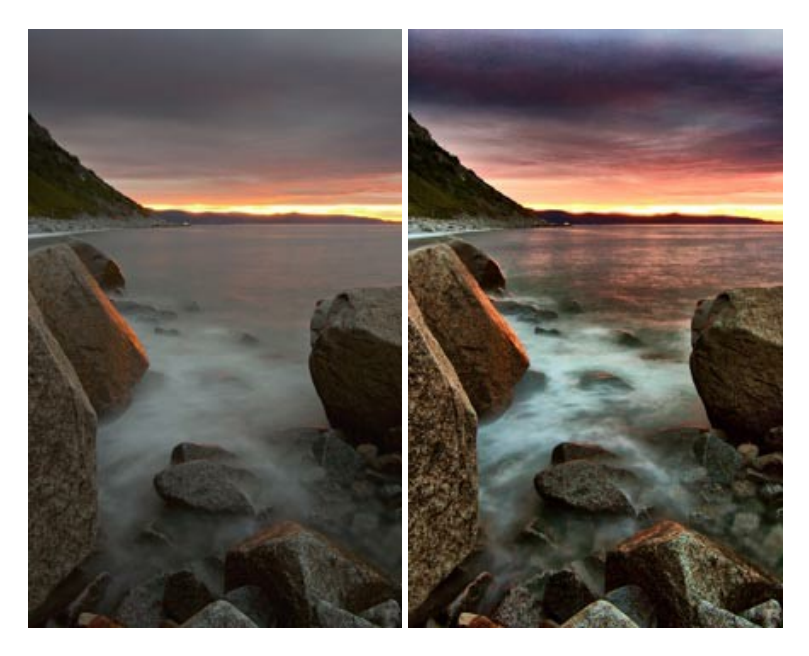

# **[AKVIS Inspire AI — Художественная стилизация изображений](https://akvis.com/ru/inspire/index.php?utm_source=help)**

**AKVIS Inspire AI** выполняет стилизацию изображений под различные образцы живописи. Эта программа на основе искусственного интеллекта применяет на фотографию цветовую гамму и стиль выбранного произведения искусства, создавая новый шедевр. Программа включает в себя галерею художественных стилей и позволяет загружать свои образцы. Имитируйте стиль известных художников! [Подробнее…](https://akvis.com/ru/inspire/index.php?utm_source=help)

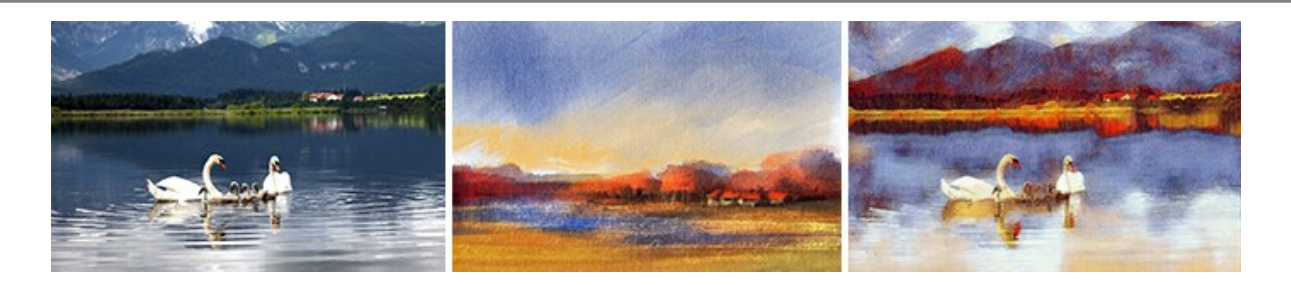

#### **[AKVIS LightShop — Световые и звездные эффекты](https://akvis.com/ru/lightshop/index.php?utm_source=help)**

**AKVIS LightShop** добавляет световые эффекты на изображение. С помощью программы можно создать любого вида и формы свечения, добавить на фотографию лучи, ореолы, вспышки, молнии, блики на объекты, закат или фейерверк. LightShop украсит снимок, оживит пейзаж, изменит время суток и погоду. [Подробнее…](https://akvis.com/ru/lightshop/index.php?utm_source=help)

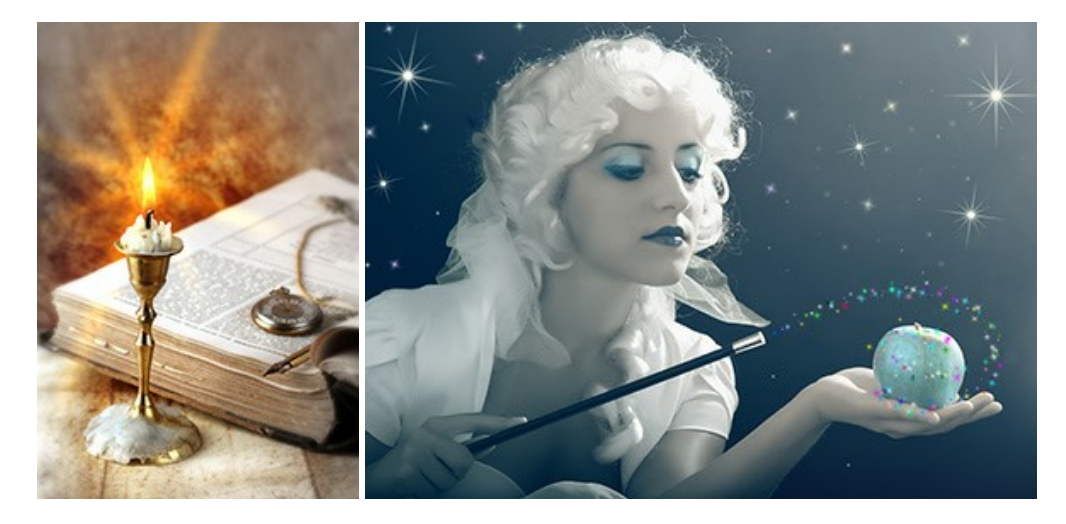

### **[AKVIS Magnifier AI — Увеличивайте и улучшайте изображения](https://akvis.com/ru/magnifier/index.php?utm_source=help)**

**AKVIS Magnifier AI** позволяет увеличить размер изображения и улучшить качество. Благодаря использованию нейросетей программа обеспечивает многократное увеличение, до 800%, и создает изображения высокого разрешения. Улучшайте разрешение фотографии, создавайте четкие изображения идеального качества, с отличной детализацией! [Подробнее…](https://akvis.com/ru/magnifier/index.php?utm_source=help)

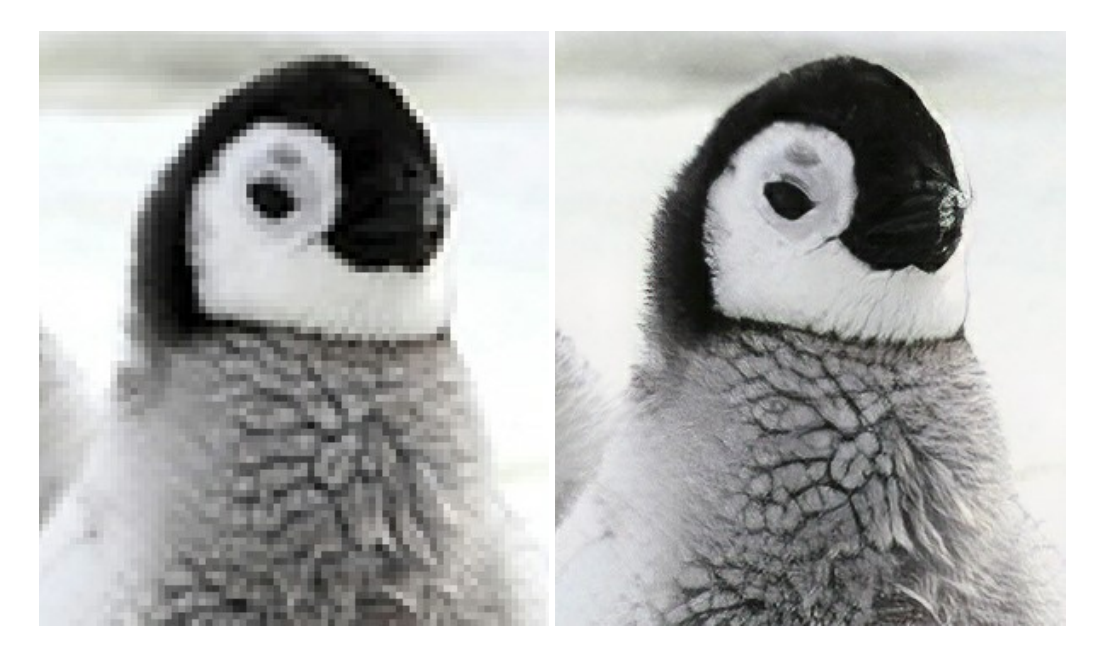

#### **[AKVIS MakeUp — Ретушь портретных фотографий](https://akvis.com/ru/makeup/index.php?utm_source=help)**

**AKVIS MakeUp** — программа для исправления портретных фотографий. MakeUp улучшает портрет, устраняя мелкие дефекты с поверхности кожи и придавая лицу сияние, чистоту и гладкость. Программа способна превратить обычный снимок в фотографию с обложки, создать стильный образ и даже получить изображение в "высоком ключе". [Подробнее…](https://akvis.com/ru/makeup/index.php?utm_source=help)

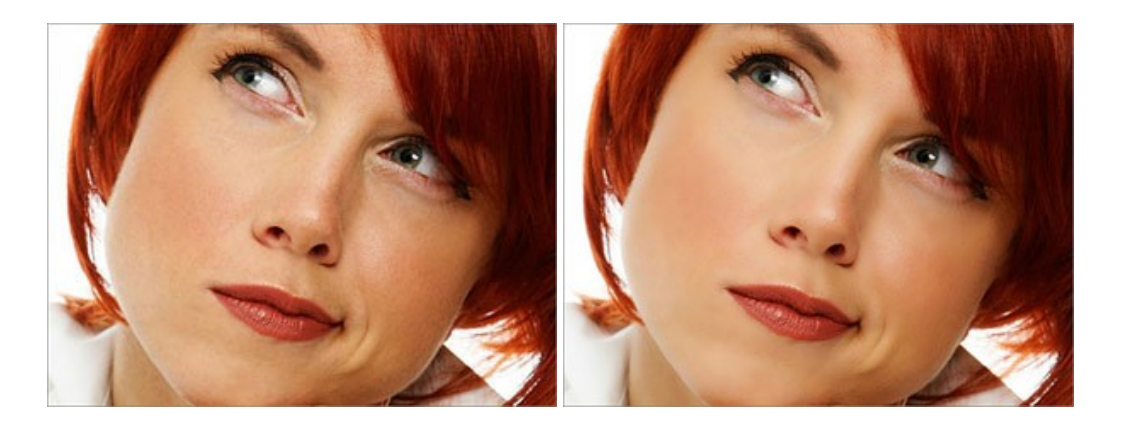

## **[AKVIS NatureArt — Природные явления на ваших фотографиях](https://akvis.com/ru/natureart/index.php?utm_source=help)**

**AKVIS NatureArt** — коллекция уникальных эффектов, имитирующих природные явления. В программу включены эффекты: [Дождь](https://akvis.com/ru/natureart-tutorial/effects/rain.php?utm_source=help)

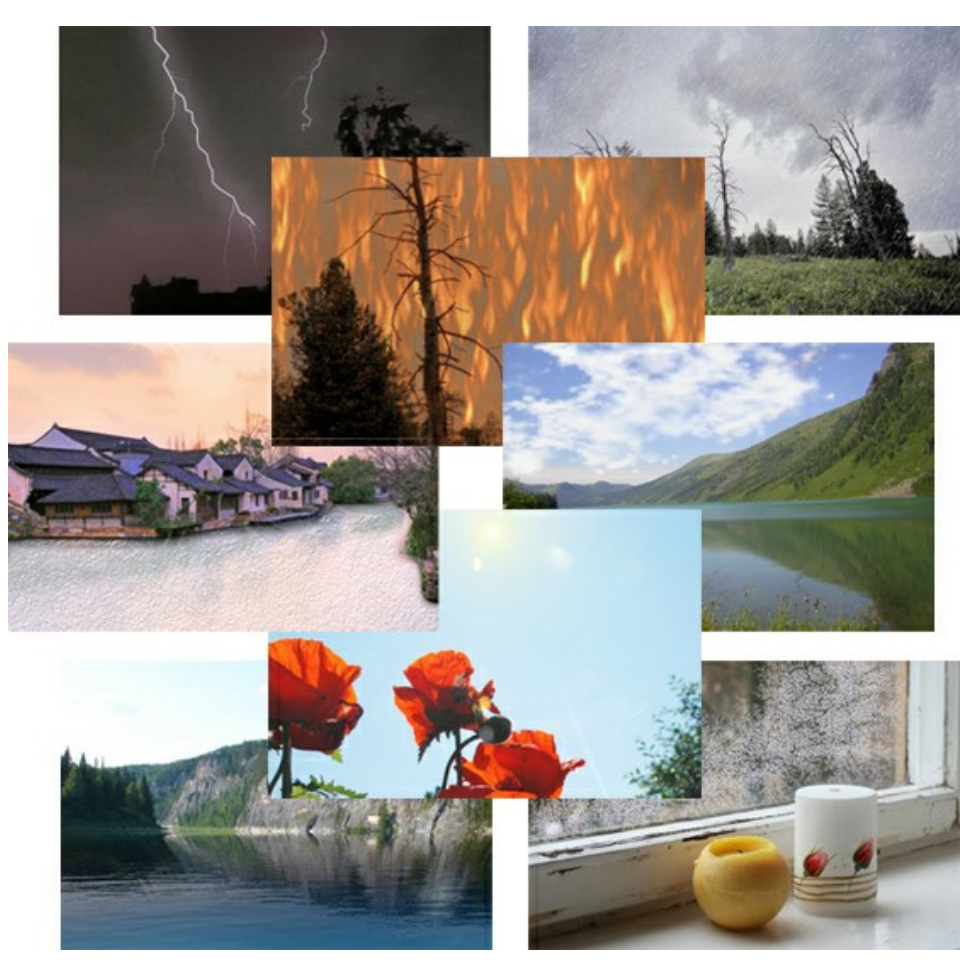

## **[AKVIS Neon — Рисунок светящимися линиями](https://akvis.com/ru/neon/index.php?utm_source=help)**

**AKVIS Neon** превращает фотографию в яркий и необычный рисунок, выполненный светящимися линиями. Программа предназначена для создания неоновых эффектов на изображении. [Подробнее…](https://akvis.com/ru/neon/index.php?utm_source=help)

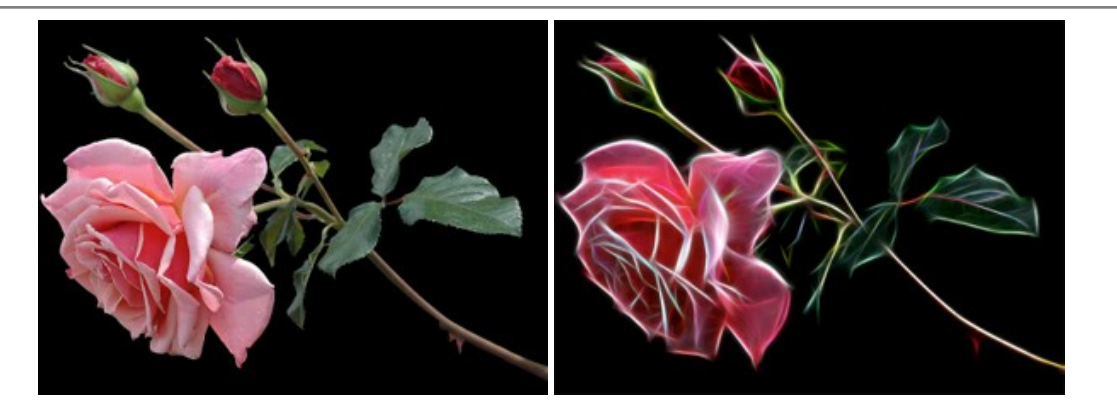

#### **[AKVIS Noise Buster AI — Удаление цифрового шума](https://akvis.com/ru/noise-buster/index.php?utm_source=help)**

**AKVIS Noise Buster AI** — программа для подавления цифрового шума. Программа убирает шумы матрицы цифровой камеры и шумы, появляющиеся при сканировании фотоснимка, уменьшает зернистость и устраняет неоднородные цветовые пятна на изображении, сохраняя при этом детали и чёткость границ. Программа использует технологии искусственного интеллекта и настройки постобработки для усовершенствования результата. [Подробнее…](https://akvis.com/ru/noise-buster/index.php?utm_source=help)

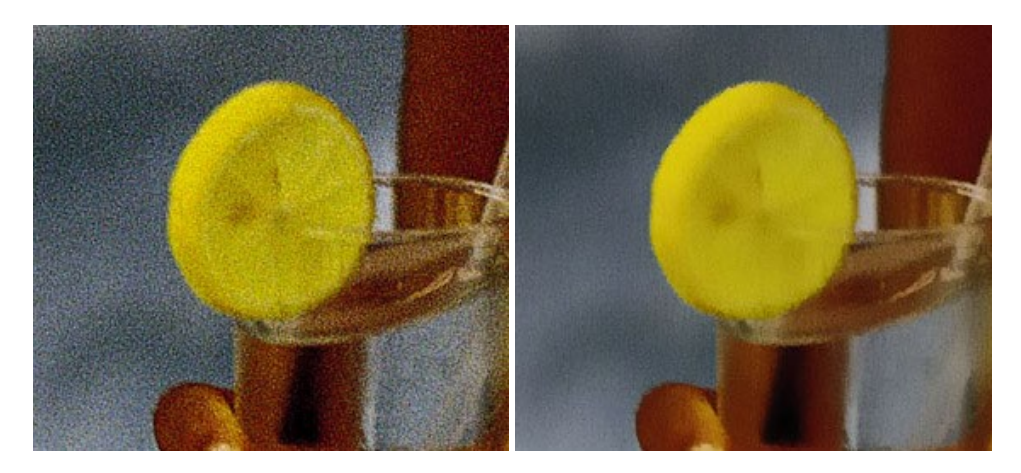

#### **[AKVIS OilPaint — Эффект масляной живописи](https://akvis.com/ru/oilpaint/index.php?utm_source=help)**

**AKVIS OilPaint** — программа для имитации масляной живописи. Особенностью программы является уникальный алгоритм наложения мазков, который наиболее достоверно воспроизводит технику работы кистью. [Подробнее…](https://akvis.com/ru/oilpaint/index.php?utm_source=help)

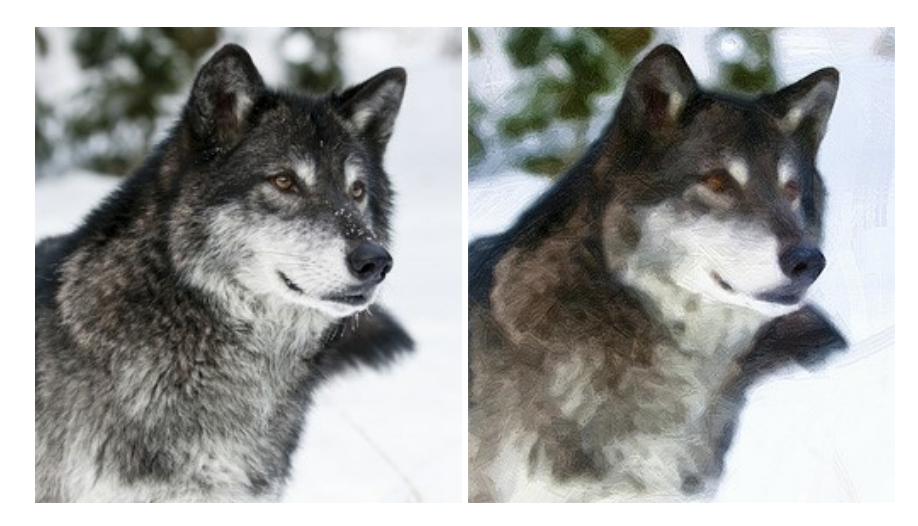

#### **[AKVIS Pastel — Рисунок пастелью из фотографии](https://akvis.com/ru/pastel/index.php?utm_source=help)**

**AKVIS Pastel** позволяет преобразовать обычный фотоснимок в рисунок, выполненный пастелью. Программа превращает любое изображение в произведение искусства, имитируя одну из самых популярных художественных техник, обладающую графическими и живописными свойствами. [Подробнее…](https://akvis.com/ru/pastel/index.php?utm_source=help)

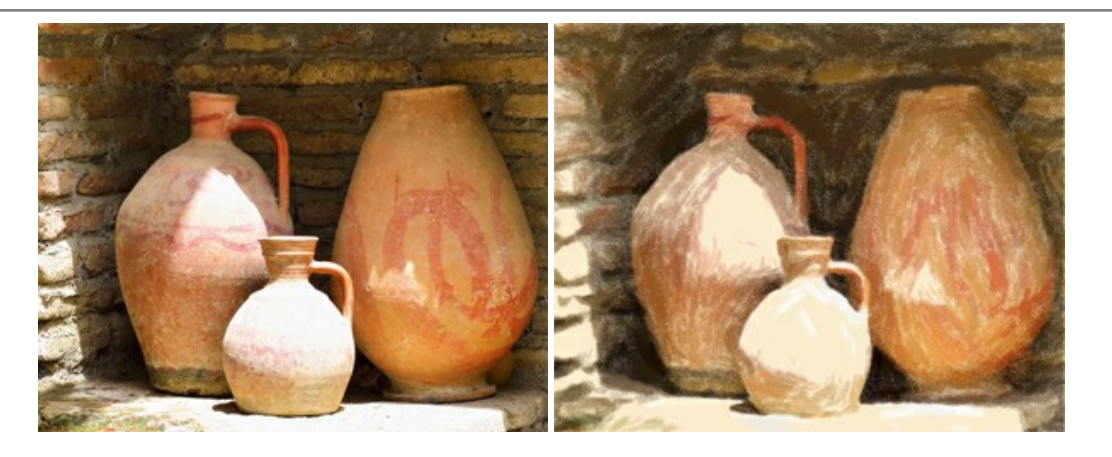

#### **[AKVIS Points — Картины в технике пуантилизма](https://akvis.com/ru/points/index.php?utm_source=help)**

**AKVIS Points** превращает фотографии в картины в одной из самых выразительных живописных техник — пуантилизм. С помощью программы Points вы с легкостью можете создавать великолепные произведения искусства в манере пуантилистов. Откройте для себя мир ярких красок! [Подробнее…](https://akvis.com/ru/points/index.php?utm_source=help)

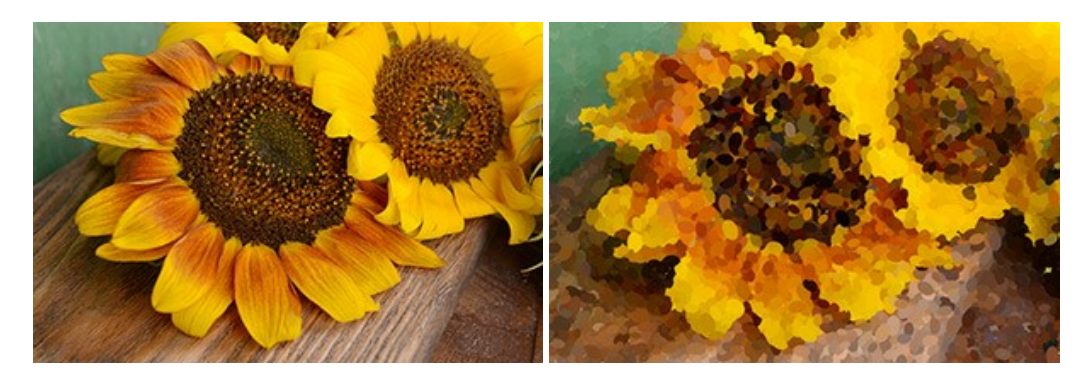

### **[AKVIS Refocus AI — Улучшение фокусировки, эффекты размытия](https://akvis.com/ru/refocus/index.php?utm_source=help)**

**AKVIS Refocus AI** повышает резкость нечетких фотографий, предлагает полную и выборочную фокусировку, добавляет эффекты размытия и боке. Программа работает в пяти режимах: *Исправление фокуса AI*, *Миниатюра*, *Размытие диафрагмы*, *Размытие движения* и *Радиальное размытие*. [Подробнее…](https://akvis.com/ru/refocus/index.php?utm_source=help)

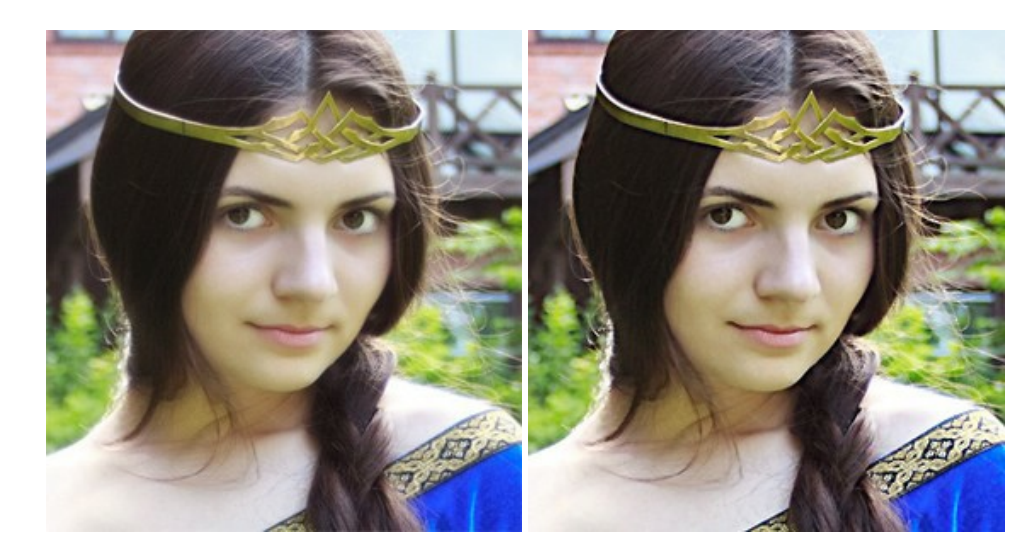

### **[AKVIS Retoucher — Восстановление и ретушь фотографий](https://akvis.com/ru/retoucher/index.php?utm_source=help)**

**AKVIS Retoucher** — программа для восстановления изображений и ретуши фотографий.

Программа поможет удалить царапины, пятна, пыль, следы от сгибов и другие дефекты; убрать лишние детали, текст; реконструировать недостающие части фотографии, "затянуть" дырявые места и нарастить оборванные края. [Подробнее…](https://akvis.com/ru/retoucher/index.php?utm_source=help)

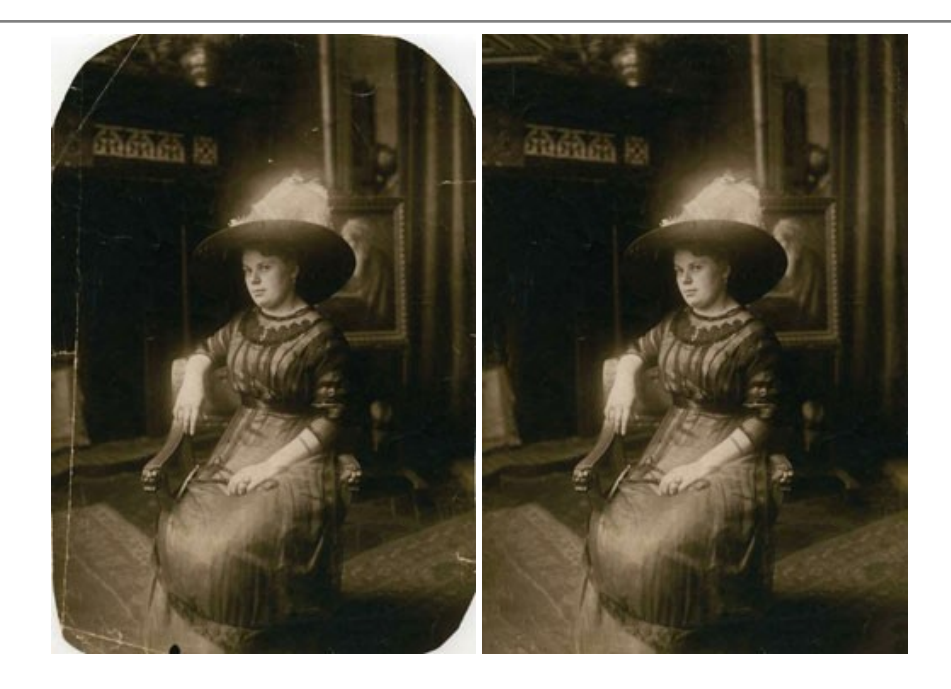

#### **[AKVIS Sketch — Рисунок карандашом из фотографии](https://akvis.com/ru/sketch/index.php?utm_source=help)**

**AKVIS Sketch** — программа для создания рисунка из фотографии. Программа превращает фотоснимки в эскизы, сделанные карандашом или углем, позволяет создать черно-белый карандашный набросок или цветной рисунок. В программе представлены следующие стили: *Классический*, *Художественный*, *Маэстро* и *Мультистиль*, — каждый с набором готовых пресетов. AKVIS Sketch позволяет каждому почувствовать себя художником! [Подробнее…](https://akvis.com/ru/sketch/index.php?utm_source=help)

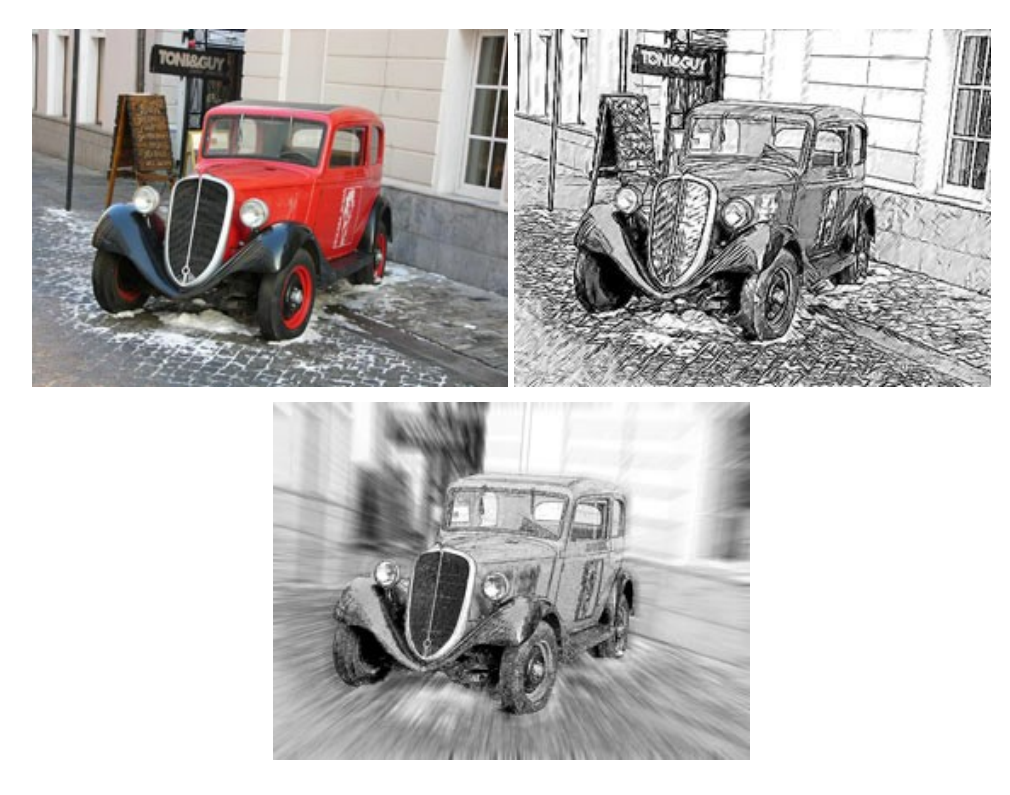

## **[AKVIS SmartMask — Выделение объекта и удаление фона](https://akvis.com/ru/smartmask/index.php?utm_source=help)**

**AKVIS SmartMask** — программа для быстрого выделения объектов на изображении. SmartMask позволяет быстро и качественно вырезать часть фотографии, используется для удаления фона, создания коллажей. [Подробнее…](https://akvis.com/ru/smartmask/index.php?utm_source=help)

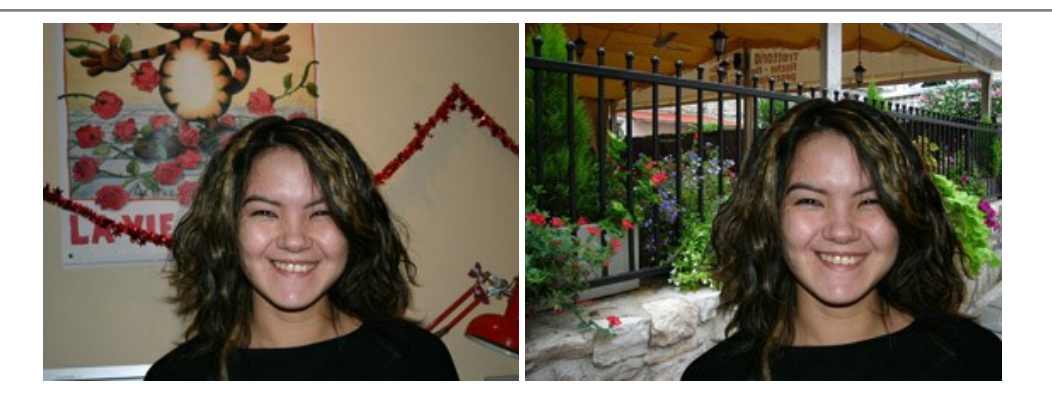

## **[AKVIS Watercolor — Рисунок акварельными красками](https://akvis.com/ru/watercolor/index.php?utm_source=help)**

**AKVIS Watercolor** превращает фотографию в акварельный рисунок. Программа включает в себя два стиля: *Классическая акварель* и *Контурная акварель*, каждый с набором готовых пресетов. Создавайте произведения искусства в технике акварельной живописи! [Подробнее…](https://akvis.com/ru/watercolor/index.php?utm_source=help)

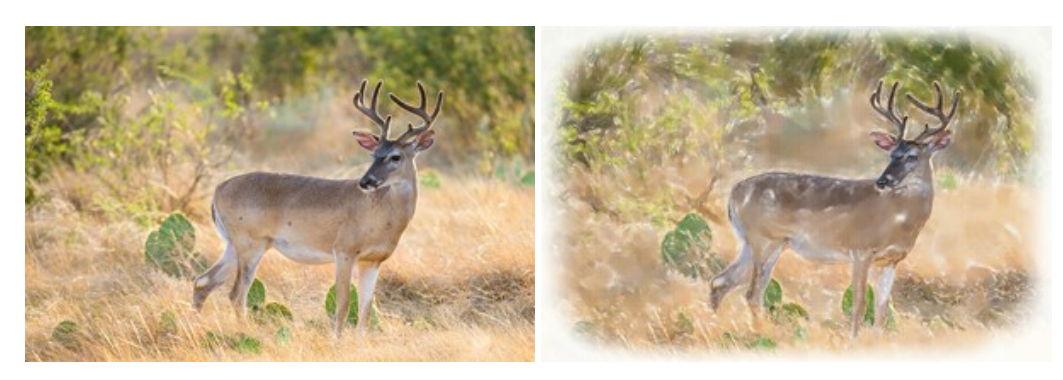